**BECKHOFF** New Automation Technology

Dokumentation | DE

EL2595

Einkanalige LED-Konstantstromklemme

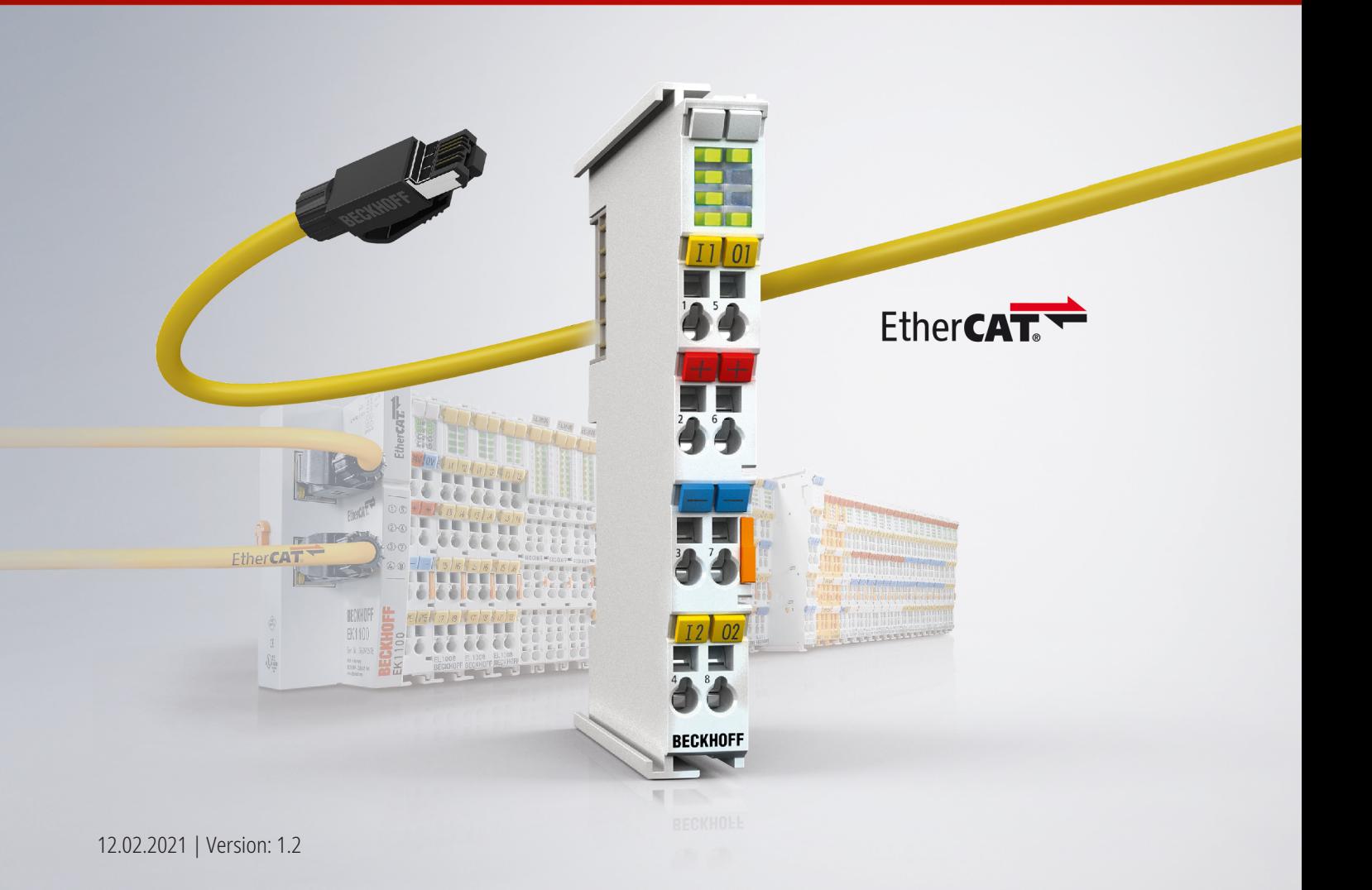

# Inhaltsverzeichnis

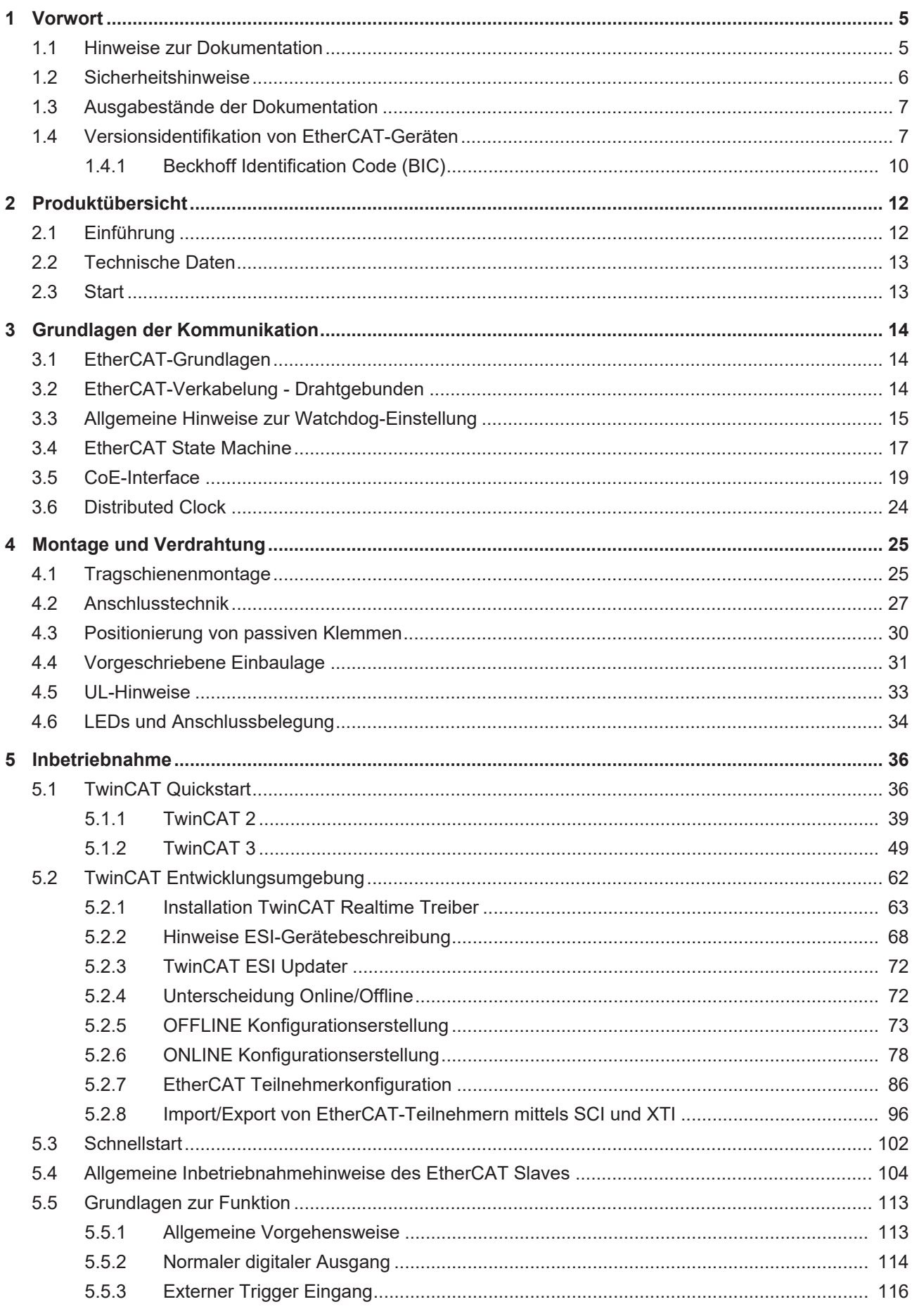

# **BECKHOFF**

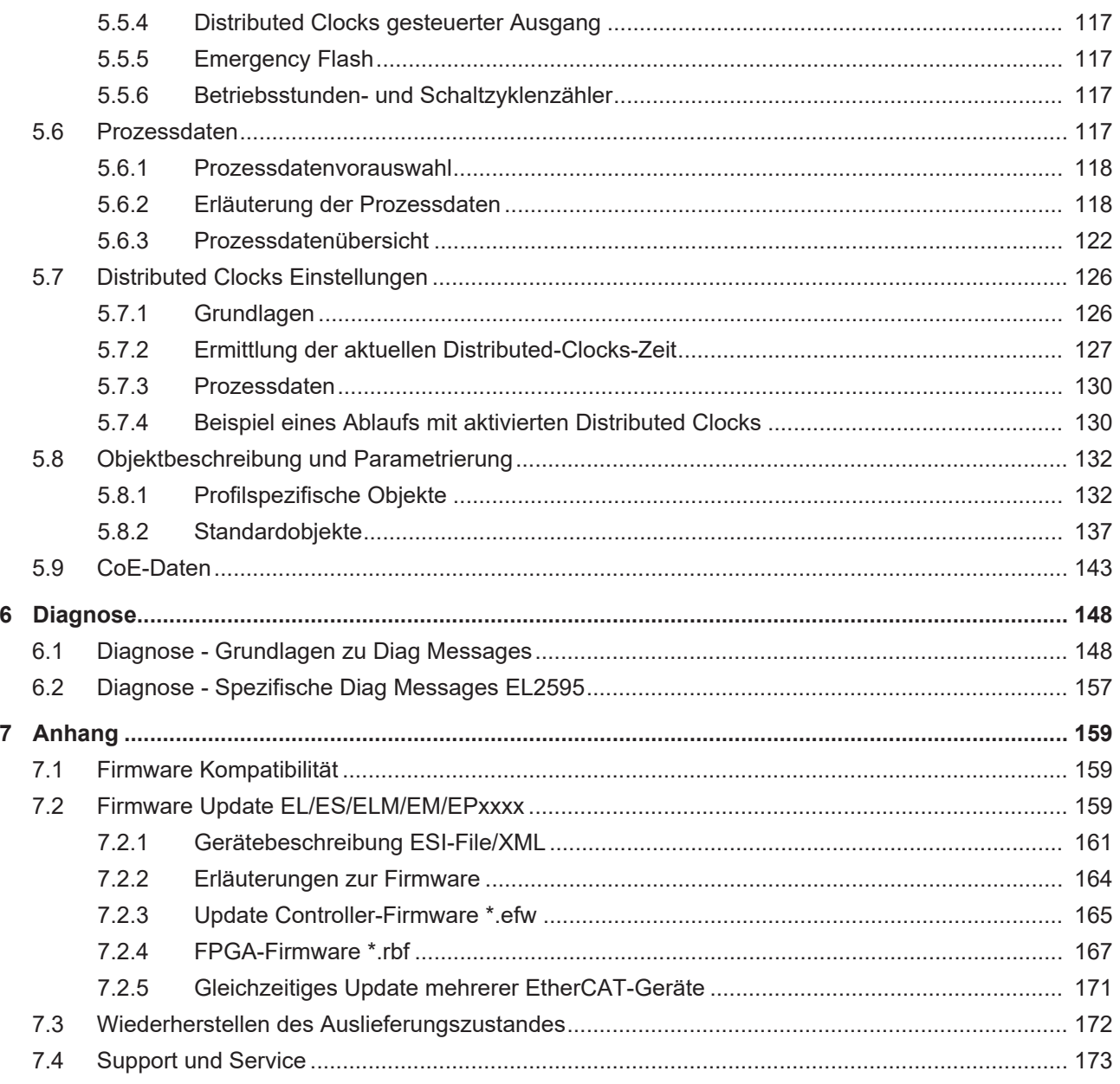

# <span id="page-4-0"></span>**1 Vorwort**

# <span id="page-4-1"></span>**1.1 Hinweise zur Dokumentation**

# **Zielgruppe**

Diese Beschreibung wendet sich ausschließlich an ausgebildetes Fachpersonal der Steuerungs- und Automatisierungstechnik, das mit den geltenden nationalen Normen vertraut ist.

Zur Installation und Inbetriebnahme der Komponenten ist die Beachtung der Dokumentation und der nachfolgenden Hinweise und Erklärungen unbedingt notwendig.

Das Fachpersonal ist verpflichtet, für jede Installation und Inbetriebnahme die zu dem betreffenden Zeitpunkt veröffentlichte Dokumentation zu verwenden.

Das Fachpersonal hat sicherzustellen, dass die Anwendung bzw. der Einsatz der beschriebenen Produkte alle Sicherheitsanforderungen, einschließlich sämtlicher anwendbaren Gesetze, Vorschriften, Bestimmungen und Normen erfüllt.

### **Disclaimer**

Diese Dokumentation wurde sorgfältig erstellt. Die beschriebenen Produkte werden jedoch ständig weiter entwickelt.

Wir behalten uns das Recht vor, die Dokumentation jederzeit und ohne Ankündigung zu überarbeiten und zu ändern.

Aus den Angaben, Abbildungen und Beschreibungen in dieser Dokumentation können keine Ansprüche auf Änderung bereits gelieferter Produkte geltend gemacht werden.

### **Marken**

 $\sf{Beckhoff}^\circ$ ,  $\sf{TwinCAT}^\circ$ ,  $\sf{EtherCAT}^\circ$ ,  $\sf{EtherCAT}$  G $^\circ$ ,  $\sf{EtherCAT}$  G10 $^\circ$ ,  $\sf{EtherCAT}$   $^\circ$ ,  $\sf{Safety}$  over  $\sf{EtherCAT}^\circ$ , TwinSAFE®, XFC®, XTS® und XPlanar® sind eingetragene und lizenzierte Marken der Beckhoff Automation GmbH. Die Verwendung anderer in dieser Dokumentation enthaltenen Marken oder Kennzeichen durch Dritte kann zu einer Verletzung von Rechten der Inhaber der entsprechenden Bezeichnungen führen.

# **Patente**

Die EtherCAT-Technologie ist patentrechtlich geschützt, insbesondere durch folgende Anmeldungen und Patente: EP1590927, EP1789857, EP1456722, EP2137893, DE102015105702 mit den entsprechenden Anmeldungen und Eintragungen in verschiedenen anderen Ländern.

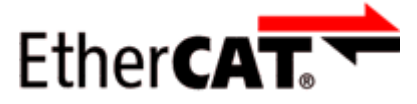

EtherCAT® ist eine eingetragene Marke und patentierte Technologie lizenziert durch die Beckhoff Automation GmbH, Deutschland.

# **Copyright**

© Beckhoff Automation GmbH & Co. KG, Deutschland.

Weitergabe sowie Vervielfältigung dieses Dokuments, Verwertung und Mitteilung seines Inhalts sind verboten, soweit nicht ausdrücklich gestattet.

Zuwiderhandlungen verpflichten zu Schadenersatz. Alle Rechte für den Fall der Patent-, Gebrauchsmusteroder Geschmacksmustereintragung vorbehalten.

# <span id="page-5-0"></span>**1.2 Sicherheitshinweise**

# **Sicherheitsbestimmungen**

Beachten Sie die folgenden Sicherheitshinweise und Erklärungen! Produktspezifische Sicherheitshinweise finden Sie auf den folgenden Seiten oder in den Bereichen Montage, Verdrahtung, Inbetriebnahme usw.

#### **Haftungsausschluss**

Die gesamten Komponenten werden je nach Anwendungsbestimmungen in bestimmten Hard- und Software-Konfigurationen ausgeliefert. Änderungen der Hard- oder Software-Konfiguration, die über die dokumentierten Möglichkeiten hinausgehen, sind unzulässig und bewirken den Haftungsausschluss der Beckhoff Automation GmbH & Co. KG.

#### **Qualifikation des Personals**

Diese Beschreibung wendet sich ausschließlich an ausgebildetes Fachpersonal der Steuerungs-, Automatisierungs- und Antriebstechnik, das mit den geltenden Normen vertraut ist.

### **Erklärung der Hinweise**

In der vorliegenden Dokumentation werden die folgenden Hinweise verwendet. Diese Hinweise sind aufmerksam zu lesen und unbedingt zu befolgen!

# **GEFAHR**

# **Akute Verletzungsgefahr!**

Wenn dieser Sicherheitshinweis nicht beachtet wird, besteht unmittelbare Gefahr für Leben und Gesundheit von Personen!

# **WARNUNG**

# **Verletzungsgefahr!**

Wenn dieser Sicherheitshinweis nicht beachtet wird, besteht Gefahr für Leben und Gesundheit von Personen!

# **VORSICHT**

# **Schädigung von Personen!**

Wenn dieser Sicherheitshinweis nicht beachtet wird, können Personen geschädigt werden!

# *HINWEIS*

#### **Schädigung von Umwelt/Geräten oder Datenverlust**

Wenn dieser Hinweis nicht beachtet wird, können Umweltschäden, Gerätebeschädigungen oder Datenverlust entstehen.

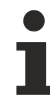

# **Tipp oder Fingerzeig**

Dieses Symbol kennzeichnet Informationen, die zum besseren Verständnis beitragen.

# BECKHOFF

# <span id="page-6-0"></span>**1.3 Ausgabestände der Dokumentation**

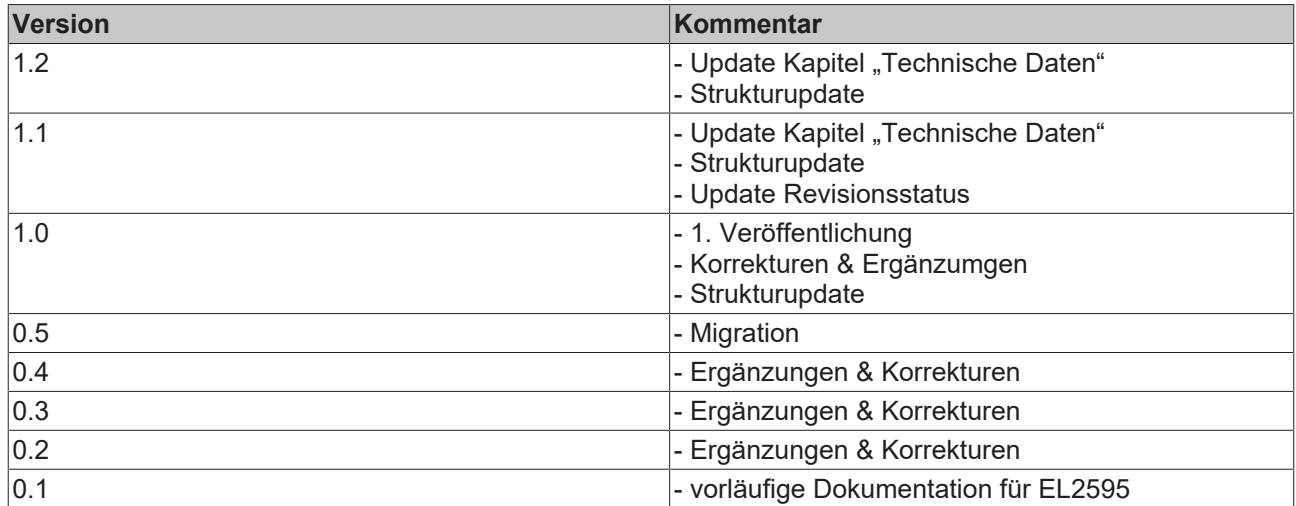

# <span id="page-6-1"></span>**1.4 Versionsidentifikation von EtherCAT-Geräten**

# **Bezeichnung**

Ein Beckhoff EtherCAT-Gerät hat eine 14stellige technische Bezeichnung, die sich zusammensetzt aus

- Familienschlüssel
- Typ
- Version
- Revision

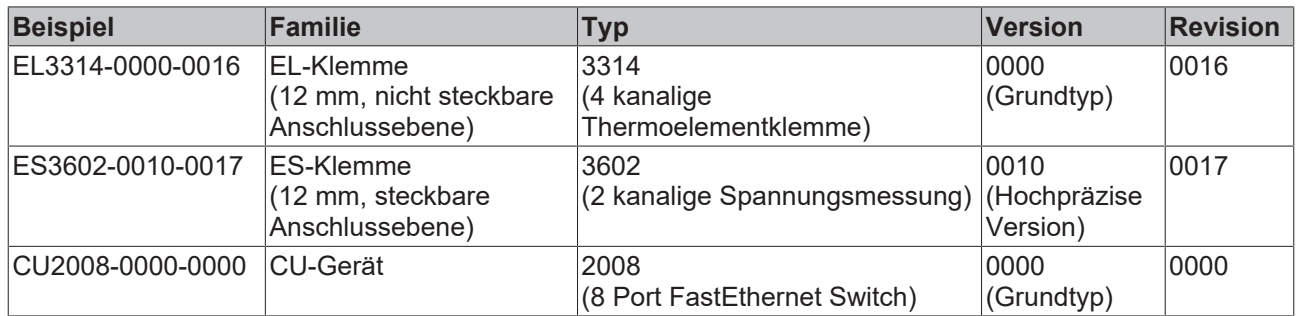

### **Hinweise**

- die oben genannten Elemente ergeben die **technische Bezeichnung**, im Folgenden wird das Beispiel EL3314-0000-0016 verwendet.
- Davon ist EL3314-0000 die Bestellbezeichnung, umgangssprachlich bei "-0000" dann oft nur EL3314 genannt. "-0016" ist die EtherCAT-Revision.
- Die **Bestellbezeichnung** setzt sich zusammen aus
	- Familienschlüssel (EL, EP, CU, ES, KL, CX, ...)
	- Typ (3314)
	- Version (-0000)
- Die **Revision** -0016 gibt den technischen Fortschritt wie z. B. Feature-Erweiterung in Bezug auf die EtherCAT Kommunikation wieder und wird von Beckhoff verwaltet.

Prinzipiell kann ein Gerät mit höherer Revision ein Gerät mit niedrigerer Revision ersetzen, wenn nicht anders z. B. in der Dokumentation angegeben.

Jeder Revision zugehörig und gleichbedeutend ist üblicherweise eine Beschreibung (ESI, EtherCAT Slave Information) in Form einer XML-Datei, die zum Download auf der Beckhoff Webseite bereitsteht. Die Revision wird seit 2014/01 außen auf den IP20-Klemmen aufgebracht, siehe Abb. *"EL5021 EL-Klemme, Standard IP20-IO-Gerät mit Chargennummer und Revisionskennzeichnung (seit 2014/01)"*.

• Typ, Version und Revision werden als dezimale Zahlen gelesen, auch wenn sie technisch hexadezimal gespeichert werden.

#### **Identifizierungsnummer**

Beckhoff EtherCAT Geräte der verschiedenen Linien verfügen über verschiedene Arten von Identifizierungsnummern:

#### **Produktionslos/Chargennummer/Batch-Nummer/Seriennummer/Date Code/D-Nummer**

Als Seriennummer bezeichnet Beckhoff im IO-Bereich im Allgemeinen die 8-stellige Nummer, die auf dem Gerät aufgedruckt oder auf einem Aufkleber angebracht ist. Diese Seriennummer gibt den Bauzustand im Auslieferungszustand an und kennzeichnet somit eine ganze Produktions-Charge, unterscheidet aber nicht die Module einer Charge.

Aufbau der Seriennummer: **KK YY FF HH**

KK - Produktionswoche (Kalenderwoche) YY - Produktionsjahr FF - Firmware-Stand HH - Hardware-Stand

Beispiel mit Ser. Nr.: 12063A02: 12 - Produktionswoche 12 06 - Produktionsjahr 2006 3A - Firmware-Stand 3A 02 - Hardware-Stand 02

Ausnahmen können im **IP67-Bereich** auftreten, dort kann folgende Syntax verwendet werden (siehe jeweilige Gerätedokumentation):

Syntax: D ww yy x y z u

D - Vorsatzbezeichnung ww - Kalenderwoche yy - Jahr

- x Firmware-Stand der Busplatine
- y Hardware-Stand der Busplatine
- z Firmware-Stand der E/A-Platine
- u Hardware-Stand der E/A-Platine

Beispiel: D.22081501 Kalenderwoche 22 des Jahres 2008 Firmware-Stand Busplatine: 1 Hardware Stand Busplatine: 5 Firmware-Stand E/A-Platine: 0 (keine Firmware für diese Platine notwendig) Hardware-Stand E/A-Platine: 1

#### **Beispiele für Kennzeichnungen**

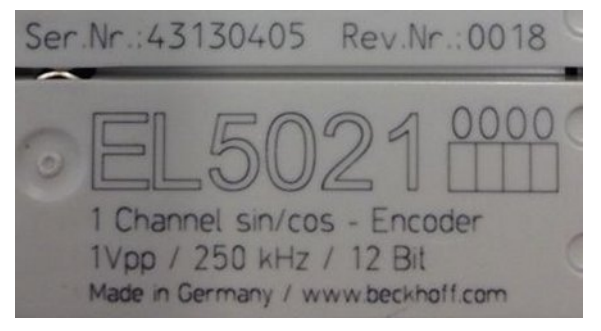

Abb. 1: EL5021 EL-Klemme, Standard IP20-IO-Gerät mit Seriennummer/ Chargennummer und Revisionskennzeichnung (seit 2014/01)

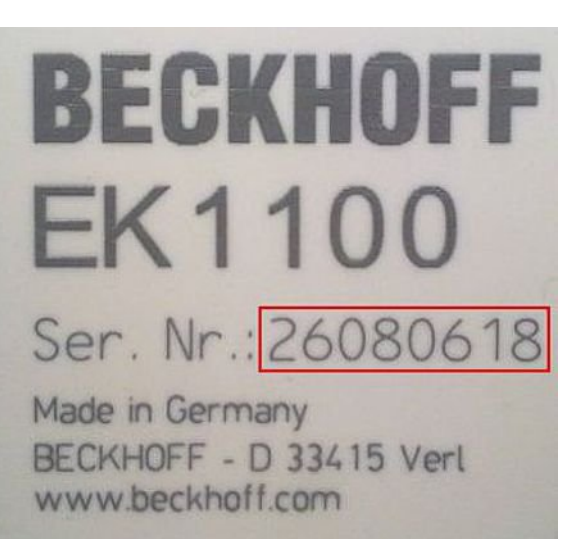

Abb. 2: EK1100 EtherCAT Koppler, Standard IP20-IO-Gerät mit Seriennummer/ Chargennummer

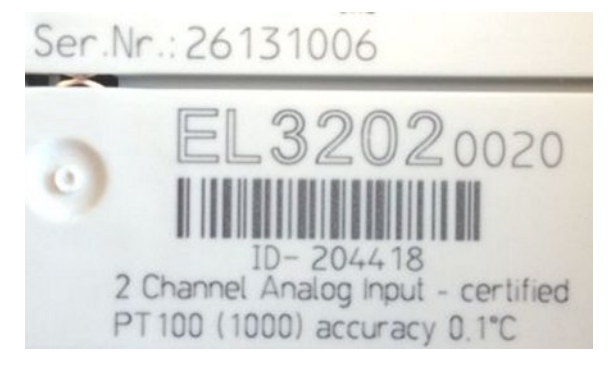

Abb. 3: EL3202-0020 mit Seriennummer/ Chargennummer 26131006 und eindeutiger ID-Nummer 204418

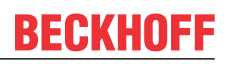

# <span id="page-9-0"></span>**1.4.1 Beckhoff Identification Code (BIC)**

Der Beckhoff Identification Code (BIC) wird vermehrt auf Beckhoff-Produkten zur eindeutigen Identitätsbestimmung des Produkts aufgebracht. Der BIC ist als Data Matrix Code (DMC, Code-Schema ECC200) dargestellt, der Inhalt orientiert sich am ANSI-Standard MH10.8.2-2016.

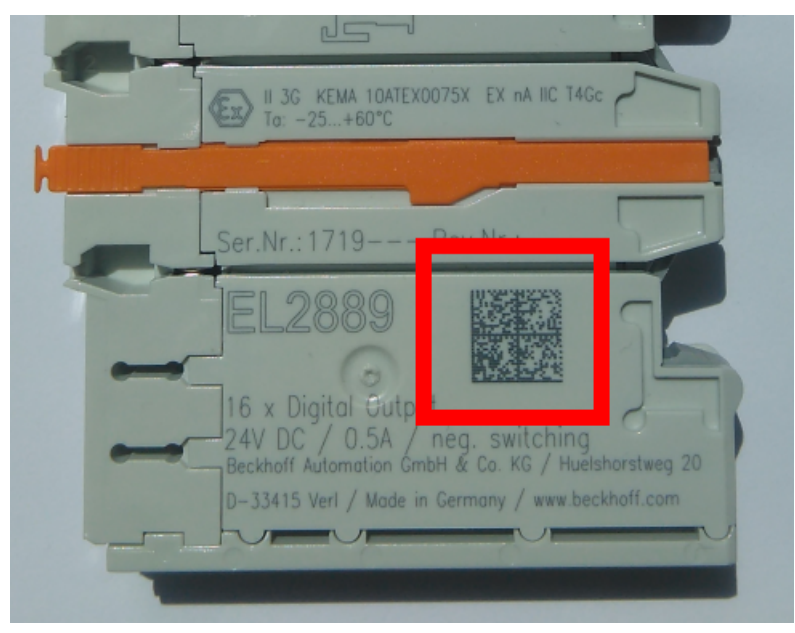

Abb. 4: BIC als Data Matrix Code (DMC, Code-Schema ECC200)

Die Einführung des BIC erfolgt schrittweise über alle Produktgruppen hinweg. Er ist je nach Produkt an folgenden Stellen zu finden:

- auf der Verpackungseinheit
- direkt auf dem Produkt (bei ausreichendem Platz)
- auf Verpackungseinheit und Produkt

Der BIC ist maschinenlesbar und enthält Informationen, die auch kundenseitig für Handling und Produktverwaltung genutzt werden können.

Jede Information ist anhand des so genannten Datenidentifikators (ANSI MH10.8.2-2016) eindeutig identifizierbar. Dem Datenidentifikator folgt eine Zeichenkette. Beide zusammen haben eine maximale Länge gemäß nachstehender Tabelle. Sind die Informationen kürzer, werden sie um Leerzeichen ergänzt. Die Daten unter den Positionen 1 bis 4 sind immer vorhanden.

Folgende Informationen sind enthalten:

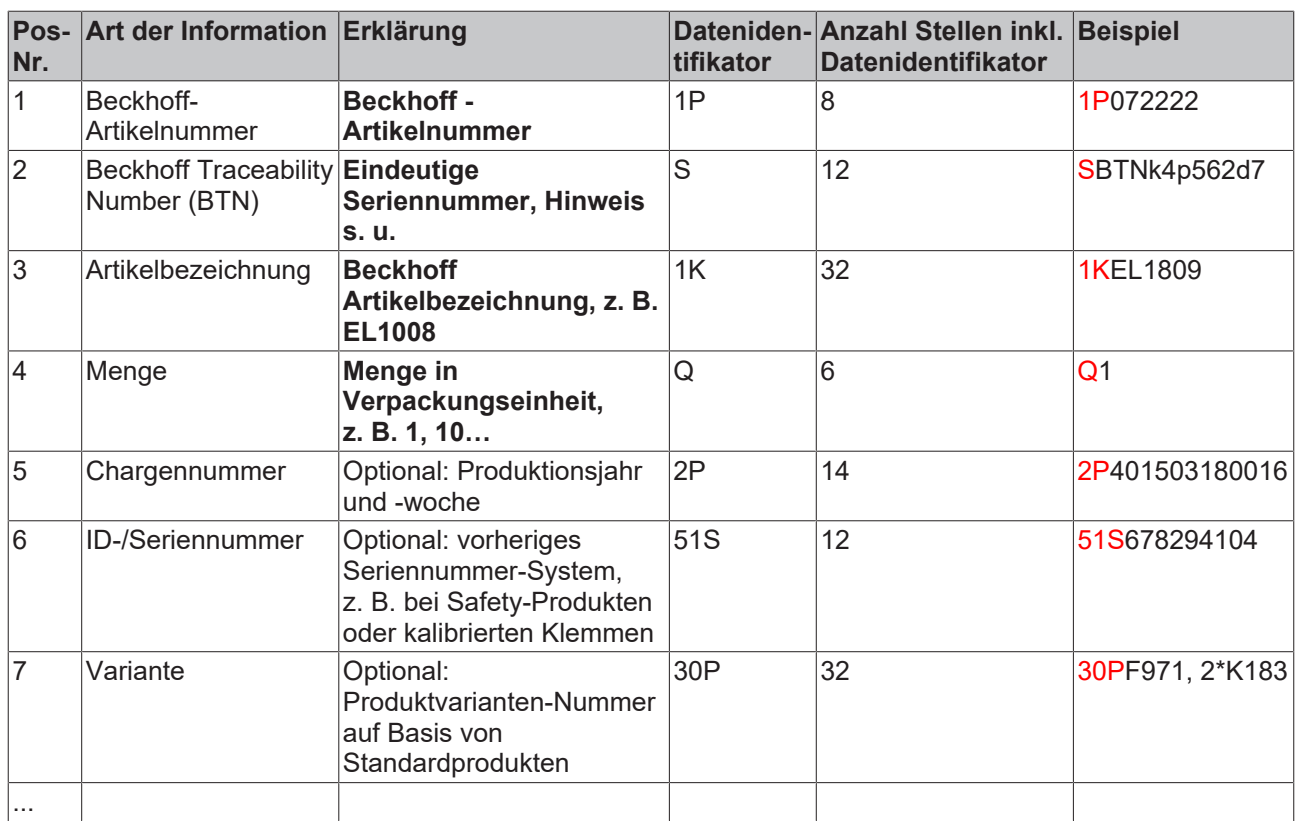

Weitere Informationsarten und Datenidentifikatoren werden von Beckhoff verwendet und dienen internen Prozessen.

#### **Aufbau des BIC**

Beispiel einer zusammengesetzten Information aus den Positionen 1 bis 4 und 6. Die Datenidentifikatoren sind zur besseren Darstellung jeweils rot markiert:

#### **BTN**

Ein wichtiger Bestandteil des BICs ist die Beckhoff Traceability Number (BTN, Pos.-Nr. 2). Die BTN ist eine eindeutige, aus acht Zeichen bestehende Seriennummer, die langfristig alle anderen Seriennummern-Systeme bei Beckhoff ersetzen wird (z. B. Chargenbezeichungen auf IO-Komponenten, bisheriger Seriennummernkreis für Safety-Produkte, etc.). Die BTN wird ebenfalls schrittweise eingeführt, somit kann es vorkommen, dass die BTN noch nicht im BIC codiert ist.

# *HINWEIS*

Diese Information wurde sorgfältig erstellt. Das beschriebene Verfahren wird jedoch ständig weiterentwickelt. Wir behalten uns das Recht vor, Verfahren und Dokumentation jederzeit und ohne Ankündigung zu überarbeiten und zu ändern. Aus den Angaben, Abbildungen und Beschreibungen in dieser Information können keine Ansprüche auf Änderung geltend gemacht werden.

# <span id="page-11-0"></span>**2 Produktübersicht**

# <span id="page-11-1"></span>**2.1 Einführung**

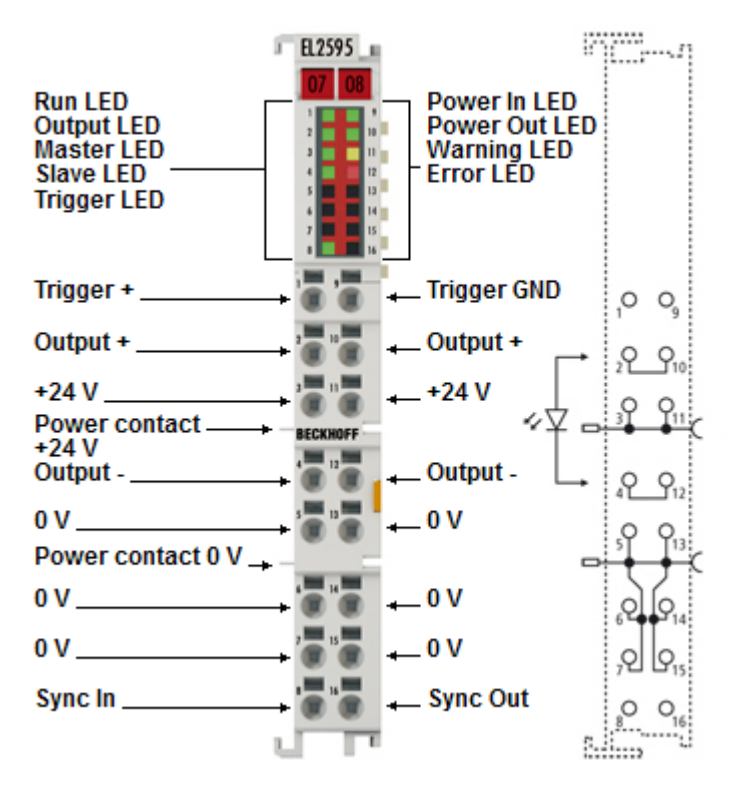

Abb. 5: EL2595

# **1 kanalige LED-Konstantstromquelle**

Die EtherCAT-Klemme EL2595 enthält eine Konstantstromquelle für LEDs und ist zur Ansteuerung von einer oder mehrerer LEDs in Reihenschaltung konzipiert.

Der Anwender gibt den gewünschten Sollstrom vor, das integrierte Netzteil stellt dann in Abhängigkeit von den angeschlossenen LEDs die dazu nötige Vorwärtsspannung bereit. Dazu verfügt die EL2595 über ein StepUp/StepDown-Netzteil, das die Ausgangsspannung aus der 24 V<sub>DC</sub> Eingangsspannung generiert. Die Ausgangsspannung wird auch während des Betriebs nachgeregelt um den Sollstrom einzuhalten.

Der Strom kann für Kurzzeitbeleuchtung schnell geschaltet werden, somit sind auch kürzeste Lichtblitze möglich. Die Pulsdauer ist von 200 μs bis unendlich einstellbar, der Blitzzeitpunkt selbst kann wie bei der EL2252 durch Time-Stamp über Distributed-Clock vorgegeben werden, aber auch ein externer Triggereingang steht zur Verfügung. Umfangreiche Echtzeit-Diagnose wie Eingangsstrom/-spannung und Ausgangsstrom/-spannung erlauben eine detaillierte Kontrolle der LED-Lichtstärke. Wenn ein vorgebbarer Lastkorridor, z. B. durch Lastfehler, verlassen wird, schaltet sich die EL2595 zum Schutz der Last nach einer Warnung rückstellbar ab.

# **Quick-Links**

- [EtherCAT Funktionsgrundlagen](http://www.beckhoff.de/german/download/ethercat.htm)
- [Grundlagen zur Funktion \[](#page-112-0) $\blacktriangleright$  [113\]](#page-112-0)
- [Schnellstart \[](#page-101-0) $\blacktriangleright$  [102\]](#page-101-0)
- [Wichtige CoE Einträge \[](#page-142-0) $\blacktriangleright$  [143\]](#page-142-0)
- [Prozessdaten \[](#page-116-3) $\blacktriangleright$  [117\]](#page-116-3)

# <span id="page-12-0"></span>**2.2 Technische Daten**

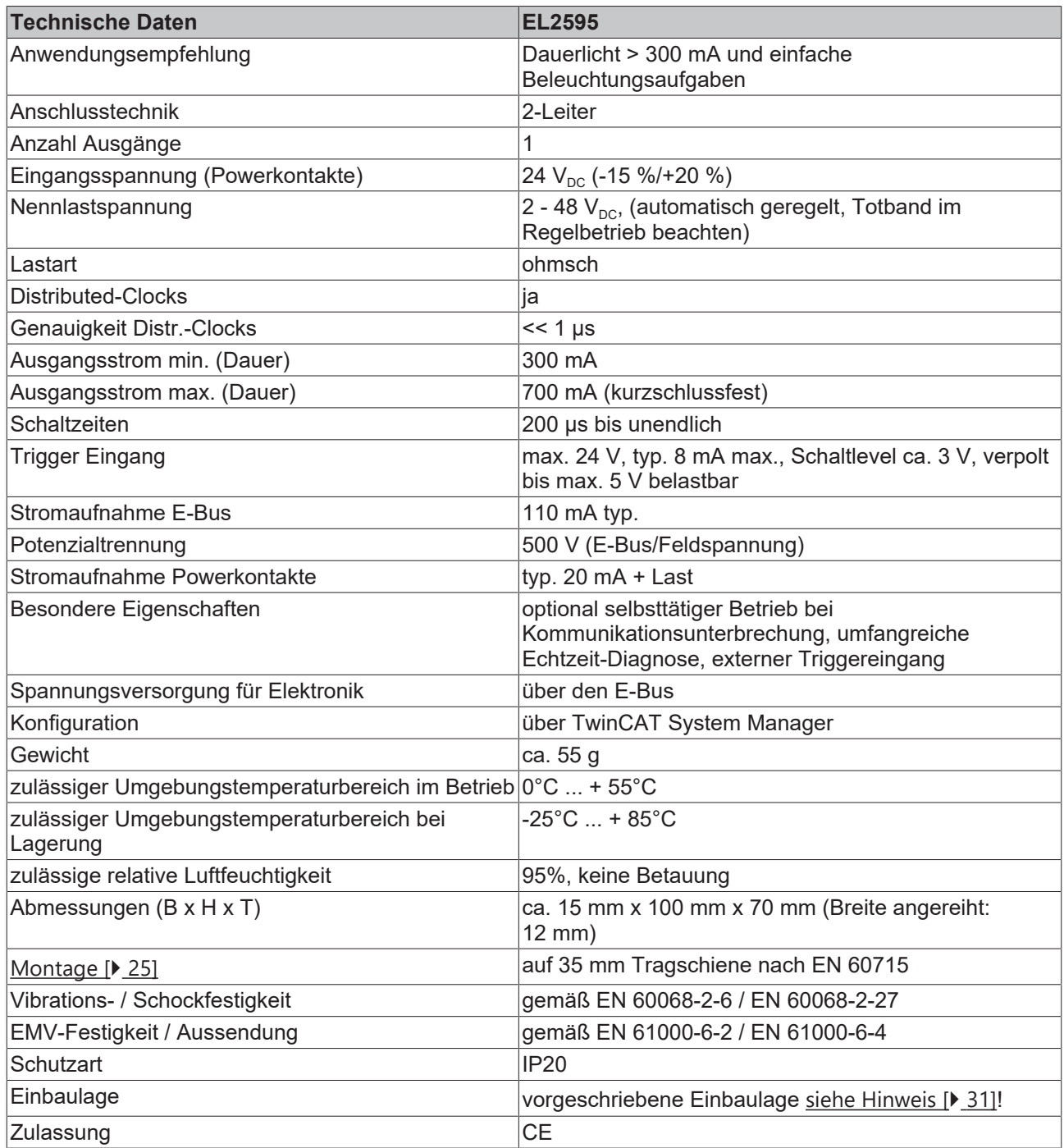

# <span id="page-12-1"></span>**2.3 Start**

Zur Inbetriebsetzung:

- montieren Sie den EL2595 wie im Kapitel [Installation \[](#page-24-1) $\geq 25$ ] beschrieben
- konfigurieren Sie den EL2595 in TwinCAT wie im Kapitel [Inbetriebnahme \[](#page-101-0) $\blacktriangleright$  [102\]](#page-101-0) beschrieben.

# <span id="page-13-0"></span>**3 Grundlagen der Kommunikation**

# <span id="page-13-1"></span>**3.1 EtherCAT-Grundlagen**

Grundlagen zum Feldbus EtherCAT entnehmen Sie bitte der [EtherCAT System-Dokumentation](http://infosys.beckhoff.com/content/1031/ethercatsystem/index.html).

# <span id="page-13-2"></span>**3.2 EtherCAT-Verkabelung - Drahtgebunden**

Die zulässige Leitungslänge zwischen zwei EtherCAT-Geräten darf maximal 100 Meter betragen. Dies resultiert aus der FastEthernet-Technologie, die vor allem aus Gründen der Signaldämpfung über die Leitungslänge eine maximale Linklänge von 5 + 90 + 5 m erlaubt, wenn Leitungen mit entsprechenden Eigenschaften verwendet werden. Siehe dazu auch die [Auslegungsempfehlungen zur Infrastruktur für](http://www.beckhoff.de/german/download/ethercat.htm) [EtherCAT/Ethernet](http://www.beckhoff.de/german/download/ethercat.htm).

#### **Kabel und Steckverbinder**

Verwenden Sie zur Verbindung von EtherCAT-Geräten nur Ethernet-Verbindungen (Kabel + Stecker), die mindestens der Kategorie 5 (CAT5) nach EN 50173 bzw. ISO/IEC 11801 entsprechen. EtherCAT nutzt 4 Adern des Kabels für die Signalübertragung.

EtherCAT verwendet beispielsweise RJ45-Steckverbinder. Die Kontaktbelegung ist zum Ethernet-Standard (ISO/IEC 8802-3) kompatibel.

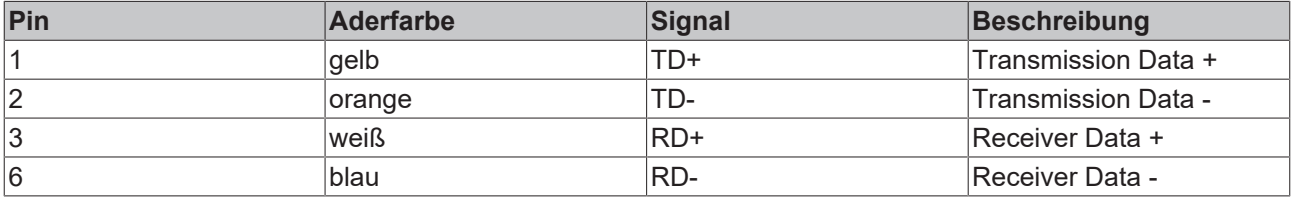

Aufgrund der automatischen Kabelerkennung (Auto-Crossing) können Sie zwischen EtherCAT-Geräten von Beckhoff sowohl symmetrisch (1:1) belegte als auch Cross-Over-Kabel verwenden.

# **Empfohlene Kabel**

- Es wird empfohlen die entsprechenden Beckhoff Komponenten zu verwenden, z. B. - Kabelsätze ZK1090-9191-xxxx bzw.
- feldkonfektionierbare RJ45 Stecker ZS1090-0005
- feldkonfektionierbare Ethernet Leitung ZB9010, ZB9020

Geeignete Kabel zur Verbindung von EtherCAT-Geräten finden Sie auf der [Beckhoff Website](http://www.beckhoff.de/german/ethercat/accessories_ethercat.htm)!

#### **E-Bus-Versorgung**

Ein Buskoppler kann die an ihm angefügten EL-Klemmen mit der E-Bus-Systemspannung von 5 V versorgen, in der Regel ist ein Koppler dabei bis zu 2 A belastbar (siehe Dokumentation des jeweiligen Gerätes).

Zu jeder EL-Klemme ist die Information, wie viel Strom sie aus der E-Bus-Versorgung benötigt, online und im Katalog verfügbar. Benötigen die angefügten Klemmen mehr Strom als der Koppler liefern kann, sind an entsprechender Position im Klemmenstrang Einspeiseklemmen (z.B. [EL9410](http://www.beckhoff.de/EL9410)) zu setzen.

Im TwinCAT System Manager wird der vorberechnete theoretische maximale E-Bus-Strom angezeigt. Eine Unterschreitung wird durch negativen Summenbetrag und Ausrufezeichen markiert, vor einer solchen Stelle ist eine Einspeiseklemme zu setzen.

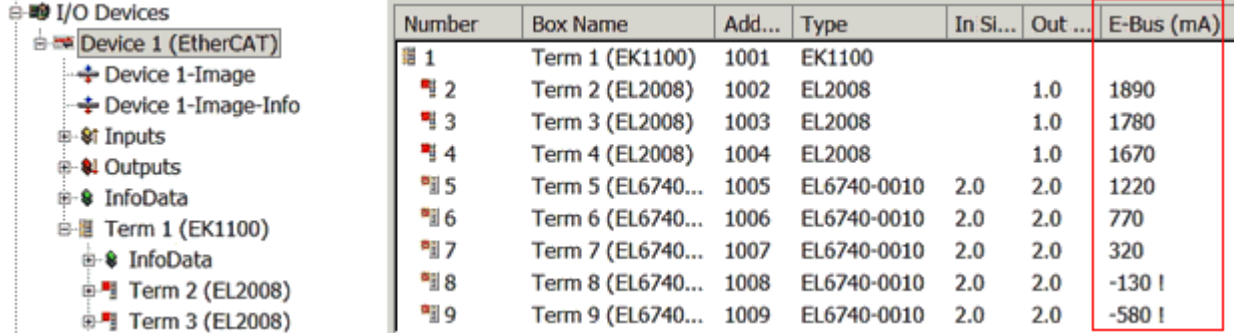

Abb. 6: System Manager Stromberechnung

# *HINWEIS*

# **Fehlfunktion möglich!**

Die E-Bus-Versorgung aller EtherCAT-Klemmen eines Klemmenblocks muss aus demselben Massepotential erfolgen!

# <span id="page-14-0"></span>**3.3 Allgemeine Hinweise zur Watchdog-Einstellung**

Die ELxxxx Klemmen sind mit einer Sicherungseinrichtung (Watchdog) ausgestattet, die z. B. bei unterbrochenem Prozessdatenverkehr nach einer voreinstellbaren Zeit die Ausgänge in einen sicheren Zustand schaltet, in Abhängigkeit vom Gerät und Einstellung z. B. auf AUS.

Der EtherCAT Slave Controller (ESC) verfügt dazu über zwei Watchdogs:

- SM-Watchdog (default: 100 ms)
- PDI-Watchdog (default: 100 ms)

#### **SM-Watchdog (SyncManagerWatchdog)**

Der SyncManager-Watchdog wird bei jeder erfolgreichen EtherCAT-Prozessdaten-Kommunikation mit der Klemme zurückgesetzt. Findet z. B. durch eine Leitungsunterbrechung länger als die eingestellte und aktivierte SM-Watchdog-Zeit keine EtherCAT-Prozessdaten-Kommunikation mit der Klemme statt, löst der Watchdog aus und setzt die Ausgänge auf FALSE. Der OP-Status der Klemme bleibt davon unberührt. Der Watchdog wird erst wieder durch einen erfolgreichen EtherCAT-Prozessdatenzugriff zurückgesetzt. Die Überwachungszeit ist nach unten genanntem Verfahren einzustellen.

Der SyncManager-Watchdog ist also eine Überwachung auf korrekte und rechtzeitige Prozessdatenkommunikation mit dem ESC von der EtherCAT-Seite aus betrachtet.

#### **PDI-Watchdog (Process Data Watchdog)**

Findet länger als die eingestellte und aktivierte PDI-Watchdog-Zeit keine PDI-Kommunikation mit dem EtherCAT Slave Controller (ESC) statt, löst dieser Watchdog aus. PDI (Process Data Interface) ist die interne Schnittstelle des ESC, z. B. zu lokalen Prozessoren im EtherCAT Slave. Mit dem PDI-Watchdog kann diese Kommunikation auf Ausfall überwacht werden.

Der PDI-Watchdog ist also eine Überwachung auf korrekte und rechtzeitige Prozessdatenkommunikation mit dem ESC, aber von der Applikations-Seite aus betrachtet.

Die Einstellungen für SM- und PDI-Watchdog sind im TwinCAT System Manager für jeden Slave gesondert vorzunehmen:

# REAKI

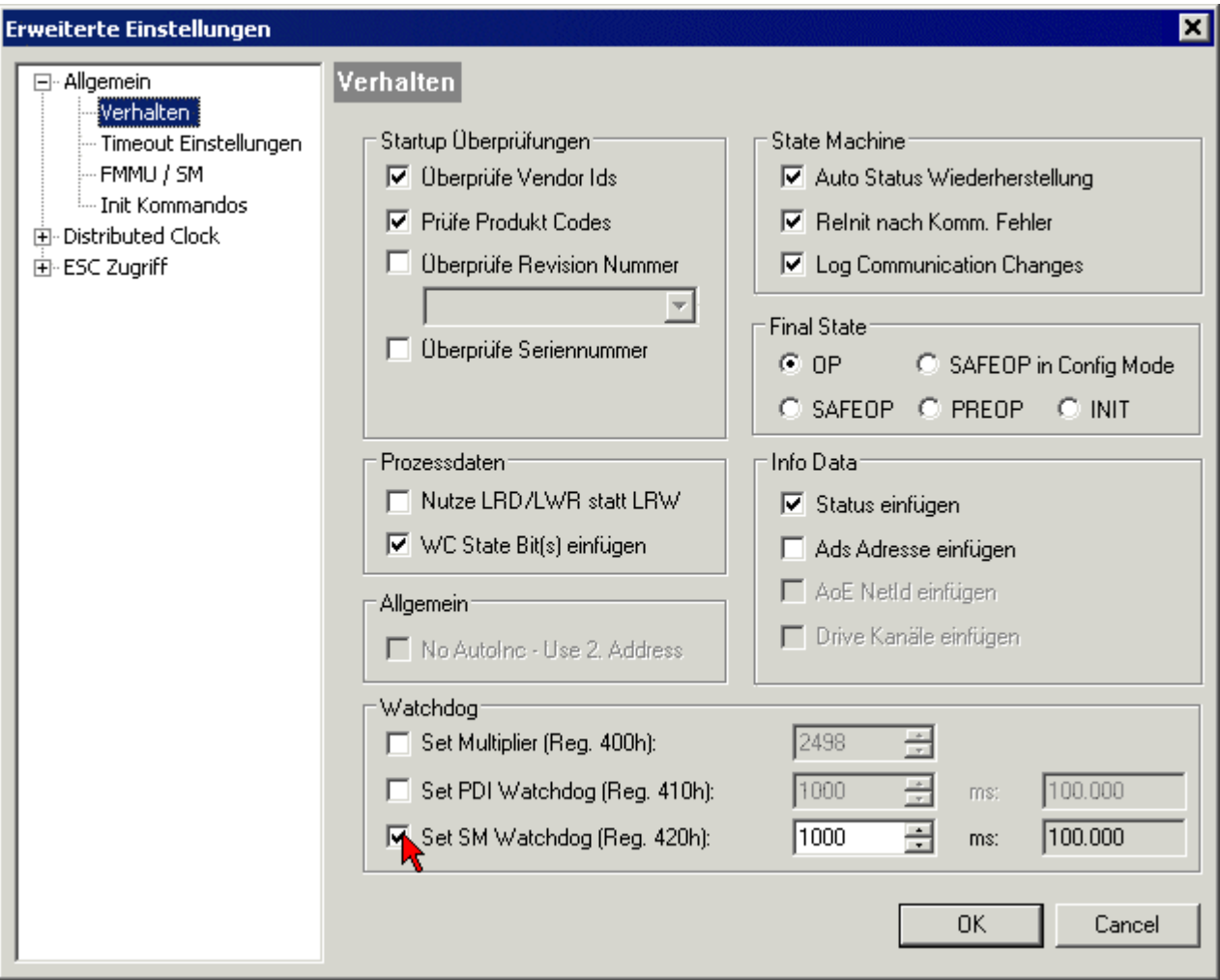

Abb. 7: Karteireiter EtherCAT -> Erweiterte Einstellungen -> Verhalten --> Watchdog

Anmerkungen:

- der Multiplier ist für beide Watchdogs gültig.
- jeder Watchdog hat dann noch eine eigene Timer-Einstellung, die zusammen mit dem Multiplier eine resultierende Zeit ergibt.
- Wichtig: die Multiplier/Timer-Einstellung wird nur beim Start in den Slave geladen, wenn die Checkbox davor aktiviert ist. Ist diese nicht aktiviert, wird nichts herunter geladen und die im ESC befindliche Einstellung bleibt unverändert.

#### **Multiplier**

Beide Watchdogs erhalten ihre Impulse aus dem lokalen Klemmentakt, geteilt durch den Watchdog-Multiplier:

1/25 MHz \* (Watchdog-Multiplier + 2) = 100 µs (bei Standard-Einstellung 2498 für den Multiplier)

Die Standard Einstellung 1000 für den SM-Watchdog entspricht einer Auslösezeit von 100 ms.

Der Wert in Multiplier + 2 entspricht der Anzahl 40ns-Basisticks, die einen Watchdog-Tick darstellen. Der Multiplier kann verändert werden, um die Watchdog-Zeit in einem größeren Bereich zu verstellen.

#### **Beispiel "Set SM-Watchdog"**

Die Checkbox erlaubt eine manuelle Einstellung der Watchdog-Zeiten. Sind die Ausgänge gesetzt und tritt eine EtherCAT-Kommunikationsunterbrechung auf, löst der SM-Watchdog nach der eingestellten Zeit ein Löschen der Ausgänge aus. Diese Einstellung kann dazu verwendet werden, um eine Klemme an langsame

EtherCAT-Master oder sehr lange Zykluszeiten anzupassen. Der Standardwert des SM-Watchdog ist auf 100 ms eingestellt. Der Einstellbereich umfasst 0...65535. Zusammen mit einem Multiplier in einem Bereich von 1...65535 deckt dies einen Watchdog-Zeitraum von 0...~170 Sekunden ab.

# **Berechnung**

Multiplier =  $2498 \rightarrow$  Watchdog-Basiszeit = 1 / 25 MHz \* (2498 + 2) = 0,0001 Sekunden = 100 µs SM Watchdog = 10000 → 10000 \* 100  $\mu$ s = 1 Sekunde Watchdog-Überwachungszeit

# **VORSICHT**

### **Ungewolltes Verhalten des Systems möglich!**

Die Abschaltung des SM-Watchdog durch SM Watchdog = 0 funktioniert erst in Klemmen ab Version -0016. In vorherigen Versionen wird vom Einsatz dieser Betriebsart abgeraten.

# **VORSICHT**

### **Beschädigung von Geräten und ungewolltes Verhalten des Systems möglich!**

Bei aktiviertem SM-Watchdog und eingetragenem Wert 0 schaltet der Watchdog vollständig ab! Dies ist die Deaktivierung des Watchdogs! Gesetzte Ausgänge werden dann bei einer Kommunikationsunterbrechung NICHT in den sicheren Zustand gesetzt!

# <span id="page-16-0"></span>**3.4 EtherCAT State Machine**

Über die EtherCAT State Machine (ESM) wird der Zustand des EtherCAT-Slaves gesteuert. Je nach Zustand sind unterschiedliche Funktionen im EtherCAT-Slave zugänglich bzw. ausführbar. Insbesondere während des Hochlaufs des Slaves müssen in jedem State spezifische Kommandos vom EtherCAT Master zum Gerät gesendet werden.

Es werden folgende Zustände unterschieden:

- Init
- Pre-Operational
- Safe-Operational und
- Operational
- Boot

Regulärer Zustand eines jeden EtherCAT Slaves nach dem Hochlauf ist der Status OP.

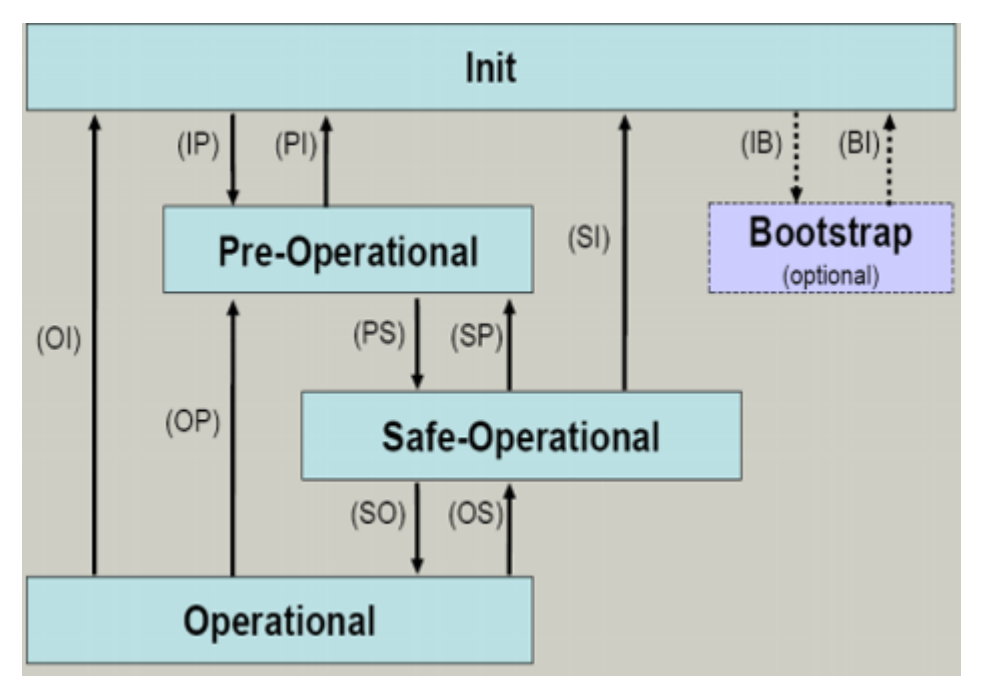

Abb. 8: Zustände der EtherCAT State Machine

#### **Init**

Nach dem Einschalten befindet sich der EtherCAT-Slave im Zustand Init. Dort ist weder Mailbox- noch Prozessdatenkommunikation möglich. Der EtherCAT-Master initialisiert die Sync-Manager-Kanäle 0 und 1 für die Mailbox-Kommunikation.

### **Pre-Operational (Pre-Op)**

Beim Übergang von *Init* nach *Pre-Op* prüft der EtherCAT-Slave, ob die Mailbox korrekt initialisiert wurde.

Im Zustand *Pre-Op* ist Mailbox-Kommunikation aber keine Prozessdaten-Kommunikation möglich. Der EtherCAT-Master initialisiert die Sync-Manager-Kanäle für Prozessdaten (ab Sync-Manager-Kanal 2), die FMMU-Kanäle und falls der Slave ein konfigurierbares Mapping unterstützt das PDO-Mapping oder das Sync-Manager-PDO-Assignement. Weiterhin werden in diesem Zustand die Einstellungen für die Prozessdatenübertragung sowie ggf. noch klemmenspezifische Parameter übertragen, die von den Defaulteinstellungen abweichen.

#### **Safe-Operational (Safe-Op)**

Beim Übergang von *Pre-Op* nach *Safe-Op* prüft der EtherCAT-Slave, ob die Sync-Manager-Kanäle für die Prozessdatenkommunikation sowie ggf. ob die Einstellungen für die Distributed-Clocks korrekt sind. Bevor er den Zustandswechsel quittiert, kopiert der EtherCAT-Slave aktuelle Inputdaten in die entsprechenden DP-RAM-Bereiche des EtherCAT-Slave-Controllers (ECSC).

Im Zustand *Safe-Op* ist Mailbox- und Prozessdaten-Kommunikation möglich, allerdings hält der Slave seine Ausgänge im sicheren Zustand und gibt sie noch nicht aus. Die Inputdaten werden aber bereits zyklisch aktualisiert.

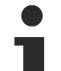

# **Ausgänge im SAFEOP**

Die standardmäßig aktivierte [Watchdogüberwachung \[](#page-14-0)▶ [15\]](#page-14-0) bringt die Ausgänge im Modul in Abhängigkeit von den Einstellungen im SAFEOP und OP in einen sicheren Zustand - je nach Gerät und Einstellung z. B. auf AUS. Wird dies durch Deaktivieren der Watchdogüberwachung im Modul unterbunden, können auch im Geräte-Zustand SAFEOP Ausgänge geschaltet werden bzw. gesetzt bleiben.

# **Operational (Op)**

Bevor der EtherCAT-Master den EtherCAT-Slave von *Safe-Op* nach *Op* schaltet, muss er bereits gültige Outputdaten übertragen.

Im Zustand *Op* kopiert der Slave die Ausgangsdaten des Masters auf seine Ausgänge. Es ist Prozessdatenund Mailbox-Kommunikation möglich.

#### **Boot**

Im Zustand *Boot* kann ein Update der Slave-Firmware vorgenommen werden. Der Zustand *Boot* ist nur über den Zustand *Init* zu erreichen.

Im Zustand *Boot* ist Mailbox-Kommunikation über das Protokoll *File-Access over EtherCAT (FoE)* möglich, aber keine andere Mailbox-Kommunikation und keine Prozessdaten-Kommunikation.

# <span id="page-18-0"></span>**3.5 CoE-Interface**

#### **Allgemeine Beschreibung**

Das CoE-Interface (CAN application protocol over EtherCAT) ist die Parameterverwaltung für EtherCAT-Geräte. EtherCAT-Slaves oder auch der EtherCAT-Master verwalten darin feste (ReadOnly) oder veränderliche Parameter, die sie zum Betrieb, Diagnose oder Inbetriebnahme benötigen.

CoE-Parameter sind in einer Tabellen-Hierarchie angeordnet und prinzipiell dem Anwender über den Feldbus lesbar zugänglich. Der EtherCAT-Master (TwinCAT System Manager) kann über EtherCAT auf die lokalen CoE-Verzeichnisse der Slaves zugreifen und je nach Eigenschaften lesend oder schreibend einwirken.

Es sind verschiedene Typen für CoE-Parameter möglich wie String (Text), Integer-Zahlen, Bool'sche Werte oder größere Byte-Felder. Damit lassen sich ganz verschiedene Eigenschaften beschreiben. Beispiele für solche Parameter sind Herstellerkennung, Seriennummer, Prozessdateneinstellungen, Gerätename, Abgleichwerte für analoge Messung oder Passwörter.

Die Ordnung erfolgt in zwei Ebenen über hexadezimale Nummerierung: zuerst wird der (Haupt)Index genannt, dann der Subindex. Die Wertebereiche sind

- Index:  $0x0000...0x$ FFFF $(0...65535_{\text{des}})$
- SubIndex:  $0x00...0xFF(0...255_{\text{dex}})$

Üblicherweise wird ein so lokalisierter Parameter geschrieben als 0x8010:07 mit voranstehendem "0x" als Kennzeichen des hexadezimalen Zahlenraumes und Doppelpunkt zwischen Index und Subindex.

Die für den EtherCAT-Feldbusanwender wichtigen Bereiche sind

- 0x1000: hier sind feste Identitäts-Informationen zum Gerät hinterlegt wie Name, Hersteller, Seriennummer etc. Außerdem liegen hier Angaben über die aktuellen und verfügbaren Prozessdatenkonstellationen.
- 0x8000: hier sind die für den Betrieb erforderlichen funktionsrelevanten Parameter für alle Kanäle zugänglich wie Filtereinstellung oder Ausgabefrequenz.

Weitere wichtige Bereiche sind:

- 0x4000: hier befinden sich bei manchen EtherCAT-Geräten die Kanalparameter. Historisch war dies der erste Parameterbereich, bevor der 0x8000 Bereich eingeführt wurde. EtherCAT Geräte, die früher mit Parametern in 0x4000 ausgerüstet wurden und auf 0x8000 umgestellt wurden, unterstützen aus Kompatibilitätsgründen beide Bereiche und spiegeln intern.
- 0x6000: hier liegen die Eingangs-PDO ("Eingang" aus Sicht des EtherCAT-Masters)
- 0x7000: hier liegen die Ausgangs-PDO ("Ausgang" aus Sicht des EtherCAT-Masters)

# **Verfügbarkeit**

Nicht jedes EtherCAT Gerät muss über ein CoE-Verzeichnis verfügen. Einfache I/O-Module ohne eigenen Prozessor verfügen in der Regel. über keine veränderlichen Parameter und haben deshalb auch kein CoE-Verzeichnis.

Wenn ein Gerät über ein CoE-Verzeichnis verfügt, stellt sich dies im TwinCAT System Manager als ein eigener Karteireiter mit der Auflistung der Elemente dar:

| General EtherCAT   Process Data   Startup   CoE - Online  <br>Online    |                            |                            |                        |  |  |
|-------------------------------------------------------------------------|----------------------------|----------------------------|------------------------|--|--|
| <b>Update List</b><br>□ Auto Update V Single Update V Show Offline Data |                            |                            |                        |  |  |
|                                                                         |                            |                            |                        |  |  |
|                                                                         | Offline Data               | Module OD (AoE Port): 0    |                        |  |  |
| Index                                                                   | Name                       | Flags                      | Value                  |  |  |
| 1000                                                                    | Device type                | RO                         | 0x00FA1389 (16389001)  |  |  |
| $-1008$                                                                 | Device name                | RО                         | EL2502-0000            |  |  |
| $-1009$                                                                 | Hardware version           | RO                         |                        |  |  |
| 100A                                                                    | Software version           | RО                         |                        |  |  |
| ਦੋ~ 1011:0                                                              | Restore default parameters | R0                         | >1<                    |  |  |
| ⊟~ 1018:0                                                               | <b>Identity</b>            | RO.                        | > 4<                   |  |  |
| $-1018:01$                                                              | Vendor ID                  | RО                         | 0x00000002 (2)         |  |  |
| $-1018.02$                                                              | Product code               | RО                         | 0x09C63052 (163983442) |  |  |
| $-1018.03$                                                              | Revision                   | RО                         | 0x00130000 (1245184)   |  |  |
| $-1018.04$                                                              | Serial number              | RО                         | 0x00000000 (0)         |  |  |
| ⊞… 10F0:0                                                               | Backup parameter handling  | R0                         | >1<                    |  |  |
| $+ - 1400:0$                                                            | PWM RxPDO-Par Ch.1         | RО                         | > 6<                   |  |  |
| ⊞…1401:0                                                                | PWM RxPDO-Par Ch.2         | RO.                        | > 6<                   |  |  |
| $-1402:0$<br>$\overline{+}$                                             | PWM BxPD0-Par h.1 Ch.1     | RO                         | > 6<                   |  |  |
| ⊞…1403:0                                                                | PWM BxPDO-Par h.1 Ch.2     | RO.                        | > 6<                   |  |  |
| ⊞…1600:0                                                                | PWM RxPDO-Map Ch.1         | RO                         | >1<                    |  |  |
|                                                                         |                            | Advanced<br>Add to Startup |                        |  |  |

Abb. 9: Karteireiter "CoE-Online"

In der oberen Abbildung sind die im Gerät "EL2502" verfügbaren CoE-Objekte von 0x1000 bis 0x1600 zusehen, die Subindizes von 0x1018 sind aufgeklappt.

# **Datenerhaltung und Funktion "NoCoeStorage"**

Einige, insbesondere die vorgesehenen Einstellungsparameter des Slaves sind veränderlich und beschreibbar. Dies kann schreibend/lesend geschehen

- über den System Manager (Abb. Karteireiter "CoE-Online") durch Anklicken Dies bietet sich bei der Inbetriebnahme der Anlage/Slaves an. Klicken Sie auf die entsprechende Zeile des zu parametrierenden Indizes und geben sie einen entsprechenden Wert im "SetValue"-Dialog ein.
- aus der Steuerung/PLC über ADS z. B. durch die Bausteine aus der TcEtherCAT.lib Bibliothek Dies wird für Änderungen während der Anlangenlaufzeit empfohlen oder wenn kein System Manager bzw. Bedienpersonal zur Verfügung steht.

# **Datenerhaltung**

Werden online auf dem Slave CoE-Parameter geändert, wird dies in Beckhoff-Geräten üblicherweise ausfallsicher im Gerät (EEPROM) gespeichert. D. h. nach einem Neustart (Repower) sind die veränderten CoE-Parameter immer noch erhalten. Andere Hersteller können dies anders handhaben.

Ein EEPROM unterliegt in Bezug auf Schreibvorgänge einer begrenzten Lebensdauer. Ab typischerweise 100.000 Schreibvorgängen kann eventuell nicht mehr sichergestellt werden, dass neue (veränderte) Daten sicher gespeichert werden oder noch auslesbar sind. Dies ist für die normale Inbetriebnahme ohne Belang. Werden allerdings zur Maschinenlaufzeit fortlaufend CoE-Parameter über ADS verändert, kann die Lebensdauergrenze des EEPROM durchaus erreicht werden.

Es ist von der FW-Version abhängig, ob die Funktion NoCoeStorage unterstützt wird, die das Abspeichern veränderter CoE-Werte unterdrückt.

Ob das auf das jeweilige Gerät zutrifft, ist den technischen Daten dieser Dokumentation zu entnehmen.

• wird unterstützt: die Funktion ist per einmaligem Eintrag des Codeworts 0x12345678 in CoE 0xF008 zu aktivieren und solange aktiv, wie das Codewort nicht verändert wird. Nach dem Einschalten des Gerätes ist sie nicht aktiv.

Veränderte CoE-Werte werden dann nicht im EEPROM abgespeichert, sie können somit beliebig oft verändert werden.

• wird nicht unterstützt: eine fortlaufende Änderung von CoE-Werten ist angesichts der o.a. Lebensdauergrenze nicht zulässig.

# **Startup List**

Veränderungen im lokalen CoE-Verzeichnis der Klemme gehen im Austauschfall mit der alten Klemme verloren. Wird im Austauschfall eine neue Klemme mit Werkseinstellungen ab Lager Beckhoff eingesetzt, bringt diese die Standardeinstellungen mit. Es ist deshalb empfehlenswert, alle Veränderungen im CoE-Verzeichnis eines EtherCAT Slave in der Startup List des Slaves zu verankern, die bei jedem Start des EtherCAT Feldbus abgearbeitet wird. So wird auch ein im Austauschfall ein neuer EtherCAT Slave automatisch mit den Vorgaben des Anwenders parametriert.

Wenn EtherCAT Slaves verwendet werden, die lokal CoE-Wert nicht dauerhaft speichern können, ist zwingend die StartUp-Liste zu verwenden.

#### **Empfohlenes Vorgehen bei manueller Veränderung von CoE-Parametern**

- gewünschte Änderung im System Manager vornehmen Werte werden lokal im EtherCAT Slave gespeichert
- wenn der Wert dauerhaft Anwendung finden soll, einen entsprechenden Eintrag in der StartUp-Liste vornehmen.

Die Reihenfolge der StartUp-Einträge ist dabei i.d.R. nicht relevant.

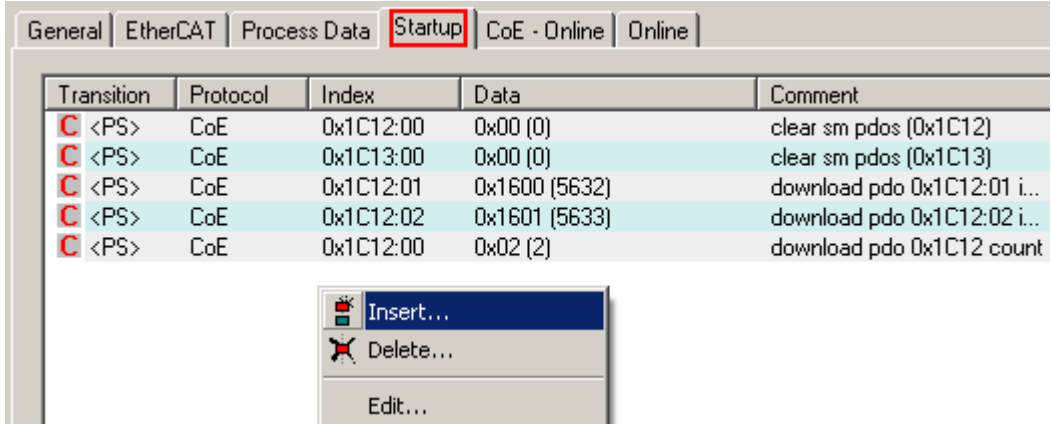

Abb. 10: StartUp-Liste im TwinCAT System Manager

In der StartUp-Liste können bereits Werte enthalten sein, die vom System Manager nach den Angaben der ESI dort angelegt werden. Zusätzliche anwendungsspezifische Einträge können angelegt werden.

### **Online/Offline Verzeichnis**

Während der Arbeit mit dem TwinCAT System Manager ist zu unterscheiden ob das EtherCAT-Gerät gerade "verfügbar", also angeschaltet und über EtherCAT verbunden und damit **online** ist oder ob ohne angeschlossene Slaves eine Konfiguration **offline** erstellt wird.

In beiden Fällen ist ein CoE-Verzeichnis nach Abb. "Karteireiter ,CoE-Online" zu sehen, die Konnektivität wird allerdings als offline/online angezeigt.

- wenn der Slave offline ist:
	- wird das Offline-Verzeichnis aus der ESI-Datei angezeigt. Änderungen sind hier nicht sinnvoll bzw. möglich.
	- wird in der Identität der konfigurierte Stand angezeigt
	- wird kein Firmware- oder Hardware-Stand angezeigt, da dies Eigenschaften des realen Gerätes sind.
	- ist ein rotes **Offline** zu sehen

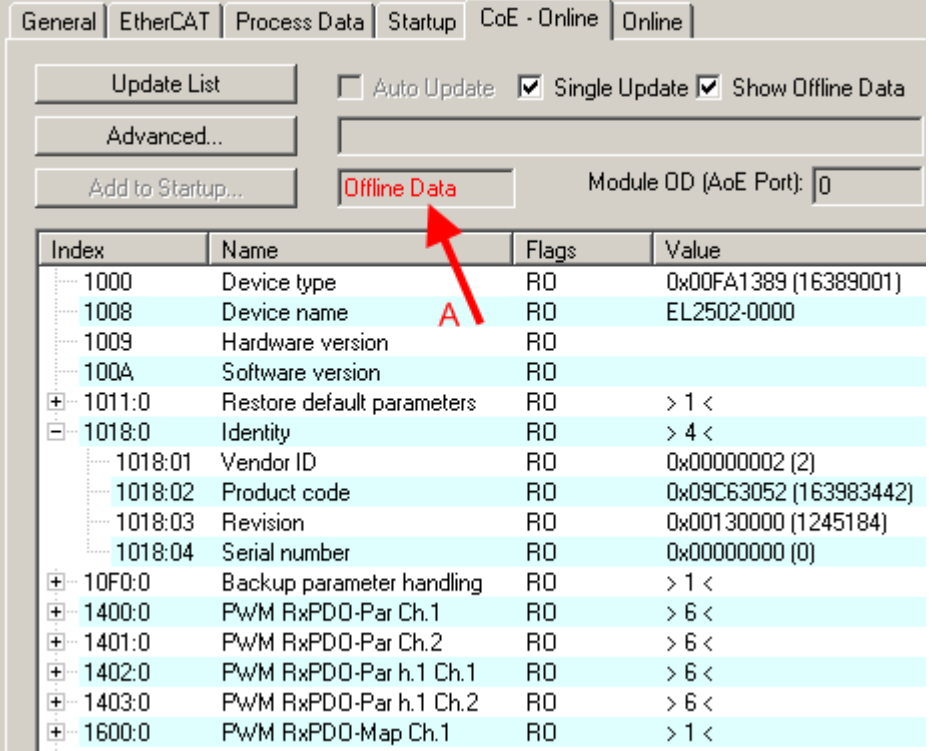

Abb. 11: Offline-Verzeichnis

- wenn der Slave online ist
	- wird das reale aktuelle Verzeichnis des Slaves ausgelesen. Dies kann je nach Größe und Zykluszeit einige Sekunden dauern.
	- wird die tatsächliche Identität angezeigt
	- wird der Firmware- und Hardware-Stand des Gerätes laut elektronischer Auskunft angezeigt
	- ist ein grünes **Online** zu sehen

# **BECKHOFF**

| General   EtherCAT   Process Data   Startup   CoE - Online<br>Online  |                            |       |                        |  |
|-----------------------------------------------------------------------|----------------------------|-------|------------------------|--|
| <b>Update List</b><br>Auto Update V Single Update I Show Offline Data |                            |       |                        |  |
| Advanced                                                              |                            |       |                        |  |
| Module OD (AoE Port): 0<br>Online Data<br>Add to Startup              |                            |       |                        |  |
| Index                                                                 | Name                       | Flags | Value                  |  |
| $-1000$                                                               | Device type                | RО    | 0x00FA1389 (16389001)  |  |
| $-1008$                                                               | Device name                | RО    | EL2502-0000            |  |
| — 1009                                                                | Hardware version           | R0    | 02.                    |  |
| --- 100A                                                              | Software version           | RO.   | 07                     |  |
| ∓⊸ 1011:0                                                             | Restore default parameters | R0    | $>1$ <                 |  |
| $= 1018.0$                                                            | Identity                   | RO.   | > 4 <                  |  |
| $-1018:01$                                                            | Vendor ID                  | RO.   | 0x00000002 (2)         |  |
| $-1018.02$                                                            | Product code               | RO.   | 0x09C63052 (163983442) |  |
| $-1018:03$                                                            | <b>Revision</b>            | RO.   | 0x00130000 (1245184)   |  |
| $-1018.04$                                                            | Serial number              | RO.   | 0x00000000 (0)         |  |
| ⊞… 10F0:0.                                                            | Backup parameter handling  | R0    | >1<                    |  |
| 1400:0<br>$+ -$                                                       | PWM BxPDO-Par Ch.1         | RО    | > 6 <                  |  |

Abb. 12: Online-Verzeichnis

#### **Kanalweise Ordnung**

Das CoE-Verzeichnis ist in EtherCAT Geräten angesiedelt, die meist mehrere funktional gleichwertige Kanäle umfassen. z. B. hat eine 4 kanalige Analogeingangsklemme 0...10 V auch vier logische Kanäle und damit vier gleiche Sätze an Parameterdaten für die Kanäle. Um in den Dokumentationen nicht jeden Kanal auflisten zu müssen, wird gerne der Platzhalter "n" für die einzelnen Kanalnummern verwendet.

Im CoE-System sind für die Menge aller Parameter eines Kanals eigentlich immer 16 Indizes mit jeweils 255 Subindizes ausreichend. Deshalb ist die kanalweise Ordnung in  $16<sub>der</sub>/10<sub>hex</sub>$ -Schritten eingerichtet. Am Beispiel des Parameterbereichs 0x8000 sieht man dies deutlich:

- Kanal 0: Parameterbereich 0x8000:00 ... 0x800F:255
- Kanal 1: Parameterbereich 0x8010:00 ... 0x801F:255
- Kanal 2: Parameterbereich 0x8020:00 ... 0x802F:255
- ...

Allgemein wird dies geschrieben als 0x80n0.

Ausführliche Hinweise zum CoE-Interface finden Sie in der [EtherCAT-Systemdokumentation](http://www.beckhoff.de/german/download/ethercat.htm) auf der Beckhoff Website.

# <span id="page-23-0"></span>**3.6 Distributed Clock**

Die Distributed Clock stellt eine lokale Uhr im EtherCAT Slave Controller (ESC) dar mit den Eigenschaften:

- Einheit *1 ns*
- Nullpunkt *1.1.2000 00:00*
- Umfang *64 Bit* (ausreichend für die nächsten 584 Jahre); manche EtherCAT-Slaves unterstützen jedoch nur einen Umfang von 32 Bit, d.h. nach ca. 4,2 Sekunden läuft die Variable über
- Diese lokale Uhr wird vom EtherCAT Master automatisch mit der Master Clock im EtherCAT Bus mit einer Genauigkeit < 100 ns synchronisiert.

Detaillierte Informationen entnehmen Sie bitte der vollständigen [EtherCAT-Systembeschreibung](http://www.beckhoff.de/german/download/ethercat.htm).

# <span id="page-24-0"></span>**4 Montage und Verdrahtung**

# <span id="page-24-1"></span>**4.1 Tragschienenmontage**

# **WARNUNG**

### **Verletzungsgefahr durch Stromschlag und Beschädigung des Gerätes möglich!**

Setzen Sie das Busklemmen-System in einen sicheren, spannungslosen Zustand, bevor Sie mit der Montage, Demontage oder Verdrahtung der Busklemmen beginnen!

#### **Montage**

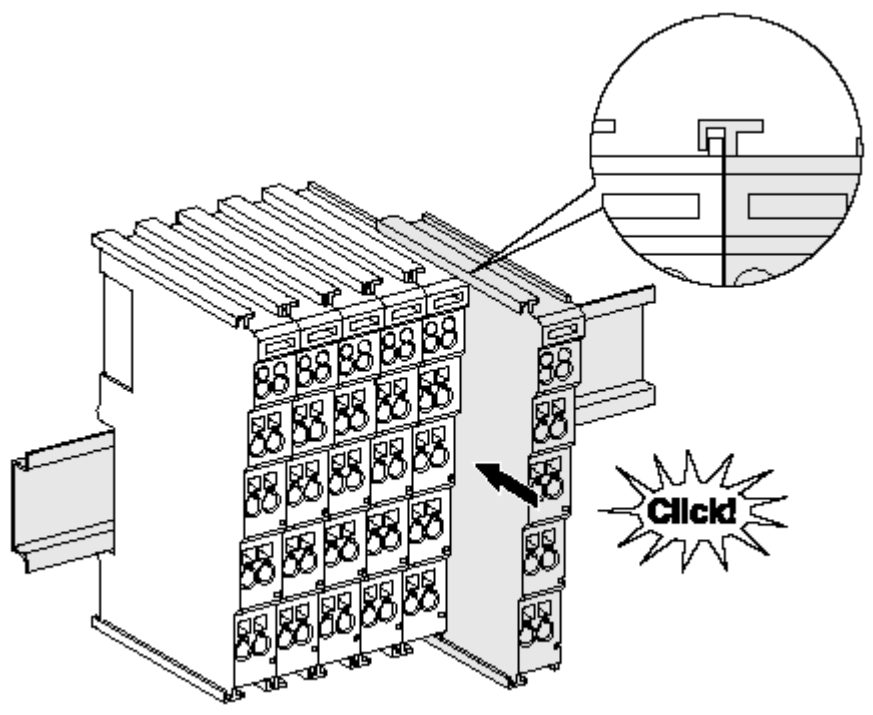

Abb. 13: Montage auf Tragschiene

Die Buskoppler und Busklemmen werden durch leichten Druck auf handelsübliche 35 mm Tragschienen (Hutschienen nach EN 60715) aufgerastet:

- 1. Stecken Sie zuerst den Feldbuskoppler auf die Tragschiene.
- 2. Auf der rechten Seite des Feldbuskopplers werden nun die Busklemmen angereiht. Stecken Sie dazu die Komponenten mit Nut und Feder zusammen und schieben Sie die Klemmen gegen die Tragschiene, bis die Verriegelung hörbar auf der Tragschiene einrastet.

Wenn Sie die Klemmen erst auf die Tragschiene schnappen und dann nebeneinander schieben ohne das Nut und Feder ineinander greifen, wird keine funktionsfähige Verbindung hergestellt! Bei richtiger Montage darf kein nennenswerter Spalt zwischen den Gehäusen zu sehen sein.

# **Tragschienenbefestigung**

Der Verriegelungsmechanismus der Klemmen und Koppler reicht in das Profil der Tragschiene hinein. Achten Sie bei der Montage der Komponenten darauf, dass der Verriegelungsmechanismus nicht in Konflikt mit den Befestigungsschrauben der Tragschiene gerät. Verwenden Sie zur Befestigung von Tragschienen mit einer Höhe von 7,5 mm unter den Klemmen und Kopplern flache Montageverbindungen wie Senkkopfschrauben oder Blindnieten.

### **Demontage**

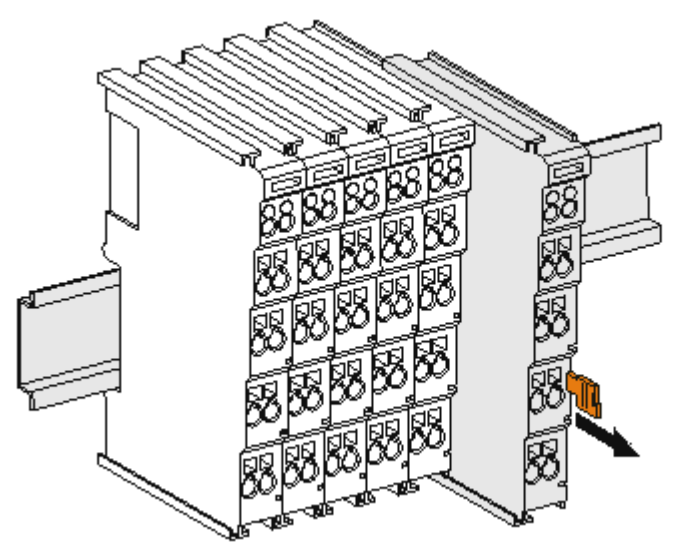

Abb. 14: Demontage von Tragschiene

Jede Klemme wird durch eine Verriegelung auf der Tragschiene gesichert, die zur Demontage gelöst werden muss:

- 1. Ziehen Sie die Klemme an ihren orangefarbigen Laschen ca. 1 cm von der Tragschiene herunter. Dabei wird die Tragschienenverriegelung dieser Klemme automatisch gelöst und Sie können die Klemme nun ohne großen Kraftaufwand aus dem Busklemmenblock herausziehen.
- 2. Greifen Sie dazu mit Daumen und Zeigefinger die entriegelte Klemme gleichzeitig oben und unten an den Gehäuseflächen und ziehen sie aus dem Busklemmenblock heraus.

#### **Verbindungen innerhalb eines Busklemmenblocks**

Die elektrischen Verbindungen zwischen Buskoppler und Busklemmen werden durch das Zusammenstecken der Komponenten automatisch realisiert:

- Die sechs Federkontakte des K-Bus/E-Bus übernehmen die Übertragung der Daten und die Versorgung der Busklemmenelektronik.
- Die Powerkontakte übertragen die Versorgung für die Feldelektronik und stellen so innerhalb des Busklemmenblocks eine Versorgungsschiene dar. Die Versorgung der Powerkontakte erfolgt über Klemmen auf dem Buskoppler (bis 24 V) oder für höhere Spannungen über Einspeiseklemmen.

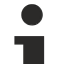

#### **Powerkontakte**

Beachten Sie bei der Projektierung eines Busklemmenblocks die Kontaktbelegungen der einzelnen Busklemmen, da einige Typen (z.B. analoge Busklemmen oder digitale 4-Kanal-Busklemmen) die Powerkontakte nicht oder nicht vollständig durchschleifen. Einspeiseklemmen (KL91xx, KL92xx bzw. EL91xx, EL92xx) unterbrechen die Powerkontakte und stellen so den Anfang einer neuen Versorgungsschiene dar.

#### **PE-Powerkontakt**

Der Powerkontakt mit der Bezeichnung PE kann als Schutzerde eingesetzt werden. Der Kontakt ist aus Sicherheitsgründen beim Zusammenstecken voreilend und kann Kurzschlussströme bis 125 A ableiten.

# ECKHOEF

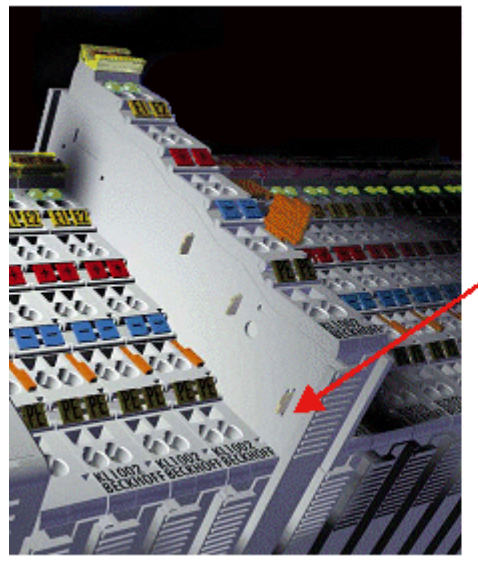

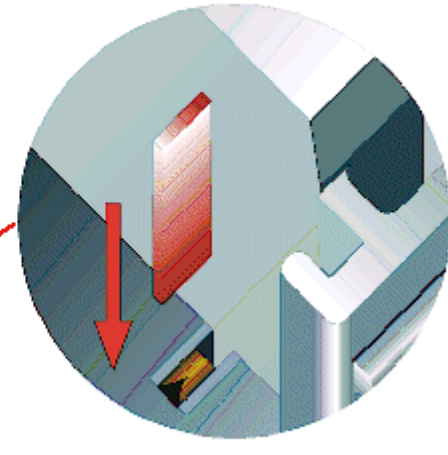

### Abb. 15: Linksseitiger Powerkontakt

# *HINWEIS*

# **Beschädigung des Gerätes möglich**

Beachten Sie, dass aus EMV-Gründen die PE-Kontakte kapazitiv mit der Tragschiene verbunden sind. Das kann bei der Isolationsprüfung zu falschen Ergebnissen und auch zur Beschädigung der Klemme führen (z. B. Durchschlag zur PE-Leitung bei der Isolationsprüfung eines Verbrauchers mit 230 V Nennspannung). Klemmen Sie zur Isolationsprüfung die PE- Zuleitung am Buskoppler bzw. der Einspeiseklemme ab! Um weitere Einspeisestellen für die Prüfung zu entkoppeln, können Sie diese Einspeiseklemmen entriegeln und mindestens 10 mm aus dem Verbund der übrigen Klemmen herausziehen.

# **WARNUNG**

#### **Verletzungsgefahr durch Stromschlag!**

Der PE-Powerkontakt darf nicht für andere Potentiale verwendet werden!

# <span id="page-26-0"></span>**4.2 Anschlusstechnik**

# **WARNUNG**

#### **Verletzungsgefahr durch Stromschlag und Beschädigung des Gerätes möglich!**

Setzen Sie das Busklemmen-System in einen sicheren, spannungslosen Zustand, bevor Sie mit der Montage, Demontage oder Verdrahtung der Busklemmen beginnen!

# **Übersicht**

Mit verschiedenen Anschlussoptionen bietet das Busklemmensystem eine optimale Anpassung an die Anwendung:

- Die Klemmen der Serien KLxxxx und ELxxxx mit Standardverdrahtung enthalten Elektronik und Anschlussebene in einem Gehäuse.
- Die Klemmen der Serien KSxxxx und ESxxxx haben eine steckbare Anschlussebene und ermöglichen somit beim Austausch die stehende Verdrahtung.
- Die High-Density-Klemmen (HD-Klemmen) enthalten Elektronik und Anschlussebene in einem Gehäuse und haben eine erhöhte Packungsdichte.

# **Standardverdrahtung**

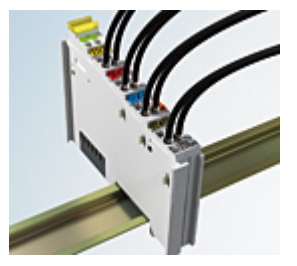

Abb. 16: Standardverdrahtung

Die Klemmen der Serien KLxxxx und ELxxxx sind seit Jahren bewährt und integrieren die schraublose Federkrafttechnik zur schnellen und einfachen Montage.

#### **Steckbare Verdrahtung**

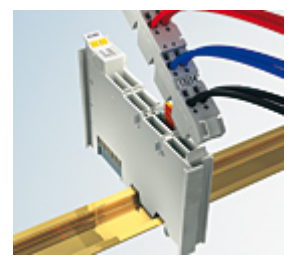

Abb. 17: Steckbare Verdrahtung

Die Klemmen der Serien KSxxxx und ESxxxx enthalten eine steckbare Anschlussebene.

Montage und Verdrahtung werden wie bei den Serien KLxxxx und ELxxxx durchgeführt.

Im Servicefall erlaubt die steckbare Anschlussebene, die gesamte Verdrahtung als einen Stecker von der Gehäuseoberseite abzuziehen.

Das Unterteil kann, über das Betätigen der Entriegelungslasche, aus dem Klemmenblock herausgezogen werden.

Die auszutauschende Komponente wird hineingeschoben und der Stecker mit der stehenden Verdrahtung wieder aufgesteckt. Dadurch verringert sich die Montagezeit und ein Verwechseln der Anschlussdrähte ist ausgeschlossen.

Die gewohnten Maße der Klemme ändern sich durch den Stecker nur geringfügig. Der Stecker trägt ungefähr 3 mm auf; dabei bleibt die maximale Höhe der Klemme unverändert.

Eine Lasche für die Zugentlastung des Kabels stellt in vielen Anwendungen eine deutliche Vereinfachung der Montage dar und verhindert ein Verheddern der einzelnen Anschlussdrähte bei gezogenem Stecker.

Leiterquerschnitte von 0,08 mm $^2$  bis 2,5 mm $^2$  können weiter in der bewährten Federkrafttechnik verwendet werden.

Übersicht und Systematik in den Produktbezeichnungen der Serien KSxxxx und ESxxxx werden wie von den Serien bekannt KLxxxx und ELxxxx weitergeführt.

#### **High-Density-Klemmen (HD-Klemmen)**

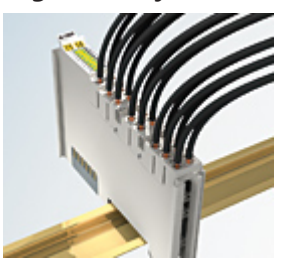

Abb. 18: High-Density-Klemmen

**BECKHOFF** 

Die Busklemmen dieser Baureihe mit 16 Anschlusspunkten zeichnen sich durch eine besonders kompakte Bauform aus, da die Packungsdichte auf 12 mm doppelt so hoch ist wie die der Standard-Busklemmen. Massive und mit einer Aderendhülse versehene Leiter können ohne Werkzeug direkt in die Federklemmstelle gesteckt werden.

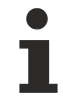

# **Verdrahtung HD-Klemmen**

Die High-Density-Klemmen der Serien ELx8xx und KLx8xx unterstützen keine stehende Verdrahtung.

### <span id="page-28-1"></span>**Ultraschall-litzenverdichtete Leiter**

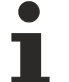

### **Ultraschall-litzenverdichtete Leiter**

An die Standard- und High-Density-Klemmen (HD-Klemmen) können auch ultraschall-litzenverdichtete (ultraschallverschweißte) Leiter angeschlossen werden. Beachten Sie die unten stehenden Ta-bellen zum [Leitungsquerschnitt \[](#page-28-0) $\blacktriangleright$  [29\]](#page-28-0)!

### **Verdrahtung**

# <span id="page-28-0"></span>**Klemmen für Standardverdrahtung ELxxxx/KLxxxx und für steckbare Verdrahtung ESxxxx/KSxxxx**

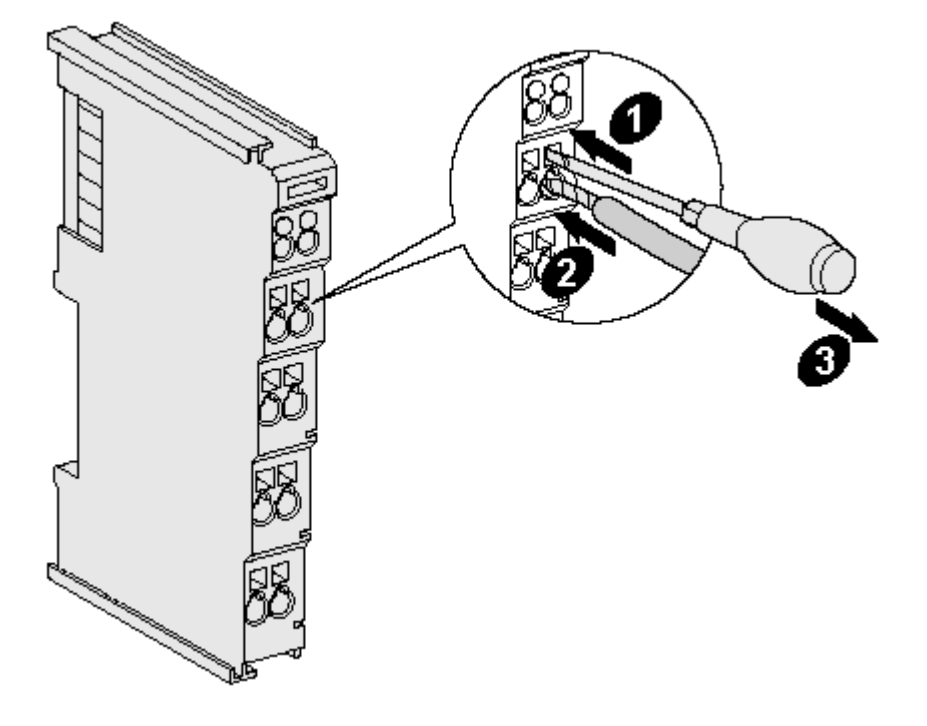

Abb. 19: Befestigung einer Leitung an einem Klemmenanschluss

Bis zu acht Anschlüsse ermöglichen den Anschluss von massiven oder feindrähtigen Leitungen an die Busklemmen. Die Klemmen sind in Federkrafttechnik ausgeführt. Schließen Sie die Leitungen folgendermaßen an:

- 1. Öffnen Sie eine Federkraftklemme, indem Sie mit einem Schraubendreher oder einem Dorn leicht in die viereckige Öffnung über der Klemme drücken.
- 2. Der Draht kann nun ohne Widerstand in die runde Klemmenöffnung eingeführt werden.
- 3. Durch Rücknahme des Druckes schließt sich die Klemme automatisch und hält den Draht sicher und dauerhaft fest.

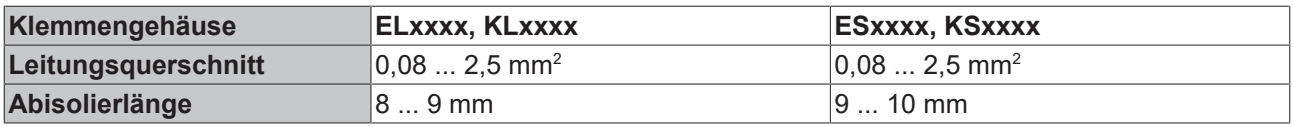

# **High-Density-Klemmen ELx8xx, KLx8xx (HD)**

Bei den HD-Klemmen erfolgt der Leiteranschluss bei massiven Leitern werkzeuglos, in Direktstecktechnik, d. h. der Leiter wird nach dem Abisolieren einfach in die Kontaktstelle gesteckt. Das Lösen der Leitungen erfolgt, wie bei den Standardklemmen, über die Kontakt-Entriegelung mit Hilfe eines Schraubendrehers. Den zulässigen Leiterquerschnitt entnehmen Sie der nachfolgenden Tabelle.

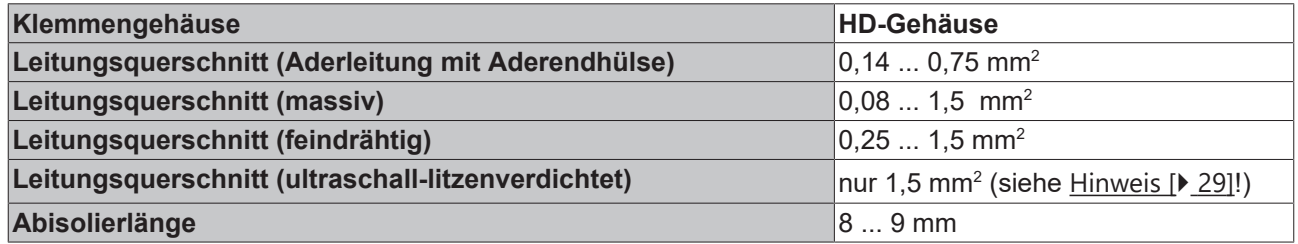

#### **Schirmung**

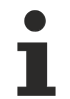

# **Schirmung**

Analoge Sensoren und Aktoren sollten immer mit geschirmten, paarig verdrillten Leitungen angeschlossen werden.

# <span id="page-29-0"></span>**4.3 Positionierung von passiven Klemmen**

#### **Hinweis zur Positionierung von passiven Klemmen im Busklemmenblock**

EtherCAT-Klemmen (ELxxxx / ESxxxx), die nicht aktiv am Datenaustausch innerhalb des Busklemmenblocks teilnehmen, werden als passive Klemmen bezeichnet. Zu erkennen sind diese Klemmen an der nicht vorhandenen Stromaufnahme aus dem E-Bus. Um einen optimalen Datenaustausch zu gewährleisten, dürfen nicht mehr als zwei passive Klemmen direkt aneinander gereiht werden!

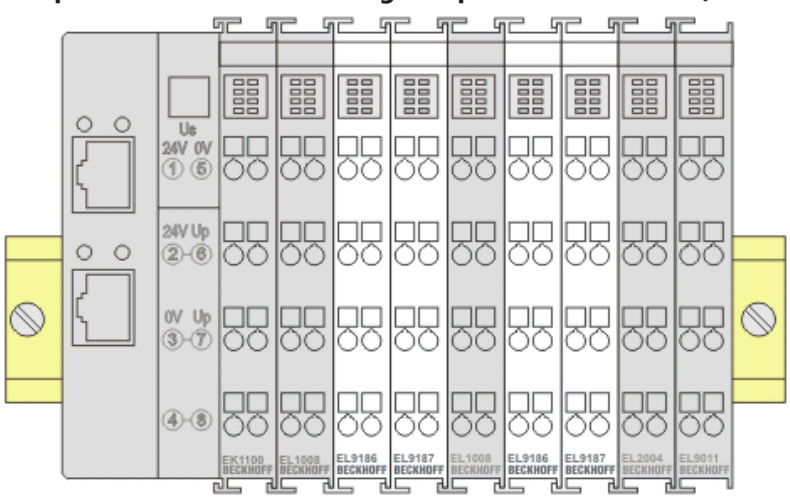

#### **Beispiele für die Positionierung von passiven Klemmen (hell eingefärbt)**

Abb. 20: Korrekte Positionierung

# **BECKHOFF**

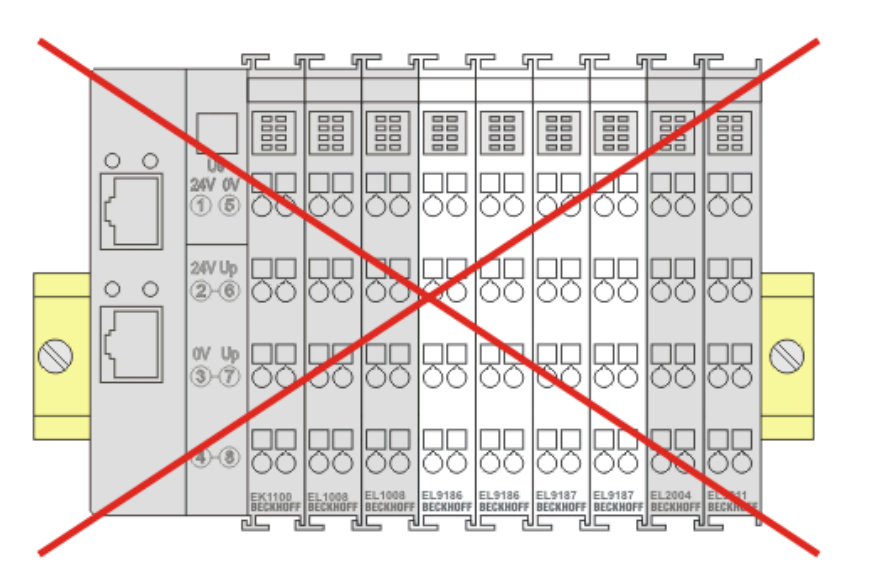

Abb. 21: Inkorrekte Positionierung

# <span id="page-30-0"></span>**4.4 Vorgeschriebene Einbaulage**

*HINWEIS*

# **Einschränkung von Einbaulage und Betriebstemperaturbereich**

Sorgen Sie bei der Montage der Klemmen dafür, dass im Betrieb oberhalb und unterhalb der Klemmen ausreichend Abstand zu anderen Komponenten eingehalten wird, so dass die Klemmen ausreichend belüftet werden!

# **Vorgeschriebene Einbaulage**

Für die vorgeschriebene Einbaulage wird die Tragschiene waagerecht montiert und die Anschlussflächen der EL/KL-Klemmen weisen nach vorne (siehe Abb. "Empfohlene Abstände bei Standard Einbaulage").

Die Klemmen werden dabei von unten nach oben durchlüftet, was eine optimale Kühlung der Elektronik durch Konvektionslüftung ermöglicht. Bezugsrichtung "unten" ist hier die Erdbeschleunigung.

# **BECKHOFF**

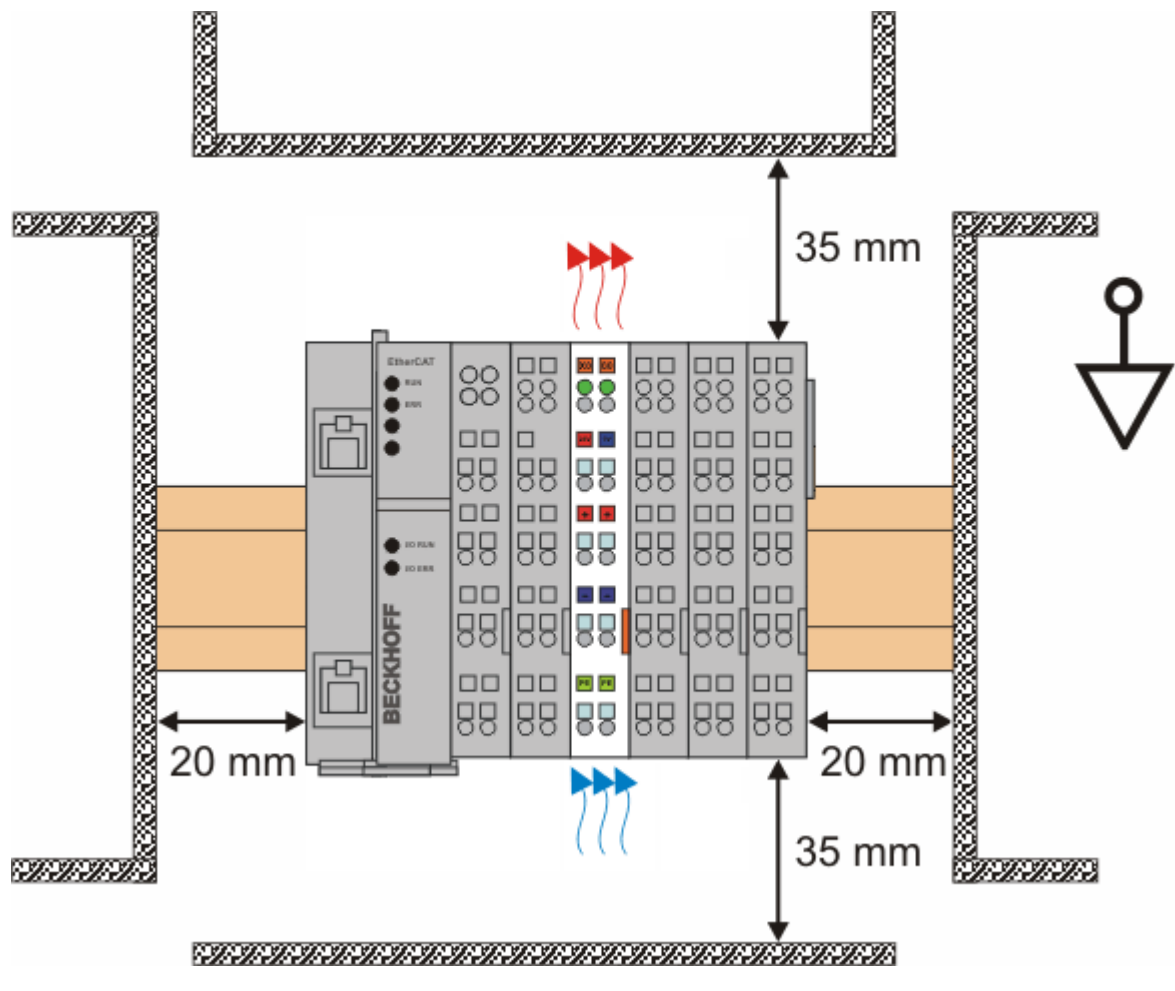

Abb. 22: Empfohlene Mindestabstände bei Standard Einbaulage

Die Einhaltung der Abstände nach der obigen Abbildung wird dringend empfohlen!

# <span id="page-32-0"></span>**4.5 UL-Hinweise**

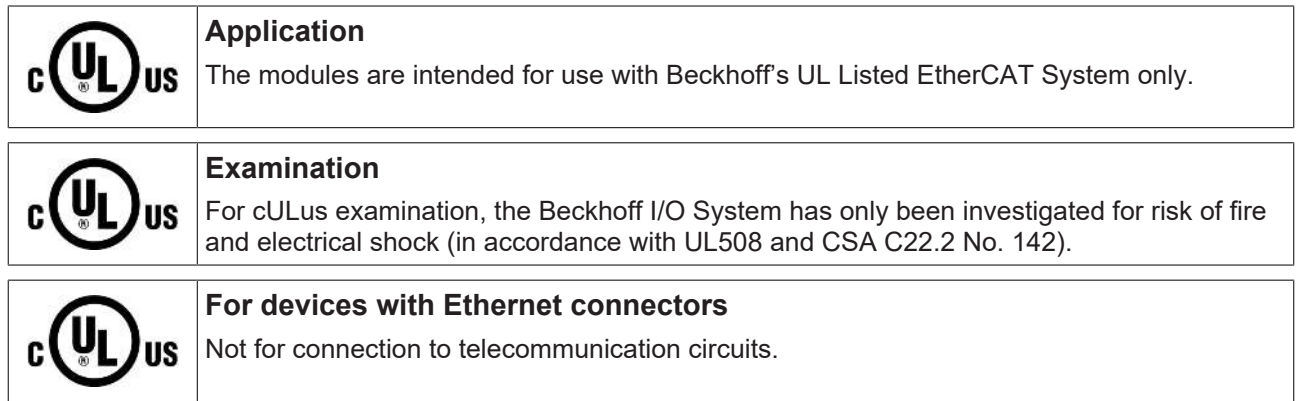

# **Grundlagen**

UL-Zertifikation nach UL508. Solcherart zertifizierte Geräte sind gekennzeichnet durch das Zeichen:

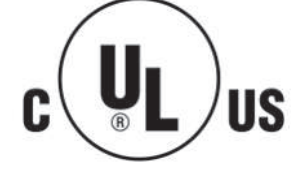

# <span id="page-33-0"></span>**4.6 LEDs und Anschlussbelegung**

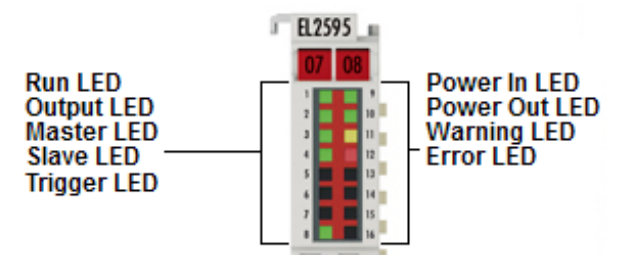

Abb. 23: LEDs EL2595

#### **LEDs**

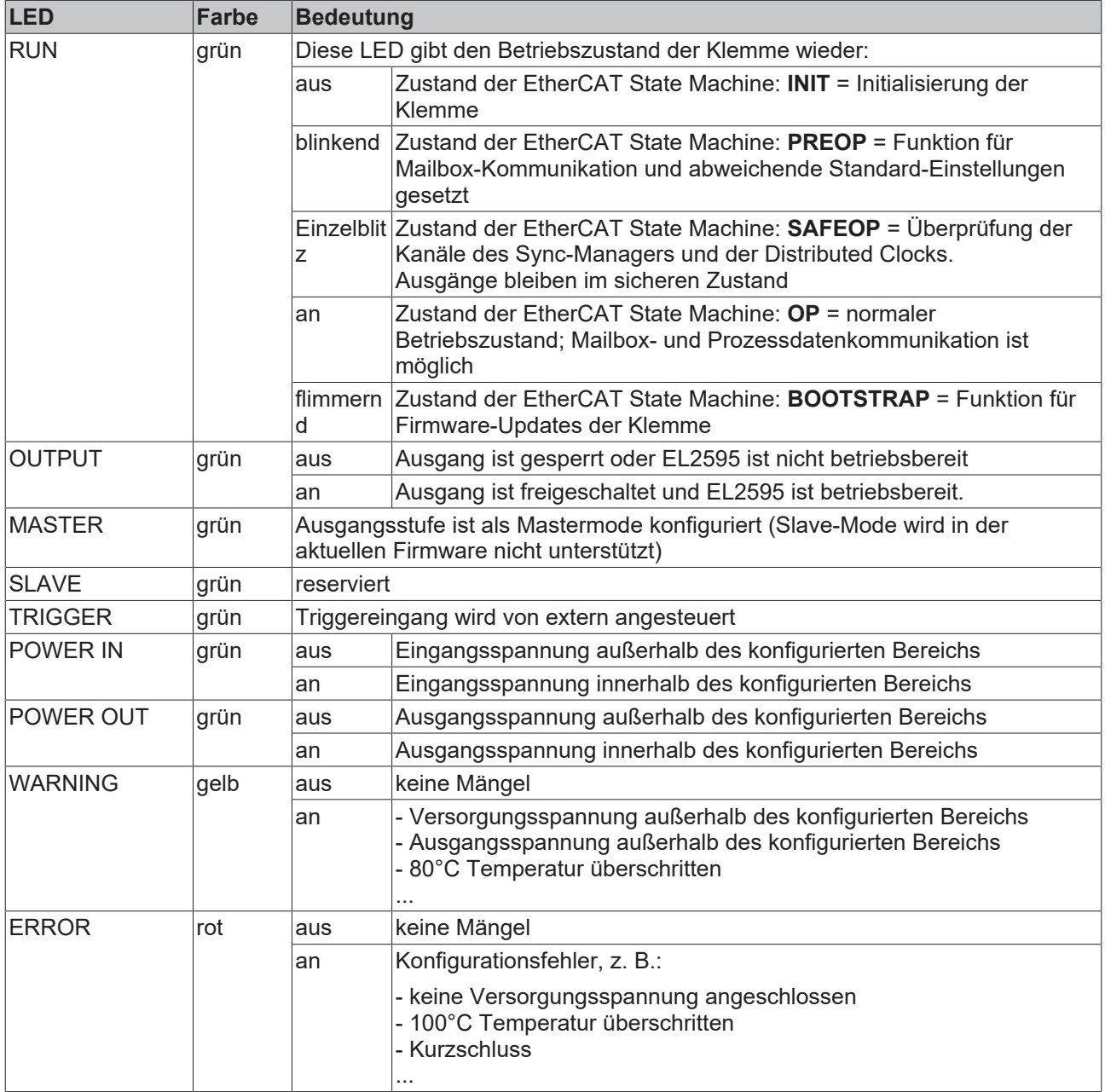

# **Anschlussbelegung EL2595**

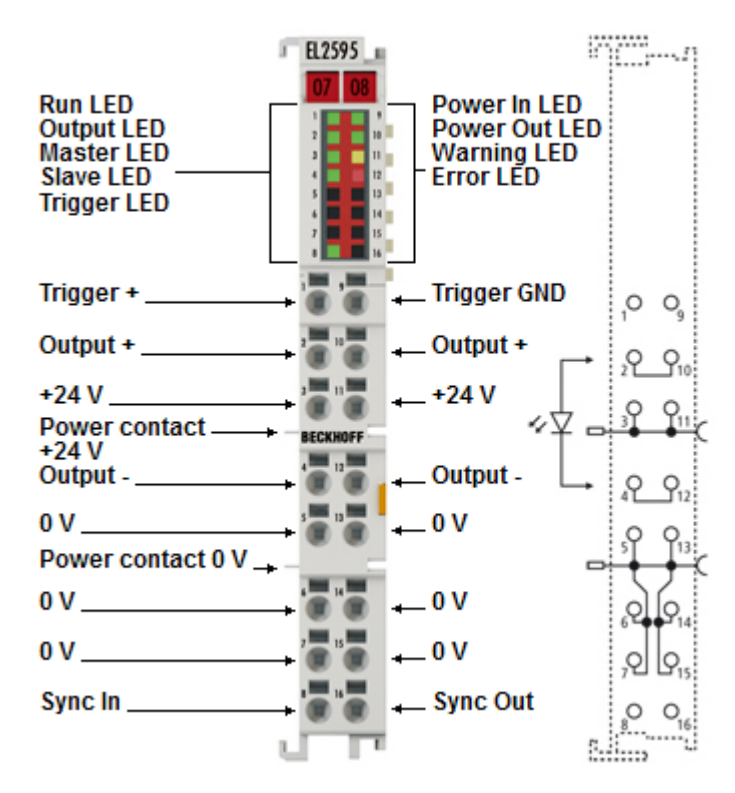

Abb. 24: Anschlussbelegung EL2595

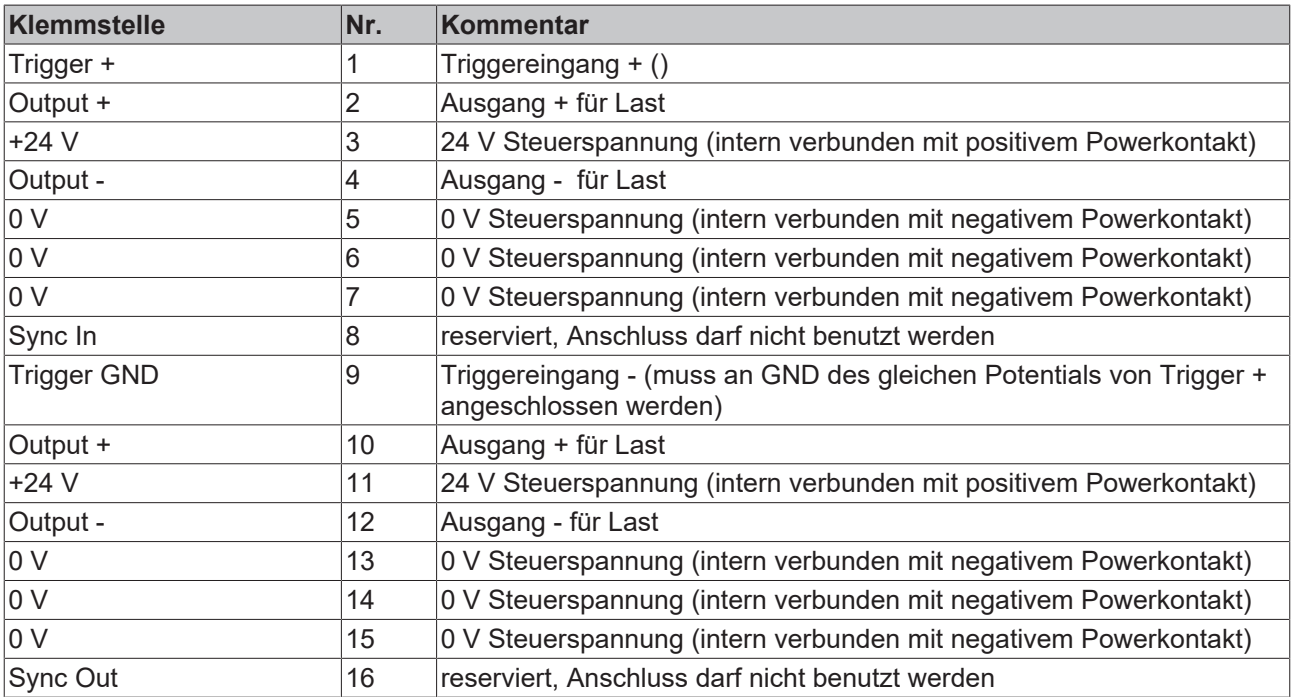

# <span id="page-35-0"></span>**5 Inbetriebnahme**

# <span id="page-35-1"></span>**5.1 TwinCAT Quickstart**

TwinCAT stellt eine Entwicklungsumgebung für Echtzeitsteuerung mit Multi-SPS-System, NC Achsregelung, Programmierung und Bedienung dar. Das gesamte System wird hierbei durch diese Umgebung abgebildet und ermöglicht Zugriff auf eine Programmierumgebung (inkl. Kompilierung) für die Steuerung. Einzelne digitale oder analoge Eingänge bzw. Ausgänge können auch direkt ausgelesen bzw. beschrieben werden, um diese z.B. hinsichtlich ihrer Funktionsweise zu überprüfen.

Weitere Informationen hierzu erhalten Sie unter <http://infosys.beckhoff.de>:

- **EtherCAT Systemhandbuch:** Feldbuskomponenten → EtherCAT-Klemmen → EtherCAT System Dokumentation → Einrichtung im TwinCAT System Manager
- **TwinCAT 2** → TwinCAT System Manager → E/A- Konfiguration
- Insbesondere zur TwinCAT Treiberinstallation: **Feldbuskomponenten** → Feldbuskarten und Switche → FC900x – PCI-Karten für Ethernet → Installation

Geräte, d. h. "devices" beinhalten jeweils die Klemmen der tatsächlich aufgebauten Konfiguration. Dabei gibt es grundlegend die Möglichkeit sämtliche Informationen des Aufbaus über die "Scan" - Funktion einzubringen ("online") oder über Editorfunktionen direkt einzufügen ("offline"):

- **"offline"**: der vorgesehene Aufbau wird durch Hinzufügen und entsprechendes Platzieren einzelner Komponenten erstellt. Diese können aus einem Verzeichnis ausgewählt und Konfiguriert werden.
	- Die Vorgehensweise für den "offline" Betrieb ist unter <http://infosys.beckhoff.de> einsehbar: **TwinCAT 2** → TwinCAT System Manager → EA - Konfiguration → Anfügen eines E/A-Gerätes
- **"online"**: die bereits physikalisch aufgebaute Konfiguration wird eingelesen
	- Sehen Sie hierzu auch unter <http://infosys.beckhoff.de>: **Feldbuskomponenten** → Feldbuskarten und Switche → FC900x – PCI-Karten für Ethernet → Installation → Geräte suchen

Vom Anwender –PC bis zu den einzelnen Steuerungselementen ist folgender Zusammenhang vorgesehen:
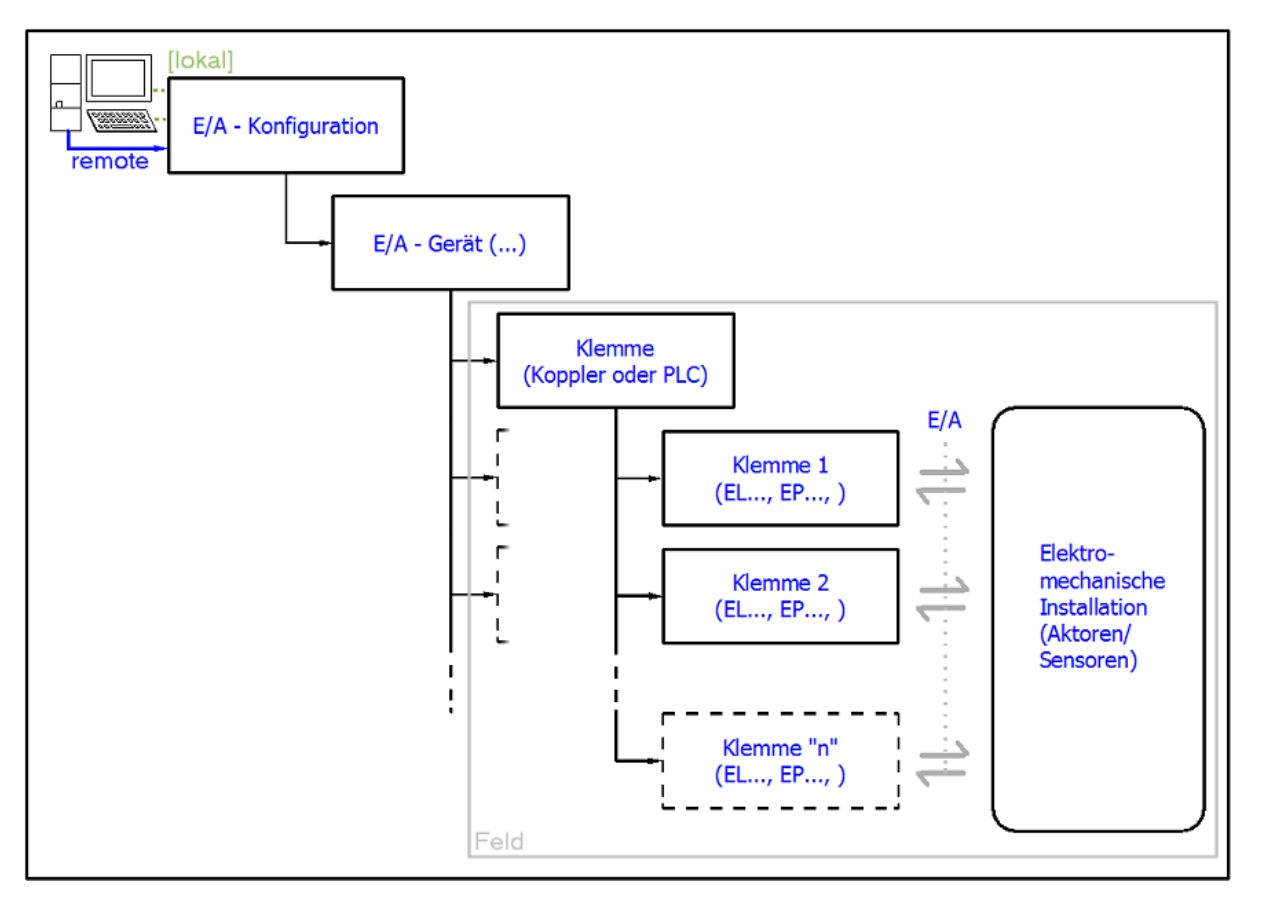

Abb. 25: Bezug von der Anwender Seite (Inbetriebnahme) zur Installation

Das anwenderseitige Einfügen bestimmter Komponenten (E/A – Gerät, Klemme, Box,..) erfolgt bei TwinCAT 2 und TwinCAT 3 auf die gleiche Weise. In den nachfolgenden Beschreibungen wird ausschließlich der "online" Vorgang angewandt.

#### <span id="page-36-0"></span>**Beispielkonfiguration (realer Aufbau)**

Ausgehend von der folgenden Beispielkonfiguration wird in den anschließenden Unterkapiteln das Vorgehen für TwinCAT 2 und TwinCAT 3 behandelt:

- Steuerungssystem (PLC) **CX2040** inkl. Netzteil **CX2100-0004**
- Rechtsseitig angebunden am CX2040 (E-Bus): **EL1004** (4-Kanal-Digital-Eingangsklemme 24  $V_{DC}$ )
- Über den X001 Anschluss (RJ-45) angeschlossen: **EK1100** EtherCAT-Koppler
- Rechtsseitig angebunden am EK1100 EtherCAT-Koppler (E-Bus): **EL2008** (8-Kanal-Digital-Ausgangsklemme 24 V<sub>DC</sub>; 0,5 A)
- (Optional über X000: ein Link zu einen externen PC für die Benutzeroberfläche)

# **BECKHOFF**

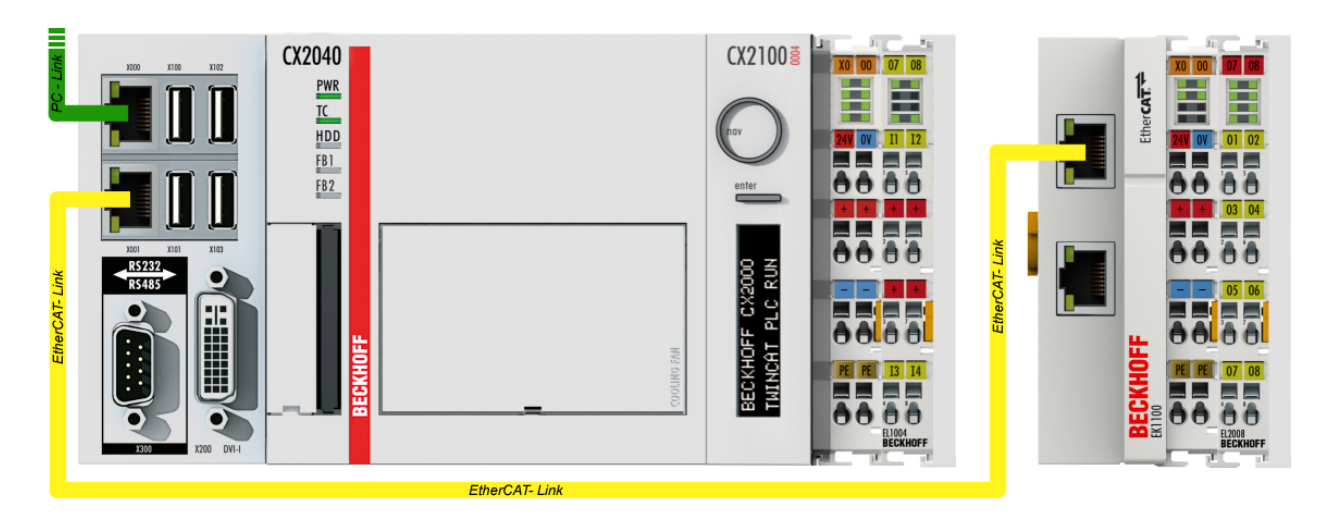

Abb. 26: Aufbau der Steuerung mit Embedded-PC, Eingabe (EL1004) und Ausgabe (EL2008)

Anzumerken ist, dass sämtliche Kombinationen einer Konfiguration möglich sind; beispielsweise könnte die Klemme EL1004 ebenso auch nach dem Koppler angesteckt werden oder die Klemme EL2008 könnte zusätzlich rechts an dem CX2040 angesteckt sein – dann wäre der Koppler EK1100 überflüssig.

## **5.1.1 TwinCAT 2**

#### **Startup**

TwinCAT 2 verwendet grundlegend zwei Benutzeroberflächen: den "TwinCAT System Manager" zur Kommunikation mit den elektromechanischen Komponenten und "TwinCAT PLC Control" für die Erstellung und Kompilierung einer Steuerung. Begonnen wird zunächst mit der Anwendung des "TwinCAT System Manager".

Nach erfolgreicher Installation des TwinCAT-Systems auf den Anwender PC der zur Entwicklung verwendet werden soll, zeigt der TwinCAT 2 (System Manager) folgende Benutzeroberfläche nach dem Start:

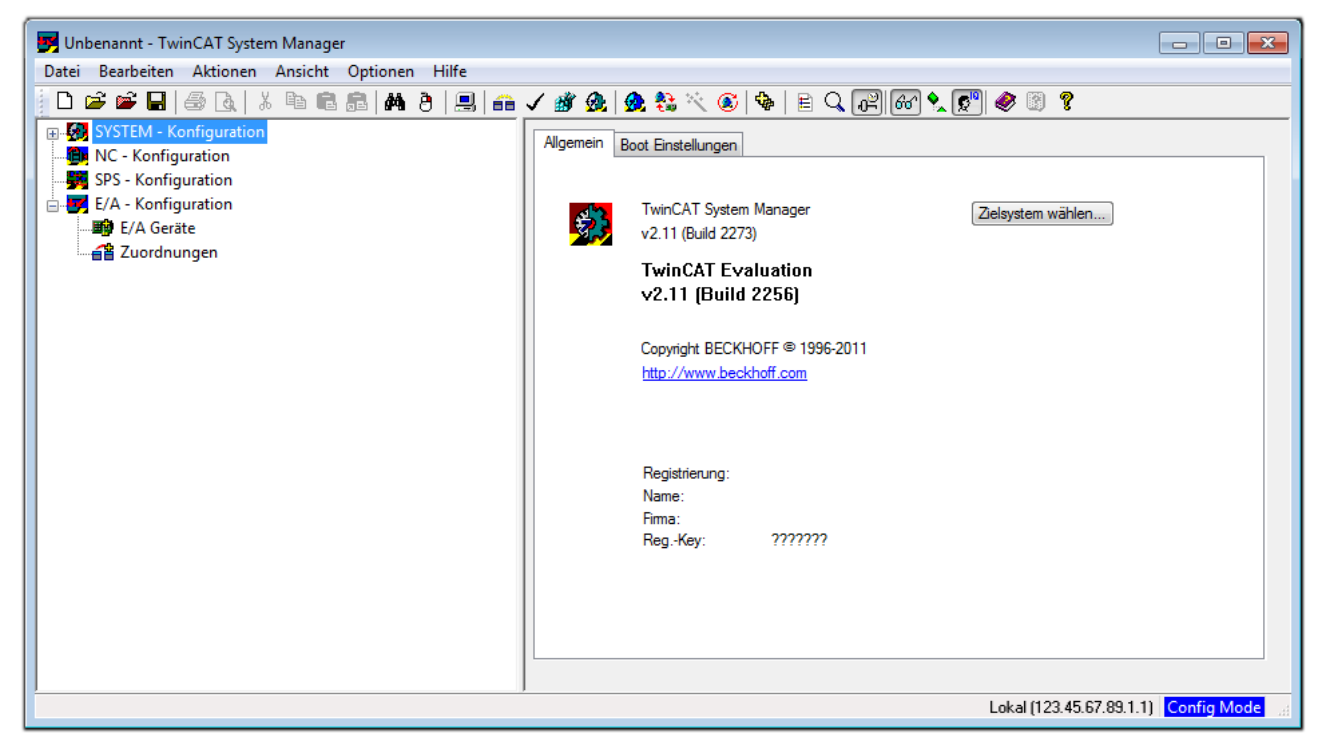

Abb. 27: Initiale Benutzeroberfläche TwinCAT 2

Es besteht generell die Möglichkeit das TwinCAT "lokal" oder per "remote" zu verwenden. Ist das TwinCAT System inkl. Benutzeroberfläche (Standard) auf dem betreffenden PLC installiert, kann TwinCAT "lokal" eingesetzt werden und mit Schritt "[Geräte einfügen \[](#page-40-0) $\blacktriangleright$  [41\]](#page-40-0)" fortgesetzt werden.

Ist es vorgesehen, die auf einem PLC installierte TwinCAT Laufzeitumgebung von einem anderen System als Entwicklungsumgebung per "remote" anzusprechen, ist das Zielsystem zuvor bekannt zu machen. Im

Menü unter "Aktionen" → "Auswahl des Zielsystems...", über das Symbol " <sup>[■]</sup> " oder durch Taste "F8" wird folgendes Fenster hierzu geöffnet:

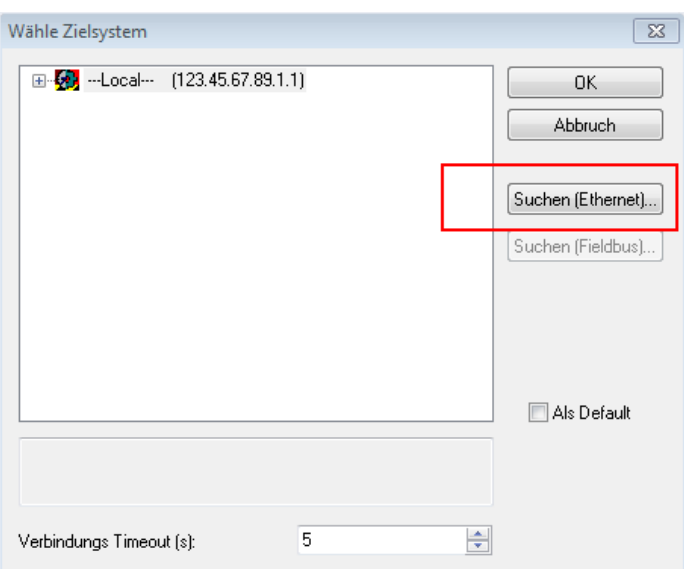

Abb. 28: Wähle Zielsystem

Mittels "Suchen (Ethernet)..." wird das Zielsystem eingetragen. Dadurch wird ein weiterer Dialog geöffnet um hier entweder:

- den bekannten Rechnernamen hinter "Enter Host Name / IP:" einzutragen (wie rot gekennzeichnet)
- einen "Broadcast Search" durchzuführen (falls der Rechnername nicht genau bekannt)
- die bekannte Rechner IP oder AmsNetId einzutragen

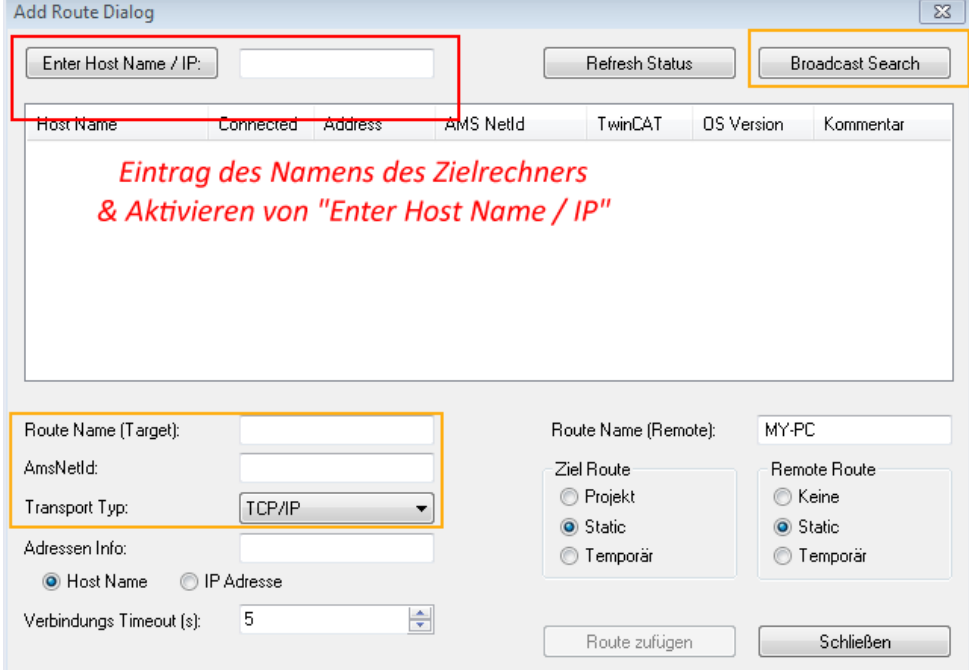

Abb. 29: PLC für den Zugriff des TwinCAT System Managers festlegen: Auswahl des Zielsystems

Ist das Zielsystem eingetragen steht dieses wie folgt zur Auswahl (ggf. muss zuvor das korrekte Passwort eingetragen werden):

日·图 --Local-- (147.99.12.34.1.1) 由 9 remote-PLC (123.45.67.89.1.1)

Nach der Auswahl mit "OK" ist das Zielsystem über den System Manager ansprechbar.

## FAKHNEE

#### <span id="page-40-0"></span>**Geräte einfügen**

In dem linksseitigen Konfigurationsbaum der TwinCAT 2 – Benutzeroberfläche des System Managers wird "E/A Geräte" selektiert und sodann entweder über Rechtsklick ein Kontextmenü geöffnet und "Geräte

Suchen..." ausgewählt oder in der Menüleiste mit die Aktion gestartet. Ggf. ist zuvor der TwinCAT

System Manager in den "Konfig Modus" mittels **174** oder über das Menü "Aktionen" → "Startet/ Restarten von TwinCAT in Konfig-Modus"(Shift + F4) zu versetzen.

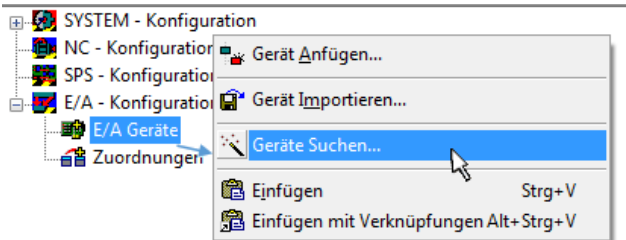

Abb. 30: Auswahl "Gerät Suchen.."

Die darauf folgende Hinweismeldung ist zu bestätigen und in dem Dialog die Geräte "EtherCAT" zu wählen:

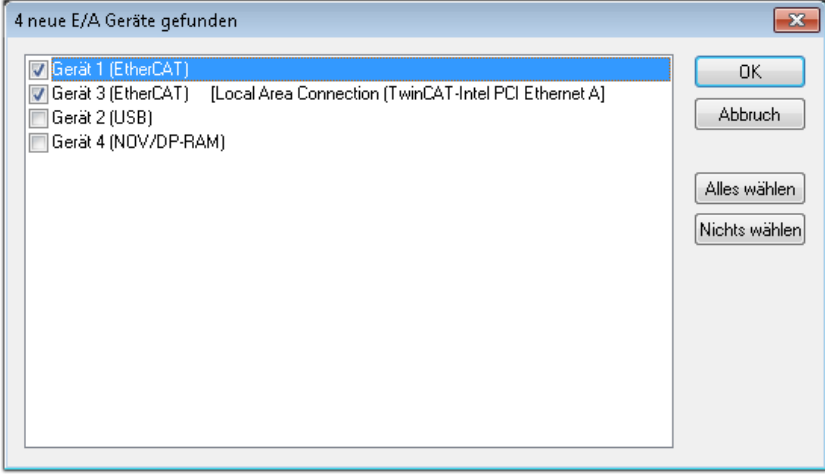

Abb. 31: Automatische Erkennung von E/A Geräten: Auswahl der einzubindenden Geräte

Ebenfalls ist anschließend die Meldung "nach neuen Boxen suchen" zu bestätigen, um die an den Geräten angebundenen Klemmen zu ermitteln. "Free Run" erlaubt das Manipulieren von Ein- und Ausgangswerten innerhalb des "Config Modus" und sollte ebenfalls bestätigt werden.

Ausgehend von der am Anfang dieses Kapitels beschriebenen [Beispielkonfiguration \[](#page-36-0)[}](#page-36-0) [37\]](#page-36-0) sieht das Ergebnis wie folgt aus:

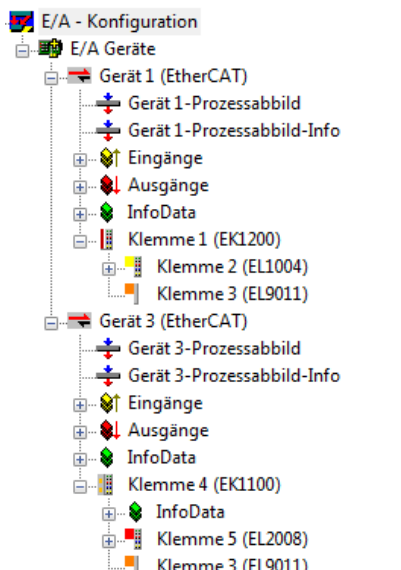

Abb. 32: Abbildung der Konfiguration im TwinCAT 2 System Manager

Der gesamte Vorgang setzt sich aus zwei Stufen zusammen, die auch separat ausgeführt werden können (erst das Ermitteln der Geräte, dann das Ermitteln der daran befindlichen Elemente wie Boxen, Klemmen o. ä.). So kann auch durch Markierung von "Gerät .." aus dem Kontextmenü eine "Suche" Funktion (Scan) ausgeführt werden, die hierbei dann lediglich die darunter liegenden (im Aufbau vorliegenden) Elemente einliest:

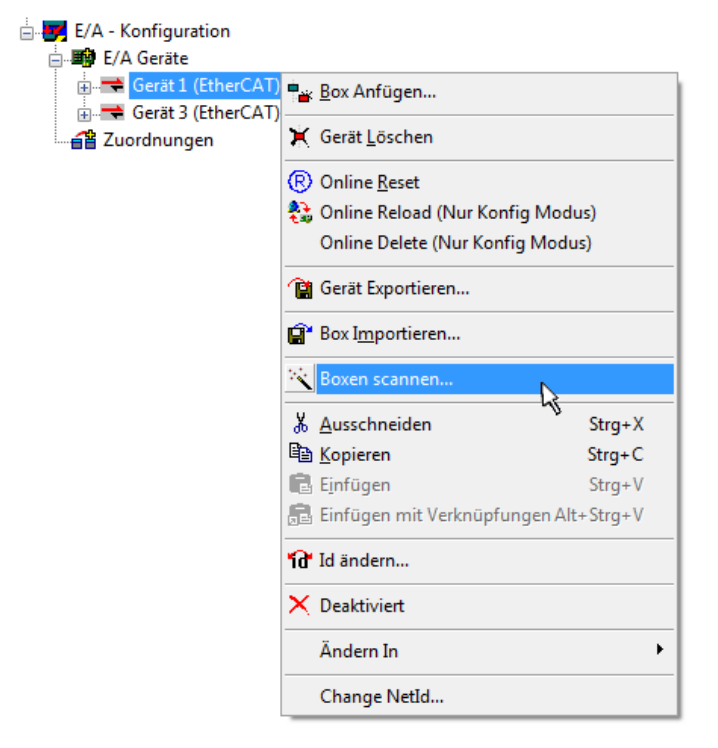

Abb. 33: Einlesen von einzelnen an einem Gerät befindlichen Klemmen

Diese Funktionalität ist nützlich, falls die Konfiguration (d. h. der "reale Aufbau") kurzfristig geändert wird.

#### **PLC programmieren und integrieren**

TwinCAT PLC Control ist die Entwicklungsumgebung zur Erstellung der Steuerung in unterschiedlichen Programmumgebungen: Das TwinCAT PLC Control unterstützt alle in der IEC 61131-3 beschriebenen Sprachen. Es gibt zwei textuelle Sprachen und drei grafische Sprachen.

#### • **Textuelle Sprachen**

◦ Anweisungsliste (AWL, IL)

- Strukturierter Text (ST)
- **Grafische Sprachen**
	- Funktionsplan (FUP, FBD)
	- Kontaktplan (KOP, LD)
	- Freigrafischer Funktionsplaneditor (CFC)
	- Ablaufsprache (AS, SFC)

Für die folgenden Betrachtungen wird lediglich vom strukturierten Text (ST) Gebrauch gemacht.

Nach dem Start von TwinCAT PLC Control wird folgende Benutzeroberfläche für ein initiales Projekt dargestellt:

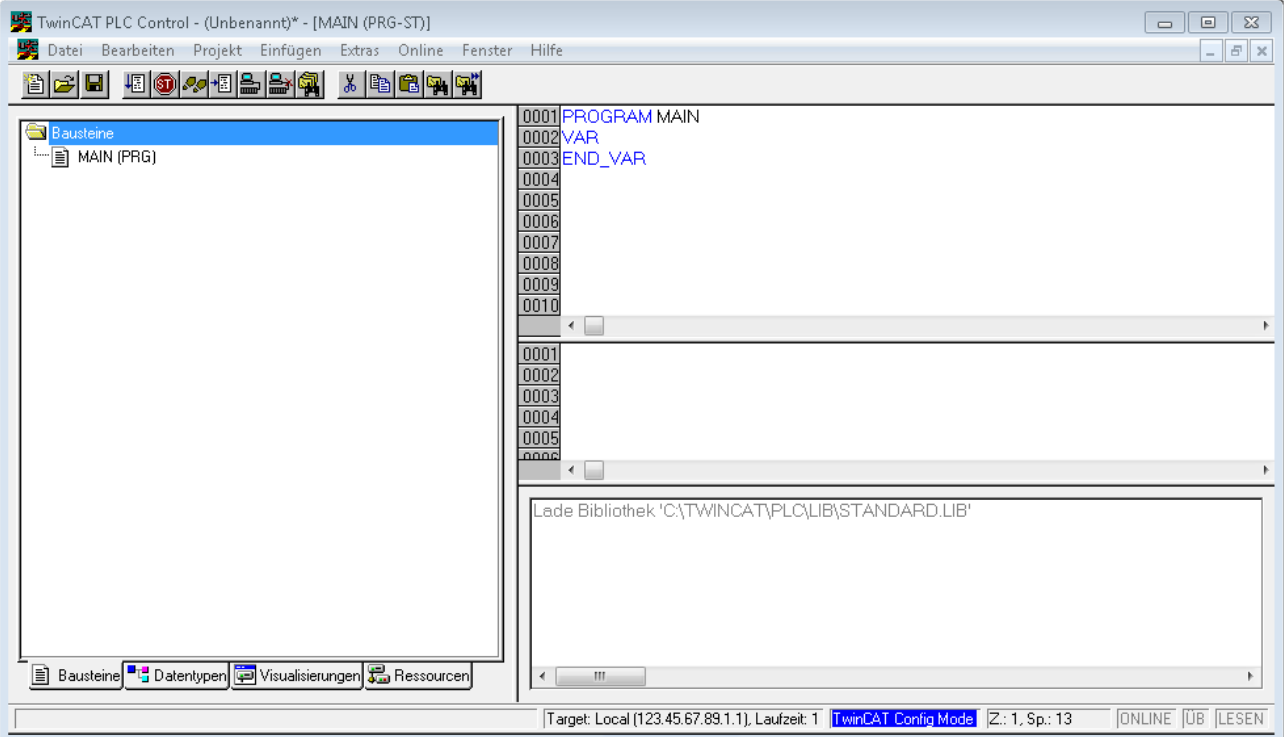

Abb. 34: TwinCAT PLC Control nach dem Start

Nun sind für den weiteren Ablauf Beispielvariablen sowie ein Beispielprogramm erstellt und unter dem Namen "PLC example.pro" gespeichert worden:

# RECKHOEE

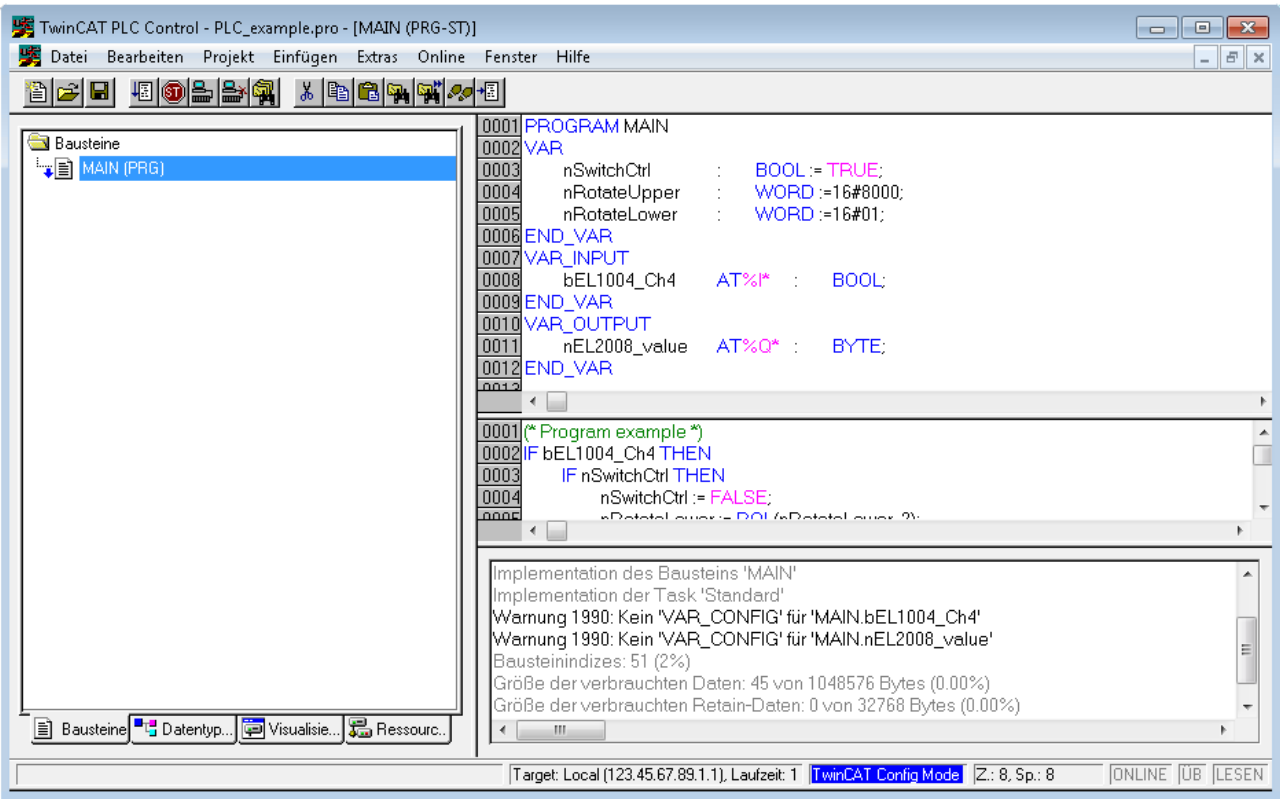

Abb. 35: Beispielprogramm mit Variablen nach einem Kompiliervorgang (ohne Variablenanbindung)

Die Warnung 1990 (fehlende "VAR\_CONFIG") nach einem Kompiliervorgang zeigt auf, dass die als extern definierten Variablen (mit der Kennzeichnung "AT%I\*" bzw. "AT%Q\*") nicht zugeordnet sind. Das TwinCAT PLC Control erzeugt nach erfolgreichen Kompiliervorgang eine "\*.tpy" Datei in dem Verzeichnis in dem das Projekt gespeichert wurde. Diese Datei ("\*.tpy") enthält u.a. Variablenzuordnungen und ist dem System Manager nicht bekannt, was zu dieser Warnung führt. Nach dessen Bekanntgabe kommt es nicht mehr zu dieser Warnung.

**Im System Manager** ist das Projekt des TwinCAT PLC Control zunächst einzubinden. Dies geschieht über das Kontext Menü der "SPS- Konfiguration" (rechts-Klick) und der Auswahl "SPS Projekt Anfügen...":

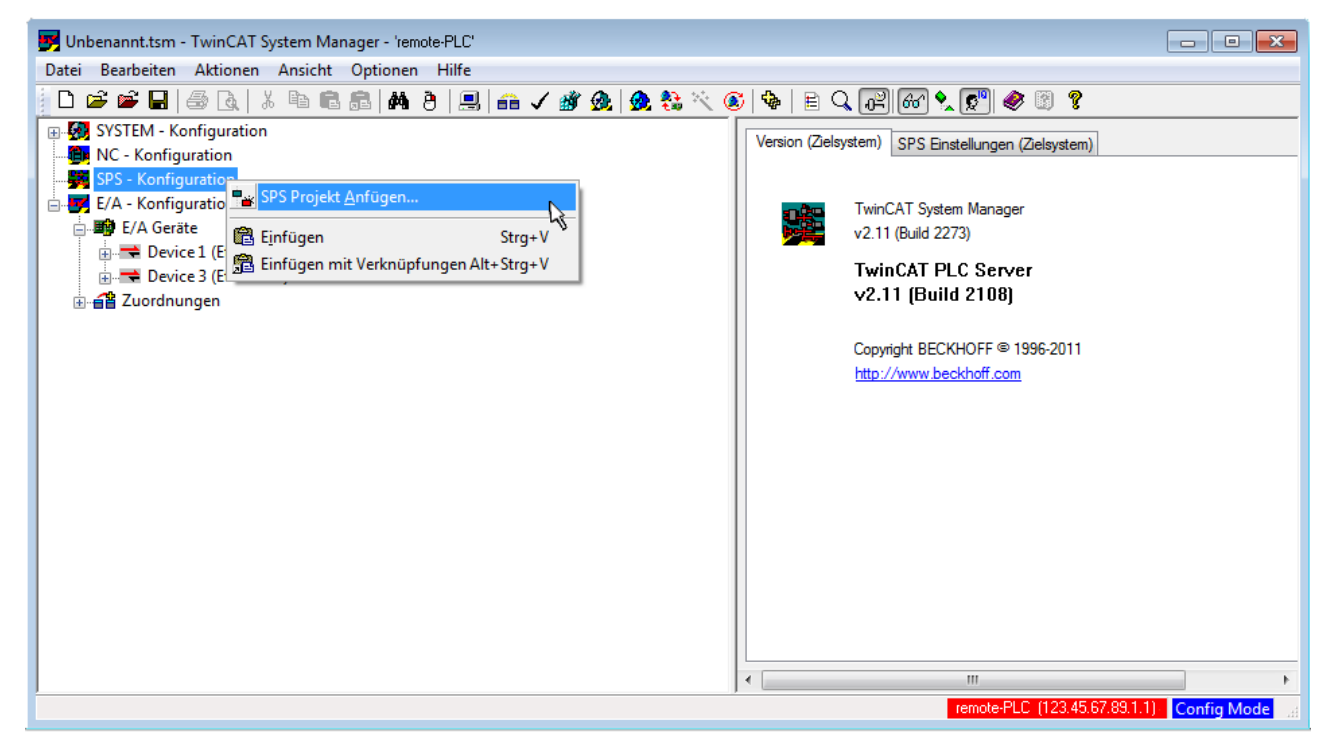

Abb. 36: Hinzufügen des Projektes des TwinCAT PLC Control

Über ein dadurch geöffnetes Browserfenster wird die PLC- Konfiguration "PLC example.tpy" ausgewählt. Dann ist in dem Konfigurationsbaum des System Manager das Projekt inklusive der beiden "AT" – gekennzeichneten Variablen eingebunden:

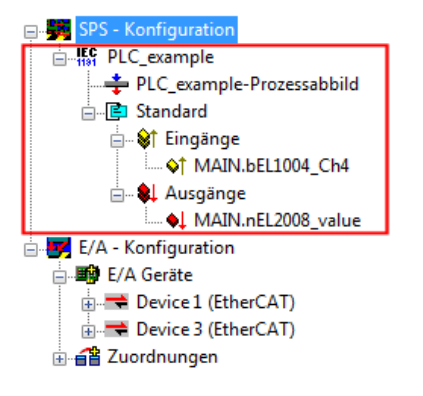

Abb. 37: Eingebundenes PLC Projekt in der SPS- Konfiguration des System Managers

Die beiden Variablen "bEL1004\_Ch4" sowie "nEL2008\_value" können nun bestimmten Prozessobjekten der E/A - Konfiguration zugeordnet werden.

#### **Variablen Zuordnen**

Über das Kontextmenü einer Variable des eingebundenen Projekts "PLC example" unter "Standard" wird mittels "Verknüpfung Ändern..." ein Fenster zur Auswahl eines passenden Prozessobjektes (PDOs) geöffnet:

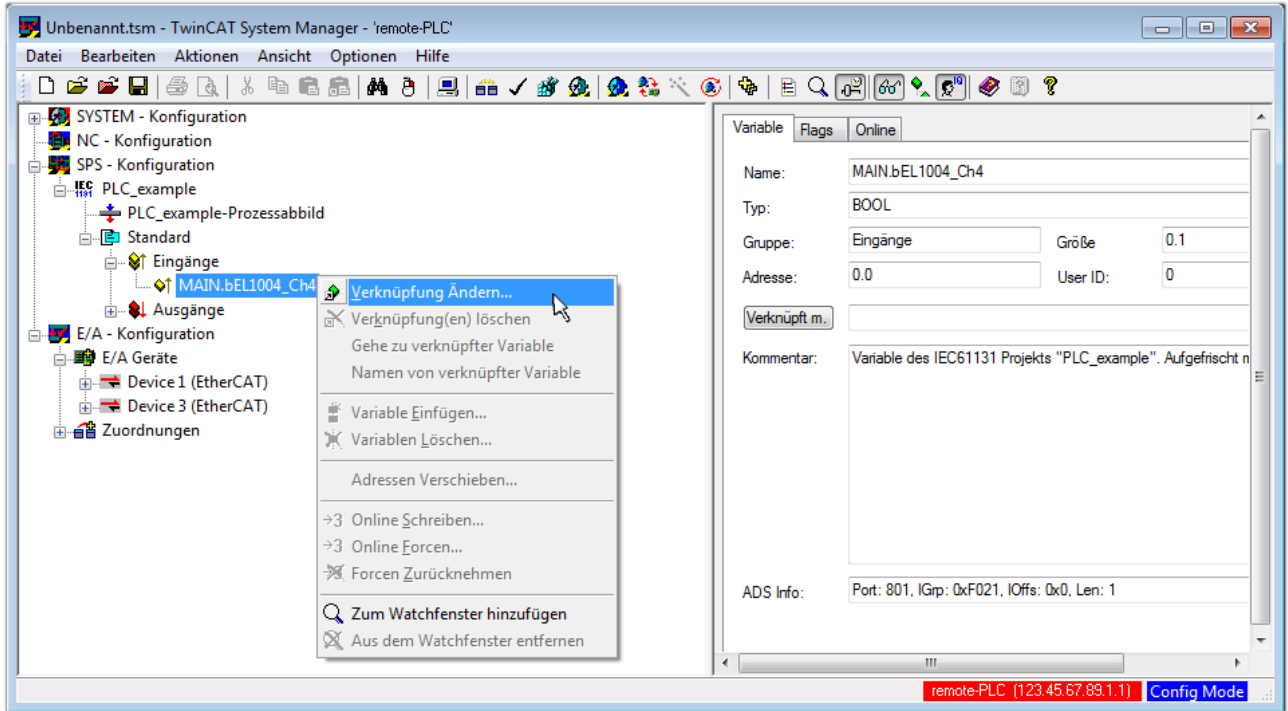

Abb. 38: Erstellen der Verknüpfungen PLC-Variablen zu Prozessobjekten

In dem dadurch geöffneten Fenster kann aus dem SPS-Konfigurationsbaum das Prozessobjekt für die Variable "bEL1004\_Ch4" vom Typ BOOL selektiert werden:

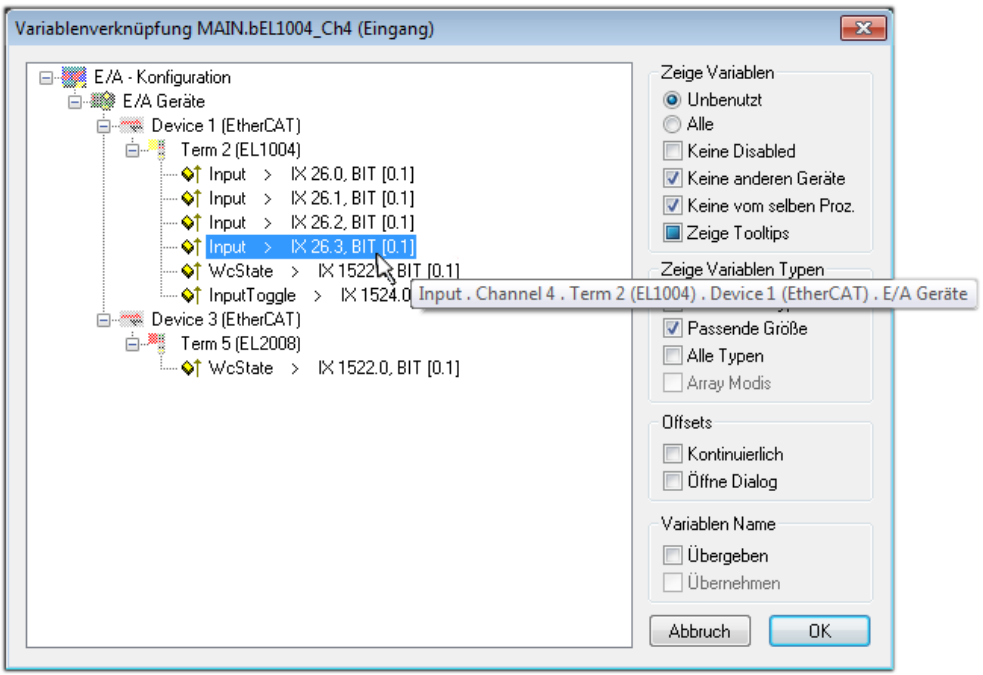

Abb. 39: Auswahl des PDO vom Typ BOOL

Entsprechend der Standarteinstellungen stehen nur bestimmte PDO Objekte zur Auswahl zur Verfügung. In diesem Beispiel wird von der Klemme EL1004 der Eingang von Kanal 4 zur Verknüpfung ausgewählt. Im Gegensatz hierzu muss für das Erstellen der Verknüpfung der Ausgangsvariablen die Checkbox "Alle Typen" aktiviert werden, um in diesem Fall eine Byte-Variable einen Satz von acht separaten Ausgangsbits zuzuordnen. Die folgende Abbildung zeigt den gesamten Vorgang:

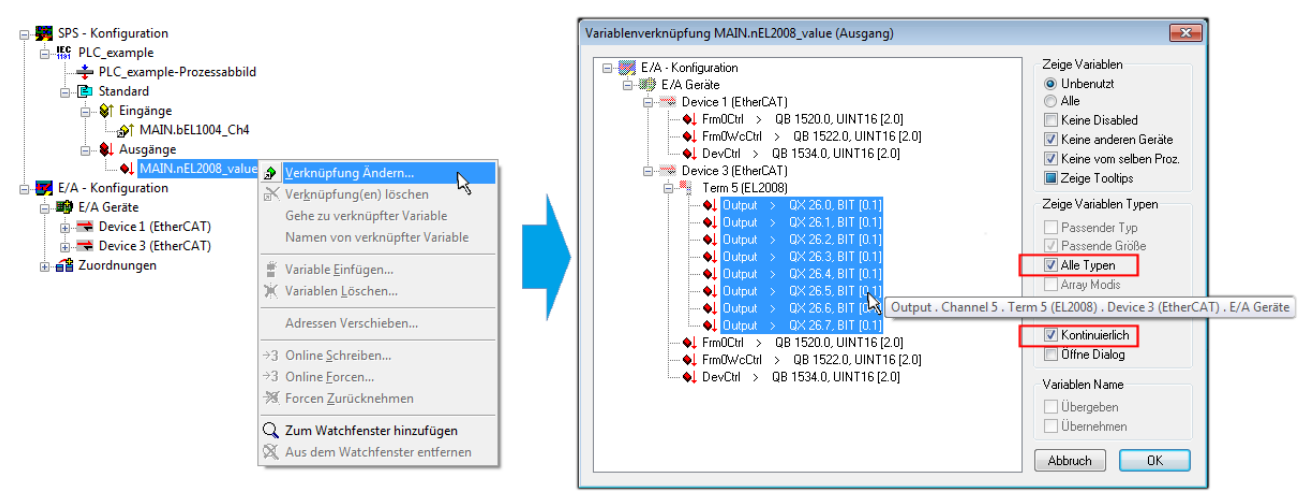

Abb. 40: Auswahl von mehreren PDO gleichzeitig: Aktivierung von "Kontinuierlich" und "Alle Typen"

Zu sehen ist, dass überdies die Checkbox "Kontinuierlich" aktiviert wurde. Dies ist dafür vorgesehen, dass die in dem Byte der Variablen "nEL2008 value" enthaltenen Bits allen acht ausgewählten Ausgangsbits der Klemme EL2008 der Reihenfolge nach zugeordnet werden sollen. Damit ist es möglich, alle acht Ausgänge der Klemme mit einem Byte entsprechend Bit 0 für Kanal 1 bis Bit 7 für Kanal 8 von der PLC im Programm

später anzusprechen. Ein spezielles Symbol ( $\Box$ ) an dem gelben bzw. roten Objekt der Variablen zeigt an, dass hierfür eine Verknüpfung existiert. Die Verknüpfungen können z. B. auch überprüft werden, indem "Goto Link Variable" aus dem Kontextmenü einer Variable ausgewählt wird. Dann wird automatisch das gegenüberliegende verknüpfte Objekt, in diesem Fall das PDO selektiert:

#### Inbetriebnahme

## EAKHOEE

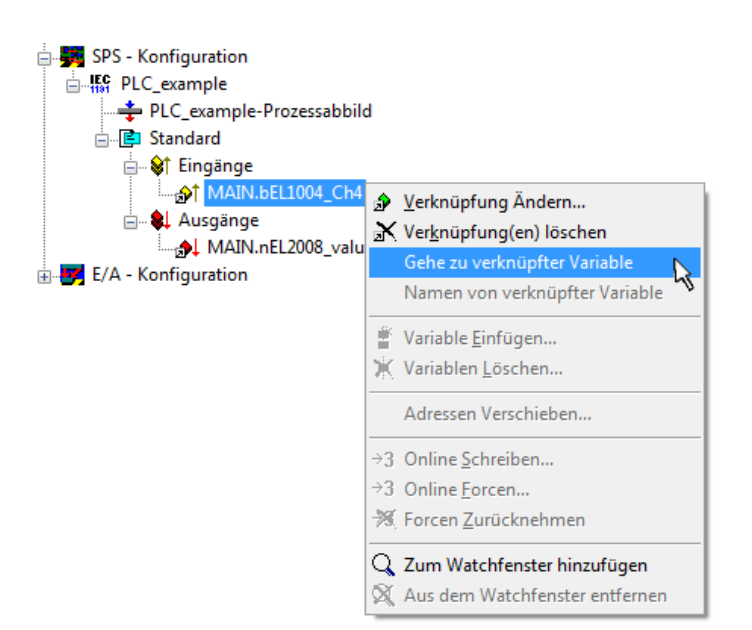

Abb. 41: Anwendung von "Goto Link Variable" am Beispiel von "MAIN.bEL1004 Ch4"

Anschließend wird mittels Menüauswahl "Aktionen" → "Zuordnung erzeugen..." oder über der der Vorgang des Zuordnens von Variablen zu PDO abgeschlossen.

Dies lässt sich entsprechend in der Konfiguration einsehen:

□ a Zuordnungen PLC\_example (Standard) - Device 1 (EtherCAT) PLC\_example (Standard) - Device 3 (EtherCAT)

Der Vorgang zur Erstellung von Verknüpfungen kann auch in umgekehrter Richtung, d. h. von einzelnen PDO ausgehend zu einer Variablen erfolgen. In diesem Beispiel wäre dann allerdings eine komplette Auswahl aller Ausgangsbits der EL2008 nicht möglich, da die Klemme nur einzelne digitale Ausgänge zur Verfügung stellt. Hat eine Klemme einen Byte, Word, Integer oder ein ähnliches PDO, so ist es möglich dies wiederum einen Satz von bit-typisierten Variablen (Typ "BOOL") zuzuordnen. Auch hier kann ebenso in die andere Richtung ein "Goto Link Variable" ausgeführt werden, um dann die betreffende Instanz der PLC zu selektieren.

#### **Aktivieren der Konfiguration**

Die Zuordnung von PDO zu PLC Variablen hat nun die Verbindung von der Steuerung zu den Ein- und

Ausgängen der Klemmen hergestellt. Nun kann die Konfiguration aktiviert werden. Zuvor kann mittels (oder über "Aktionen" → "Konfiguration überprüfen…") die Konfiguration überprüft werden. Falls kein Fehler

vorliegt, kann mit  $\mathbb{H}^{\bullet}$  (oder über "Aktionen"  $\rightarrow$  "Aktiviert Konfiguration…") die Konfiguration aktiviert werden, um dadurch Einstellungen im System Manger auf das Laufzeitsystem zu übertragen. Die darauf folgenden Meldungen "Alte Konfigurationen werden überschrieben!" sowie "Neustart TwinCAT System in Run Modus" werden jeweils mit "OK" bestätigt.

Einige Sekunden später wird der Realtime Status **Echtzeit 0%** unten rechts im System Manager angezeigt. Das PLC System kann daraufhin wie im Folgenden beschrieben gestartet werden.

#### **Starten der Steuerung**

Ausgehend von einem remote System muss nun als erstes auch die PLC Steuerung über "Online"  $\rightarrow$ "Choose Run-Time System…" mit dem embedded PC über Ethernet verbunden werden:

Online

| Einloggen                              | F11              |                                                                                                  |               |
|----------------------------------------|------------------|--------------------------------------------------------------------------------------------------|---------------|
| Ausloggen                              | F12              |                                                                                                  |               |
| Laden                                  |                  |                                                                                                  |               |
| Start                                  | F <sub>5</sub>   |                                                                                                  |               |
| Stop                                   | Umschalt+F8      |                                                                                                  |               |
| Reset                                  |                  |                                                                                                  |               |
| Urlöschen                              |                  | Zielsystem Auswahl                                                                               |               |
| Breakpoint an/aus                      | F9               |                                                                                                  |               |
| Breakpoint-Dialog                      |                  | ---Local-- (149.35.17.99.1.1)<br>$\Box$<br>E 4 <default> (255.255.255.255.255.255.255)</default> | Okay          |
| Einzelschritt über                     | F10              | Find The remote PLC (123.45.67.89.1.1)                                                           | Abbruch       |
| Einzelschritt in                       | F <sub>8</sub>   | ⊹ <mark>‼ङ्क</mark> Laufzeitsystem 1 (Port 801)                                                  |               |
| Einzelzyklus                           | $Strg + F5$      |                                                                                                  |               |
| Werte schreiben                        | Strg+F7          |                                                                                                  | Versions Info |
| Werte forcen                           | F7               |                                                                                                  |               |
| Forcen aufheben                        | Umschalt+F7      |                                                                                                  |               |
| Schreiben/Forcen-Dialog                | Strg+Umschalt+F7 |                                                                                                  |               |
| Aufrufhierachie                        |                  |                                                                                                  |               |
| Ablaufkontrolle                        |                  |                                                                                                  |               |
| Simulation                             |                  |                                                                                                  |               |
| Kommunikationsparameter                |                  |                                                                                                  |               |
| Quellcode laden                        |                  |                                                                                                  |               |
| Auswahl des Zielsystems                |                  |                                                                                                  |               |
| Erzeugen eines Bootprojektes           |                  |                                                                                                  |               |
| Erzeugen eines Bootprojektes (offline) |                  |                                                                                                  |               |
| Bootprojekt löschen                    |                  |                                                                                                  |               |

Abb. 42: Auswahl des Zielsystems (remote)

In diesem Beispiel wird das "Laufzeitsystem 1 (Port 801)" ausgewählt und bestätigt. Mittels Menüauswahl

"Online" → "Login", Taste F11 oder per Klick auf **were Werenden die PLC mit dem Echtzeitsystem**<br>"Werenden zu können. Die verbunden und nachfolgend das Steuerprogramm geladen, um es ausführen lassen zu können. Dies wird entsprechend mit der Meldung "Kein Programm auf der Steuerung! Soll das neue Programm geladen werden?" bekannt gemacht und ist mit "Ja" zu beantworten. Die Laufzeitumgebung ist bereit zum Programstart:

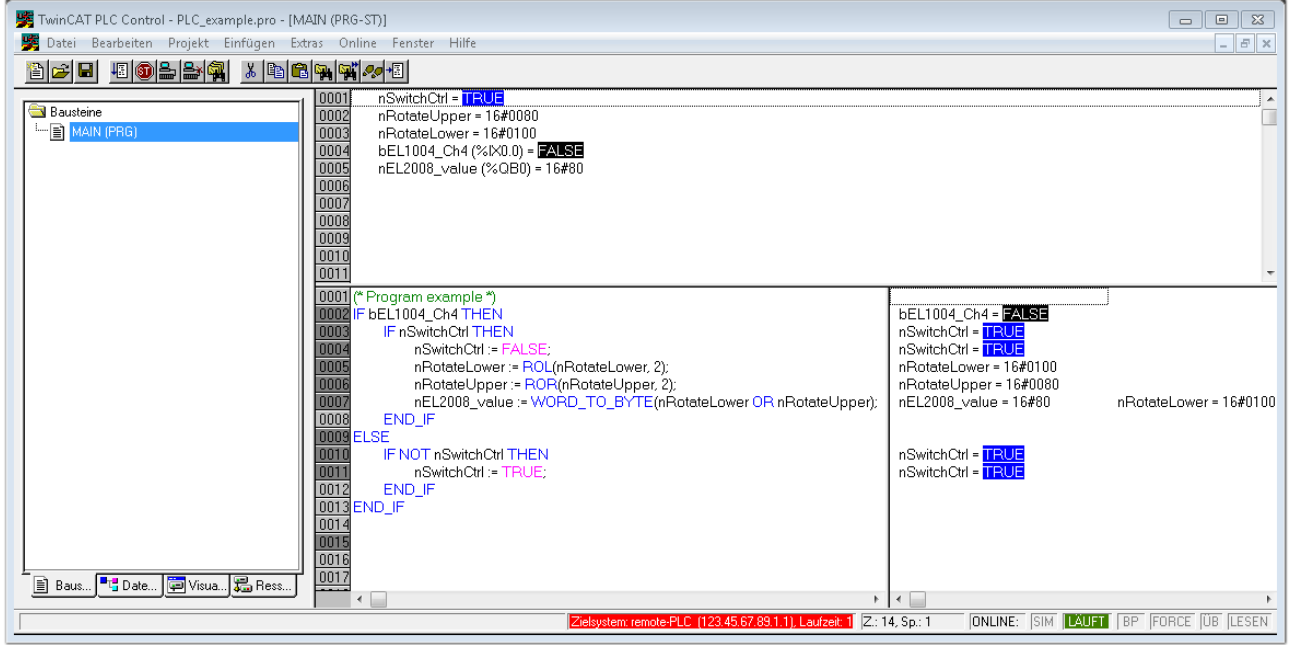

Abb. 43: PLC Control Logged-in, bereit zum Programmstart

Über "Online" → "Run", Taste F5 oder kann nun die PLC gestartet werden.

## **5.1.2 TwinCAT 3**

#### **Startup**

TwinCAT 3 stellt die Bereiche der Entwicklungsumgebung durch das Microsoft Visual-Studio gemeinsam zur Verfügung: in den allgemeinen Fensterbereich erscheint nach dem Start linksseitig der Projektmappen-Explorer (vgl. "TwinCAT System Manager" von TwinCAT 2) zur Kommunikation mit den elektromechanischen Komponenten.

Nach erfolgreicher Installation des TwinCAT-Systems auf den Anwender PC der zur Entwicklung verwendet werden soll, zeigt der TwinCAT 3 (Shell) folgende Benutzeroberfläche nach dem Start:

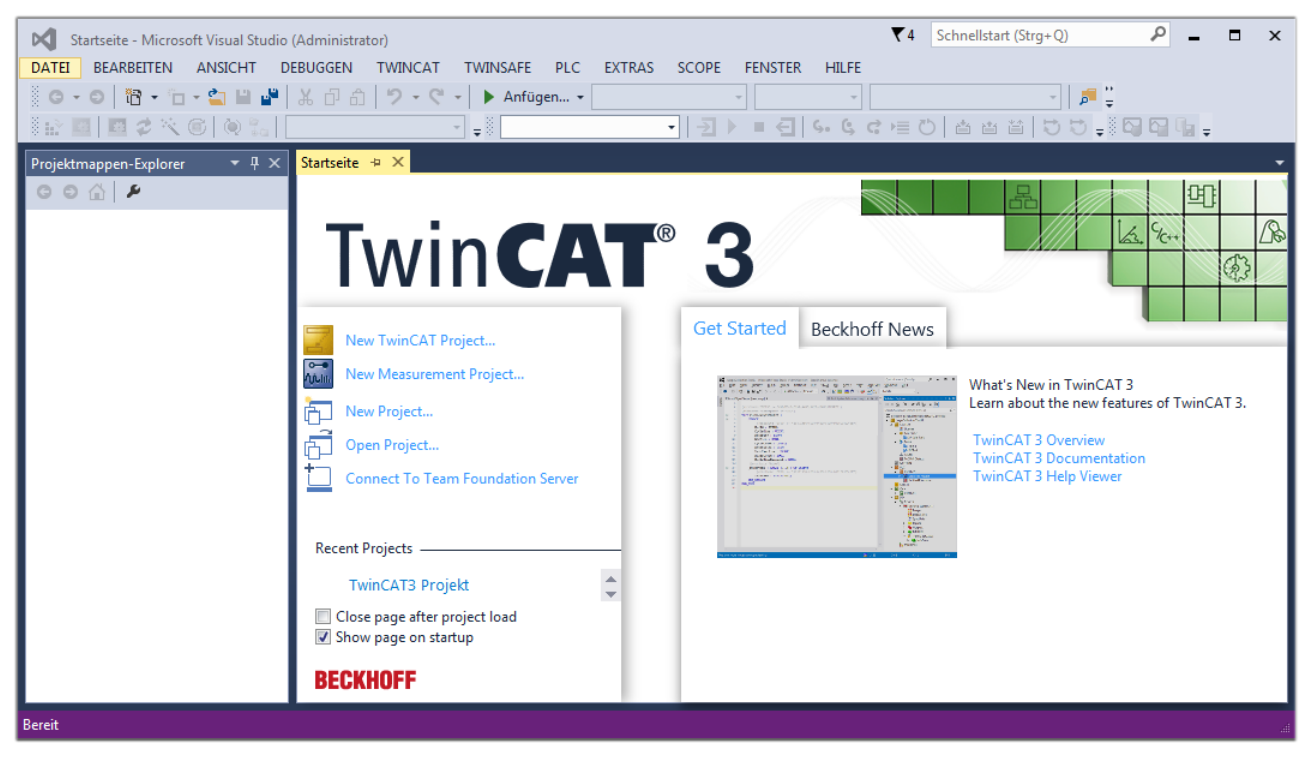

Abb. 44: Initale Benutzeroberfläche TwinCAT 3

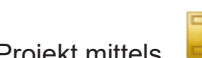

Zunächst ist die Erstellung eines neues Projekt mittels **Christellung eines neues Projekt mittels** (oder unter

"Datei"→"Neu"→"Projekt…") vorzunehmen. In dem darauf folgenden Dialog werden die entsprechenden Einträge vorgenommen (wie in der Abbildung gezeigt):

# RFCKH

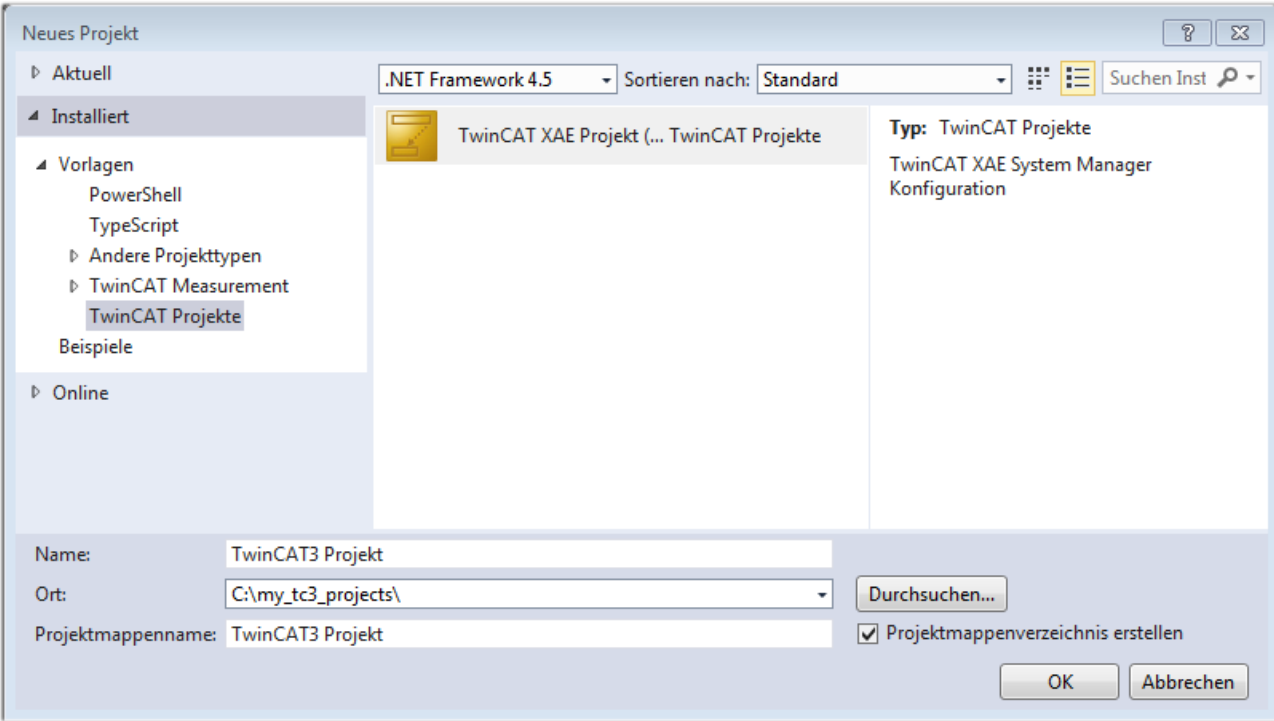

Abb. 45: Neues TwinCAT 3 Projekt erstellen

Im Projektmappen-Explorer liegt sodann das neue Projekt vor:

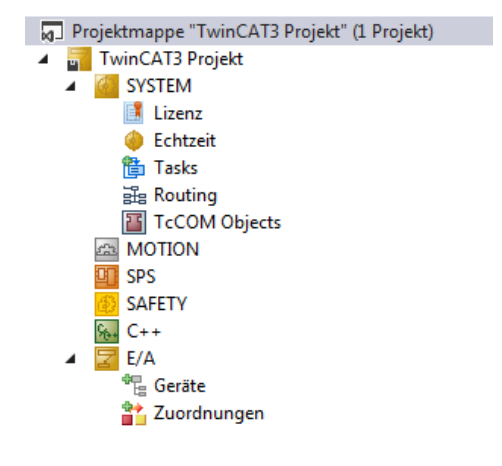

Abb. 46: Neues TwinCAT 3 Projekt im Projektmappen-Explorer

Es besteht generell die Möglichkeit das TwinCAT "lokal" oder per "remote" zu verwenden. Ist das TwinCAT System inkl. Benutzeroberfläche (Standard) auf dem betreffenden PLC (lokal) installiert, kann TwinCAT "lokal" eingesetzt werden und mit Schritt "[Geräte einfügen \[](#page-51-0) $\blacktriangleright$  [52\]](#page-51-0)" fortgesetzt werden.

Ist es vorgesehen, die auf einem PLC installierte TwinCAT Laufzeitumgebung von einem anderen System als Entwicklungsumgebung per "remote" anzusprechen, ist das Zielsystem zuvor bekannt zu machen. Über das Symbol in der Menüleiste:

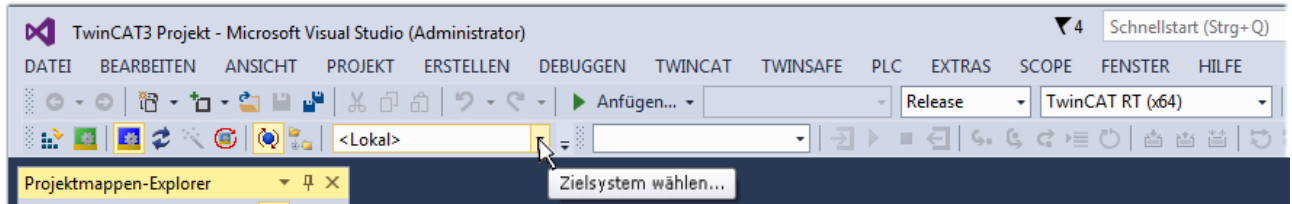

wird das pull-down Menü aufgeklappt:

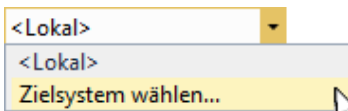

#### und folgendes Fenster hierzu geöffnet:

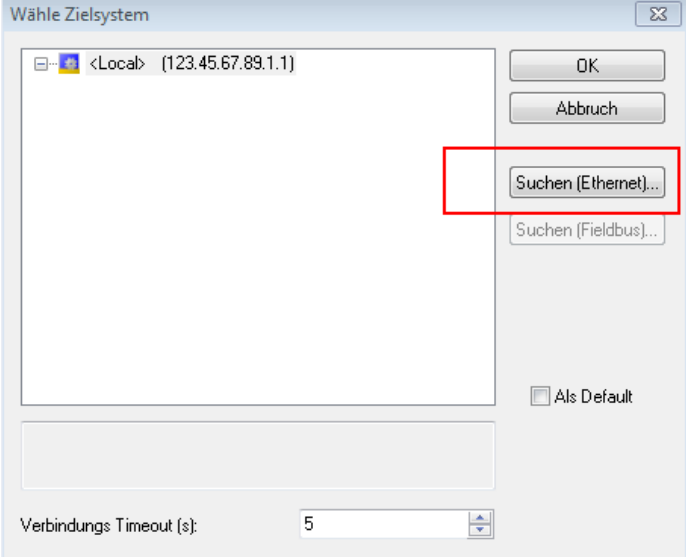

Abb. 47: Auswahldialog: Wähle Zielsystem

Mittels "Suchen (Ethernet)..." wird das Zielsystem eingetragen. Dadurch wird ein weiterer Dialog geöffnet um hier entweder:

- den bekannten Rechnernamen hinter "Enter Host Name / IP:" einzutragen (wie rot gekennzeichnet)
- einen "Broadcast Search" durchzuführen (falls der Rechnername nicht genau bekannt)
- die bekannte Rechner IP oder AmsNetId einzutragen

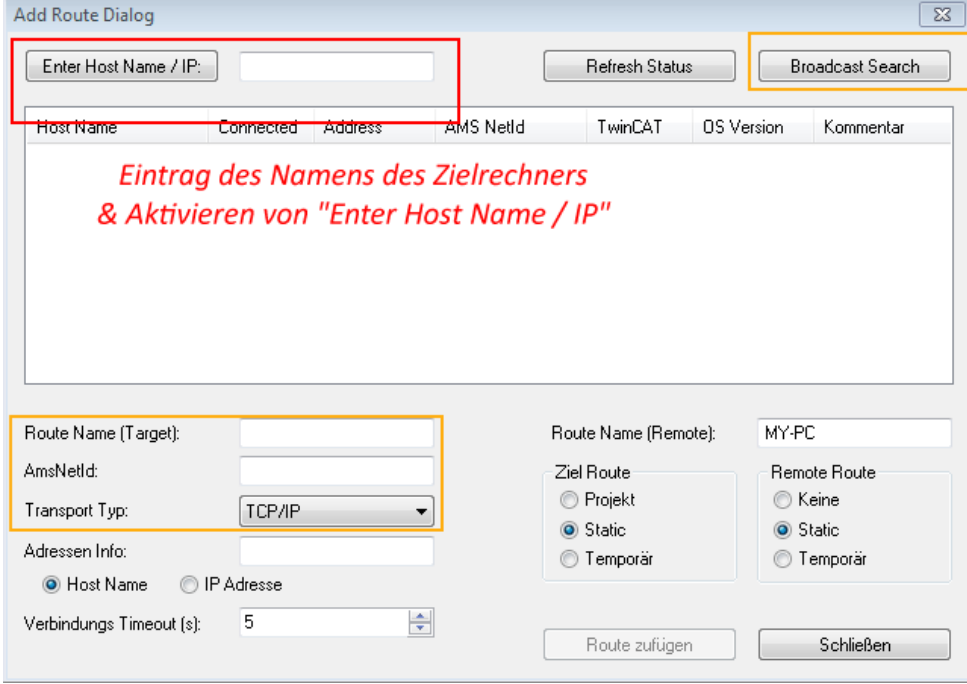

Abb. 48: PLC für den Zugriff des TwinCAT System Managers festlegen: Auswahl des Zielsystems

Ist das Zielsystem eingetragen, steht dieses wie folgt zur Auswahl (ggf. muss zuvor das korrekte Passwort eingetragen werden):

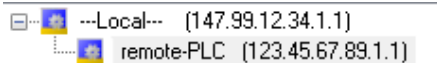

Nach der Auswahl mit "OK" ist das Zielsystem über das Visual Studio Shell ansprechbar.

#### <span id="page-51-0"></span>**Geräte einfügen**

In dem linksseitigen Projektmappen-Explorer der Benutzeroberfläche des Visual Studio Shell wird innerhalb des Elementes "E/A" befindliche "Geräte" selektiert und sodann entweder über Rechtsklick ein Kontextmenü

geöffnet und "Scan" ausgewählt oder in der Menüleiste mit die Aktion gestartet. Ggf. ist zuvor der

TwinCAT System Manager in den "Konfig Modus" mittels **Den Englander über das Menü "TWINCAT" → "Restart** TwinCAT (Config Mode)" zu versetzen.

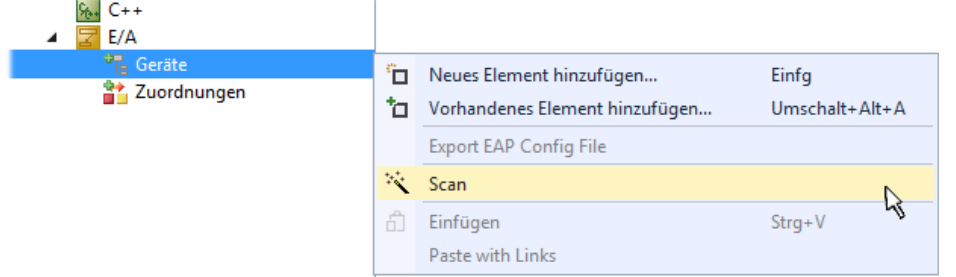

#### Abb. 49: Auswahl "Scan"

Die darauf folgende Hinweismeldung ist zu bestätigen und in dem Dialog die Geräte "EtherCAT" zu wählen:

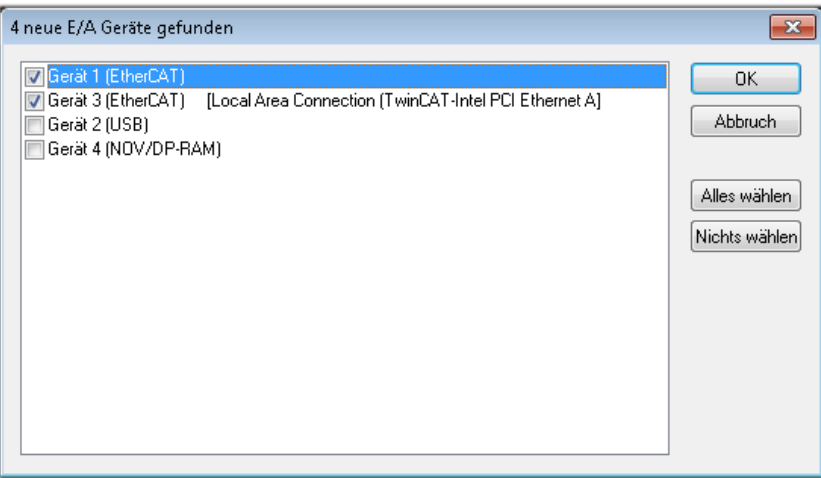

Abb. 50: Automatische Erkennung von E/A Geräten: Auswahl der einzubindenden Geräte

Ebenfalls ist anschließend die Meldung "nach neuen Boxen suchen" zu bestätigen, um die an den Geräten angebundenen Klemmen zu ermitteln. "Free Run" erlaubt das Manipulieren von Ein- und Ausgangswerten innerhalb des "Config Modus" und sollte ebenfalls bestätigt werden.

Ausgehend von der am Anfang dieses Kapitels beschriebenen [Beispielkonfiguration \[](#page-36-0)[}](#page-36-0) [37\]](#page-36-0) sieht das Ergebnis wie folgt aus:

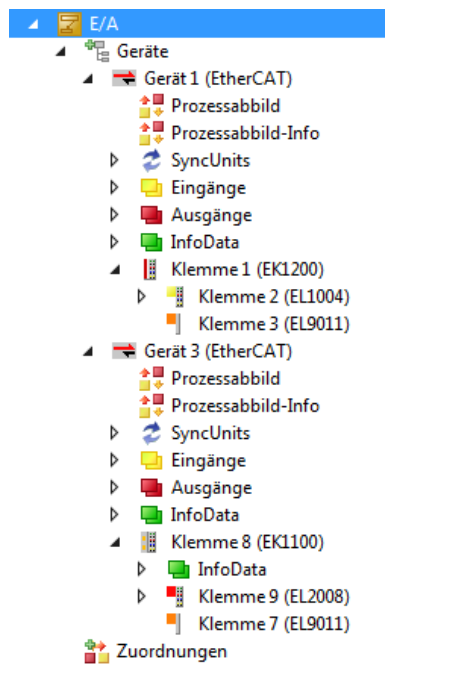

Abb. 51: Abbildung der Konfiguration in VS Shell der TwinCAT 3 Umgebung

Der gesamte Vorgang setzt sich aus zwei Stufen zusammen, die auch separat ausgeführt werden können (erst das Ermitteln der Geräte, dann das Ermitteln der daran befindlichen Elemente wie Boxen, Klemmen o. ä.). So kann auch durch Markierung von "Gerät .." aus dem Kontextmenü eine "Suche" Funktion (Scan) ausgeführt werden, die hierbei dann lediglich die darunter liegenden (im Aufbau vorliegenden) Elemente einliest:

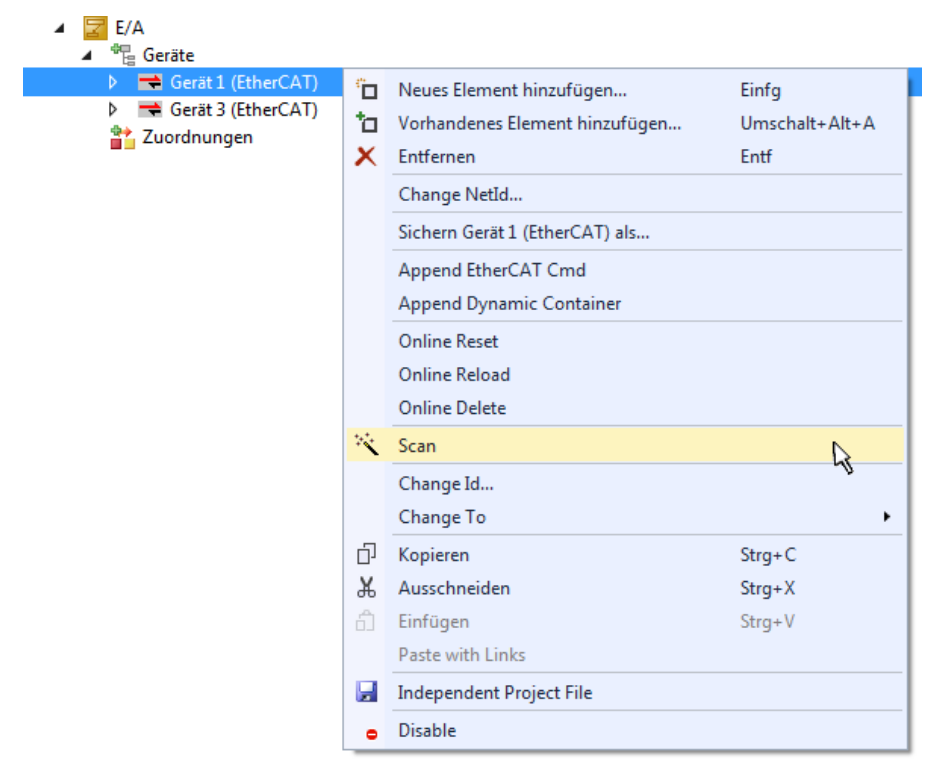

Abb. 52: Einlesen von einzelnen an einem Gerät befindlichen Klemmen

Diese Funktionalität ist nützlich, falls die Konfiguration (d. h. der "reale Aufbau") kurzfristig geändert wird.

#### **PLC programmieren**

TwinCAT PLC Control ist die Entwicklungsumgebung zur Erstellung der Steuerung in unterschiedlichen Programmumgebungen: Das TwinCAT PLC Control unterstützt alle in der IEC 61131-3 beschriebenen Sprachen. Es gibt zwei textuelle Sprachen und drei grafische Sprachen.

- **Textuelle Sprachen**
	- Anweisungsliste (AWL, IL)
	- Strukturierter Text (ST)
- **Grafische Sprachen**
	- Funktionsplan (FUP, FBD)
	- Kontaktplan (KOP, LD)
	- Freigrafischer Funktionsplaneditor (CFC)
	- Ablaufsprache (AS, SFC)

Für die folgenden Betrachtungen wird lediglich vom strukturierten Text (ST) Gebrauch gemacht.

Um eine Programmierumgebung zu schaffen, wird dem Beispielprojekt über das Kontextmenü von "SPS" im Projektmappen-Explorer durch Auswahl von "Neues Element hinzufügen…." ein PLC Unterprojekt hinzugefügt:

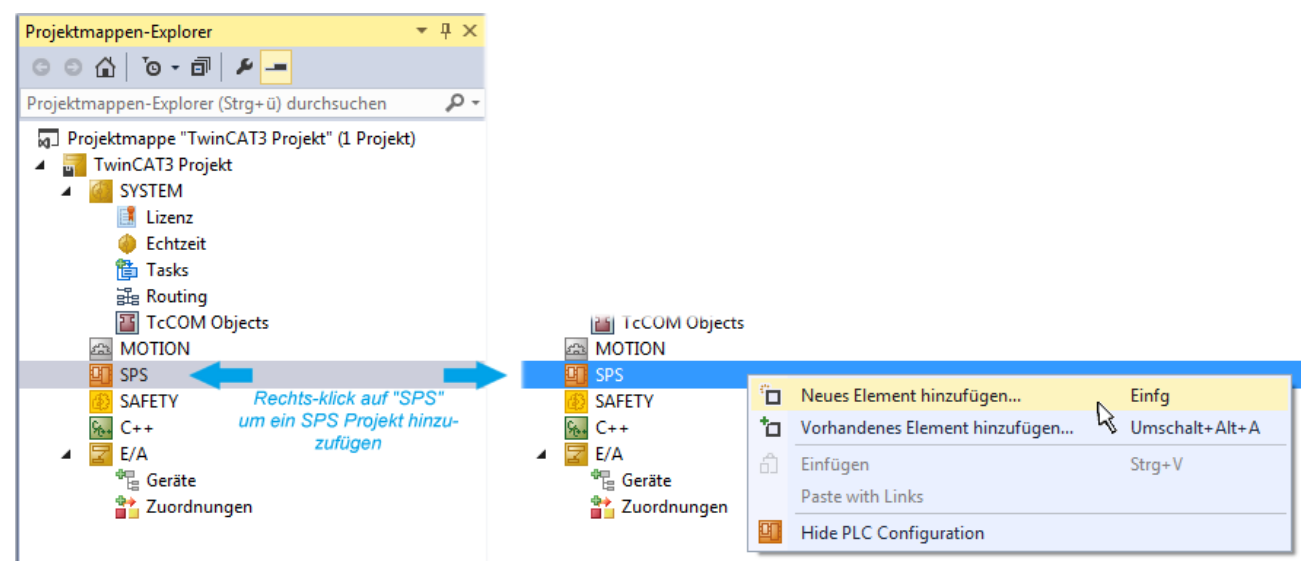

Abb. 53: Einfügen der Programmierumgebung in "SPS"

In dem darauf folgenden geöffneten Dialog wird ein "Standard PLC Projekt" ausgewählt und beispielsweise als Projektname "PLC example" vergeben und ein entsprechendes Verzeichnis ausgewählt:

## **BECKHOFF**

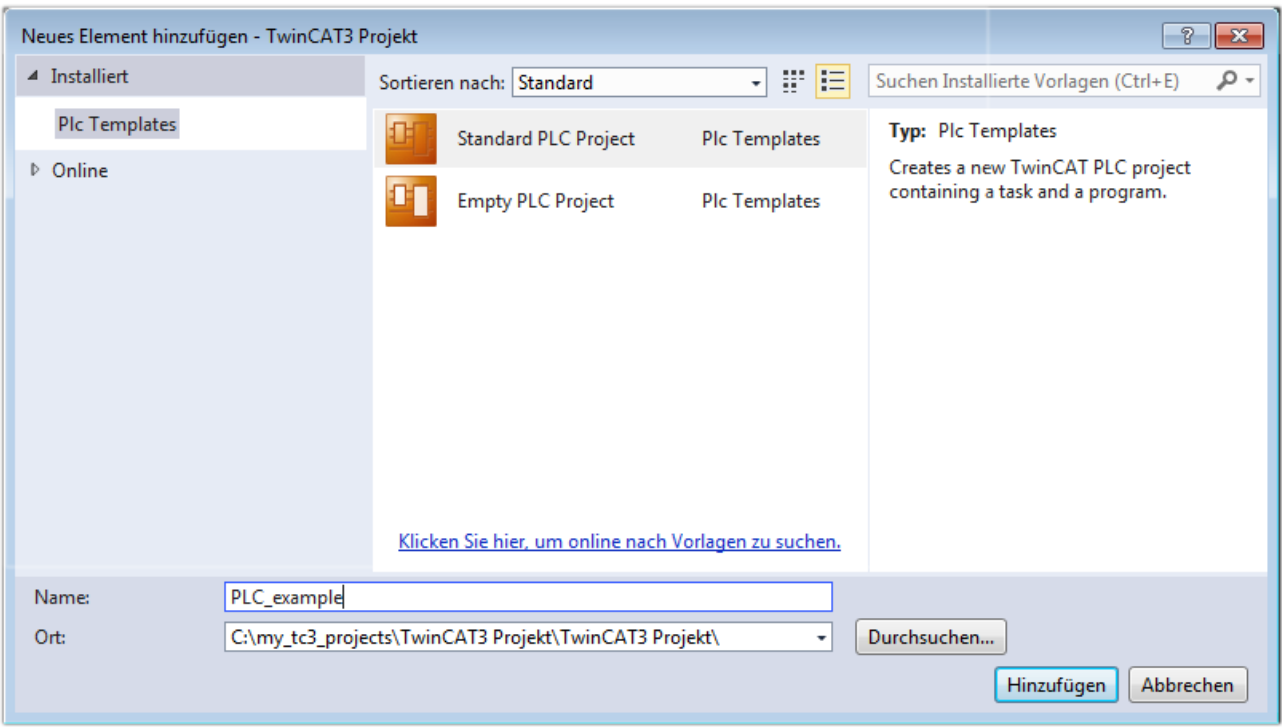

Abb. 54: Festlegen des Namens bzw. Verzeichnisses für die PLC Programmierumgebung

Das durch Auswahl von "Standard PLC Projekt" bereits existierende Programm "Main" kann über das "PLC\_example\_Project" in "POUs" durch Doppelklick geöffnet werden. Es wird folgende Benutzeroberfläche für ein initiales Projekt dargestellt:

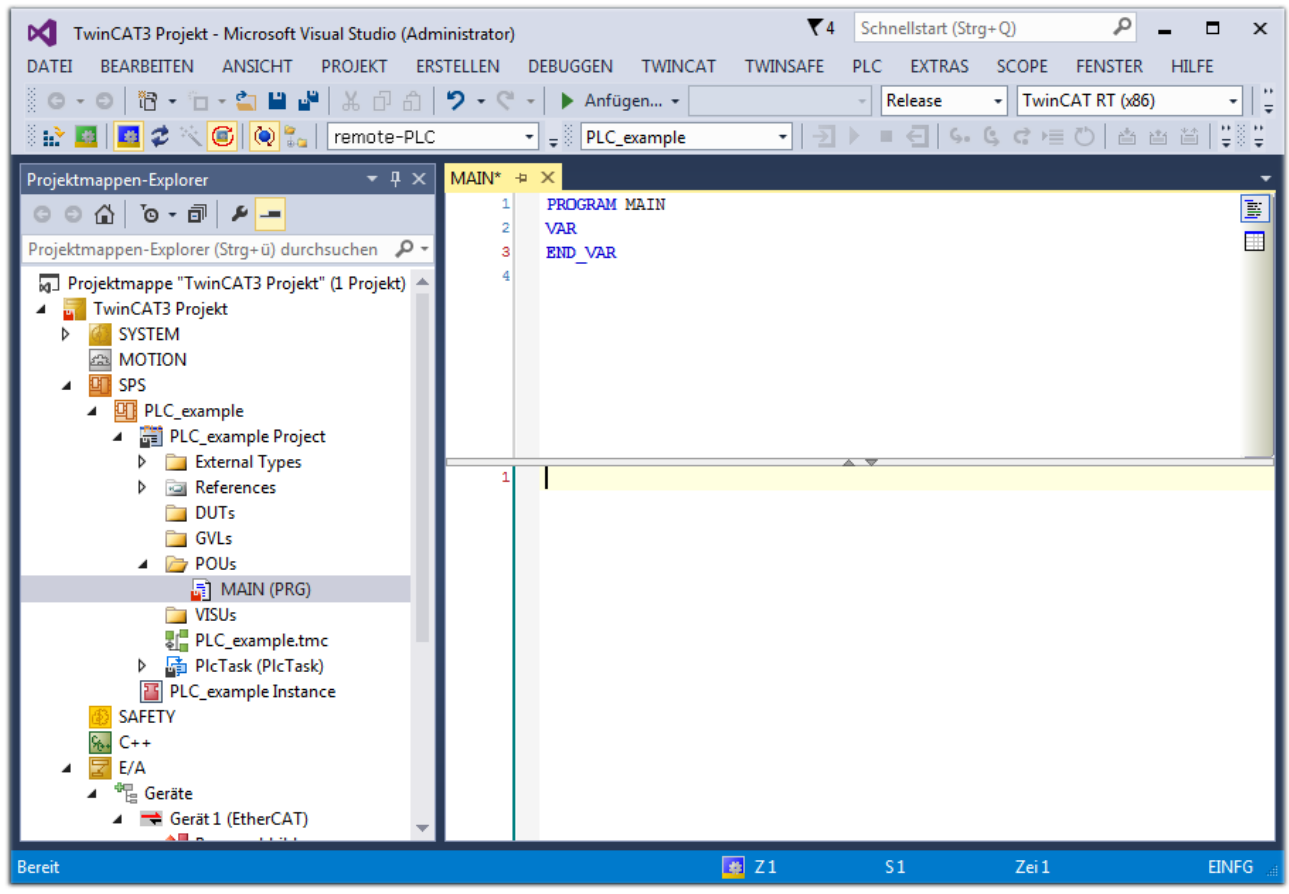

Abb. 55: Initiales Programm "Main" des Standard PLC Projektes

Nun sind für den weiteren Ablauf Beispielvariablen sowie ein Beispielprogramm erstellt worden:

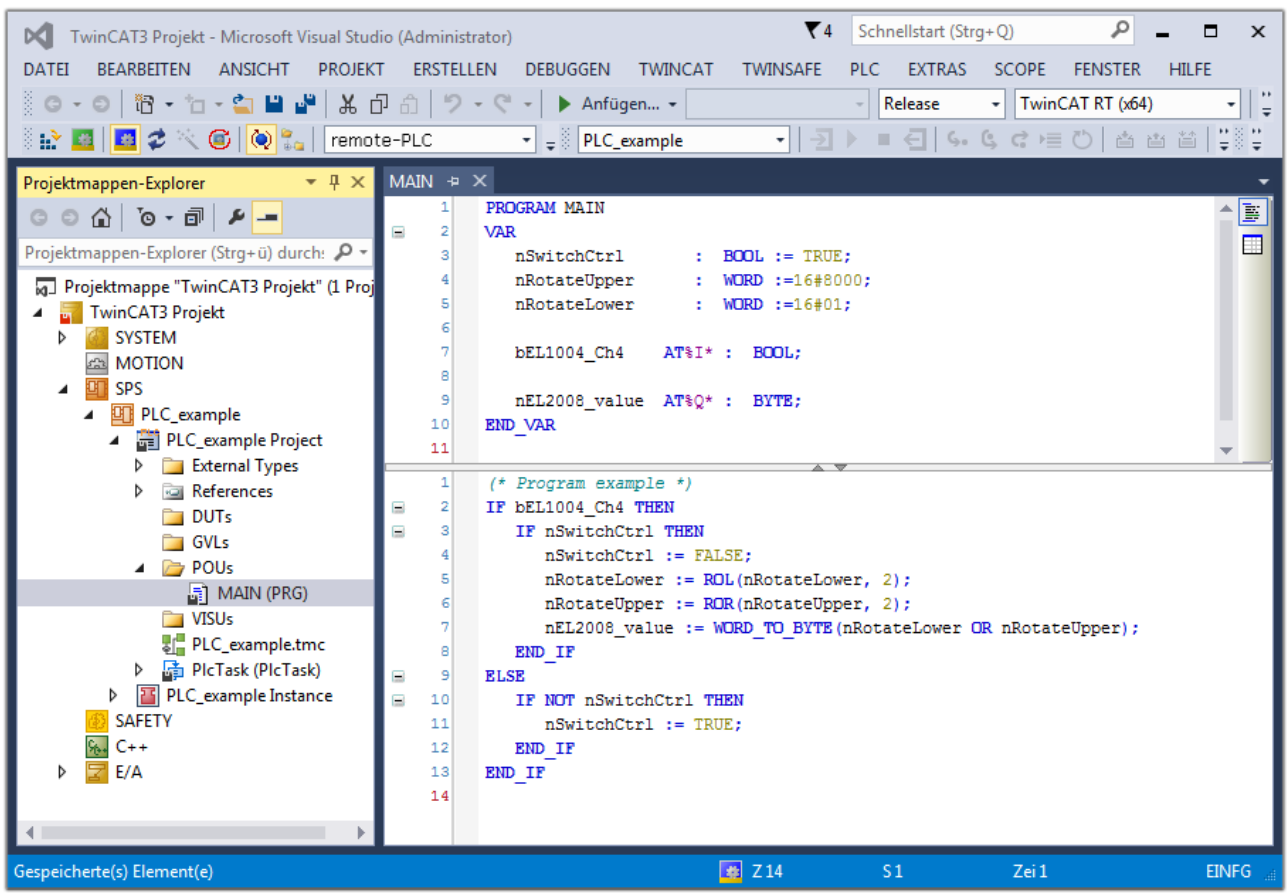

Abb. 56: Beispielprogramm mit Variablen nach einem Kompiliervorgang (ohne Variablenanbindung)

Das Steuerprogramm wird nun als Projektmappe erstellt und damit der Kompiliervorgang vorgenommen:

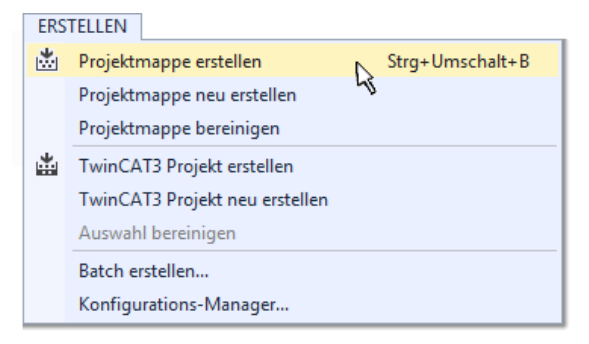

Abb. 57: Kompilierung des Programms starten

Anschließend liegen in den "Zuordnungen" des Projektmappen-Explorers die folgenden – im ST/ PLC Programm mit "AT%" gekennzeichneten Variablen vor:

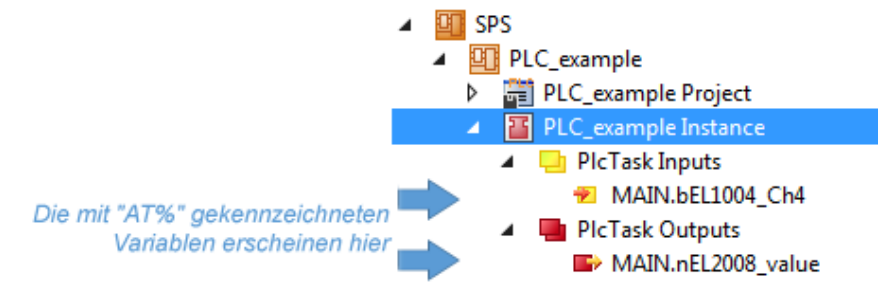

#### **Variablen Zuordnen**

Über das Menü einer Instanz – Variablen innerhalb des "SPS" Kontextes wird mittels "Verknüpfung Ändern…" ein Fenster zur Auswahl eines passenden Prozessobjektes (PDOs) für dessen Verknüpfung geöffnet:

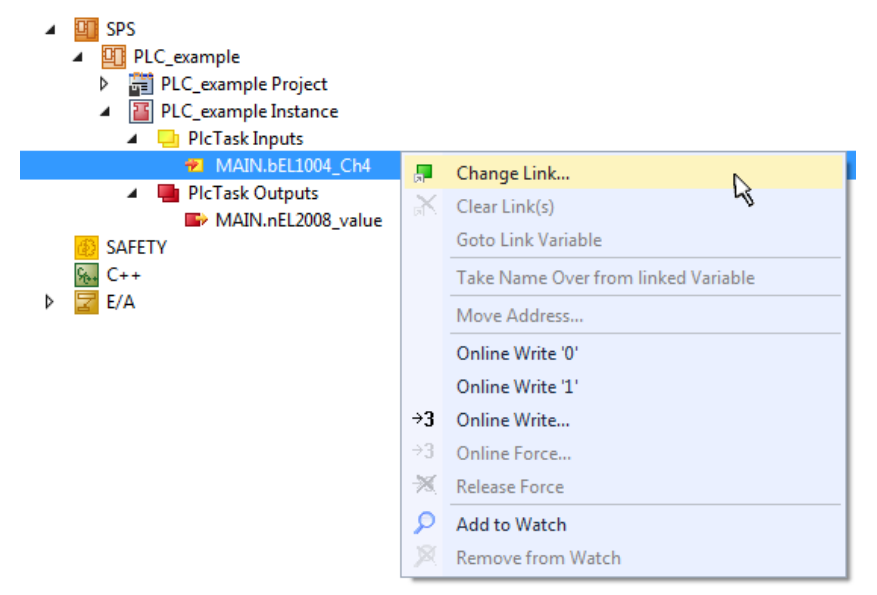

Abb. 58: Erstellen der Verknüpfungen PLC-Variablen zu Prozessobjekten

In dem dadurch geöffneten Fenster kann aus dem SPS-Konfigurationsbaum das Prozessobjekt für die Variable "bEL1004\_Ch4" vom Typ BOOL selektiert werden:

# **RECKHOFF**

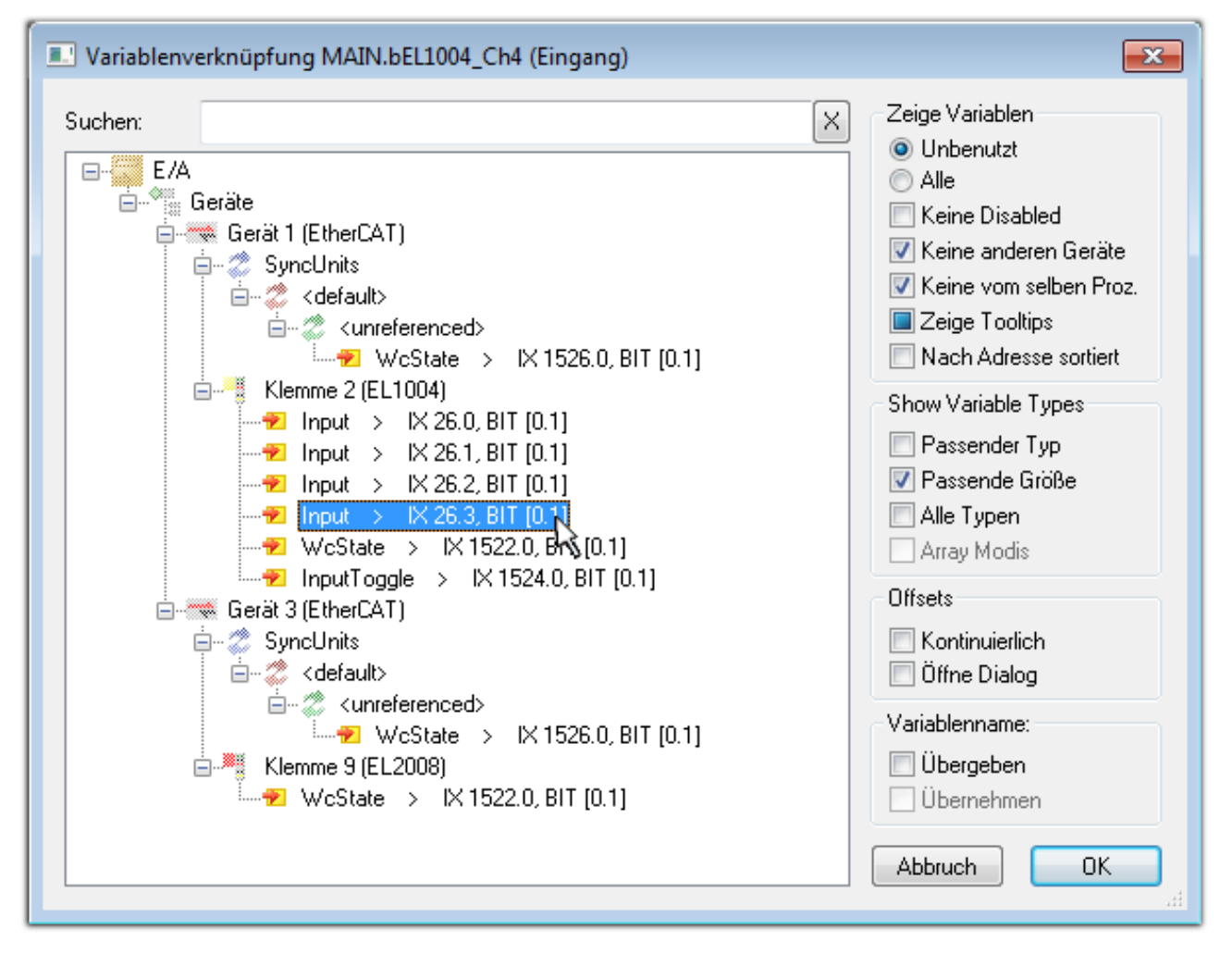

Abb. 59: Auswahl des PDO vom Typ BOOL

Entsprechend der Standarteinstellungen stehen nur bestimmte PDO Objekte zur Auswahl zur Verfügung. In diesem Beispiel wird von der Klemme EL1004 der Eingang von Kanal 4 zur Verknüpfung ausgewählt. Im Gegensatz hierzu muss für das Erstellen der Verknüpfung der Ausgangsvariablen die Checkbox "Alle Typen" aktiviert werden, um in diesem Fall eine Byte-Variable einen Satz von acht separaten Ausgangsbits zuzuordnen. Die folgende Abbildung zeigt den gesamten Vorgang:

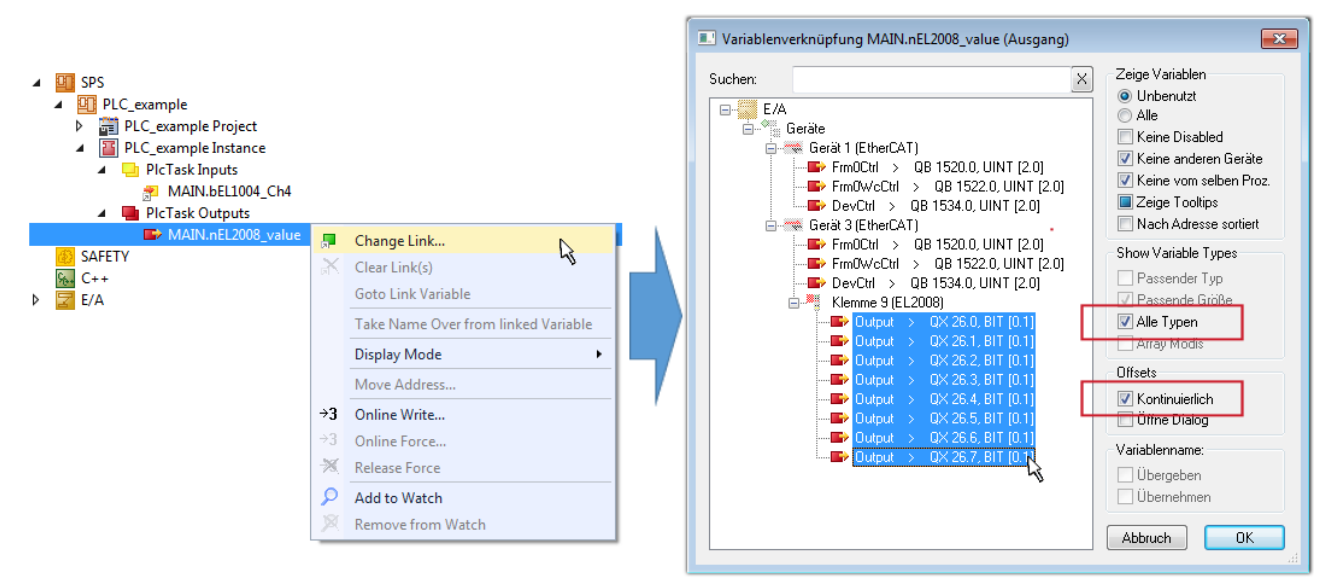

Abb. 60: Auswahl von mehreren PDO gleichzeitig: Aktivierung von "Kontinuierlich" und "Alle Typen"

## **BECKHOFF**

Zu sehen ist, dass überdies die Checkbox "Kontinuierlich" aktiviert wurde. Dies ist dafür vorgesehen, dass die in dem Byte der Variablen "nEL2008\_value" enthaltenen Bits allen acht ausgewählten Ausgangsbits der Klemme EL2008 der Reihenfolge nach zugeordnet werden sollen. Damit ist es möglich, alle acht Ausgänge der Klemme mit einem Byte entsprechend Bit 0 für Kanal 1 bis Bit 7 für Kanal 8 von der PLC im Programm

später anzusprechen. Ein spezielles Symbol ( $\Box$ ) an dem gelben bzw. roten Objekt der Variablen zeigt an, dass hierfür eine Verknüpfung existiert. Die Verknüpfungen können z. B. auch überprüft werden, indem "Goto Link Variable" aus dem Kontextmenü einer Variable ausgewählt wird. Dann wird automatisch das gegenüberliegende verknüpfte Objekt, in diesem Fall das PDO selektiert:

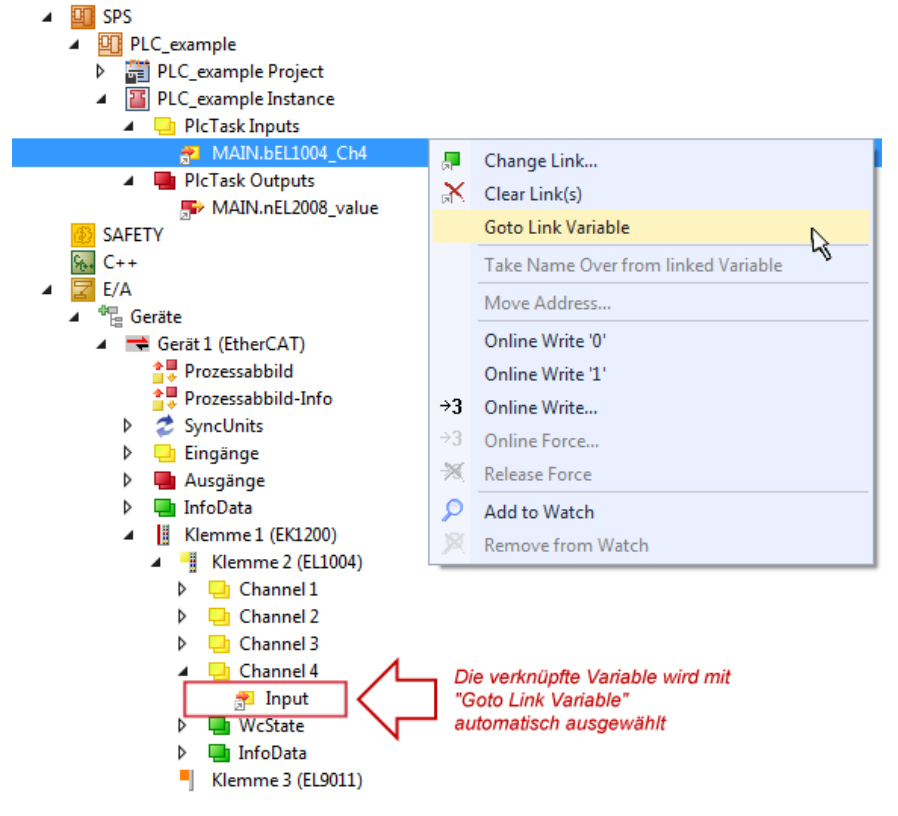

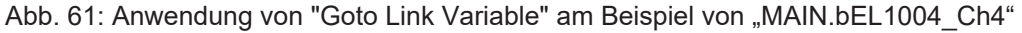

Der Vorgang zur Erstellung von Verknüpfungen kann auch in umgekehrter Richtung, d. h. von einzelnen PDO ausgehend zu einer Variablen erfolgen. In diesem Beispiel wäre dann allerdings eine komplette Auswahl aller Ausgangsbits der EL2008 nicht möglich, da die Klemme nur einzelne digitale Ausgänge zur Verfügung stellt. Hat eine Klemme einen Byte, Word, Integer oder ein ähnliches PDO, so ist es möglich dies wiederum einen Satz von bit-typisierten Variablen (Typ "BOOL") zuzuordnen. Auch hier kann ebenso in die andere Richtung ein "Goto Link Variable" ausgeführt werden, um dann die betreffende Instanz der PLC zu selektieren.

#### **Hinweis zur Art der Variablen-Zuordnung**

Diese folgende Art der Variablen Zuordnung kann erst ab der TwinCAT Version V3.1.4024.4 verwendet werden und ist ausschließlich bei Klemmen mit einem Mikrocontroller verfügbar.

In TwinCAT ist es möglich eine Struktur aus den gemappten Prozessdaten einer Klemme zu erzeugen. Von dieser Struktur kann dann in der SPS eine Instanz angelegt werden, so dass aus der SPS direkt auf die Prozessdaten zugegriffen werden kann, ohne eigene Variablen deklarieren zu müssen.

Beispielhaft wird das Vorgehen an der EL3001 1-Kanal-Analog-Eingangsklemme -10…+10 V gezeigt.

- 1. Zuerst müssen die benötigten Prozessdaten im Reiter "Prozessdaten" in TwinCAT ausgewählt werden.
- 2. Anschließend muss der SPS Datentyp im Reiter "PLC" über die Check-Box generiert werden.
- 3. Der Datentyp im Feld "Data Type" kann dann über den "Copy"-Button kopiert werden.

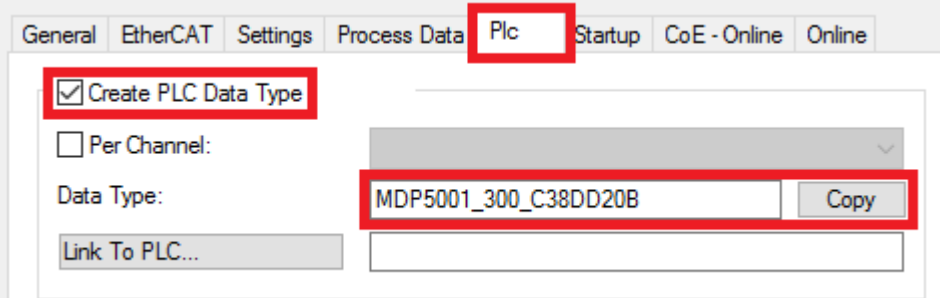

Abb. 62: Erzeugen eines SPS Datentyps

4. In der SPS muss dann eine Instanz der Datenstruktur vom kopierten Datentyp angelegt werden.

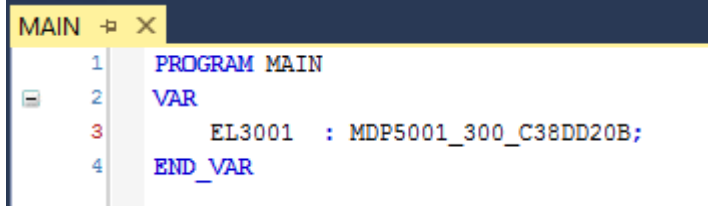

Abb. 63: Instance\_of\_struct

- 5. Anschließend muss die Projektmappe erstellt werden. Das kann entweder über die Tastenkombination "STRG + Shift + B" gemacht werden oder über den Reiter "Erstellen"/ "Build" in TwinCAT.
- 6. Die Struktur im Reiter "PLC" der Klemme muss dann mit der angelegten Instanz verknüpft werden.

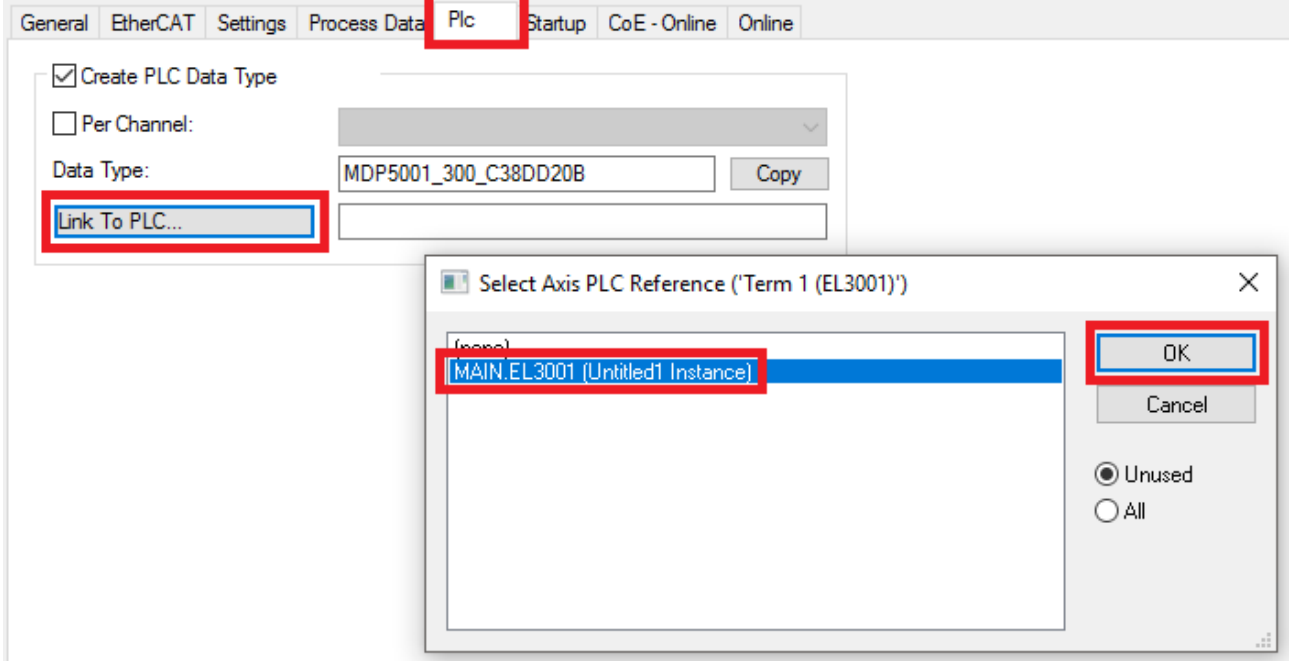

Abb. 64: Verknüpfung der Struktur

7. In der SPS können die Prozessdaten dann über die Struktur im Programmcode gelesen bzw. geschrieben werden.

## FAKHNEE

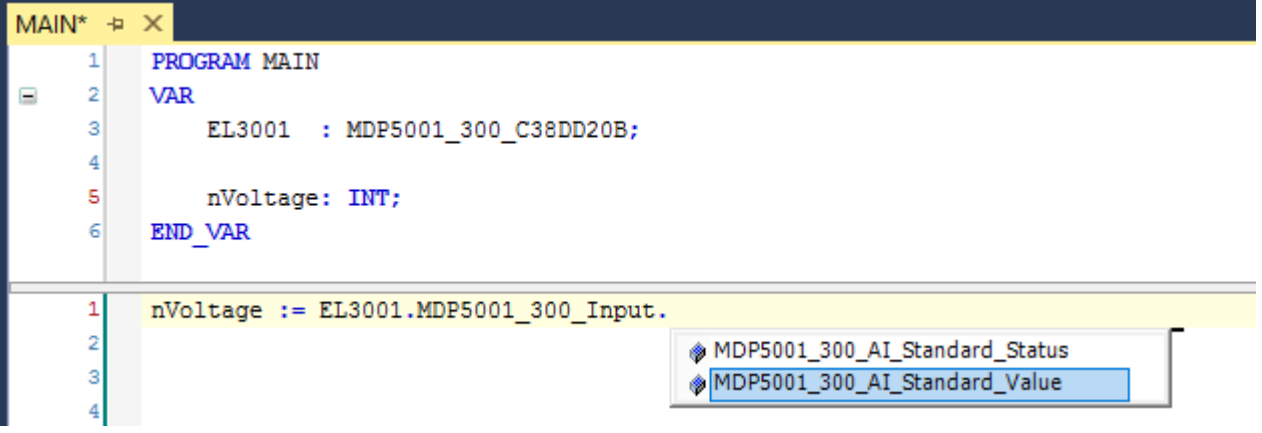

Abb. 65: Lesen einer Variable aus der Struktur der Prozessdaten

#### **Aktivieren der Konfiguration**

Die Zuordnung von PDO zu PLC Variablen hat nun die Verbindung von der Steuerung zu den Ein- und

Ausgängen der Klemmen hergestellt. Nun kann die Konfiguration mit **in der Glauben das Menü unter** "TWINCAT" aktiviert werden, um dadurch Einstellungen der Entwicklungsumgebung auf das Laufzeitsystem zu übertragen. Die darauf folgenden Meldungen "Alte Konfigurationen werden überschrieben!" sowie "Neustart TwinCAT System in Run Modus" werden jeweils mit "OK" bestätigt. Die entsprechenden Zuordnungen sind in dem Projektmappen-Explorer einsehbar:

▲ 當→ Zuordnungen PLC\_example Instance - Gerät 3 (EtherCAT) 1 PLC\_example Instance - Gerät 1 (EtherCAT) 1

Einige Sekunden später wird der entsprechende Status des Run Modus mit einem rotierenden Symbol unten rechts in der Entwicklungsumgebung VS Shell angezeigt. Das PLC System kann daraufhin wie im Folgenden beschrieben gestartet werden.

#### **Starten der Steuerung**

Entweder über die Menüauswahl "PLC" → "Einloggen" oder per Klick auf ist die PLC mit dem Echtzeitsystem zu verbinden und nachfolgend das Steuerprogramm zu geladen, um es ausführen lassen zu können. Dies wird entsprechend mit der Meldung "*Kein Programm auf der Steuerung! Soll das neue Programm geladen werden?*" bekannt gemacht und ist mit "Ja" zu beantworten. Die Laufzeitumgebung ist

bereit zum Programmstart mit Klick auf das Symbol , Taste "F5" oder entsprechend auch über "PLC" im Menü durch Auswahl von "Start". Die gestartete Programmierumgebung zeigt sich mit einer Darstellung der Laufzeitwerte von einzelnen Variablen:

| ام<br>$\blacktriangledown$ 4 Schnellstart (Strg+Q)<br>$\Box$<br>$\mathbf{x}$<br>TwinCAT3 Projekt - Microsoft Visual Studio (Administrator)<br><b>DATEI</b><br>BEARBEITEN ANSICHT<br><b>PROJEKT</b><br>ERSTELLEN<br>DEBUGGEN<br><b>TWINCAT</b><br>TWINSAFE<br><b>EXTRAS</b><br>FENSTER HILFE<br>PLC.<br><b>SCOPE</b><br>░◎ - ◎│ 迴 - ધ - ఆ ᆸ ᆸ @│ ¼ d͡ d͡│ ♡ - ୯ -│ ▶ Anfügen… -<br>$\cdot$ $\overline{\phantom{a}}$<br>- TwinCAT RT (x86)<br>Release<br>-│키ㅏ■립│% ଓ ⊄•≣ㅇ│△ ఆ బ│ㅎㅎ.▒되되내ㅠ<br>$\mathbf{E}[\mathbf{E} \mathbf{E}] = \mathbf{E}[\mathbf{E} \otimes \mathbf{E}[\mathbf{E}]$ $\mathbf{E}[\mathbf{E}]$ $\mathbf{E}[\mathbf{E}[\mathbf{E}]]$ remote-PLC<br>$\frac{1}{2}$ PLC_example |     |                                 |                              |              |                                                          |                            |                                                                                       |  |              |  |  |  |
|----------------------------------------------------------------------------------------------------|-----|---------------------------------|------------------------------|--------------|----------------------------------------------------------|----------------------------|---------------------------------------------------------------------------------------|--|--------------|--|--|--|
| $\bullet$ $\downarrow$ $\times$<br>MAIN [Online] $\div \times$<br>Projektmappen-Explorer                                                                                                    |     |                                 |                              |              |                                                          |                            |                                                                                       |  |              |  |  |  |
| $\bullet \circ \wedge \bullet \circ \bullet \circ \bullet$                                                                                                    |     | TwinCAT Device.PLC example.MAIN |                              |              |                                                          |                            |                                                                                       |  |              |  |  |  |
| Projektmappen-Explorer (Strg+ü) durchsuchen                                                                                                    | - م | <b>Ausdruck</b>                 | Datentyp                     | Wert         | Vorbereiteter Wert                                       | Adresse                    | Kommentar                                                                             |  | B            |  |  |  |
| TwinCAT3 Projekt                                                                                                    |     | nSwitchCtrl                     | <b>BOOL</b>                  | <b>TRUE</b>  |                                                          |                            |                                                                                       |  |              |  |  |  |
| <b>SYSTEM</b>                                                                                                    |     | <b>O</b> nRotateUpper           | <b>WORD</b>                  | 16#8000      |                                                          |                            |                                                                                       |  |              |  |  |  |
| <b>ES MOTION</b>                                                                                                    |     | <b><i>M</i></b> nRotateLower    | <b>WORD</b>                  | 16#0001      |                                                          |                            |                                                                                       |  |              |  |  |  |
| $\overline{a}$<br>SPS                                                                                                    |     | <b>DEL1004 Ch4</b>              | <b>BOOL</b>                  | <b>FALSE</b> |                                                          | $\frac{9}{6}$ <sup>*</sup> |                                                                                       |  |              |  |  |  |
| PLC_example<br>$\overline{ }$                                                                                                    |     | nEL2008 value                   | <b>BYTE</b>                  | 16#01        |                                                          | $%Q*$                      |                                                                                       |  |              |  |  |  |
| ▲ ■ PLC_example Project                                                                                                    |     |                                 |                              |              |                                                          |                            |                                                                                       |  |              |  |  |  |
| <b>D</b> External Types                                                                                                    |     |                                 |                              |              |                                                          |                            |                                                                                       |  |              |  |  |  |
| <b>D <i><u>a</u></i></b> References                                                                                                    |     |                                 |                              |              |                                                          |                            |                                                                                       |  |              |  |  |  |
| <b>DUTs</b>                                                                                                    |     | $\mathbf{1}$                    | $(*$ Program example $*)$    |              |                                                          |                            |                                                                                       |  |              |  |  |  |
| <b>GVLs</b>                                                                                                    |     | 2 O IF bEL1004 Ch4 FALSE THEN   |                              |              |                                                          |                            |                                                                                       |  |              |  |  |  |
| $\triangle$ POUs                                                                                                    |     | 3 I C                           | IF nSwitchCtrl TRUE THEN     |              |                                                          |                            |                                                                                       |  |              |  |  |  |
| 圖 MAIN (PRG)                                                                                                    |     |                                 | nSwitchCtrl TRUE := FALSE;   |              |                                                          |                            |                                                                                       |  |              |  |  |  |
| <b>NISUs</b>                                                                                                    |     |                                 |                              |              | nRotateLower 16#0001 := ROL (nRotateLower 16#0001 , 2) ; |                            |                                                                                       |  |              |  |  |  |
| ■ PLC_example.tmc                                                                                                    |     |                                 |                              |              | nRotateUpper 16#8000 := ROR (nRotateUpper 16#8000 , 2) ; |                            |                                                                                       |  |              |  |  |  |
| ▶ 品 PlcTask (PlcTask)<br><b>4</b> PLC_example Instance                                                                                                    |     |                                 |                              |              |                                                          |                            | nEL2008 value 16#01 := WORD TO BYTE (nRotateLower 16#0001 OR nRotateUpper 16#8000 ) ; |  |              |  |  |  |
| ▲ <b>Delarge PlcTask Inputs</b>                                                                                                    |     | END IF<br><b>ELSE</b><br>9      |                              |              |                                                          |                            |                                                                                       |  |              |  |  |  |
| MAIN.bEL1004_Ch4                                                                                                    |     | $10$ $\degree$                  | IF NOT nSwitchCtrl TRUE THEN |              |                                                          |                            |                                                                                       |  |              |  |  |  |
| <b>A PIcTask Outputs</b>                                                                                                    |     | $11 -$                          | nSwitchCtrl TRUE := TRUE;    |              |                                                          |                            |                                                                                       |  |              |  |  |  |
| ■ MAIN.nEL2008 value                                                                                                    |     | 12<br>END IF                    |                              |              |                                                          |                            |                                                                                       |  |              |  |  |  |
| <b>SAFETY</b>                                                                                                    |     | 13 <sup>1</sup><br>END IF       |                              |              |                                                          |                            |                                                                                       |  |              |  |  |  |
| ٩.<br>$C++$                                                                                                    |     | $14$ $\odot$<br><b>RETURN</b>   |                              |              |                                                          |                            |                                                                                       |  |              |  |  |  |
| E/A                                                                                                    |     |                                 |                              |              |                                                          |                            |                                                                                       |  |              |  |  |  |
|                                                                                                    |     |                                 |                              |              |                                                          |                            |                                                                                       |  |              |  |  |  |
| <b>Bereit</b>                                                                                                    |     |                                 |                              |              | $\sqrt{2}$                                               | S <sub>20</sub>            | Zei 20                                                                                |  | <b>EINFG</b> |  |  |  |

Abb. 66: TwinCAT 3 Entwicklungsumgebung (VS Shell): Logged-in, nach erfolgten Programmstart

Die beiden Bedienelemente zum Stoppen |■ und Ausloggen | führen je nach Bedarf zu der gewünschten Aktion (entsprechend auch für Stopp "umschalt-Taste + F5" oder beide Aktionen über das "PLC" Menü auswählbar).

## **5.2 TwinCAT Entwicklungsumgebung**

Die Software zur Automatisierung TwinCAT (The Windows Control and Automation Technology) wird unterschieden in:

- TwinCAT 2: System Manager (Konfiguration) & PLC Control (Programmierung)
- TwinCAT 3: Weiterentwicklung von TwinCAT 2 (Programmierung und Konfiguration erfolgt über eine gemeinsame Entwicklungsumgebung)

#### **Details:**

#### • **TwinCAT 2:**

- Verbindet E/A-Geräte und Tasks variablenorientiert
- Verbindet Tasks zu Tasks variablenorientiert
- Unterstützt Einheiten auf Bit-Ebene
- Unterstützt synchrone oder asynchrone Beziehungen
- Austausch konsistenter Datenbereiche und Prozessabbilder
- Datenanbindung an NT-Programme mittels offener Microsoft Standards (OLE, OCX, ActiveX, DCOM+, etc.).
- Einbettung von IEC 61131-3-Software-SPS, Software- NC und Software-CNC in Windows NT/2000/XP/Vista, Windows 7, NT/XP Embedded, CE
- Anbindung an alle gängigen Feldbusse
- [Weiteres…](http://infosys.beckhoff.de/)

#### **Zusätzlich bietet:**

- **TwinCAT 3** (eXtended Automation)**:**
	- Visual-Studio®-Integration
	- Wahl der Programmiersprache
	- Unterstützung der objektorientierten Erweiterung der IEC 61131-3
	- Verwendung von C/C++ als Programmiersprache für Echtzeitanwendungen
	- Anbindung an MATLAB®/Simulink®
	- Offene Schnittstellen für Erweiterbarkeit
	- Flexible Laufzeitumgebung
	- Aktive Unterstützung von Multi-Core- und 64-Bit-Betriebssystemen
	- Automatische Codegenerierung und Projekterstellung mit dem TwinCAT Automation Interface
	- [Weiteres…](http://infosys.beckhoff.de/)

In den folgenden Kapiteln wird dem Anwender die Inbetriebnahme der TwinCAT Entwicklungsumgebung auf einem PC System der Steuerung sowie die wichtigsten Funktionen einzelner Steuerungselemente erläutert.

Bitte sehen Sie weitere Informationen zu TwinCAT 2 und TwinCAT 3 unter <http://infosys.beckhoff.de/>.

### **5.2.1 Installation TwinCAT Realtime Treiber**

Um einen Standard Ethernet Port einer IPC Steuerung mit den nötigen Echtzeitfähigkeiten auszurüsten, ist der Beckhoff Echtzeit Treiber auf diesem Port unter Windows zu installieren.

Dies kann auf mehreren Wegen vorgenommen werden, ein Weg wird hier vorgestellt.

Im System Manager ist über Options → Show realtime Kompatible Geräte die TwinCAT-Übersicht über die lokalen Netzwerkschnittstellen aufzurufen.

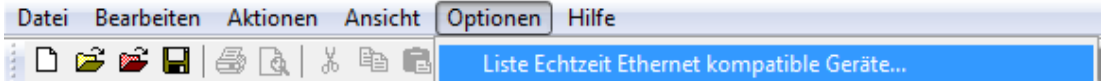

Abb. 67: Aufruf im System Manager (TwinCAT 2)

Unter TwinCAT 3 ist dies über das Menü unter "TwinCAT" erreichbar:

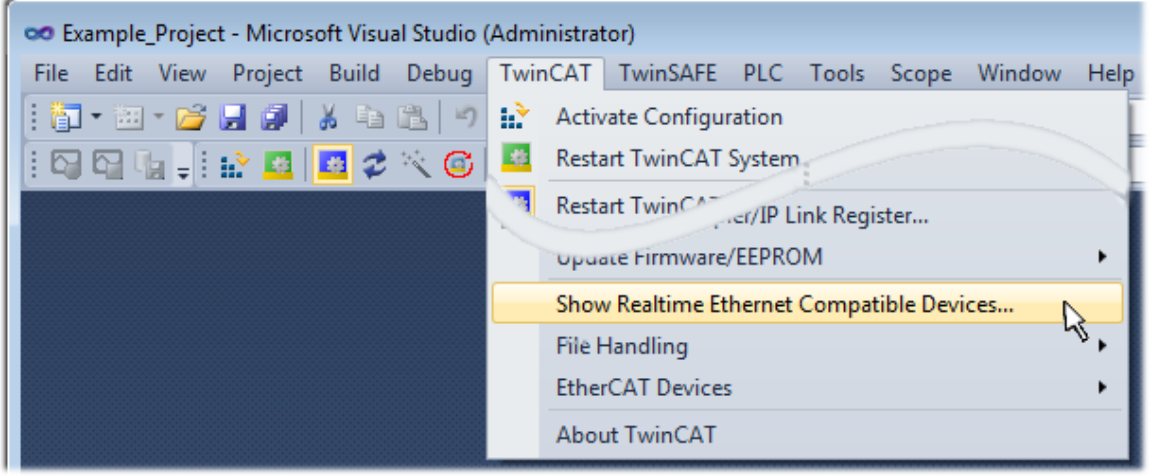

Abb. 68: Aufruf in VS Shell (TwinCAT 3)

Der folgende Dialog erscheint:

# REAKI

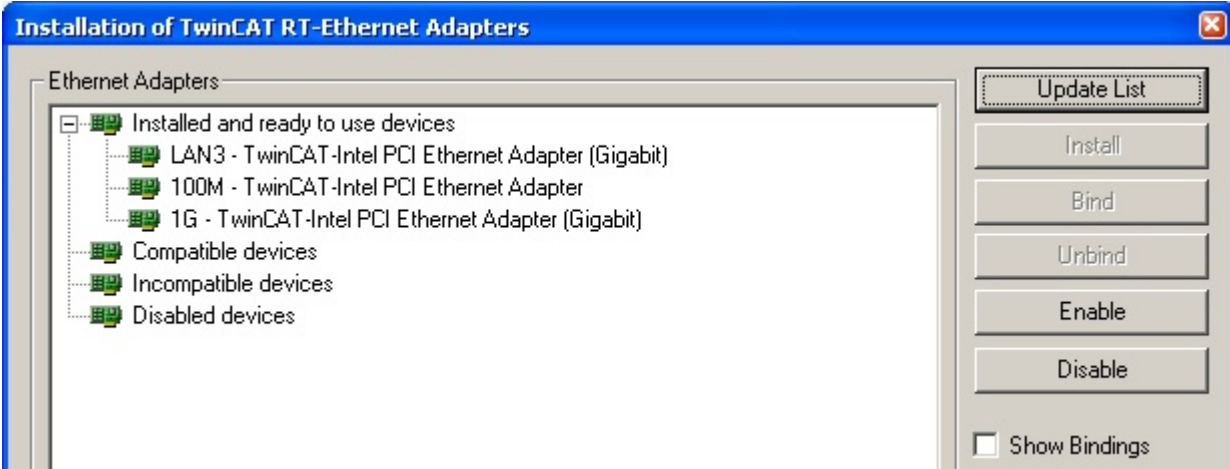

Abb. 69: Übersicht Netzwerkschnittstellen

Hier können nun Schnittstellen, die unter "Kompatible Geräte" aufgeführt sind, über den "Install" Button mit dem Treiber belegt werden. Eine Installation des Treibers auf inkompatiblen Devices sollte nicht vorgenommen werden.

Ein Windows-Warnhinweis bezüglich des unsignierten Treibers kann ignoriert werden.

Alternativ kann auch wie im Kapitel [Offline Konfigurationserstellung, Abschnitt "Anlegen des Geräts](#page-72-0) [EtherCAT" \[](#page-72-0)[}](#page-72-0) [73\]](#page-72-0) beschrieben, zunächst ein EtherCAT-Gerät eingetragen werden, um dann über dessen Eigenschaften (Karteireiter "Adapter", Button "Kompatible Geräte…") die kompatiblen Ethernet Ports einzusehen:

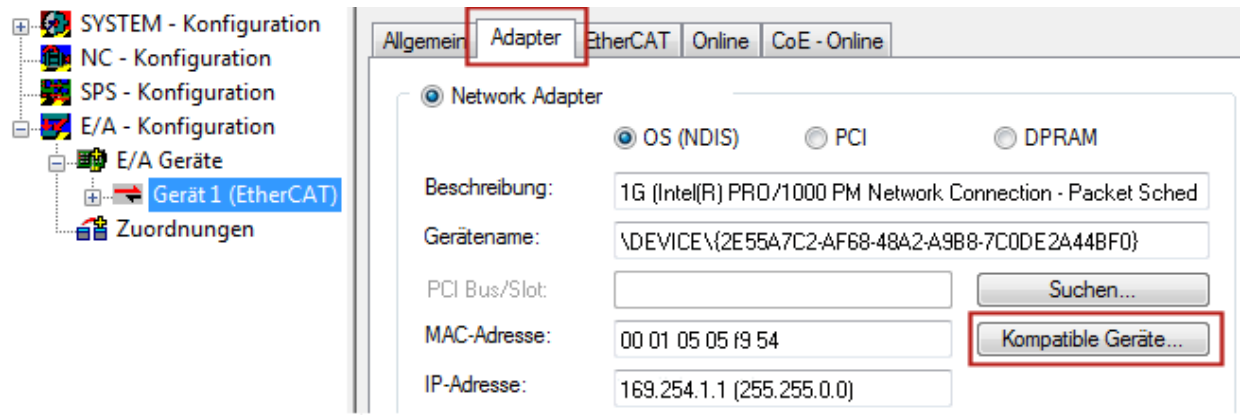

Abb. 70: Eigenschaft von EtherCAT Gerät (TwinCAT 2): Klick auf "Kompatible Geräte..." von "Adapter"

TwinCAT 3: Die Eigenschaften des EtherCAT-Gerätes können mit Doppelklick auf "Gerät .. (EtherCAT)" im Projektmappen-Explorer unter "E/A" geöffnet werden:

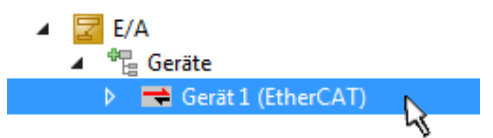

Nach der Installation erscheint der Treiber aktiviert in der Windows-Übersicht der einzelnen Netzwerkschnittstelle (Windows Start → Systemsteuerung → Netzwerk)

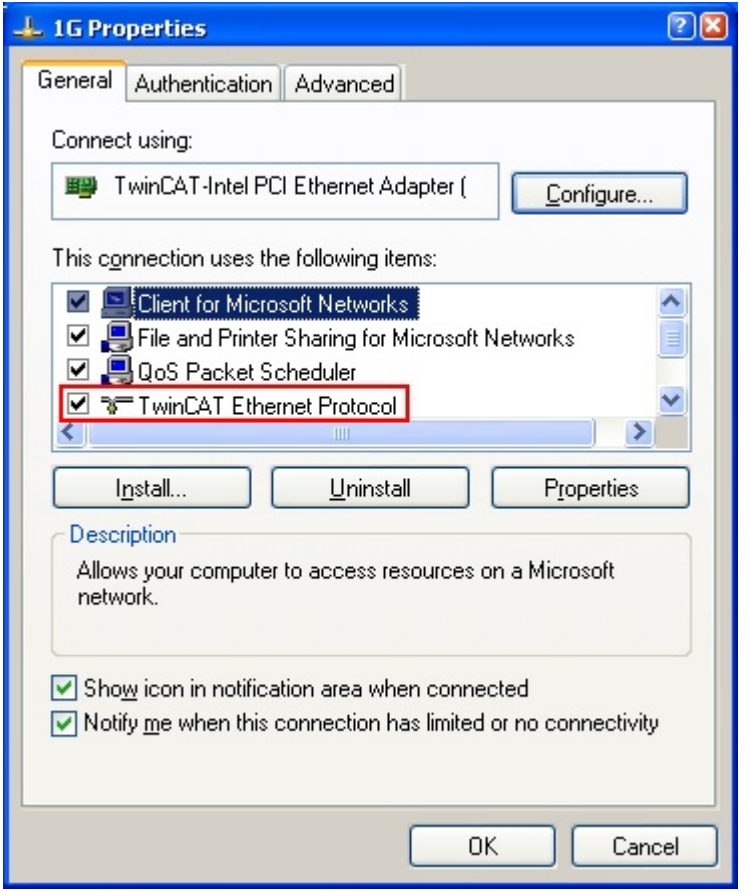

Abb. 71: Windows-Eigenschaften der Netzwerkschnittstelle

Eine korrekte Einstellung des Treibers könnte wie folgt aussehen:

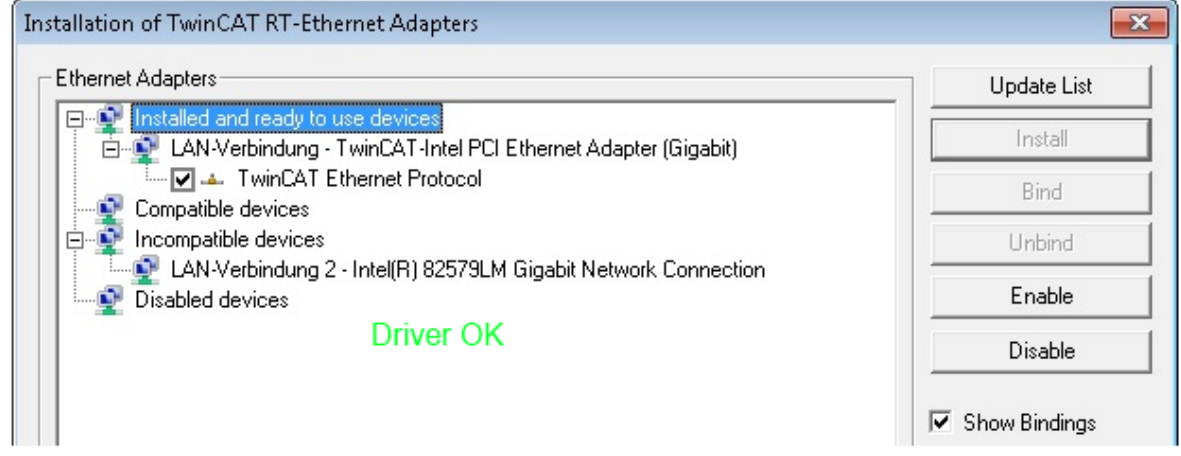

Abb. 72: Beispielhafte korrekte Treiber-Einstellung des Ethernet Ports

Andere mögliche Einstellungen sind zu vermeiden:

# **BECKHOFF**

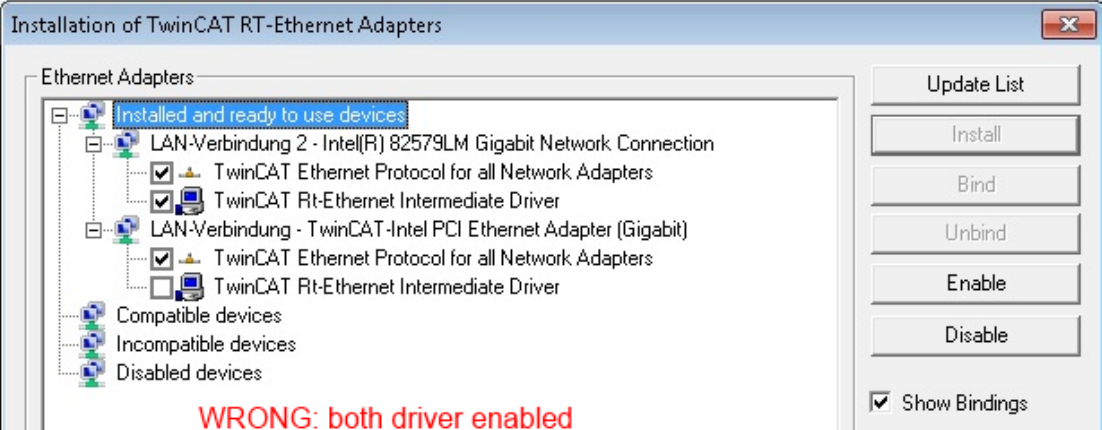

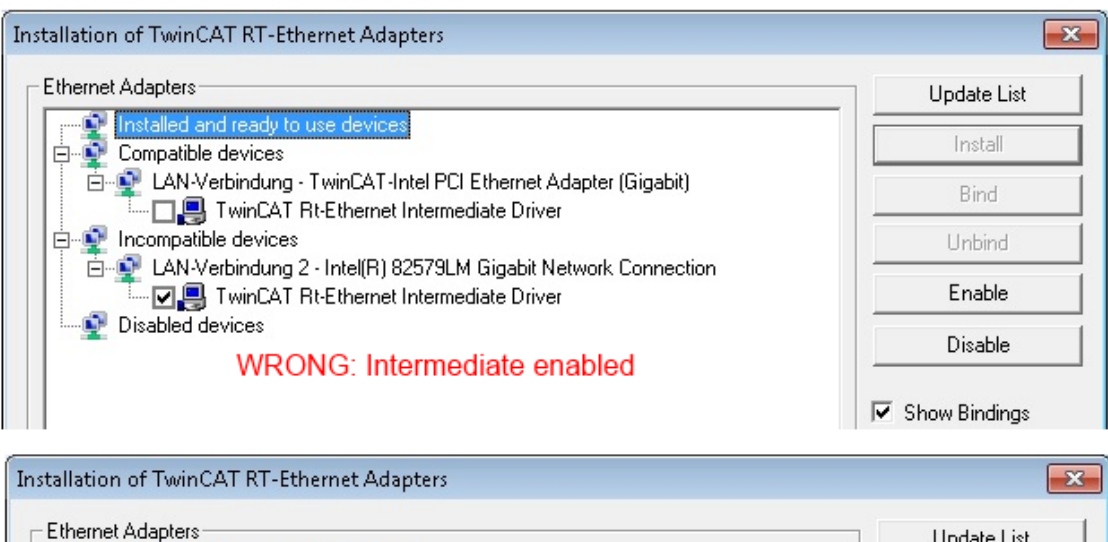

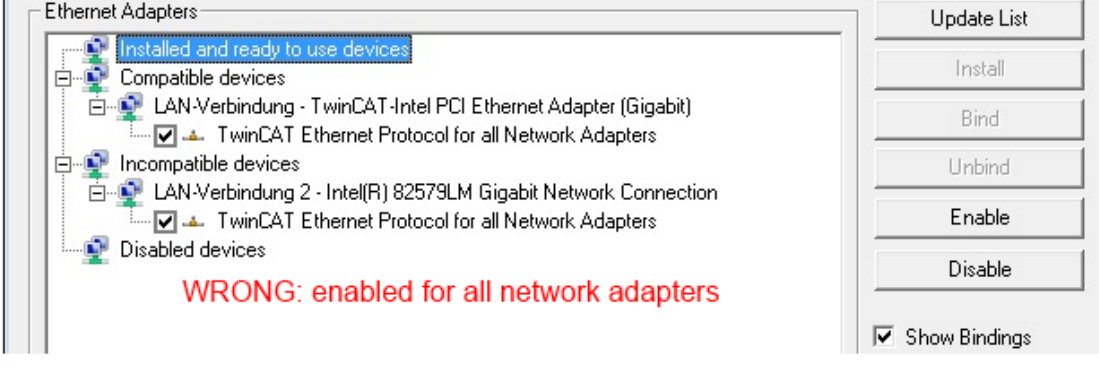

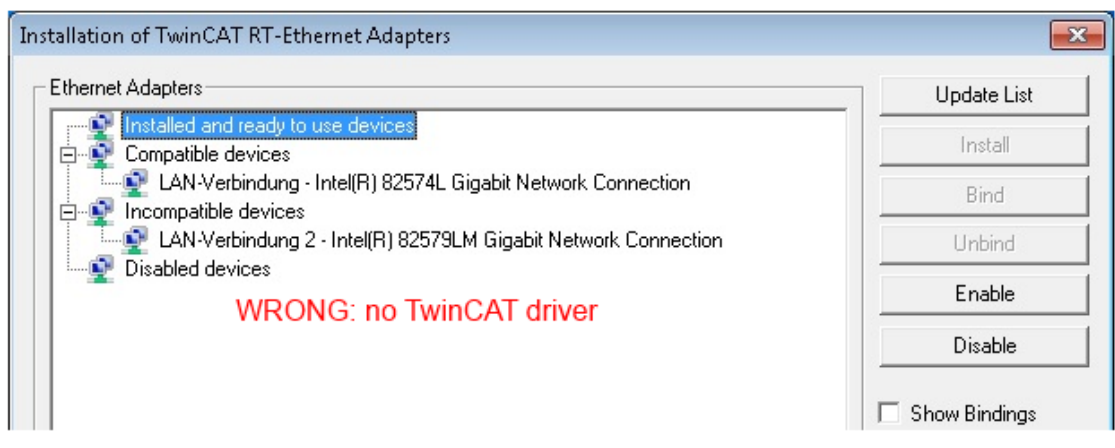

Abb. 73: Fehlerhafte Treiber-Einstellungen des Ethernet Ports

L

#### **IP-Adresse des verwendeten Ports**

#### **IP Adresse/DHCP**

In den meisten Fällen wird ein Ethernet-Port, der als EtherCAT-Gerät konfiguriert wird, keine allgemeinen IP-Pakete transportieren. Deshalb und für den Fall, dass eine EL6601 oder entsprechende Geräte eingesetzt werden, ist es sinnvoll, über die Treiber-Einstellung "Internet Protocol TCP/IP" eine feste IP-Adresse für diesen Port zu vergeben und DHCP zu deaktivieren. Dadurch entfällt die Wartezeit, bis sich der DHCP-Client des Ethernet Ports eine Default-IP-Adresse zuteilt, weil er keine Zuteilung eines DHCP-Servers erhält. Als Adressraum empfiehlt sich z. B. 192.168.x.x.

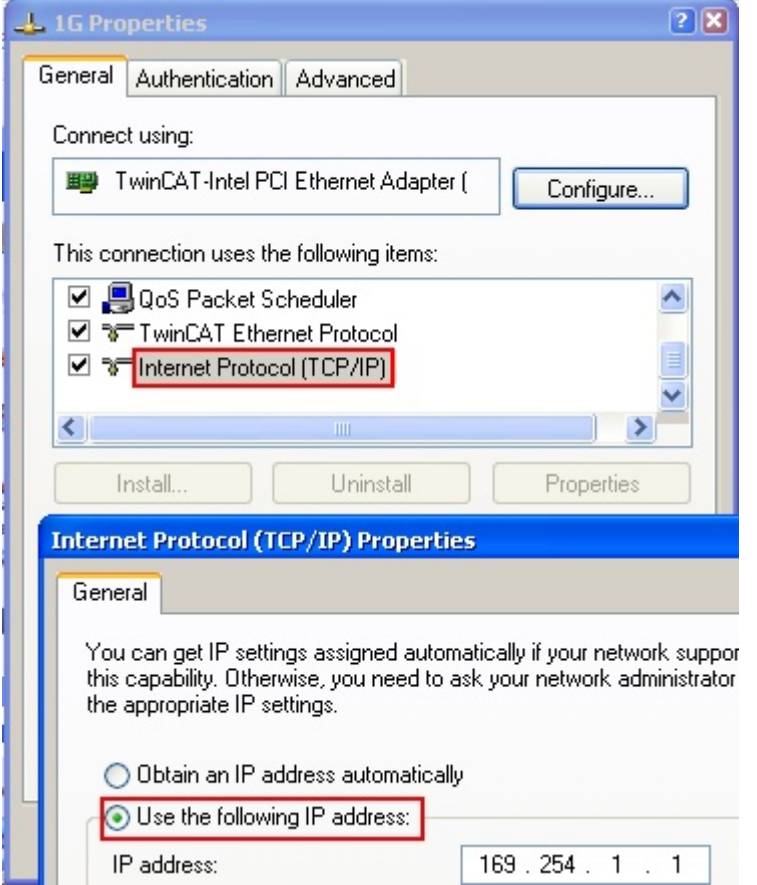

Abb. 74: TCP/IP-Einstellung des Ethernet Ports

## **5.2.2 Hinweise ESI-Gerätebeschreibung**

#### <span id="page-67-0"></span>**Installation der neuesten ESI-Device-Description**

Der TwinCAT EtherCAT Master/System Manager benötigt zur Konfigurationserstellung im Online- und Offline-Modus die Gerätebeschreibungsdateien der zu verwendeten Geräte. Diese Gerätebeschreibungen sind die so genannten ESI (EtherCAT Slave Information) in Form von XML-Dateien. Diese Dateien können vom jeweiligen Hersteller angefordert werden bzw. werden zum Download bereitgestellt. Eine \*.xml-Datei kann dabei mehrere Gerätebeschreibungen enthalten.

Auf der [Beckhoff Website](http://www.beckhoff.de/german/download/elconfg.htm) werden die ESI für Beckhoff EtherCAT Geräte bereitgehalten.

Die ESI-Dateien sind im Installationsverzeichnis von TwinCAT abzulegen.

Standardeinstellungen:

- **TwinCAT 2**: C:\TwinCAT\IO\EtherCAT
- **TwinCAT 3**: C:\TwinCAT\3.1\Config\Io\EtherCAT

Beim Öffnen eines neuen System Manager-Fensters werden die Dateien einmalig eingelesen, wenn sie sich seit dem letzten System Manager-Fenster geändert haben.

TwinCAT bringt bei der Installation den Satz an Beckhoff-ESI-Dateien mit, der zum Erstellungszeitpunkt des TwinCAT builds aktuell war.

Ab TwinCAT 2.11 / TwinCAT 3 kann aus dem System Manager heraus das ESI-Verzeichnis aktualisiert werden, wenn der Programmier-PC mit dem Internet verbunden ist; unter

**TwinCAT 2:** Options  $\rightarrow$  "Update EtherCAT Device Descriptions"

**TwinCAT 3**: TwinCAT → EtherCAT Devices → "Update Device Descriptions (via ETG Website)..."

Hierfür steht der [TwinCAT ESI Updater \[](#page-71-0)▶ [72\]](#page-71-0) zur Verfügung.

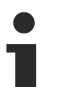

## **ESI**

Zu den \*.xml-Dateien gehören die so genannten \*.xsd-Dateien, die den Aufbau der ESI-XML-Dateien beschreiben. Bei einem Update der ESI-Gerätebeschreibungen sind deshalb beide Dateiarten ggf. zu aktualisieren.

#### **Geräteunterscheidung**

EtherCAT Geräte/Slaves werden durch vier Eigenschaften unterschieden, aus denen die vollständige Gerätebezeichnung zusammengesetzt wird. Beispielsweise setzt sich die Gerätebezeichnung "EL2521-0025-1018" zusammen aus:

- Familienschlüssel "EL"
- $•$  Name "2521"
- Typ "0025"
- und Revision "1018"

```
Name
(EL2521-0025-1018)
          Revision
```
Abb. 75: Gerätebezeichnung: Struktur

Die Bestellbezeichnung aus Typ + Version (hier: EL2521-0010) beschreibt die Funktion des Gerätes. Die Revision gibt den technischen Fortschritt wieder und wird von Beckhoff verwaltet. Prinzipiell kann ein Gerät mit höherer Revision ein Gerät mit niedrigerer Revision ersetzen, wenn z. B. in der Dokumentation nicht anders angegeben. Jeder Revision zugehörig ist eine eigene ESI-Beschreibung. Siehe weitere Hinweise.

#### **Online Description**

Wird die EtherCAT Konfiguration online durch Scannen real vorhandener Teilnehmer erstellt (s. Kapitel Online Erstellung) und es liegt zu einem vorgefundenen Slave (ausgezeichnet durch Name und Revision) keine ESI-Beschreibung vor, fragt der System Manager, ob er die im Gerät vorliegende Beschreibung verwenden soll. Der System Manager benötigt in jedem Fall diese Information, um die zyklische und azyklische Kommunikation mit dem Slave richtig einstellen zu können.

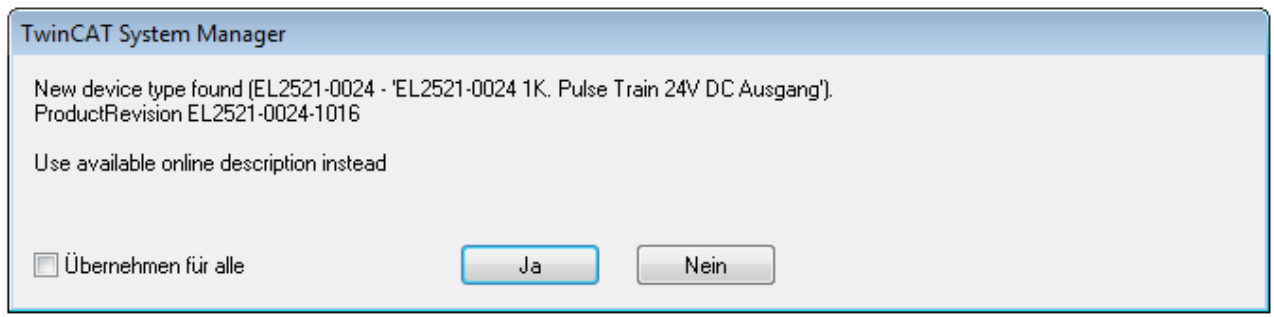

Abb. 76: Hinweisfenster OnlineDescription (TwinCAT 2)

In TwinCAT 3 erscheint ein ähnliches Fenster, das auch das Web-Update anbietet:

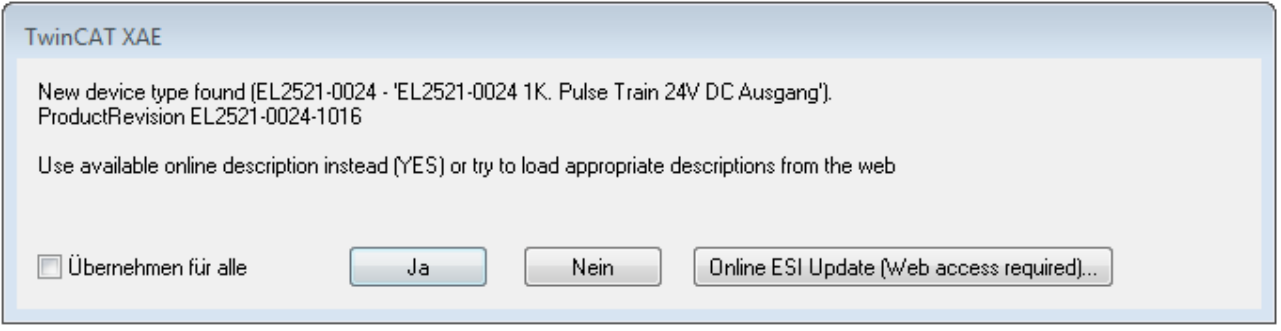

Abb. 77: Hinweisfenster OnlineDescription (TwinCAT 3)

Wenn möglich, ist das *Yes* abzulehnen und vom Geräte-Hersteller die benötigte ESI anzufordern. Nach Installation der XML/XSD-Datei ist der Konfigurationsvorgang erneut vorzunehmen.

#### *HINWEIS*

#### Veränderung der "üblichen" Konfiguration durch Scan

- $\checkmark$  für den Fall eines durch Scan entdeckten aber TwinCAT noch unbekannten Geräts sind zwei Fälle zu unterscheiden. Hier am Beispiel der EL2521-0000 in der Revision 1019:
- a) für das Gerät EL2521-0000 liegt überhaupt keine ESI vor, weder für die Revision 1019 noch für eine ältere Revision. Dann ist vom Hersteller (hier: Beckhoff) die ESI anzufordern.
- b) für das Gerät EL2521-0000 liegt eine ESI nur in älterer Revision vor, z. B. 1018 oder 1017. Dann sollte erst betriebsintern überprüft werden, ob die Ersatzteilhaltung überhaupt die Integration der erhöhten Revision in die Konfiguration zulässt. Üblicherweise bringt eine neue/größere Revision auch neue Features mit. Wenn diese nicht genutzt werden sollen, kann ohne Bedenken mit der bisherigen Revision 1018 in der Konfiguration weitergearbeitet werden. Dies drückt auch die Beckhoff Kompatibilitätsregel aus.

Siehe dazu insbesondere das Kapitel "[Allgemeine Hinweise zur Verwendung von Beckhoff EtherCAT IO-](http://infosys.beckhoff.com/content/1031/ethercatsystem/2469088779.html)[Komponenten](http://infosys.beckhoff.com/content/1031/ethercatsystem/2469088779.html)" und zur manuellen Konfigurationserstellung das Kapitel "[Offline Konfigurationserstellung](#page-72-1) [\[](#page-72-1)[}](#page-72-1) [73\]](#page-72-1)".

Wird dennoch die Online Description verwendet, liest der System Manager aus dem im EtherCAT Slave befindlichen EEPROM eine Kopie der Gerätebeschreibung aus. Bei komplexen Slaves kann die EEPROM-Größe u. U. nicht ausreichend für die gesamte ESI sein, weshalb im Konfigurator dann eine *unvollständige* ESI vorliegt. Deshalb wird für diesen Fall die Verwendung einer offline ESI-Datei vorrangig empfohlen.

Der System Manager legt bei "online" erfassten Gerätebeschreibungen in seinem ESI-Verzeichnis eine neue Datei "OnlineDescription0000...xml" an, die alle online ausgelesenen ESI-Beschreibungen enthält.

OnlineDescriptionCache00000002.xml

Abb. 78: Vom System Manager angelegt OnlineDescription.xml

Soll daraufhin ein Slave manuell in die Konfiguration eingefügt werden, sind "online" erstellte Slaves durch ein vorangestelltes ">" Symbol in der Auswahlliste gekennzeichnet (siehe Abbildung *Kennzeichnung einer online erfassten ESI am Beispiel EL2521*).

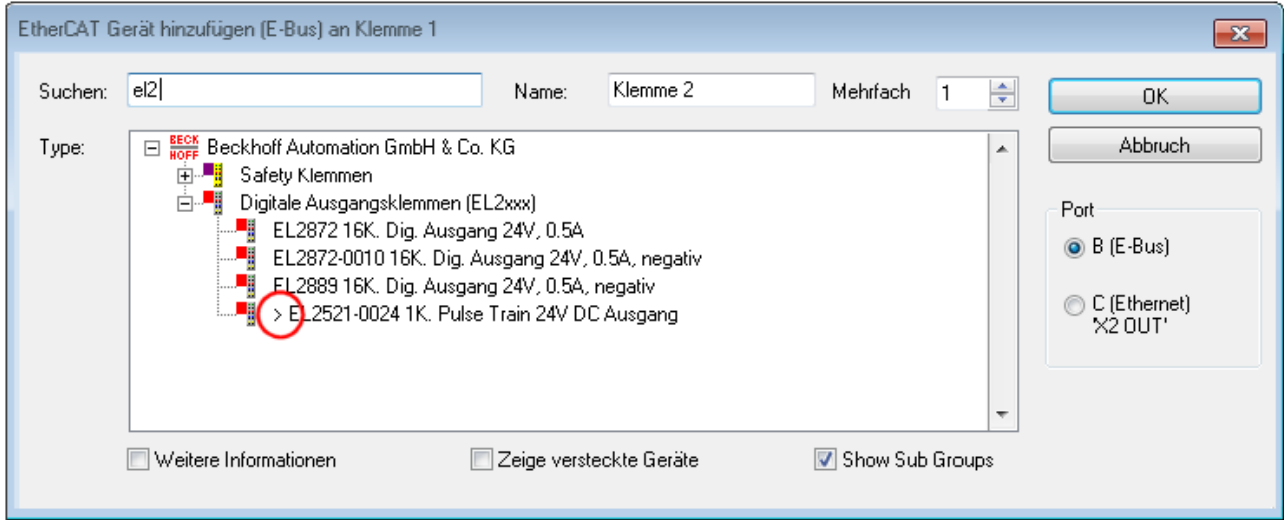

Abb. 79: Kennzeichnung einer online erfassten ESI am Beispiel EL2521

Wurde mit solchen ESI-Daten gearbeitet und liegen später die herstellereigenen Dateien vor, ist die OnlineDescription....xml wie folgt zu löschen:

- alle System Managerfenster schließen
- TwinCAT in Konfig-Mode neu starten
- "OnlineDescription0000...xml" löschen
- TwinCAT System Manager wieder öffnen

Danach darf diese Datei nicht mehr zu sehen sein, Ordner ggf. mit <F5> aktualisieren.

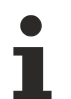

#### **OnlineDescription unter TwinCAT 3.x**

Zusätzlich zu der oben genannten Datei "OnlineDescription0000...xml" legt TwinCAT 3.x auch einen so genannten EtherCAT-Cache mit neuentdeckten Geräten an, z. B. unter Windows 7 unter

C:\User\[USERNAME]\AppData\Roaming\Beckhoff\TwinCAT3\Components\Base\EtherCATCache.xml

(Spracheinstellungen des Betriebssystems beachten!) Diese Datei ist im gleichen Zuge wie die andere Datei zu löschen.

#### **Fehlerhafte ESI-Datei**

Liegt eine fehlerhafte ESI-Datei vor die vom System Manager nicht eingelesen werden kann, meldet dies der System Manager durch ein Hinweisfenster.

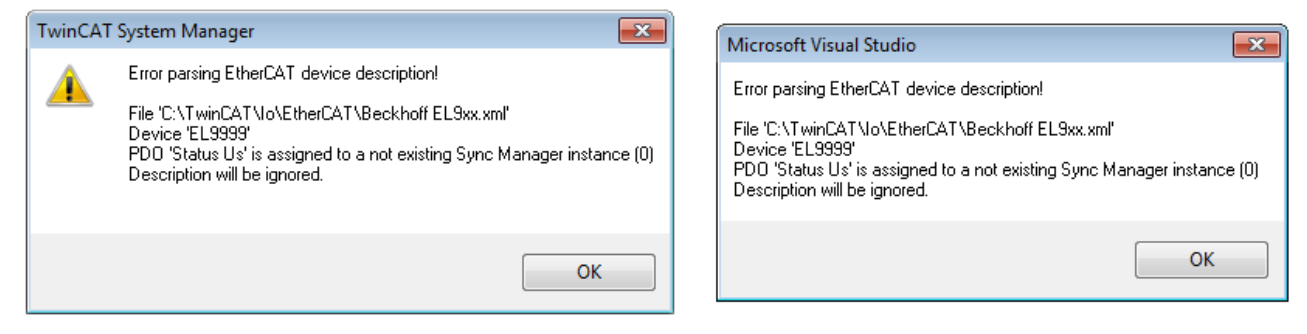

Abb. 80: Hinweisfenster fehlerhafte ESI-Datei (links: TwinCAT 2; rechts: TwinCAT 3)

Ursachen dafür können sein

- Aufbau der \*.xml entspricht nicht der zugehörigen \*.xsd-Datei → prüfen Sie die Ihnen vorliegenden **Schemata**
- Inhalt kann nicht in eine Gerätebeschreibung übersetzt werden → Es ist der Hersteller der Datei zu kontaktieren

### <span id="page-71-0"></span>**5.2.3 TwinCAT ESI Updater**

Ab TwinCAT 2.11 kann der System Manager bei Online-Zugang selbst nach aktuellen Beckhoff ESI-Dateien suchen:

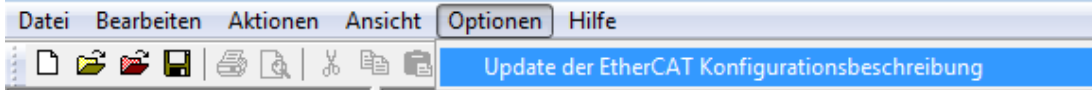

Abb. 81: Anwendung des ESI Updater (>=TwinCAT 2.11)

Der Aufruf erfolgt unter:

"Options"  $\rightarrow$  "Update EtherCAT Device Descriptions".

#### Auswahl bei TwinCAT 3:

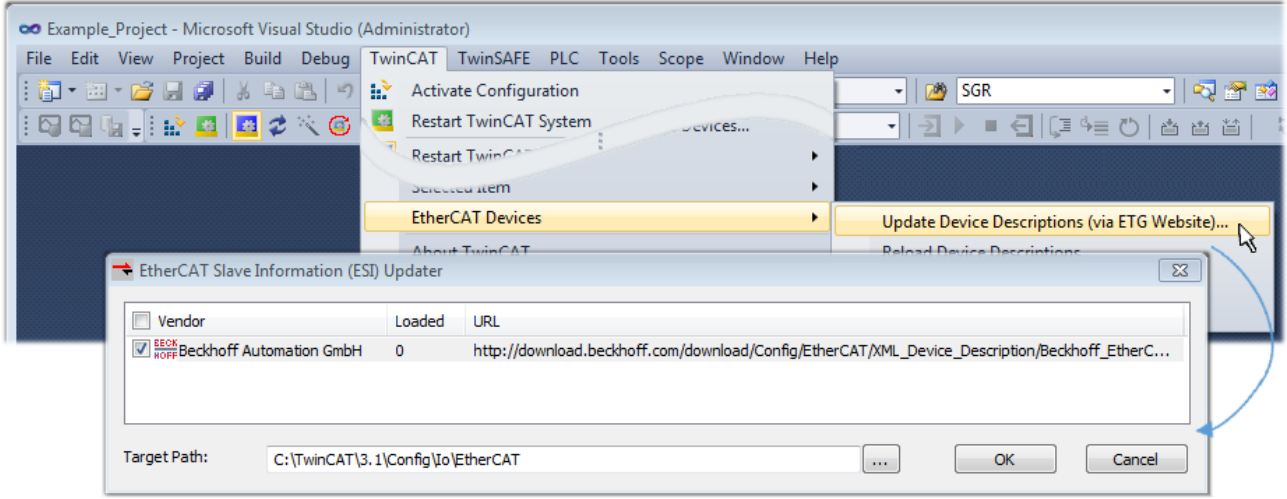

Abb. 82: Anwendung des ESI Updater (TwinCAT 3)

Der ESI Updater ist eine bequeme Möglichkeit, die von den EtherCAT Herstellern bereitgestellten ESIs automatisch über das Internet in das TwinCAT-Verzeichnis zu beziehen (ESI = EtherCAT slave information). Dazu greift TwinCAT auf die bei der ETG hinterlegte zentrale ESI-ULR-Verzeichnisliste zu; die Einträge sind dann unveränderbar im Updater-Dialog zu sehen.

"TwinCAT"  $\rightarrow$  "EtherCAT Devices"  $\rightarrow$  "Update Device Description (via ETG Website)...".

### **5.2.4 Unterscheidung Online/Offline**

Die Unterscheidung Online/Offline bezieht sich auf das Vorhandensein der tatsächlichen I/O-Umgebung (Antriebe, Klemmen, EJ-Module). Wenn die Konfiguration im Vorfeld der Anlagenerstellung z. B. auf einem Laptop als Programmiersystem erstellt werden soll, ist nur die "Offline-Konfiguration" möglich. Dann müssen alle Komponenten händisch in der Konfiguration z. B. nach Elektro-Planung eingetragen werden.

Ist die vorgesehene Steuerung bereits an das EtherCAT System angeschlossen, alle Komponenten mit Spannung versorgt und die Infrastruktur betriebsbereit, kann die TwinCAT Konfiguration auch vereinfacht durch das so genannte "Scannen" vom Runtime-System aus erzeugt werden. Dies ist der so genannte Online-Vorgang.

In jedem Fall prüft der EtherCAT Master bei jedem realen Hochlauf, ob die vorgefundenen Slaves der Konfiguration entsprechen. Dieser Test kann in den erweiterten Slave-Einstellungen parametriert werden. Siehe hierzu den [Hinweis "Installation der neuesten ESI-XML-Device-Description" \[](#page-67-0) $\blacktriangleright$  [68\]](#page-67-0).

#### **Zur Konfigurationserstellung**

• muss die reale EtherCAT-Hardware (Geräte, Koppler, Antriebe) vorliegen und installiert sein.

Der Aufruf erfolgt unter:
- müssen die Geräte/Module über EtherCAT-Kabel bzw. im Klemmenstrang so verbunden sein wie sie später eingesetzt werden sollen.
- müssen die Geräte/Module mit Energie versorgt werden und kommunikationsbereit sein.
- muss TwinCAT auf dem Zielsystem im CONFIG-Modus sein.

### **Der Online-Scan-Vorgang setzt sich zusammen aus:**

- [Erkennen des EtherCAT-Gerätes \[](#page-77-0)[}](#page-77-0) [78\]](#page-77-0) (Ethernet-Port am IPC)
- [Erkennen der angeschlossenen EtherCAT-Teilnehmer \[](#page-78-0)[}](#page-78-0) [79\]](#page-78-0). Dieser Schritt kann auch unabhängig vom vorangehenden durchgeführt werden.
- [Problembehandlung \[](#page-81-0) $\triangleright$  [82\]](#page-81-0)

Auch kann [der Scan bei bestehender Konfiguration \[](#page-82-0)▶ [83\]](#page-82-0) zum Vergleich durchgeführt werden.

# <span id="page-72-0"></span>**5.2.5 OFFLINE Konfigurationserstellung**

# **Anlegen des Geräts EtherCAT**

In einem leeren System Manager Fenster muss zuerst ein EtherCAT Gerät angelegt werden.

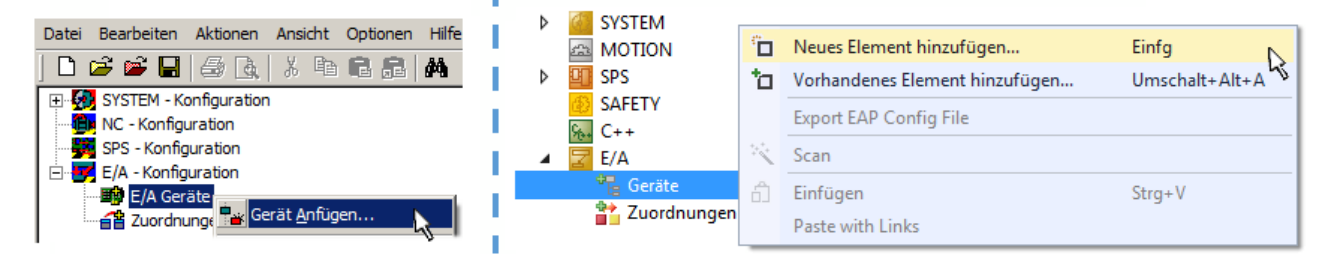

Abb. 83: Anfügen eines EtherCAT Device: links TwinCAT 2; rechts TwinCAT 3

Für eine EtherCAT I/O Anwendung mit EtherCAT Slaves ist der "EtherCAT" Typ auszuwählen. "EtherCAT Automation Protocol via EL6601" ist für den bisherigen Publisher/Subscriber-Dienst in Kombination mit einer EL6601/EL6614 Klemme auszuwählen.

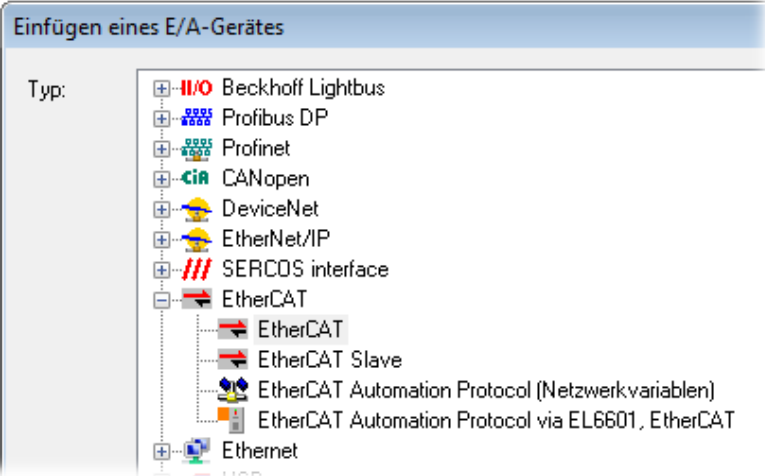

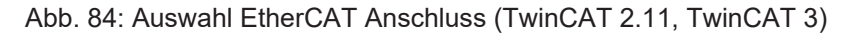

Diesem virtuellen Gerät ist dann ein realer Ethernet Port auf dem Laufzeitsystem zuzuordnen.

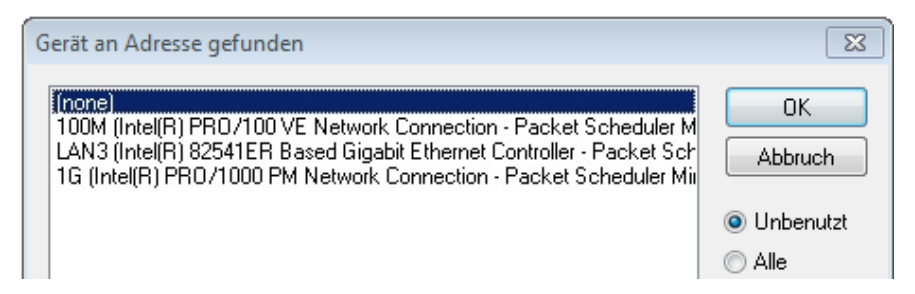

Abb. 85: Auswahl Ethernet Port

Diese Abfrage kann beim Anlegen des EtherCAT-Gerätes automatisch erscheinen, oder die Zuordnung kann später im Eigenschaftendialog gesetzt/geändert werden; siehe Abb. "Eigenschaften EtherCAT Gerät (TwinCAT 2)".

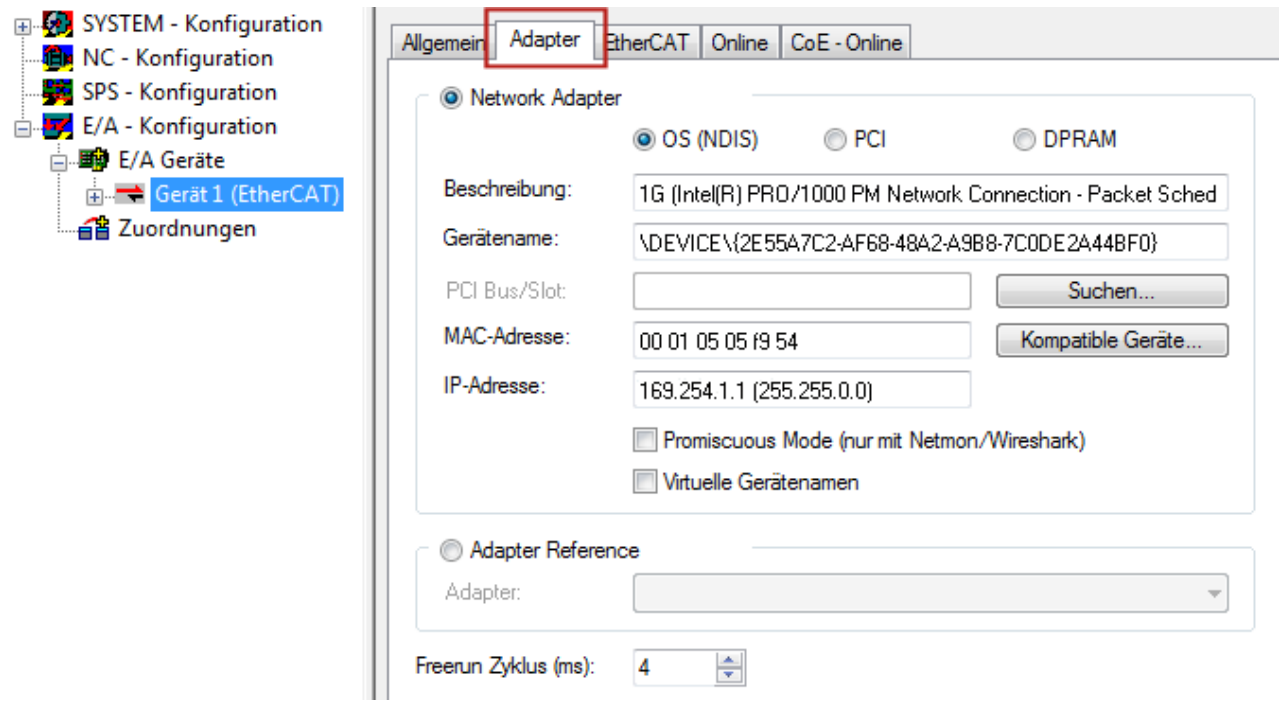

Abb. 86: Eigenschaften EtherCAT Gerät (TwinCAT 2)

TwinCAT 3: Die Eigenschaften des EtherCAT-Gerätes können mit Doppelklick auf "Gerät .. (EtherCAT)" im Projektmappen-Explorer unter "E/A" geöffnet werden:

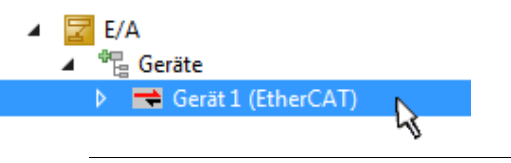

# **Auswahl Ethernet Port**

Es können nur Ethernet Ports für ein EtherCAT Gerät ausgewählt werden, für die der TwinCAT Realtime-Treiber installiert ist. Dies muss für jeden Port getrennt vorgenommen werden. Siehe dazu die entsprechende [Installationsseite \[](#page-62-0) $\blacktriangleright$  [63\]](#page-62-0).

# **Definieren von EtherCAT Slaves**

Durch Rechtsklick auf ein Gerät im Konfigurationsbaum können weitere Geräte angefügt werden.

#### Inbetriebnahme

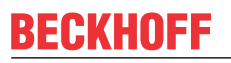

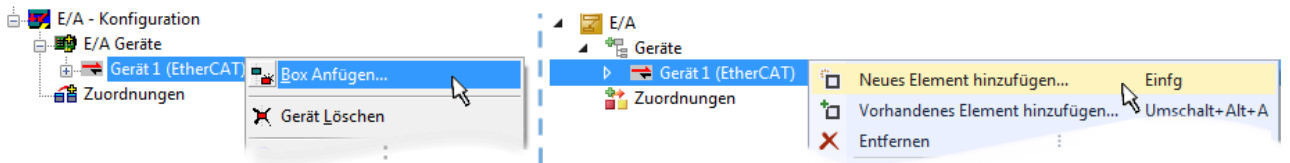

Abb. 87: Anfügen von EtherCAT Geräten (links: TwinCAT 2; rechts: TwinCAT 3)

Es öffnet sich der Dialog zur Auswahl des neuen Gerätes. Es werden nur Geräte angezeigt für die ESI-Dateien hinterlegt sind.

Die Auswahl bietet auch nur Geräte an, die an dem vorher angeklickten Gerät anzufügen sind - dazu wird die an diesem Port mögliche Übertragungsphysik angezeigt (Abb. "Auswahldialog neues EtherCAT Gerät", A). Es kann sich um kabelgebundene FastEthernet-Ethernet-Physik mit PHY-Übertragung handeln, dann ist wie in Abb. "Auswahldialog neues EtherCAT Gerät" nur ebenfalls kabelgebundenes Geräte auswählbar. Verfügt das vorangehende Gerät über mehrere freie Ports (z. B. EK1122 oder EK1100), kann auf der rechten Seite (A) der gewünschte Port angewählt werden.

Übersicht Übertragungsphysik

- "Ethernet": Kabelgebunden 100BASE-TX: EK-Koppler, EP-Boxen, Geräte mit RJ45/M8/M12-Konnector
- "E-Bus": LVDS "Klemmenbus", "EJ-Module": EL/ES-Klemmen, diverse anreihbare Module

Das Suchfeld erleichtert das Auffinden eines bestimmten Gerätes (ab TwinCAT 2.11 bzw. TwinCAT 3).

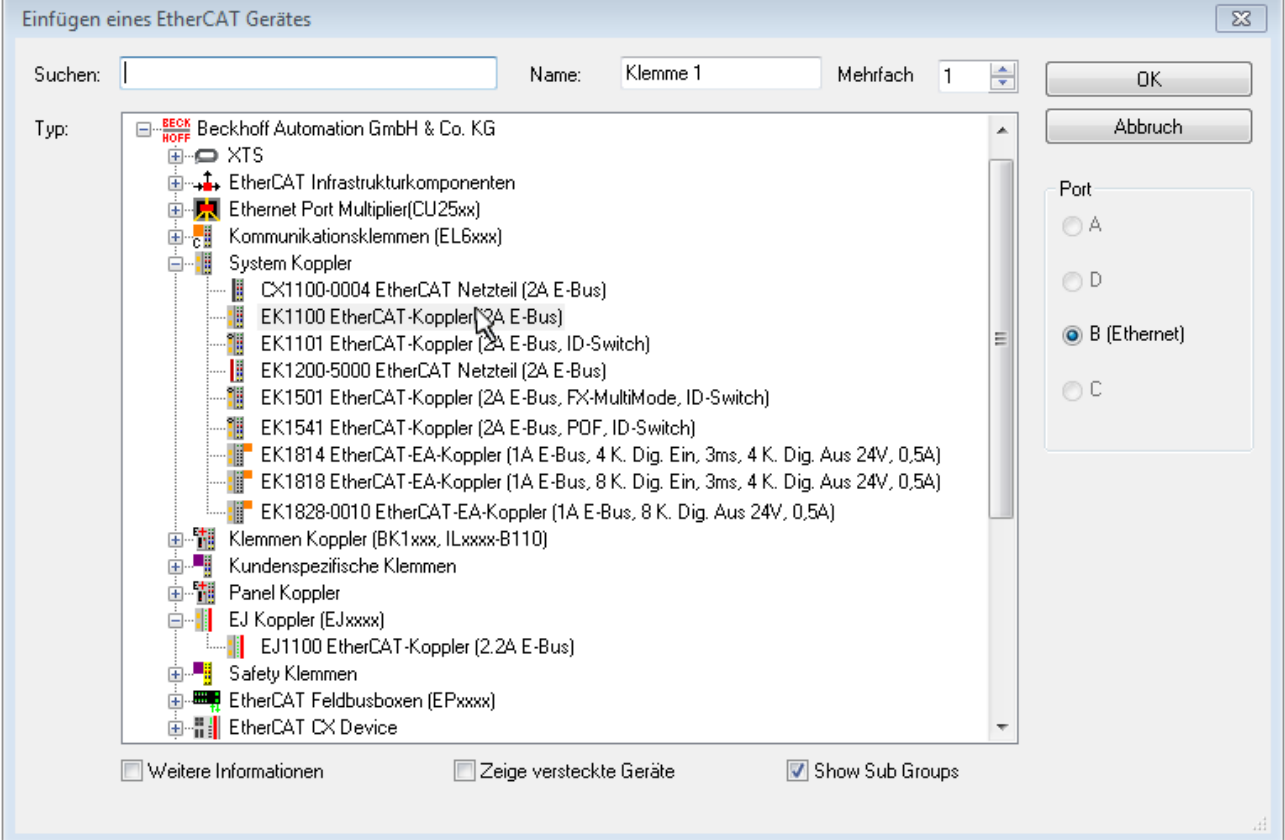

Abb. 88: Auswahldialog neues EtherCAT Gerät

Standardmäßig wird nur der Name/Typ des Gerätes als Auswahlkriterium verwendet. Für eine gezielte Auswahl einer bestimmen Revision des Gerätes kann die Revision als "Extended Information" eingeblendet werden.

# RECKHOEE

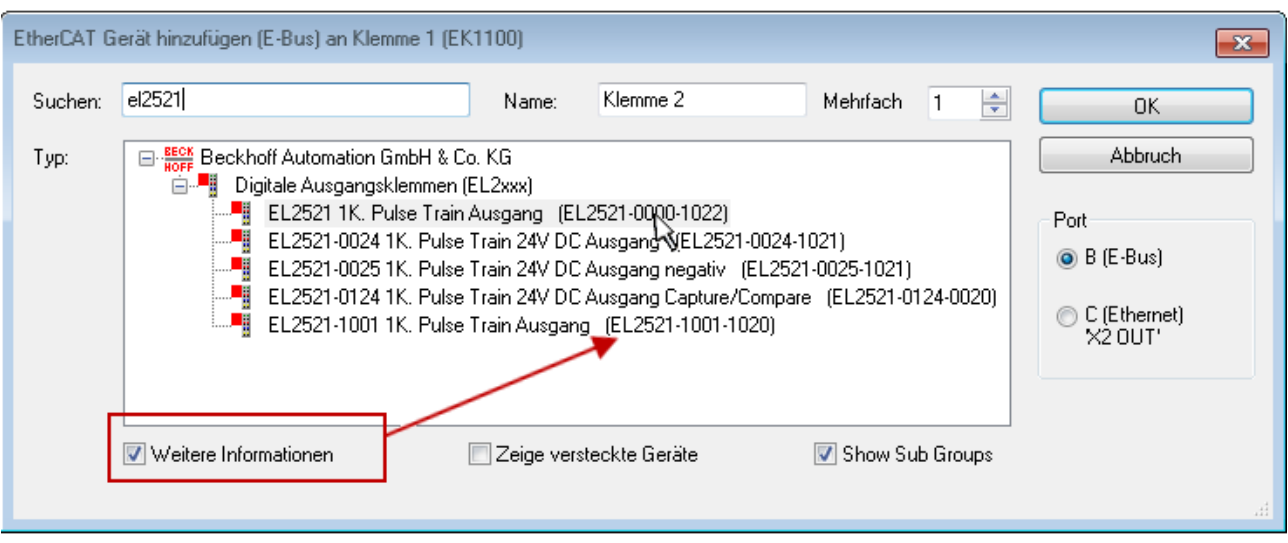

Abb. 89: Anzeige Geräte-Revision

Oft sind aus historischen oder funktionalen Gründen mehrere Revisionen eines Gerätes erzeugt worden, z. B. durch technologische Weiterentwicklung. Zur vereinfachten Anzeige (s. Abb. "Auswahldialog neues EtherCAT Gerät") wird bei Beckhoff Geräten nur die letzte (=höchste) Revision und damit der letzte Produktionsstand im Auswahldialog angezeigt. Sollen alle im System als ESI-Beschreibungen vorliegenden Revisionen eines Gerätes angezeigt werden, ist die Checkbox "Show Hidden Devices" zu markieren, s. Abb. "Anzeige vorhergehender Revisionen".

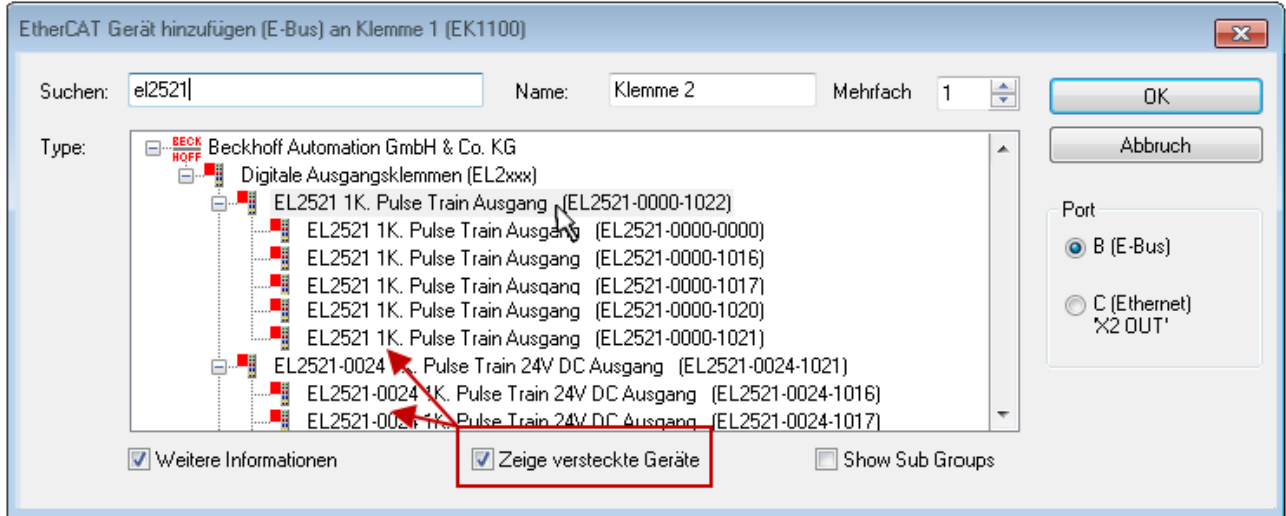

Abb. 90: Anzeige vorhergehender Revisionen

**Geräte-Auswahl nach Revision, Kompatibilität**

Mit der ESI-Beschreibung wird auch das Prozessabbild, die Art der Kommunikation zwischen Master und Slave/Gerät und ggf. Geräte-Funktionen definiert. Damit muss das reale Gerät (Firmware wenn vorhanden) die Kommunikationsanfragen/-einstellungen des Masters unterstützen. Dies ist abwärtskompatibel der Fall, d. h. neuere Geräte (höhere Revision) sollen es auch unterstützen, wenn der EtherCAT Master sie als eine ältere Revision anspricht. Als Beckhoff-Kompatibilitätsregel für EtherCAT-Klemmen/ Boxen/ EJ-Module ist anzunehmen:

# **Geräte-Revision in der Anlage >= Geräte-Revision in der Konfiguration**

Dies erlaubt auch den späteren Austausch von Geräten ohne Veränderung der Konfiguration (abweichende Vorgaben bei Antrieben möglich).

# FCKHOFF

# **Beispiel**

In der Konfiguration wird eine EL2521-0025-**1018** vorgesehen, dann kann real eine EL2521-0025-**1018** oder höher (-**1019**, -**1020**) eingesetzt werden.

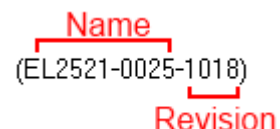

Abb. 91: Name/Revision Klemme

Wenn im TwinCAT System aktuelle ESI-Beschreibungen vorliegen, entspricht der im Auswahldialog als letzte Revision angebotene Stand dem Produktionsstand von Beckhoff. Es wird empfohlen, bei Erstellung einer neuen Konfiguration jeweils diesen letzten Revisionsstand eines Gerätes zu verwenden, wenn aktuell produzierte Beckhoff-Geräte in der realen Applikation verwendet werden. Nur wenn ältere Geräte aus Lagerbeständen in der Applikation verbaut werden sollen, ist es sinnvoll eine ältere Revision einzubinden.

Das Gerät stellt sich dann mit seinem Prozessabbild im Konfigurationsbaum dar und kann nur parametriert werden: Verlinkung mit der Task, CoE/DC-Einstellungen, PlugIn-Definition, StartUp-Einstellungen, ...

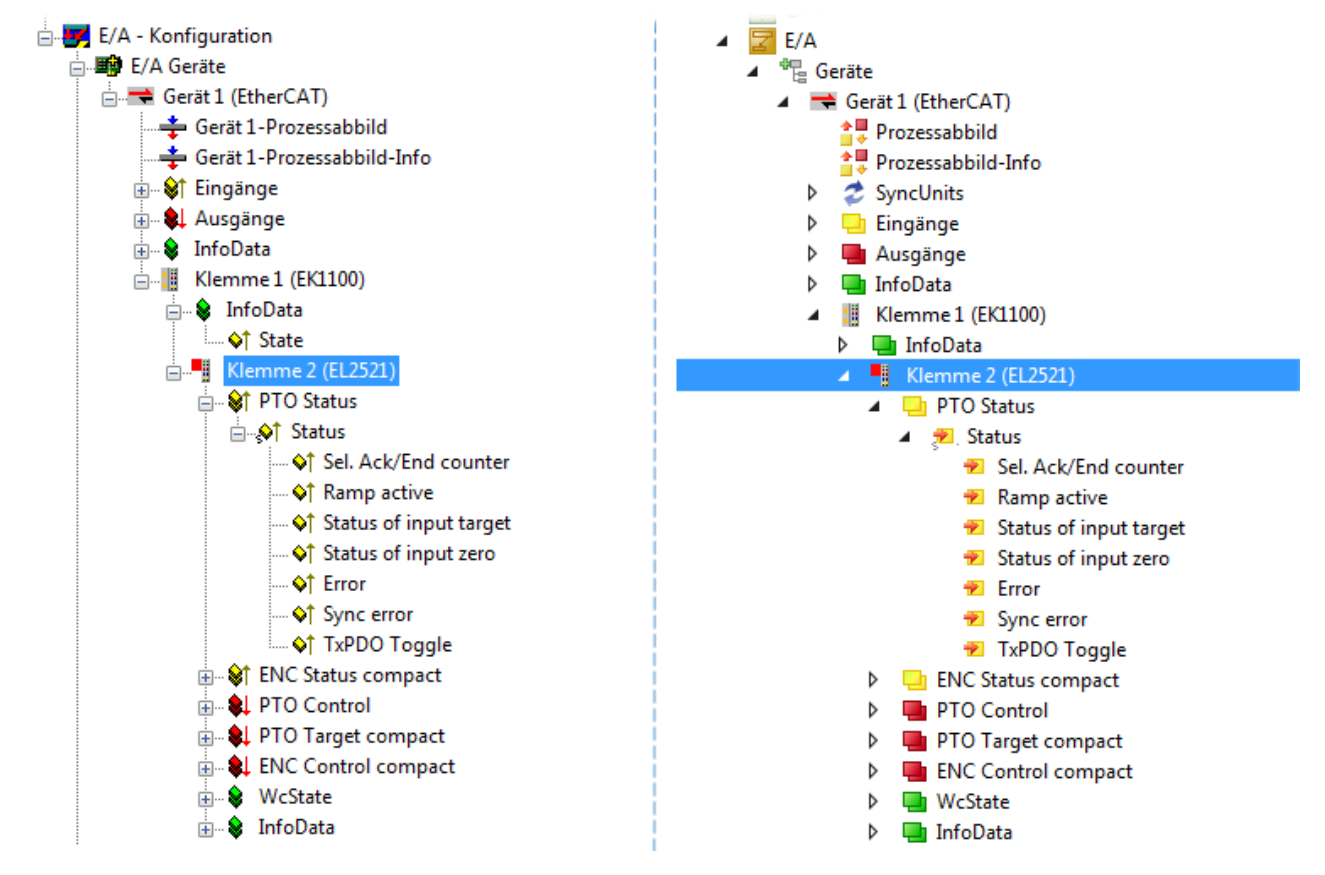

Abb. 92: EtherCAT Klemme im TwinCAT-Baum (links: TwinCAT 2; rechts: TwinCAT 3)

# **5.2.6 ONLINE Konfigurationserstellung**

# <span id="page-77-0"></span>**Erkennen/Scan des Geräts EtherCAT**

Befindet sich das TwinCAT-System im CONFIG-Modus, kann online nach Geräten gesucht werden. Erkennbar ist dies durch ein Symbol unten rechts in der Informationsleiste:

- bei TwinCAT 2 durch eine blaue Anzeige "Config Mode" im System Manager-Fenster: Config Mode
- bei der Benutzeroberfläche der TwinCAT 3 Entwicklungsumgebung durch ein Symbol ...

TwinCAT lässt sich in diesem Modus versetzen:

- TwinCAT 2: durch Auswahl von <sup>522</sup> aus der Menüleiste oder über "Aktionen" → "Starten/Restarten von TwinCAT in Konfig-Modus"
- TwinCAT 3: durch Auswahl von  $\overline{w}$  aus der Menüleiste oder über "TWINCAT"  $\rightarrow$ "Restart TwinCAT (Config Mode)"

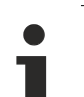

# **Online Scannen im Config Mode**

Die Online-Suche im RUN-Modus (produktiver Betrieb) ist nicht möglich. Es ist die Unterscheidung zwischen TwinCAT-Programmiersystem und TwinCAT-Zielsystem zu beachten.

Das TwinCAT 2-Icon (  $\mathbb{Z}$  ) bzw. TwinCAT 3-Icon (  $\mathbb{Z}$  ) in der Windows Taskleiste stellt immer den TwinCAT-Modus des lokalen IPC dar. Im System Manager-Fenster von TwinCAT 2 bzw. in der Benutzeroberfläche von TwinCAT 3 wird dagegen der TwinCAT-Zustand des Zielsystems angezeigt.

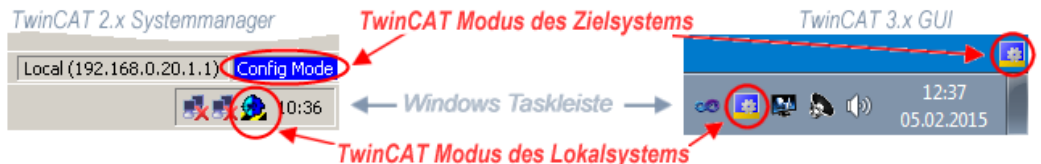

Abb. 93: Unterscheidung Lokalsystem/ Zielsystem (links: TwinCAT 2; rechts: TwinCAT 3)

Im Konfigurationsbaum bringt uns ein Rechtsklick auf den General-Punkt "I/O Devices" zum Such-Dialog.

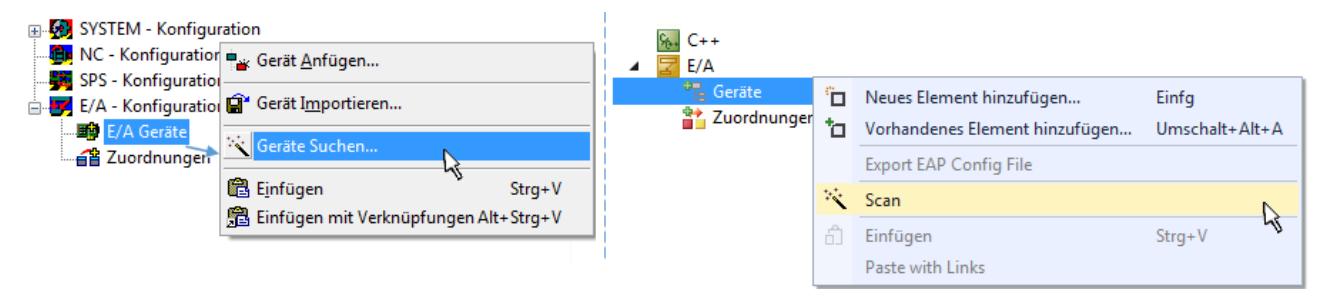

Abb. 94: Scan Devices (links: TwinCAT 2; rechts: TwinCAT 3)

Dieser Scan-Modus versucht nicht nur EtherCAT-Geräte (bzw. die als solche nutzbaren Ethernet-Ports) zu finden, sondern auch NOVRAM, Feldbuskarten, SMB etc. Nicht alle Geräte können jedoch automatisch gefunden werden.

# ECKHOEF

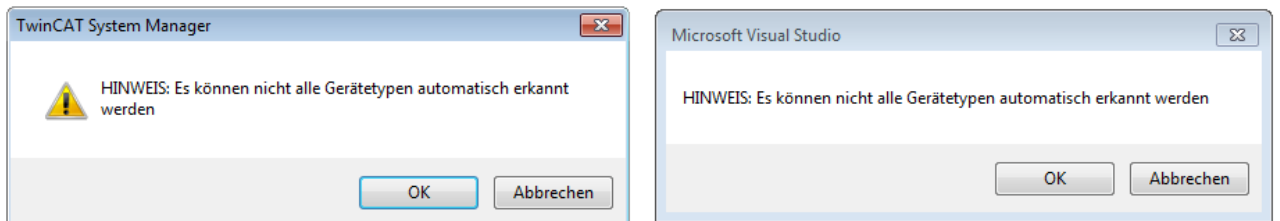

Abb. 95: Hinweis automatischer GeräteScan (links: TwinCAT 2; rechts: TwinCAT 3)

Ethernet Ports mit installierten TwinCAT Realtime-Treiber werden als "RT-Ethernet" Geräte angezeigt. Testweise wird an diesen Ports ein EtherCAT-Frame verschickt. Erkennt der Scan-Agent an der Antwort, dass ein EtherCAT-Slave angeschlossen ist, wird der Port allerdings gleich als "EtherCAT Device" angezeigt.

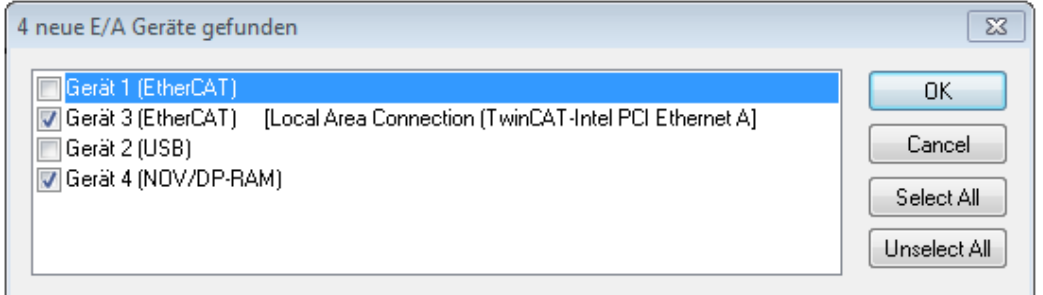

Abb. 96: Erkannte Ethernet-Geräte

Über entsprechende Kontrollkästchen können Geräte ausgewählt werden (wie in der Abb. "Erkannte Ethernet-Geräte" gezeigt ist z. B. Gerät 3 und Gerät 4 ausgewählt). Für alle angewählten Geräte wird nach Bestätigung "OK" im nachfolgenden ein Teilnehmer-Scan vorgeschlagen, s. Abb. "Scan-Abfrage nach dem automatischen Anlegen eines EtherCAT Gerätes".

# **Auswahl Ethernet Port**

Es können nur Ethernet Ports für ein EtherCAT Gerät ausgewählt werden, für die der TwinCAT Realtime-Treiber installiert ist. Dies muss für jeden Port getrennt vorgenommen werden. Siehe dazu die entsprechende [Installationsseite \[](#page-62-0)[}](#page-62-0) [63\]](#page-62-0).

#### <span id="page-78-0"></span>**Erkennen/Scan der EtherCAT Teilnehmer**

# **Funktionsweise Online Scan**

Beim Scan fragt der Master die Identity Informationen der EtherCAT Slaves aus dem Slave-EE-PROM ab. Es werden Name und Revision zur Typbestimmung herangezogen. Die entsprechenden Geräte werden dann in den hinterlegten ESI-Daten gesucht und in dem dort definierten Default-Zustand in den Konfigurationsbaum eingebaut.

Name (EL2521-0025-1018) Revision

Abb. 97: Beispiel Default-Zustand

# *HINWEIS*

# **Slave-Scan in der Praxis im Serienmaschinenbau**

Die Scan-Funktion sollte mit Bedacht angewendet werden. Sie ist ein praktisches und schnelles Werkzeug, um für eine Inbetriebnahme eine Erst-Konfiguration als Arbeitsgrundlage zu erzeugen. Im Serienmaschinebau bzw. bei Reproduktion der Anlage sollte die Funktion aber nicht mehr zur Konfigurationserstellung ver-wendet werden sondern ggf. zum [Vergleich \[](#page-82-0)▶ [83\]](#page-82-0) mit der festgelegten Erst-Konfiguration.

Hintergrund: da Beckhoff aus Gründen der Produktpflege gelegentlich den Revisionsstand der ausgelieferten Produkte erhöht, kann durch einen solchen Scan eine Konfiguration erzeugt werden, die (bei identischem Maschinenaufbau) zwar von der Geräteliste her identisch ist, die jeweilige Geräterevision unterscheiden sich aber ggf. von der Erstkonfiguration.

### **Beispiel:**

Firma A baut den Prototyp einer späteren Serienmaschine B. Dazu wird der Prototyp aufgebaut, in TwinCAT ein Scan über die IO-Geräte durchgeführt und somit die Erstkonfiguration "B.tsm" erstellt. An einer beliebigen Stelle sitzt dabei die EtherCAT-Klemme EL2521-0025 in der Revision 1018. Diese wird also so in die TwinCAT-Konfiguration eingebaut:

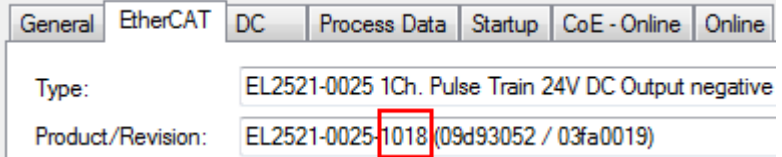

Abb. 98: Einbau EtherCAT-Klemme mit Revision -1018

Ebenso werden in der Prototypentestphase Funktionen und Eigenschaften dieser Klemme durch die Programmierer/Inbetriebnehmer getestet und ggf. genutzt d. h. aus der PLC "B.pro" oder der NC angesprochen. (sinngemäß gilt das gleiche für die TwinCAT 3-Solution-Dateien).

Nun wird die Prototypenentwicklung abgeschlossen und der Serienbau der Maschine B gestartet, Beckhoff liefert dazu weiterhin die EL2521-0025-0018. Falls die Inbetriebnehmer der Abteilung Serienmaschinenbau immer einen Scan durchführen, entsteht dabei bei jeder Maschine wieder ein eine inhaltsgleiche B-Konfiguration. Ebenso werden eventuell von A weltweit Ersatzteillager für die kommenden Serienmaschinen mit Klemmen EL2521-0025-1018 angelegt.

Nach einiger Zeit erweitert Beckhoff die EL2521-0025 um ein neues Feature C. Deshalb wird die FW geändert, nach außen hin kenntlich durch einen höheren FW-Stand **und eine neue Revision** -1**019**. Trotzdem unterstützt das neue Gerät natürlich Funktionen und Schnittstellen der Vorgängerversion(en), eine Anpassung von "B.tsm" oder gar "B.pro" ist somit nicht nötig. Die Serienmaschinen können weiterhin mit "B.tsm" und "B.pro" gebaut werden, zur Kontrolle der aufgebauten Maschine ist ein [vergleichernder Scan](#page-82-0) [\[](#page-82-0) $\triangleright$  [83\]](#page-82-0) gegen die Erstkonfiguration "B.tsm" sinnvoll.

Wird nun allerdings in der Abteilung Seriennmaschinenbau nicht "B.tsm" verwendet, sondern wieder ein Scan zur Erstellung der produktiven Konfiguration durchgeführt, wird automatisch die Revision **-1019** erkannt und in die Konfiguration eingebaut:

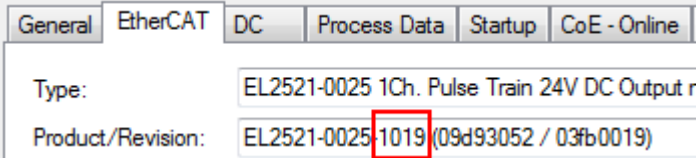

Abb. 99: Erkennen EtherCAT-Klemme mit Revision -1019

Dies wird in der Regel von den Inbetriebnehmern nicht bemerkt. TwinCAT kann ebenfalls nichts melden, da ja quasi eine neue Konfiguration erstellt wird. Es führt nach der Kompatibilitätsregel allerdings dazu, dass in diese Maschine später keine EL2521-0025-**1018** als Ersatzteil eingebaut werden sollen (auch wenn dies in den allermeisten Fällen dennoch funktioniert).

# **RECKHOFF**

Dazu kommt, dass durch produktionsbegleitende Entwicklung in Firma A das neue Feature C der EL2521-0025-1019 (zum Beispiel ein verbesserter Analogfilter oder ein zusätzliches Prozessdatum zur Diagnose) gerne entdeckt und ohne betriebsinterne Rücksprache genutzt wird. Für die so entstandene neue Konfiguration "B2.tsm" ist der bisherige Bestand an Ersatzteilgeräten nicht mehr zu verwenden.

Bei etabliertem Serienmaschinenbau sollte der Scan nur noch zu informativen Vergleichszwecken gegen eine definierte Erstkonfiguration durchgeführt werden. Änderungen sind mit Bedacht durchzuführen!

Wurde ein EtherCAT-Device in der Konfiguration angelegt (manuell oder durch Scan), kann das I/O-Feld nach Teilnehmern/Slaves gescannt werden.

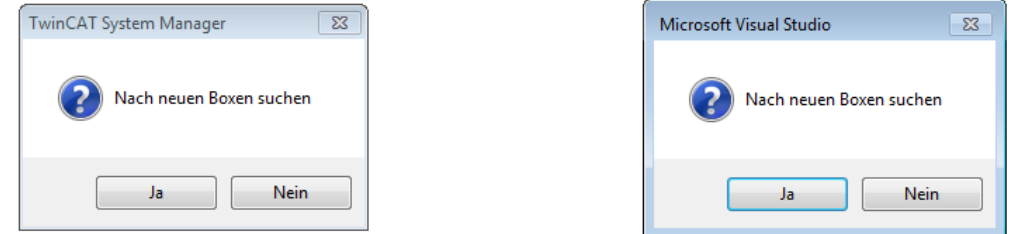

Abb. 100: Scan-Abfrage nach dem automatischen Anlegen eines EtherCAT Gerätes (links: TwinCAT 2; rechts TwinCAT 3)

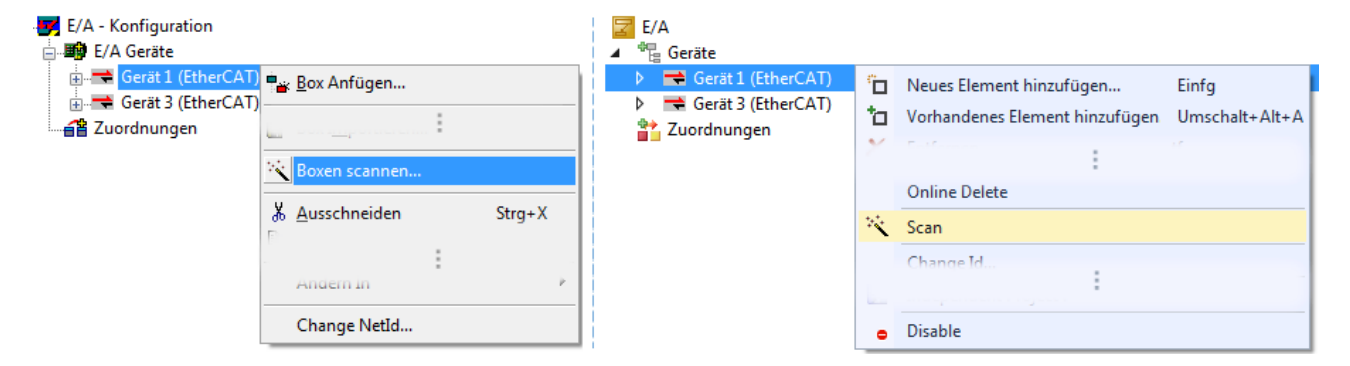

Abb. 101: Manuelles Auslösen des Teilnehmer-Scans auf festegelegtem EtherCAT Device (links: TwinCAT 2; rechts TwinCAT 3)

Im System Manager (TwinCAT 2) bzw. der Benutzeroberfläche (TwinCAT 3) kann der Scan-Ablauf am Ladebalken unten in der Statusleiste verfolgt werden.

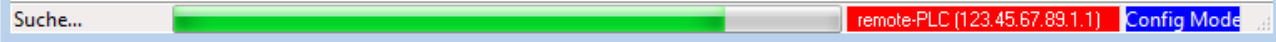

Abb. 102: Scanfortschritt am Beispiel von TwinCAT 2

Die Konfiguration wird aufgebaut und kann danach gleich in den Online-Zustand (OPERATIONAL) versetzt werden.

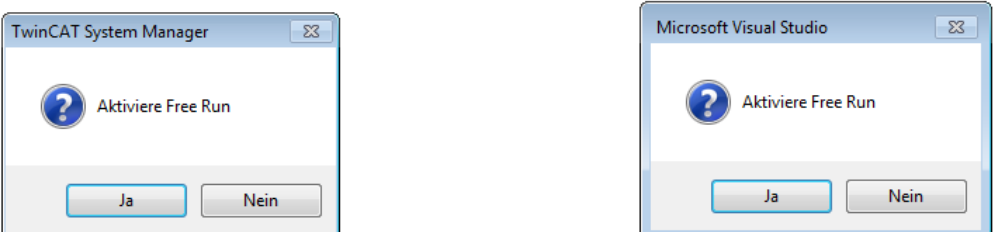

Abb. 103: Abfrage Config/FreeRun (links: TwinCAT 2; rechts TwinCAT 3)

Im Config/FreeRun-Mode wechselt die System Manager Anzeige blau/rot und das EtherCAT Gerät wird auch ohne aktive Task (NC, PLC) mit der Freilauf-Zykluszeit von 4 ms (Standardeinstellung) betrieben.

TwinCAT 2.x TwinCAT 3.x Free Run < toggling > Config Mode  $togging \rightarrow \frac{1}{100}$ 

Abb. 104: Anzeige des Wechsels zwischen "Free Run" und "Config Mode" unten rechts in der Statusleiste

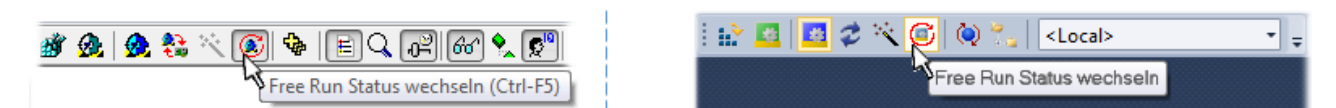

Abb. 105: TwinCAT kann auch durch einen Button in diesen Zustand versetzt werden (links: TwinCAT 2; rechts TwinCAT 3)

Das EtherCAT System sollte sich danach in einem funktionsfähigen zyklischen Betrieb nach Abb. *Beispielhafte Online-Anzeige* befinden.

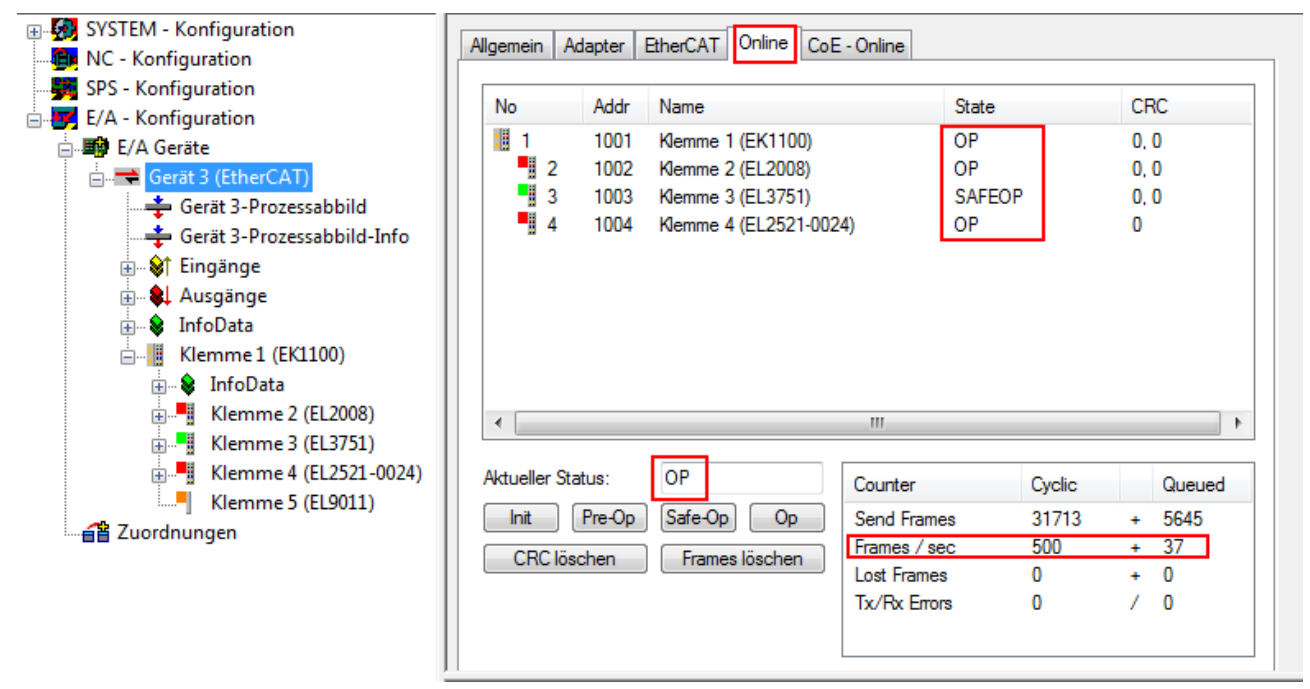

Abb. 106: Beispielhafte Online-Anzeige

Zu beachten sind

- alle Slaves sollen im OP-State sein
- der EtherCAT Master soll im "Actual State" OP sein
- "Frames/sec" soll der Zykluszeit unter Berücksichtigung der versendeten Frameanzahl sein
- es sollen weder übermäßig "LostFrames"- noch CRC-Fehler auftreten

Die Konfiguration ist nun fertig gestellt. Sie kann auch wie im [manuellen Vorgang \[](#page-72-0)[}](#page-72-0) [73\]](#page-72-0) beschrieben verändert werden.

# <span id="page-81-0"></span>**Problembehandlung**

Beim Scannen können verschiedene Effekte auftreten.

- es wird ein **unbekanntes Gerät** entdeckt, d. h. ein EtherCAT Slave für den keine ESI-XML-Beschreibung vorliegt. In diesem Fall bietet der System Manager an, die im Gerät eventuell vorliegende ESI auszulesen. Lesen Sie dazu das Kapitel "Hinweise zu ESI/XML".
- **Teilnehmer werden nicht richtig erkannt** Ursachen können sein
	- fehlerhafte Datenverbindungen, es treten Datenverluste während des Scans auf
	- Slave hat ungültige Gerätebeschreibung

Es sind die Verbindungen und Teilnehmer gezielt zu überprüfen, z. B. durch den Emergency Scan.

Der Scan ist dann erneut vorzunehmen.

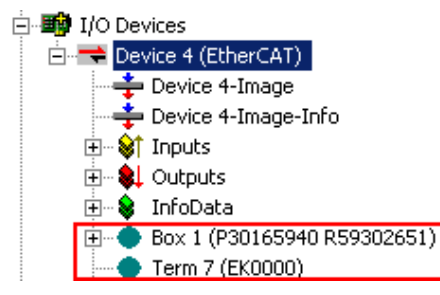

Abb. 107: Fehlerhafte Erkennung

Im System Manager werden solche Geräte evtl. als EK0000 oder unbekannte Geräte angelegt. Ein Betrieb ist nicht möglich bzw. sinnvoll.

# <span id="page-82-0"></span>**Scan über bestehender Konfiguration**

*HINWEIS*

# **Veränderung der Konfiguration nach Vergleich**

Bei diesem Scan werden z. Z. (TwinCAT 2.11 bzw. 3.1) nur die Geräteeigenschaften Vendor (Hersteller), Gerätename und Revision verglichen! Ein "ChangeTo" oder "Copy" sollte nur im Hinblick auf die Beckhoff IO-Kompatibilitätsregel (s. o.) nur mit Bedacht vorgenommen werden. Das Gerät wird dann in der Konfiguration gegen die vorgefundene Revision ausgetauscht, dies kann Einfluss auf unterstützte Prozessdaten und Funktionen haben.

Wird der Scan bei bestehender Konfiguration angestoßen, kann die reale I/O-Umgebung genau der Konfiguration entsprechen oder differieren. So kann die Konfiguration verglichen werden.

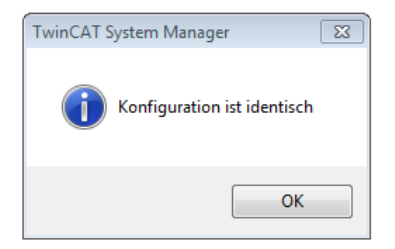

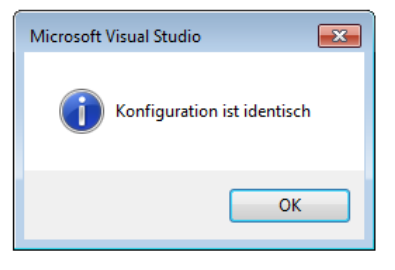

Abb. 108: Identische Konfiguration (links: TwinCAT 2; rechts TwinCAT 3)

Sind Unterschiede feststellbar, werden diese im Korrekturdialog angezeigt, die Konfiguration kann umgehend angepasst werden.

# **BECKHOFF**

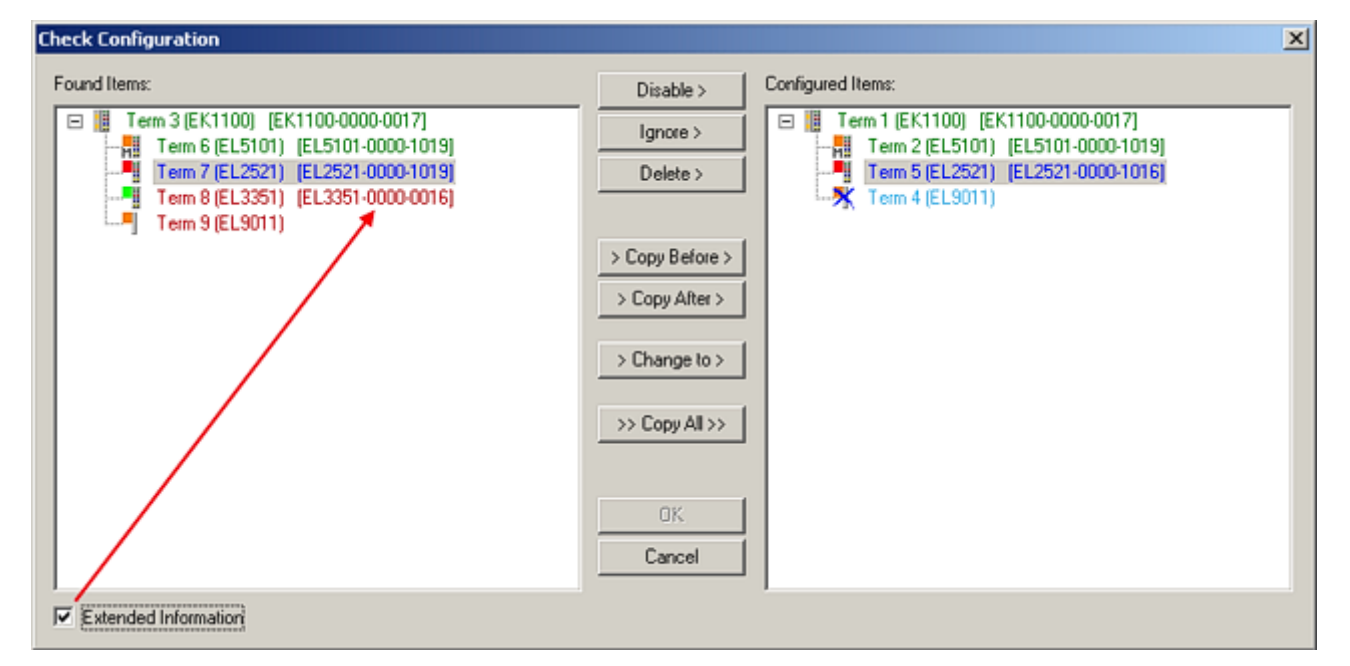

Abb. 109: Korrekturdialog

Die Anzeige der "Extended Information" wird empfohlen, weil dadurch Unterschiede in der Revision sichtbar werden.

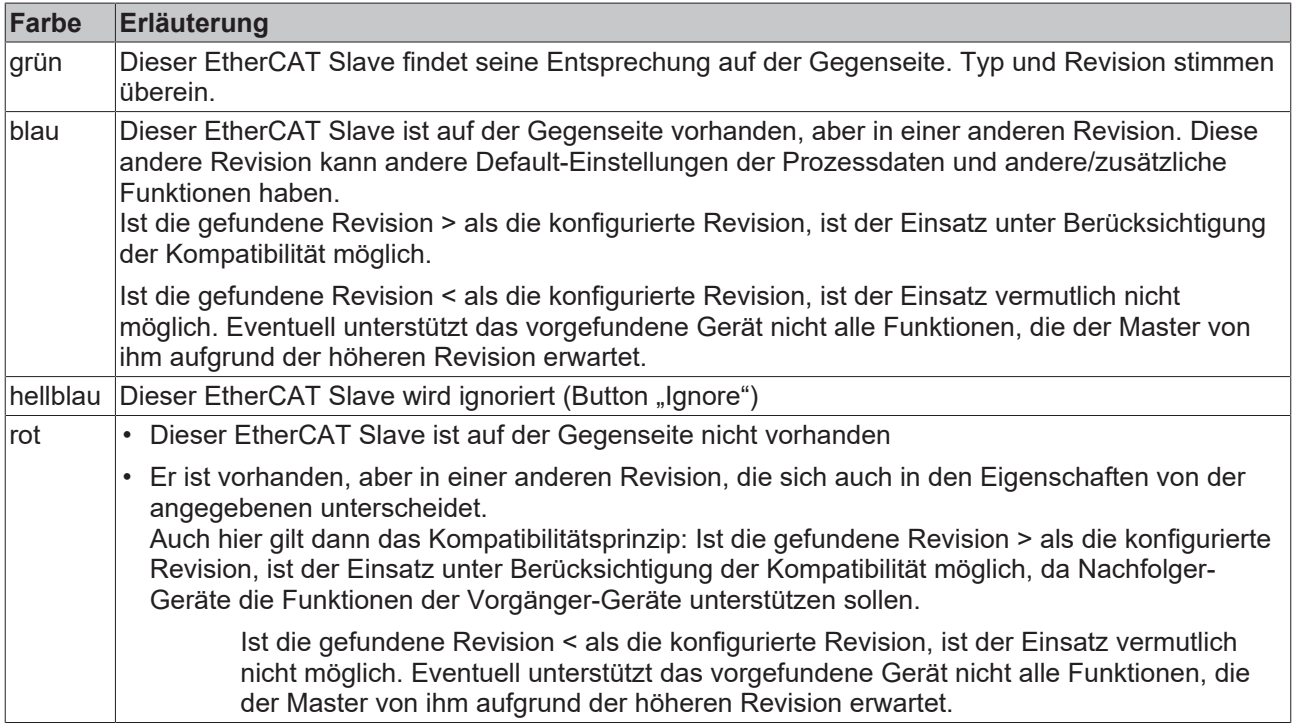

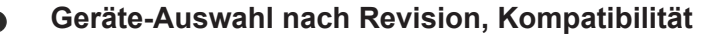

Mit der ESI-Beschreibung wird auch das Prozessabbild, die Art der Kommunikation zwischen Master und Slave/Gerät und ggf. Geräte-Funktionen definiert. Damit muss das reale Gerät (Firmware wenn vorhanden) die Kommunikationsanfragen/-einstellungen des Masters unterstützen. Dies ist abwärtskompatibel der Fall, d. h. neuere Geräte (höhere Revision) sollen es auch unterstützen, wenn der EtherCAT Master sie als eine ältere Revision anspricht. Als Beckhoff-Kompatibilitätsregel für EtherCAT-Klemmen/ Boxen/ EJ-Module ist anzunehmen:

#### **Geräte-Revision in der Anlage >= Geräte-Revision in der Konfiguration**

Dies erlaubt auch den späteren Austausch von Geräten ohne Veränderung der Konfiguration (abweichende Vorgaben bei Antrieben möglich).

#### **Beispiel**

In der Konfiguration wird eine EL2521-0025-**1018** vorgesehen, dann kann real eine EL2521-0025-**1018** oder höher (-**1019**, -**1020**) eingesetzt werden.

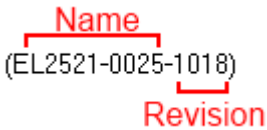

Abb. 110: Name/Revision Klemme

Wenn im TwinCAT System aktuelle ESI-Beschreibungen vorliegen, entspricht der im Auswahldialog als letzte Revision angebotene Stand dem Produktionsstand von Beckhoff. Es wird empfohlen, bei Erstellung einer neuen Konfiguration jeweils diesen letzten Revisionsstand eines Gerätes zu verwenden, wenn aktuell produzierte Beckhoff-Geräte in der realen Applikation verwendet werden. Nur wenn ältere Geräte aus Lagerbeständen in der Applikation verbaut werden sollen, ist es sinnvoll eine ältere Revision einzubinden.

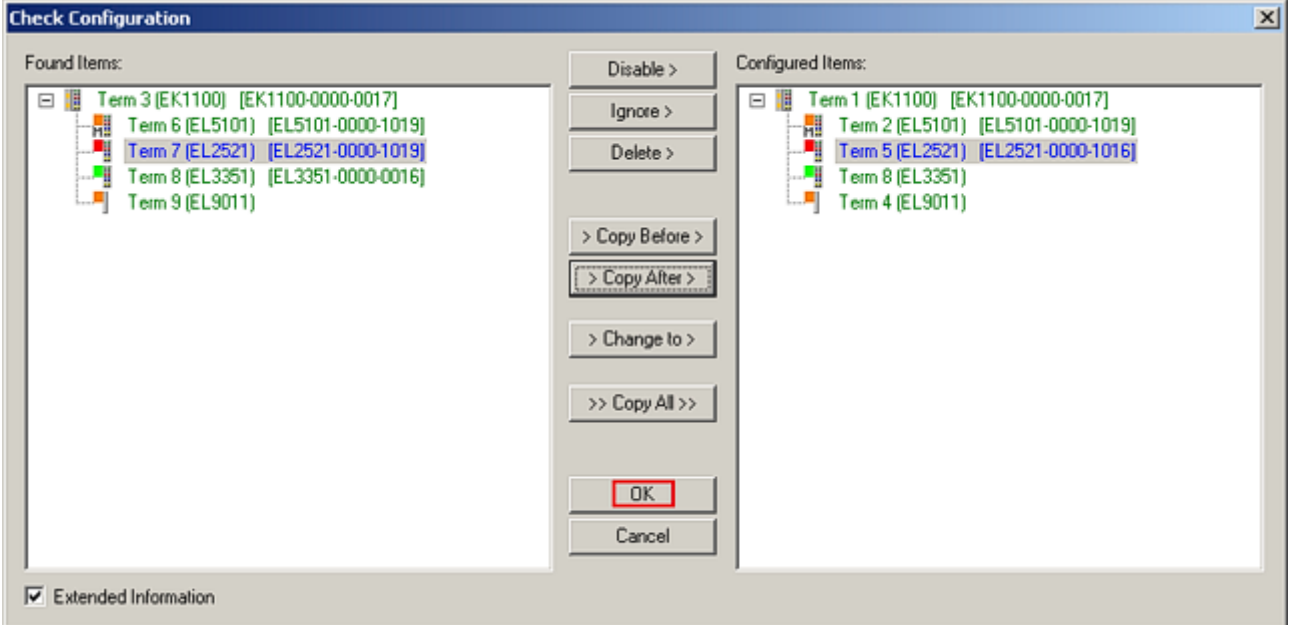

Abb. 111: Korrekturdialog mit Änderungen

Sind alle Änderungen übernommen oder akzeptiert, können sie durch "OK" in die reale \*.tsm-Konfiguration übernommen werden.

# **Change to Compatible Type**

TwinCAT bietet mit "Change to Compatible Type…" eine Funktion zum Austauschen eines Gerätes unter Beibehaltung der Links in die Task*.*

Abb. 112: Dialog "Change to Compatible Type..." (links: TwinCAT 2; rechts TwinCAT 3)

Diese Funktion ist vorzugsweise auf die AX5000-Geräte anzuwenden.

# **Change to Alternative Type**

Der TwinCAT System Manager bietet eine Funktion zum Austauschen eines Gerätes: Change to Alternative Type

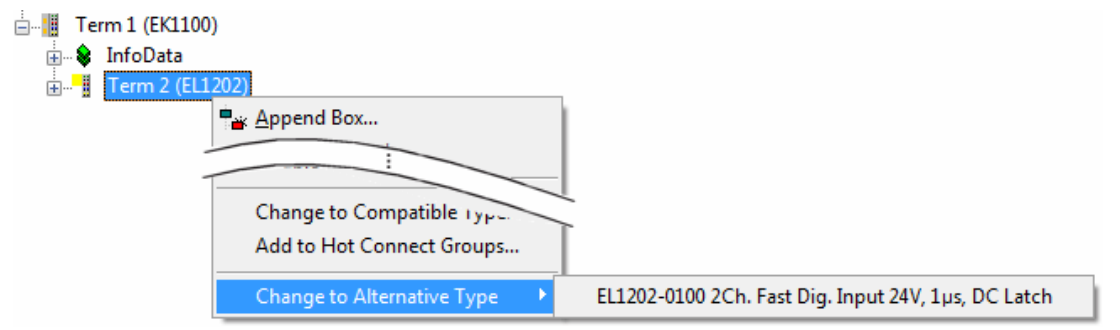

Abb. 113: TwinCAT 2 Dialog Change to Alternative Type

Wenn aufgerufen, sucht der System Manager in der bezogenen Geräte-ESI (hier im Beispiel: EL1202-0000) nach dort enthaltenen Angaben zu kompatiblen Geräten. Die Konfiguration wird geändert und gleichzeitig das ESI-EEPROM überschrieben - deshalb ist dieser Vorgang nur im Online-Zustand (ConfigMode) möglich.

# **5.2.7 EtherCAT Teilnehmerkonfiguration**

Klicken Sie im linken Fenster des TwinCAT 2 System Managers bzw. bei der TwinCAT 3 Entwicklungsumgebung im Projektmappen-Explorer auf das Element der Klemme im Baum, die Sie konfigurieren möchten (im Beispiel: Klemme 3: EL3751).

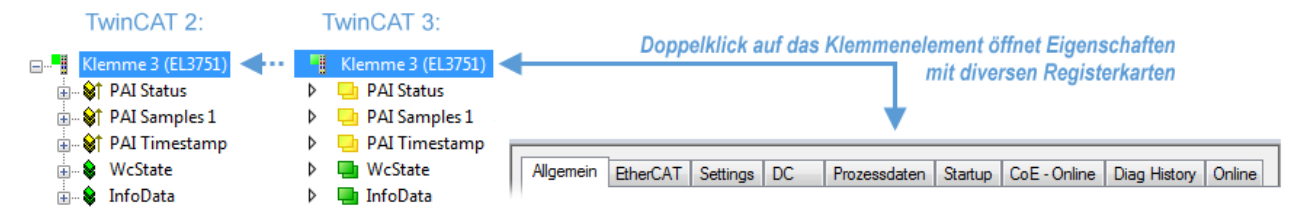

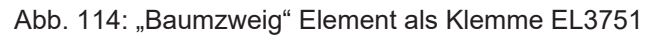

Im rechten Fenster des System Managers (TwinCAT 2) bzw. der Entwicklungsumgebung (TwinCAT 3) stehen Ihnen nun verschiedene Karteireiter zur Konfiguration der Klemme zur Verfügung. Dabei bestimmt das Maß der Komplexität eines Teilnehmers welche Karteireiter zur Verfügung stehen. So bietet, wie im obigen Beispiel zu sehen, die Klemme EL3751 viele Einstellmöglichkeiten und stellt eine entsprechende Anzahl von Karteireitern zur Verfügung. Im Gegensatz dazu stehen z. B. bei der Klemme EL1004 lediglich die Karteireiter "Allgemein", "EtherCAT", "Prozessdaten" und "Online" zur Auswahl. Einige Klemmen, wie etwa die EL6695 bieten spezielle Funktionen über einen Karteireiter mit der eigenen Klemmenbezeichnung an, also "EL6695" in diesem Fall. Ebenfalls wird ein spezieller Karteireiter "Settings" von Klemmen mit umfangreichen Einstellmöglichkeiten angeboten (z. B. EL3751).

# **BECKHOFF**

# **Karteireiter "Allgemein"**

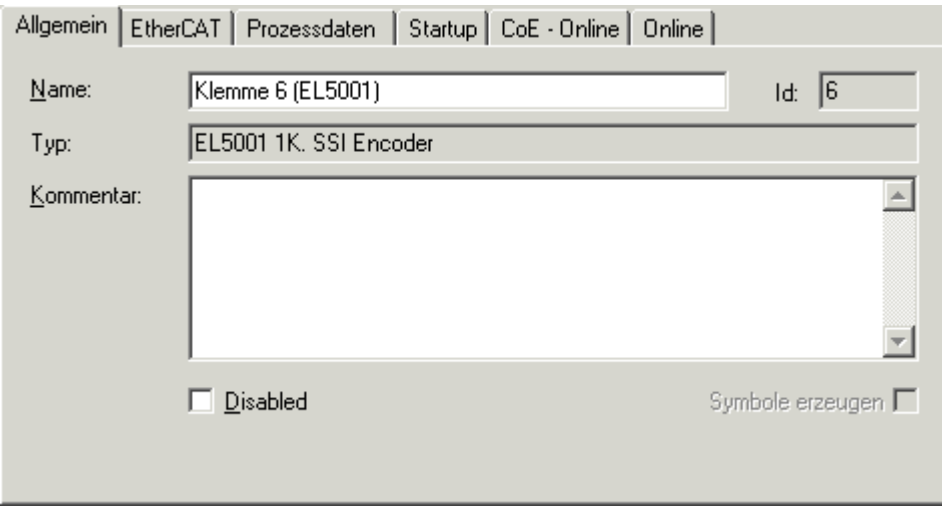

Abb. 115: Karteireiter "Allgemein"

| <b>Name</b>      | Name des EtherCAT-Geräts                                                                                   |
|------------------|----------------------------------------------------------------------------------------------------|
| Id               | Laufende Nr. des EtherCAT-Geräts                                                                           |
| Typ              | Typ des EtherCAT-Geräts                                                                                    |
| Kommentar        | Hier können Sie einen Kommentar (z. B. zum Anlagenteil) hinzufügen.                                        |
| <b>Disabled</b>  | Hier können Sie das EtherCAT-Gerät deaktivieren.                                                           |
| Symbole erzeugen | Nur wenn dieses Kontrollkästchen aktiviert ist, können Sie per ADS auf diesen<br>EtherCAT-Slave zugreifen. |

# **Karteireiter** "EtherCAT"

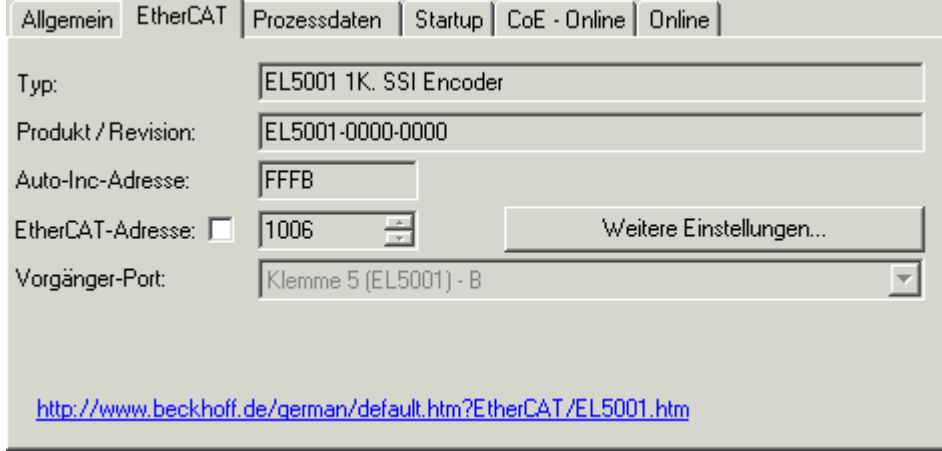

Abb. 116: Karteireiter "EtherCAT"

# RECKHO

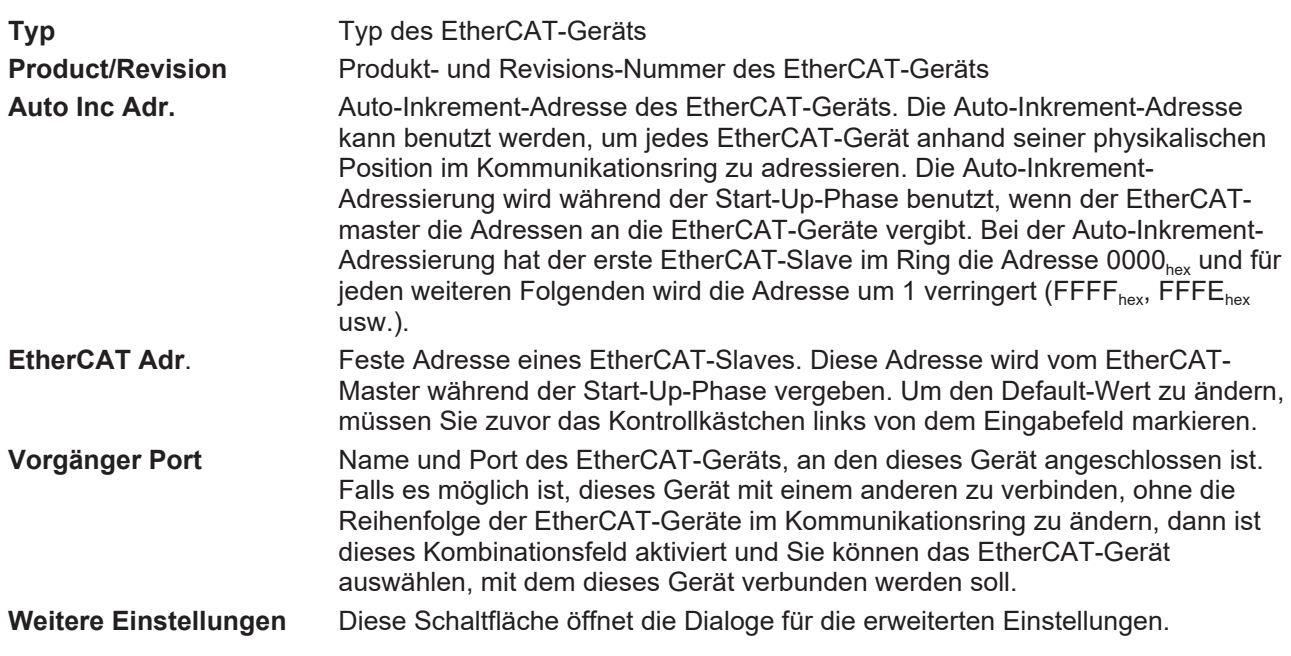

Der Link am unteren Rand des Karteireiters führt Sie im Internet auf die Produktseite dieses EtherCAT-Geräts.

# **Karteireiter "Prozessdaten"**

Zeigt die (Allgemeine Slave PDO-) Konfiguration der Prozessdaten an. Die Eingangs- und Ausgangsdaten des EtherCAT-Slaves werden als CANopen Prozess-Daten-Objekte (**P**rocess **D**ata **O**bjects, PDO) dargestellt. Falls der EtherCAT-Slave es unterstützt, ermöglicht dieser Dialog dem Anwender ein PDO über PDO-Zuordnung auszuwählen und den Inhalt des individuellen PDOs zu variieren.

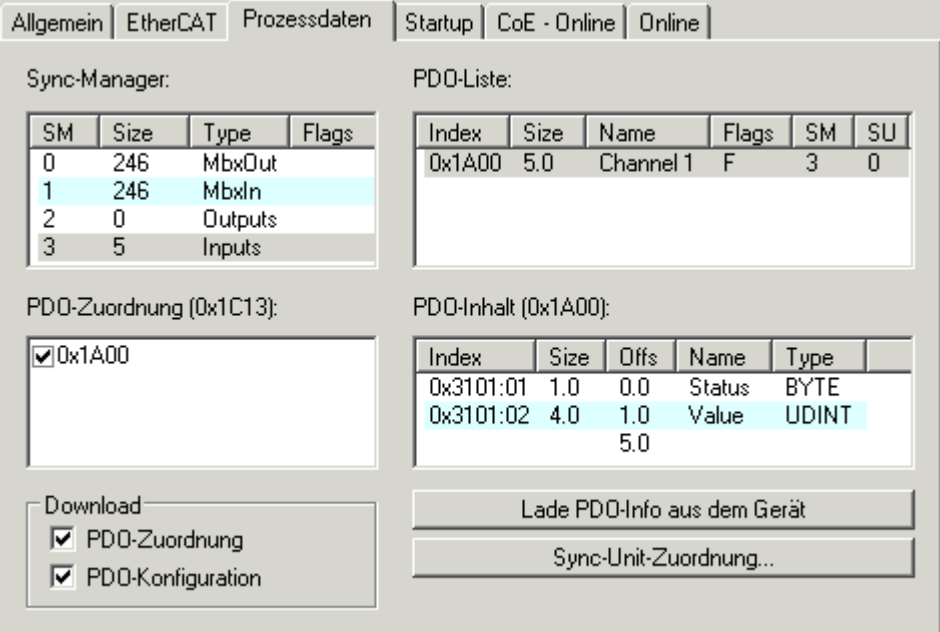

Abb. 117: Karteireiter "Prozessdaten"

Die von einem EtherCAT Slave zyklisch übertragenen Prozessdaten (PDOs) sind die Nutzdaten, die in der Applikation zyklusaktuell erwartet werden oder die an den Slave gesendet werden. Dazu parametriert der EtherCAT Master (Beckhoff TwinCAT) jeden EtherCAT Slave während der Hochlaufphase, um festzulegen, welche Prozessdaten (Größe in Bit/Bytes, Quellort, Übertragungsart) er von oder zu diesem Slave übermitteln möchte. Eine falsche Konfiguration kann einen erfolgreichen Start des Slaves verhindern.

Für Beckhoff EtherCAT Slaves EL, ES, EM, EJ und EP gilt im Allgemeinen:

# **BECKHOFF**

- Die vom Gerät unterstützten Prozessdaten Input/Output sind in der ESI/XML-Beschreibung herstellerseitig definiert. Der TwinCAT EtherCAT Master verwendet die ESI-Beschreibung zur richtigen Konfiguration des Slaves.
- Wenn vorgesehen, können die Prozessdaten im System Manager verändert werden. Siehe dazu die Gerätedokumentation. Solche Veränderungen können sein: Ausblenden eines Kanals, Anzeige von zusätzlichen zyklischen Informationen, Anzeige in 16 Bit statt in 8 Bit Datenumfang usw.
- Die Prozessdateninformationen liegen bei so genannten "intelligenten" EtherCAT-Geräten ebenfalls im CoE-Verzeichnis vor. Beliebige Veränderungen in diesem CoE-Verzeichnis, die zu abweichenden PDO-Einstellungen führen, verhindern jedoch das erfolgreiche Hochlaufen des Slaves. Es wird davon abgeraten, andere als die vorgesehene Prozessdaten zu konfigurieren, denn die Geräte-Firmware (wenn vorhanden) ist auf diese PDO-Kombinationen abgestimmt.

Ist laut Gerätedokumentation eine Veränderung der Prozessdaten zulässig, kann dies wie folgt vorgenommen werden, s. Abb. *Konfigurieren der Prozessdaten*.

- A: Wählen Sie das zu konfigurierende Gerät
- B: Wählen Sie im Reiter "Process Data" den Input- oder Output-Syncmanager (C)
- D: die PDOs können an- bzw. abgewählt werden
- H: die neuen Prozessdaten sind als link-fähige Variablen im System Manager sichtbar Nach einem Aktivieren der Konfiguration und TwinCAT-Neustart (bzw. Neustart des EtherCAT Masters) sind die neuen Prozessdaten aktiv.
- E: wenn ein Slave dies unterstützt, können auch Input- und Output-PDO gleichzeitig durch Anwahl eines so genannten PDO-Satzes ("Predefined PDO-settings") verändert werden.

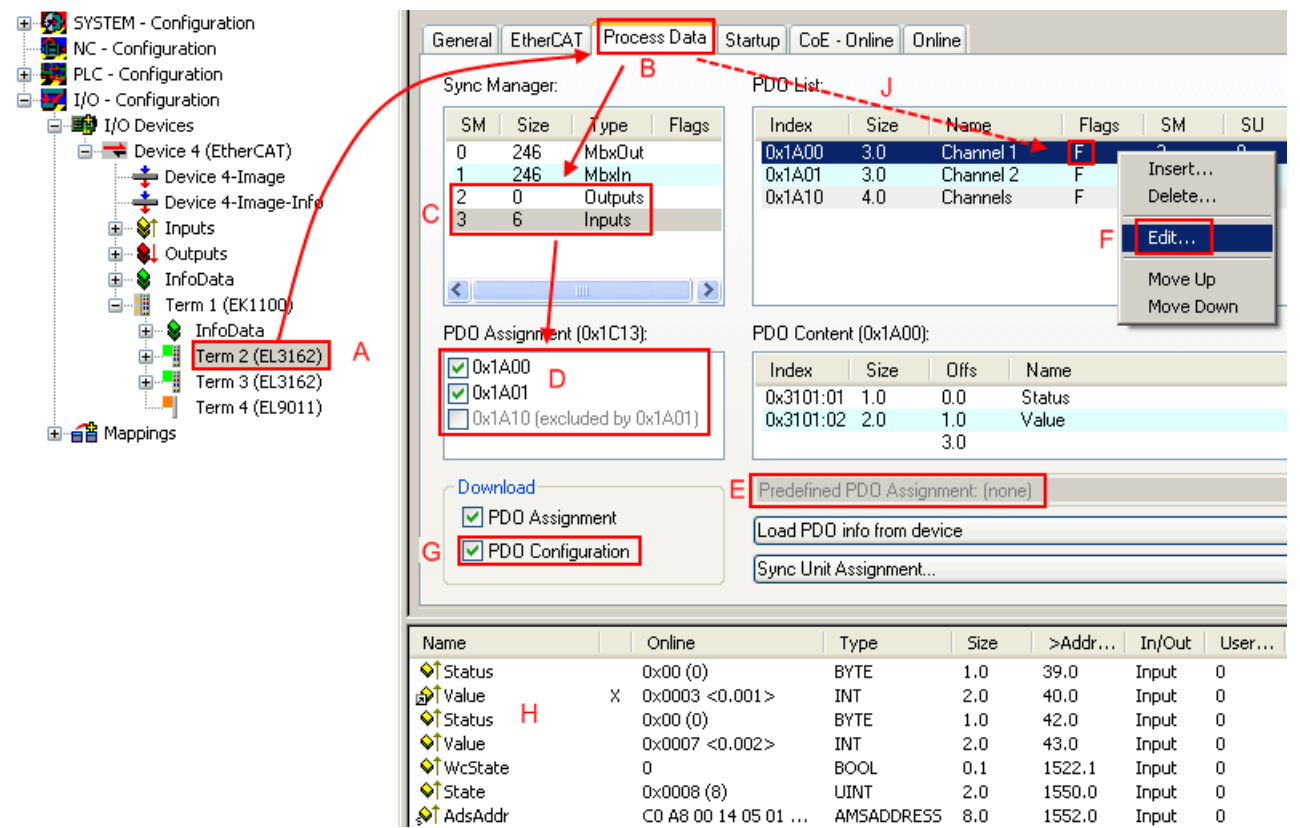

Abb. 118: Konfigurieren der Prozessdaten

# **Manuelle Veränderung der Prozessdaten**

In der PDO-Übersicht kann laut ESI-Beschreibung ein PDO als "fixed" mit dem Flag "F" gekennzeichnet sein (Abb. *Konfigurieren der Prozessdaten*, J). Solche PDOs können prinzipiell nicht in ihrer Zusammenstellung verändert werden, auch wenn TwinCAT den entsprechenden Dialog anbietet ("Edit"). Insbesondere können keine beliebigen CoE-Inhalte als zyklische Prozessdaten eingeblendet werden. Dies gilt im Allgemeinen auch für den Fall, dass ein Gerät den Download der PDO Konfiguration "G" unterstützt. Bei falscher Konfiguration verweigert der EtherCAT Slave üblicherweise den Start und Wechsel in den OP-State. Eine Logger-Meldung wegen "invalid SM cfg" wird im System Manager ausgegeben: Diese Fehlermeldung "invalid SM IN cfg" oder "invalid SM OUT cfg" bietet gleich einen Hinweis auf die Ursache des fehlgeschlagenen Starts.

Eine [detaillierte Beschreibung \[](#page-93-0) $\sqrt{94}$  $\sqrt{94}$ ] befindet sich am Ende dieses Kapitels.

#### <span id="page-89-0"></span>**Karteireiter "Startup"**

Der Karteireiter *Startup* wird angezeigt, wenn der EtherCAT-Slave eine Mailbox hat und das Protokoll *CANopen over EtherCAT* (CoE) oder das Protokoll *Servo drive over EtherCAT* unterstützt. Mit Hilfe dieses Karteireiters können Sie betrachten, welche Download-Requests während des Startups zur Mailbox gesendet werden. Es ist auch möglich neue Mailbox-Requests zur Listenanzeige hinzuzufügen. Die Download-Requests werden in derselben Reihenfolge zum Slave gesendet, wie sie in der Liste angezeigt werden.

| Startup<br>CoE - Online   Online  <br>EtherCAT<br>Prozessdaten<br>Allgemein |                                       |                        |                                 |                            |                                                             |  |
|-----------------------------------------------------------------------------|---------------------------------------|------------------------|---------------------------------|----------------------------|-------------------------------------------------------------|--|
|                                                                             | Transition<br><ps><br/><ps></ps></ps> | Protocol<br>CoE<br>CoE | Index<br>0x1C12:00<br>0x1C13:00 | Data<br>0x00(0)<br>0x00(0) | Comment<br>clear sm pdos (0x1C12)<br>clear sm pdos (0x1C13) |  |
|                                                                             | <ps><br/><ps></ps></ps>               | CoE<br>CoE             | 0x1C13:01<br>0x1C13:00          | 0x1A00 (6656)<br>0x01(1)   | download pdo 0x1C13:01 index<br>download pdo 0x1C13 count   |  |
|                                                                             |                                       |                        |                                 |                            |                                                             |  |
|                                                                             | Move Up                               |                        | Move Down                       | Neu                        | Löschen<br>Edit                                             |  |

Abb. 119: Karteireiter "Startup"

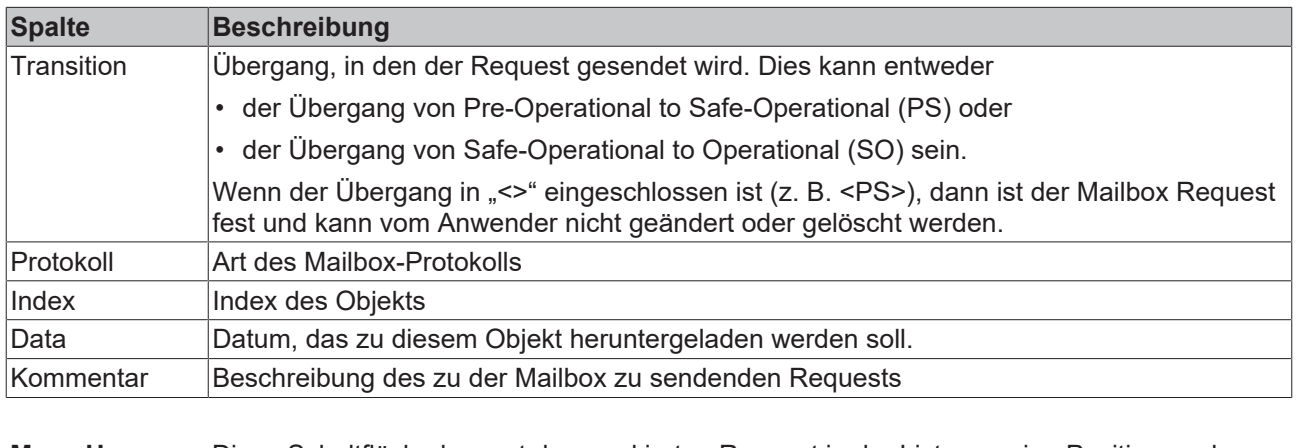

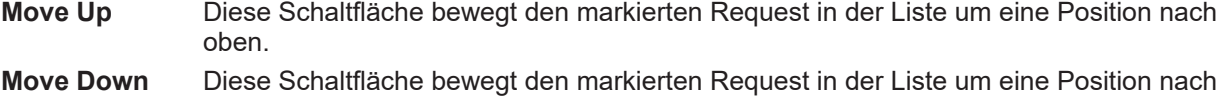

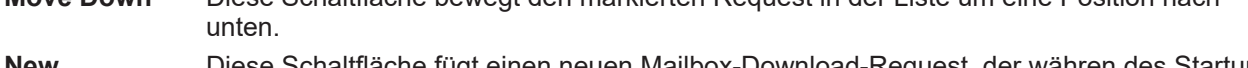

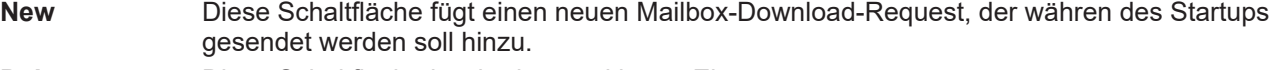

- **Delete** Diese Schaltfläche löscht den markierten Eintrag.
- **Edit** Diese Schaltfläche editiert einen existierenden Request.

# **Karteireiter "CoE - Online"**

Wenn der EtherCAT-Slave das Protokoll *CANopen over EtherCAT* (CoE) unterstützt, wird der zusätzliche Karteireiter *CoE - Online* angezeigt. Dieser Dialog listet den Inhalt des Objektverzeichnisses des Slaves auf (SDO-Upload) und erlaubt dem Anwender den Inhalt eines Objekts dieses Verzeichnisses zu ändern. Details zu den Objekten der einzelnen EtherCAT-Geräte finden Sie in den gerätespezifischen Objektbeschreibungen.

| Allgemein   EtherCAT   Prozessdaten   Startup   CoE - Online<br>$ $ Online $ $ |                                  |                 |                        |  |  |  |
|--------------------------------------------------------------------------------|----------------------------------|-----------------|------------------------|--|--|--|
| <b>Update List</b>                                                             |                                  | Auto Update     |                        |  |  |  |
| Advanced                                                                       | All Objects                      |                 |                        |  |  |  |
| Index                                                                          | Name                             | Flags           | Wert                   |  |  |  |
| 1000                                                                           | Device type                      | RO.             | 0x00000000 (0)         |  |  |  |
| 1008                                                                           | Device name                      | R <sub>0</sub>  | EL5001-0000            |  |  |  |
| 1009                                                                           | Hardware version                 | RO.             | V00.01                 |  |  |  |
| 100A                                                                           | Software version                 | RO.             | V00.07                 |  |  |  |
| Ė∼ 1011:0                                                                      | Restore default parame           | RW.             | >1<                    |  |  |  |
| $-1011:01$                                                                     | Restore all                      | <b>RW</b>       | 0                      |  |  |  |
| ⊟– 1018:0                                                                      | Identity object                  | RO.             | > 4 <                  |  |  |  |
| ļ.,                                                                            | 1018:01 Vendor id                | R <sub>0</sub>  | 0x00000002 (2)         |  |  |  |
|                                                                                | 1018:02 Product code             | RO.             | 0x13893052 (327757906) |  |  |  |
|                                                                                | 1018:03 Revision number          | RO.             | 0x00000000 (0)         |  |  |  |
| $-1018.04$                                                                     | Serial number                    | R <sub>0</sub>  | 0x00000001 (1)         |  |  |  |
| ⊟~ 1A00:0                                                                      | TxPDO 001 mapping                | RO.             | > 2<                   |  |  |  |
| $-1$ A00:01 $\,$                                                               | Subindex 001                     | RO.             | 0x3101:01,8            |  |  |  |
|                                                                                | 1A00:02 Subindex 002             | RO.             | 0x3101:02, 32          |  |  |  |
| ⊟…1C00:0                                                                       | SM type                          | RO              | > 4 <                  |  |  |  |
| 1C00:01                                                                        | Subindex 001                     | R <sub>0</sub>  | 0x01(1)                |  |  |  |
|                                                                                | 1C00:02 Subindex 002             | R <sub>0</sub>  | 0x02(2)                |  |  |  |
|                                                                                | 1C00:03 Subindex 003             | R <sub>0</sub>  | 0x03(3)                |  |  |  |
|                                                                                | 1C00:04 Subindex 004             | RO.             | 0x04(4)                |  |  |  |
| ⊟~1C13:0                                                                       | SM 3 PDO assign (inputs)         | RW.             | >1<                    |  |  |  |
| — 1C13:01                                                                      | Subindex 001                     | RW.             | 0x1A00 (6656)          |  |  |  |
| ⊟~3101:0                                                                       | Inputs                           | RO P            | >2<                    |  |  |  |
| 3101:01<br><u> :</u>                                                           | <b>Status</b>                    | RO P            | 0x41 (65)              |  |  |  |
| 3101:02                                                                        | Value                            | RO <sub>P</sub> | 0x00000000 (0)         |  |  |  |
| ⊟… 4061:0                                                                      | Feature bits                     | RW.             | > 4 <                  |  |  |  |
|                                                                                | 4061:01 disable frame error      | RW.             | <b>FALSE</b>           |  |  |  |
|                                                                                | 4061:02 enbale power failure Bit | RW.             | <b>FALSE</b>           |  |  |  |
| 4061:03                                                                        | enable inhibit time              | RW.             | <b>FALSE</b>           |  |  |  |
| $-4061:04$                                                                     | enable test mode                 | RW.             | <b>FALSE</b>           |  |  |  |
| 4066                                                                           | SSI-coding                       | RW.             | Gray code (1)          |  |  |  |
| 4067                                                                           | SSI-baudrate                     | RW.             | 500 kBaud (3)          |  |  |  |
| 4068                                                                           | SSI-frame type                   | <b>BW</b>       | Multitum 25 bit (0)    |  |  |  |
| 4069                                                                           | SSI-frame size                   | RW.             | 0x0019 (25)            |  |  |  |
| 406A                                                                           | Data length                      | <b>RW</b>       | 0x0018 (24)            |  |  |  |
| 406B                                                                           | Min. inhibit time[µs]            | RW.             | 0x0000 (0)             |  |  |  |

Abb. 120: Karteireiter "CoE - Online"

# **Darstellung der Objekt-Liste**

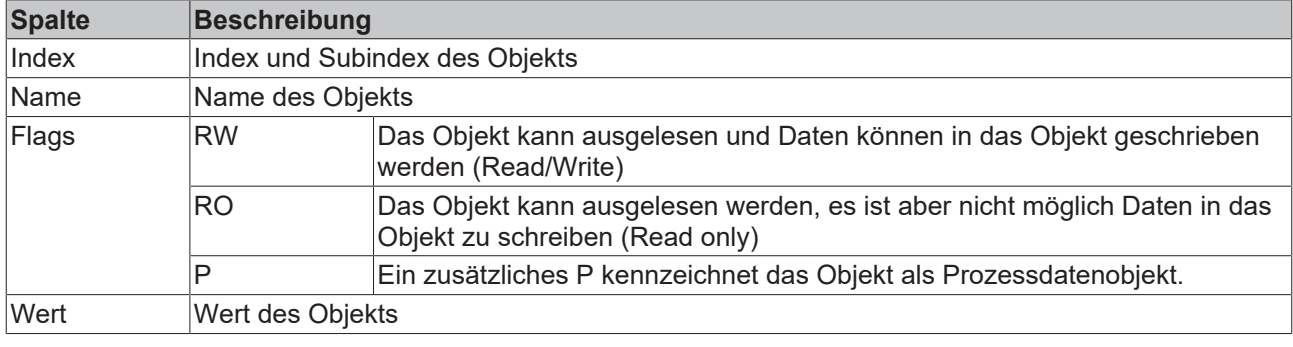

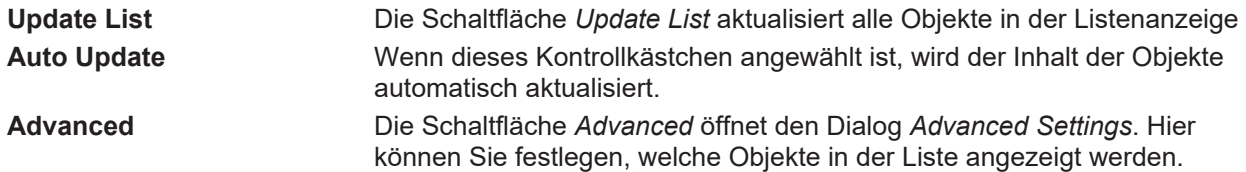

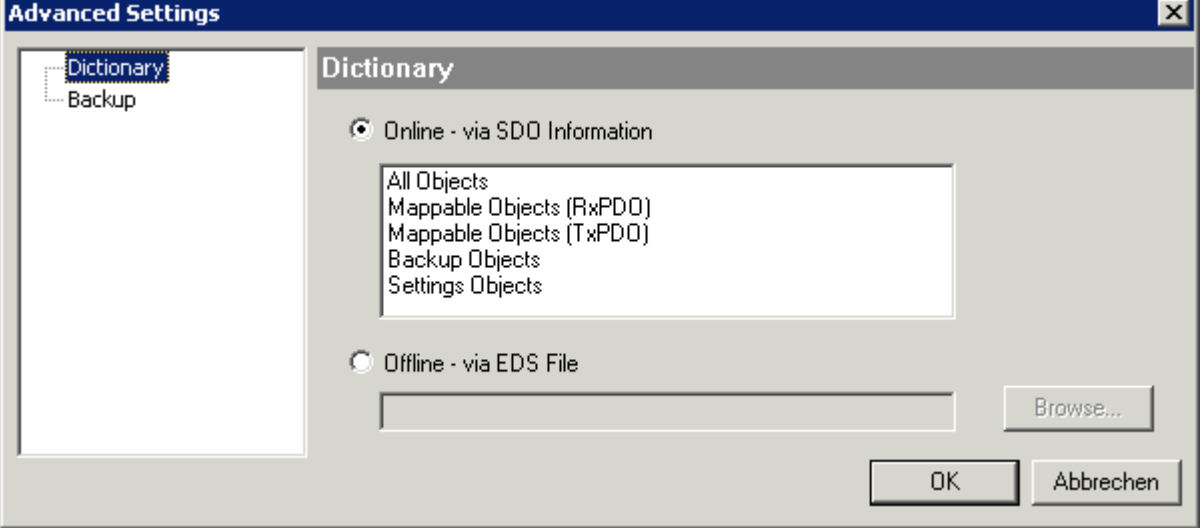

Abb. 121: Dialog "Advanced settings"

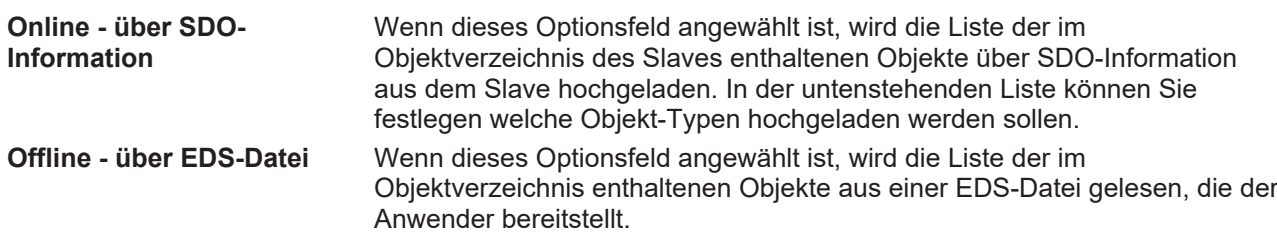

# <span id="page-92-0"></span>**Karteireiter** "Online"

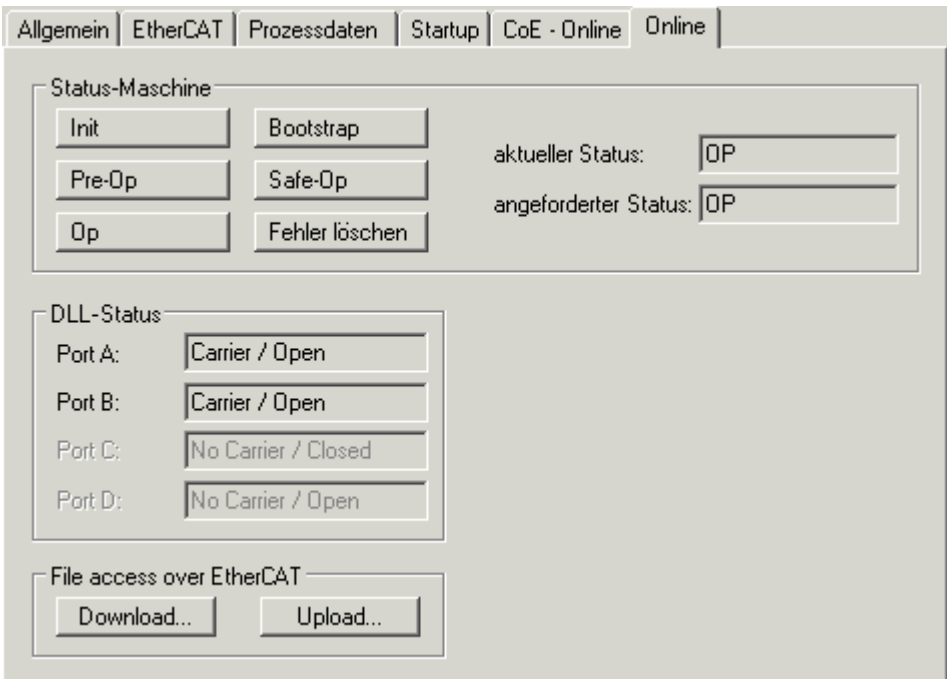

Abb. 122: Karteireiter "Online"

### **Status Maschine**

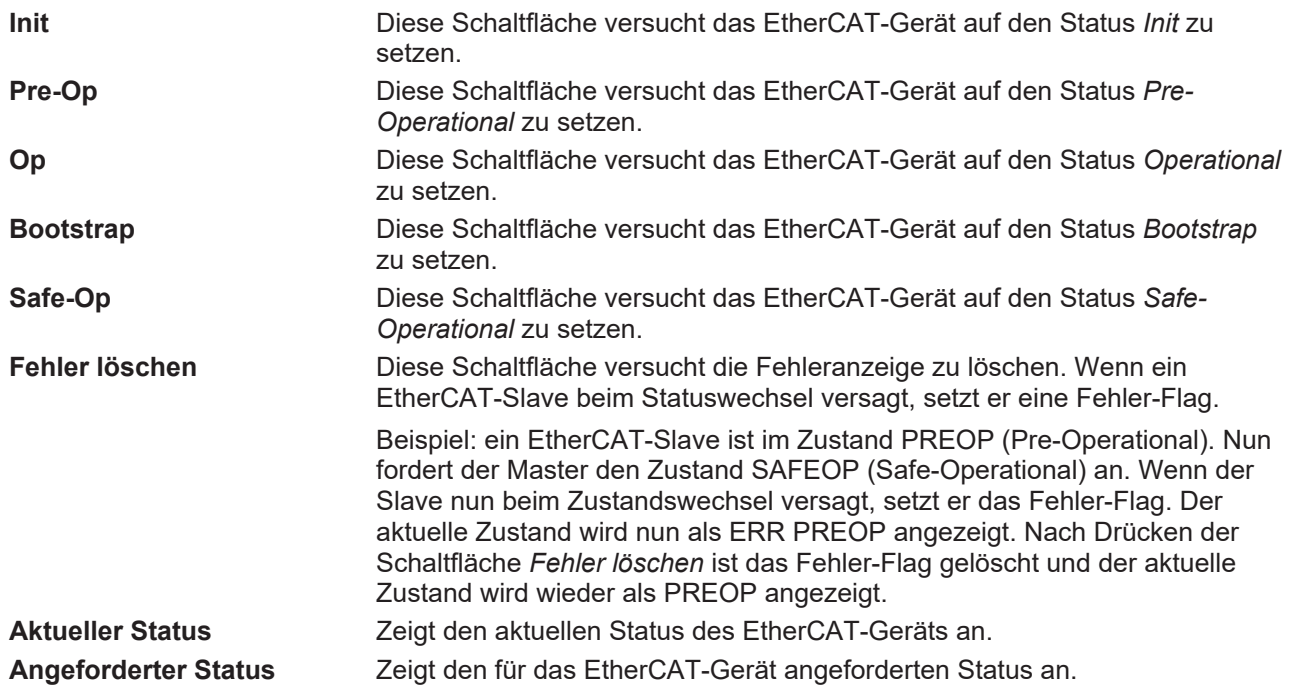

# **DLL-Status**

Zeigt den DLL-Status (Data-Link-Layer-Status) der einzelnen Ports des EtherCAT-Slaves an. Der DLL-Status kann vier verschiedene Zustände annehmen:

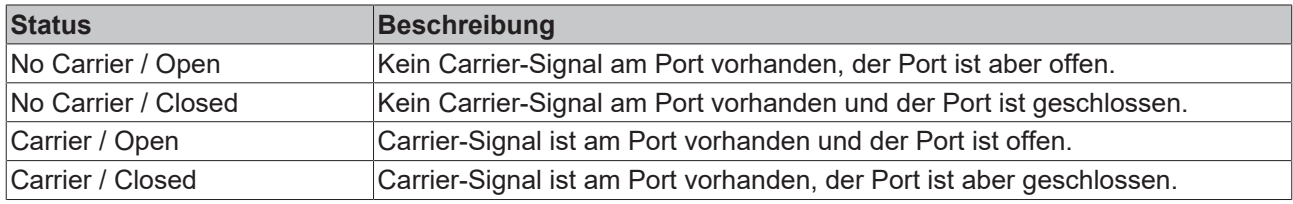

### **File Access over EtherCAT**

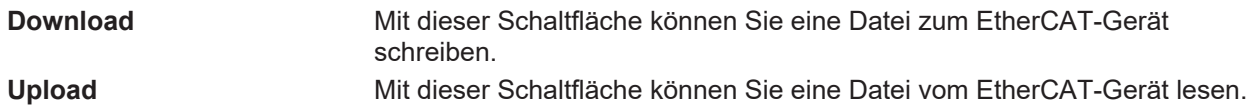

# **Karteireiter "DC" (Distributed Clocks)**

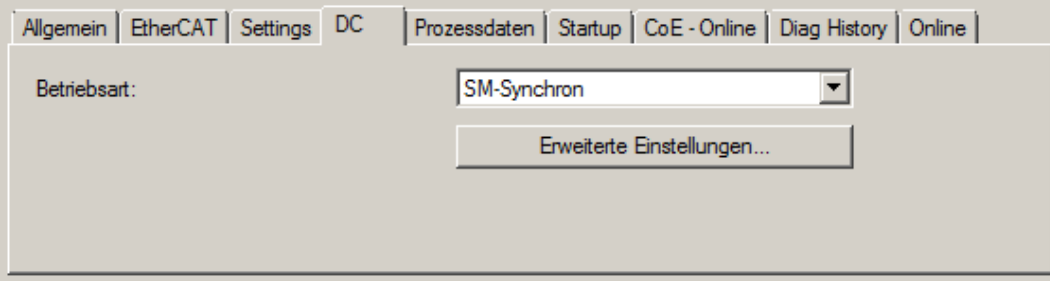

Abb. 123: Karteireiter "DC" (Distributed Clocks)

| <b>Betriebsart</b>       | Auswahlmöglichkeiten (optional):                                                     |  |  |
|--------------------------|--------------------------------------------------------------------------------------|--|--|
|                          | $\cdot$ FreeRun                                                                      |  |  |
|                          | • SM-Synchron                                                                        |  |  |
|                          | • DC-Synchron (Input based)                                                          |  |  |
|                          | • DC-Synchron                                                                        |  |  |
| Erweiterte Einstellungen | Erweiterte Einstellungen für die Nachregelung der echtzeitbestimmende<br>TwinCAT-Uhr |  |  |

Detaillierte Informationen zu Distributed Clocks sind unter <http://infosys.beckhoff.de> angegeben:

**Feldbuskomponenten** → EtherCAT-Klemmen → EtherCAT System Dokumentation → Distributed Clocks

# <span id="page-93-0"></span>**5.2.7.1** Detaillierte Beschreibung Karteireiter "Prozessdaten"

# **Sync-Manager**

Listet die Konfiguration der Sync-Manager (SM) auf.

Wenn das EtherCAT-Gerät eine Mailbox hat, wird der SM0 für den Mailbox-Output (MbxOut) und der SM1 für den Mailbox-Intput (MbxIn) benutzt.

Der SM2 wird für die Ausgangsprozessdaten (Outputs) und der SM3 (Inputs) für die Eingangsprozessdaten benutzt.

Wenn ein Eintrag ausgewählt ist, wird die korrespondierende PDO-Zuordnung in der darunter stehenden Liste *PDO-Zuordnung* angezeigt.

# **PDO-Zuordnung**

PDO-Zuordnung des ausgewählten Sync-Managers. Hier werden alle für diesen Sync-Manager-Typ definierten PDOs aufgelistet:

- Wenn in der Sync-Manager-Liste der Ausgangs-Sync-Manager (Outputs) ausgewählt ist, werden alle RxPDOs angezeigt.
- Wenn in der Sync-Manager-Liste der Eingangs-Sync-Manager (Inputs) ausgewählt ist, werden alle TxPDOs angezeigt.

Die markierten Einträge sind die PDOs, die an der Prozessdatenübertragung teilnehmen. Diese PDOs werden in der Baumdarstellung dass System-Managers als Variablen des EtherCAT-Geräts angezeigt. Der Name der Variable ist identisch mit dem Parameter *Name* des PDO, wie er in der PDO-Liste angezeigt wird. **RECKHOFF** 

Falls ein Eintrag in der PDO-Zuordnungsliste deaktiviert ist (nicht markiert und ausgegraut), zeigt dies an, dass dieser Eintrag von der PDO-Zuordnung ausgenommen ist. Um ein ausgegrautes PDO auswählen zu können, müssen Sie zuerst das aktuell angewählte PDO abwählen.

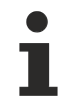

**Aktivierung der PDO-Zuordnung**

- ü Wenn Sie die PDO-Zuordnung geändert haben, muss zur Aktivierung der neuen PDO-Zuordnung
- a) der EtherCAT-Slave einmal den Statusübergang PS (von Pre-Operational zu Safe-Operational) durchlaufen (siehe [Karteireiter Online \[](#page-92-0)▶ [93\]](#page-92-0))
- b) der System-Manager die EtherCAT-Slaves neu laden

(Schaltfläche  $\mathbb{E}$ bei TwinCAT 2 bzw.  $\mathbb{E}$  bei TwinCAT 3)

# **PDO-Liste**

Liste aller von diesem EtherCAT-Gerät unterstützten PDOs. Der Inhalt des ausgewählten PDOs wird der Liste *PDO-Content* angezeigt. Durch Doppelklick auf einen Eintrag können Sie die Konfiguration des PDO ändern.

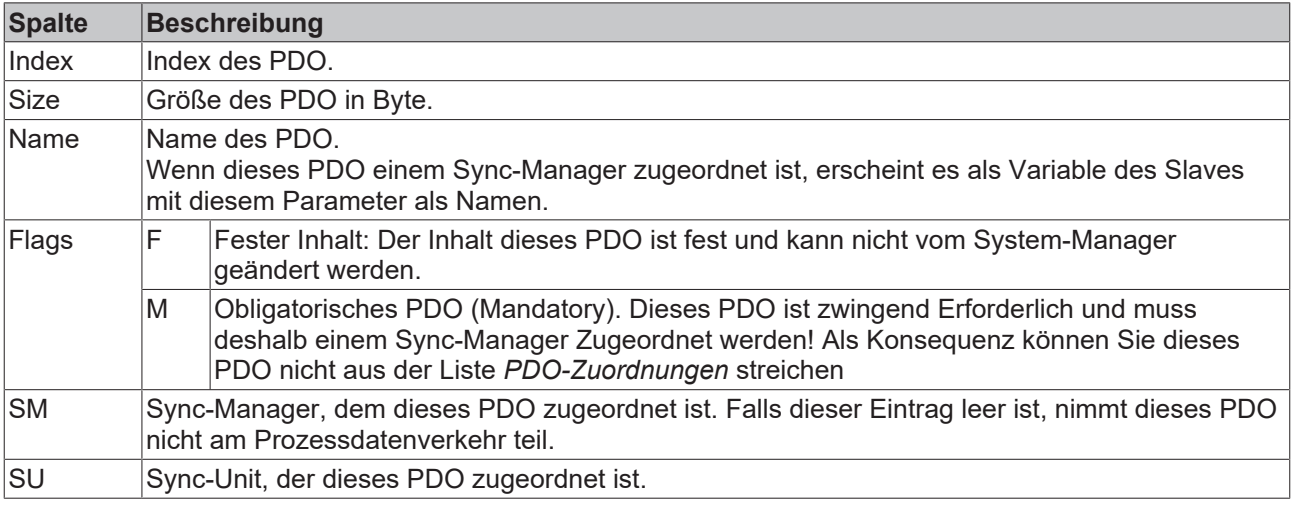

#### **PDO-Inhalt**

Zeigt den Inhalt des PDOs an. Falls das Flag F (fester Inhalt) des PDOs nicht gesetzt ist, können Sie den Inhalt ändern.

#### **Download**

Falls das Gerät intelligent ist und über eine Mailbox verfügt, können die Konfiguration des PDOs und die PDO-Zuordnungen zum Gerät herunter geladen werden. Dies ist ein optionales Feature, das nicht von allen EtherCAT-Slaves unterstützt wird.

#### **PDO-Zuordnung**

Falls dieses Kontrollkästchen angewählt ist, wird die PDO-Zuordnung die in der PDO-Zuordnungsliste konfiguriert ist beim Startup zum Gerät herunter geladen. Die notwendigen, zum Gerät zu sendenden Kommandos können in auf dem Karteireiter [Startup \[](#page-89-0)[}](#page-89-0) [90\]](#page-89-0) betrachtet werden.

#### **PDO-Konfiguration**

Falls dieses Kontrollkästchen angewählt ist, wird die Konfiguration des jeweiligen PDOs (wie sie in der PDO-Liste und der Anzeige PDO-Inhalt angezeigt wird) zum EtherCAT-Slave herunter geladen.

# **5.2.8 Import/Export von EtherCAT-Teilnehmern mittels SCI und XTI**

# **SCI und XTI Export/Import – Handling von benutzerdefiniert veränderten EtherCAT Slaves**

# **5.2.8.1 Grundlagen**

Ein EtherCAT Slave wird grundlegend durch folgende "Elemente" parametriert:

- Zyklische Prozessdaten (PDO)
- Synchronisierung (Distributed Clocks, FreeRun, SM‑Synchron)
- CoE‑Parameter (azyklisches Objektverzeichnis)

Hinweis: je nach Slave sind nicht alle drei Elemente vorhanden.

Zum besseren Verständnis der Export/Import-Funktion wird der übliche Ablauf bei der IO-Konfiguration betrachtet:

• Der Anwender/Programmierer bearbeitet die IO‑Konfiguration, d.h. die Gesamtheit der Input/ Output‑Geräte, wie etwa Antriebe, die an den verwendeten Feldbussen anliegen, in der TwinCAT‑Systemumgebung. Hinweis: Im Folgenden werden nur EtherCAT‑Konfigurationen in der TwinCAT‑Systemumgebung

betrachtet.

- Der Anwender fügt z.B. manuell Geräte in eine Konfiguration ein oder führt einen Scan auf dem Online‑System durch.
- Er erhält dadurch die IO‑System‑Konfiguration.
- Beim Einfügen erscheint der Slave in der System-Konfiguration in der vom Hersteller vorgesehenen Standard-Konfiguration, bestehend aus Standard-PDO, default-Synchronisierungsmethode und CoE‑StartUp‑Parameter wie in der ESI (XML Gerätebeschreibung) definiert ist.
- Im Bedarfsfall können dann, entsprechend der jeweiligen Gerätedokumentation, Elemente der Slave‑Konfiguration verändert werden, z.B. die PDO‑Konfiguration oder die Synchronisierungsmethode.

Nun kann der Bedarf entstehen, den veränderten Slave derartig in anderen Projekten wiederzuverwenden, ohne darin äquivalente Konfigurationsveränderungen an dem Slave nochmals vornehmen zu müssen. Um dies zu bewerkstelligen, ist wie folgt vorzugehen:

- Export der Slave-Konfiguration aus dem Projekt.
- Ablage und Transport als Datei,
- Import in ein anderes EtherCAT-Projekt.

Dazu bietet TwinCAT zwei Methoden:

- innerhalb der TwinCAT‑Umgebung: Export/Import als **xti**‑Datei oder
- außerhalb, d.h. TwinCAT‑Grenzen überschreitend: Export/Import als **sci**‑Datei.

Zur Veranschaulichung im Folgenden ein Beispiel: eine EL3702-Klemme in Standard-Einstellung wird auf 2-fach Oversampling umgestellt (blau) und das optionale PDO "StartTimeNextLatch" wahlweise hinzugefügt (rot):

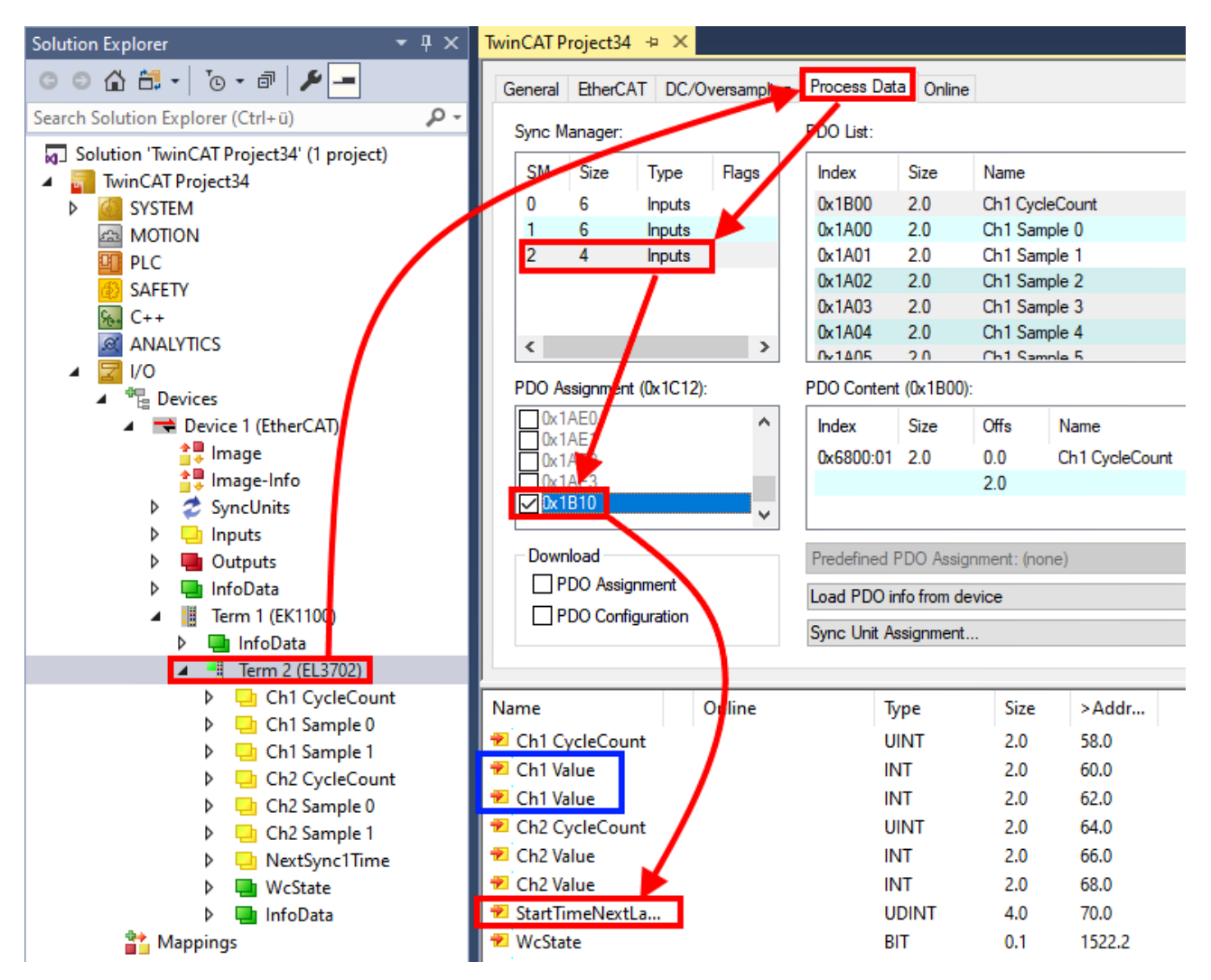

Die beiden genannten Methoden für den Export und Import der veränderten Klemme werden im Folgenden demonstriert.

# **5.2.8.2 Das Vorgehen innerhalb TwinCAT mit xti‑Dateien**

Jedes IO Gerät kann einzeln exportiert/abgespeichert werden:

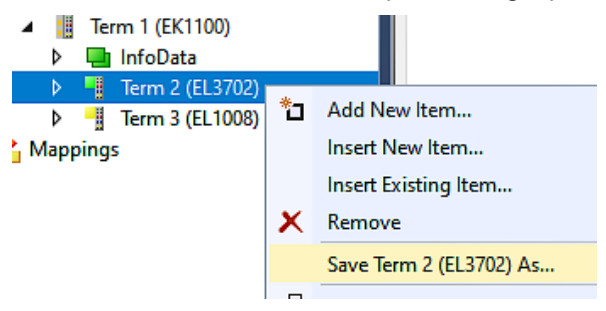

Die xti‑Datei kann abgelegt:

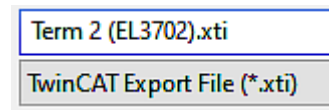

und in einem anderen TwinCAT System über "Insert Existing item" wieder importiert werden:

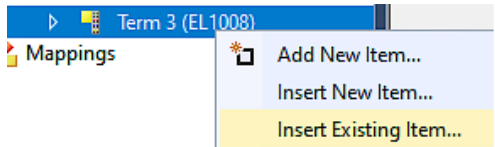

# **5.2.8.3 Das Vorgehen innerhalb und außerhalb TwinCAT mit sci‑Datei**

*Hinweis Verfügbarkeit (2021/01)*

*Das sog. "SCI‑Verfahren" ist ab TwinCAT 3.1 build 4024.14 verfügbar.*

Die Slave Configuration Information (SCI) beschreibt eine bestimmte vollständige Konfiguration für einen EtherCAT Slave (Klemme, Box, Antrieb…) basierend auf den Einstellungsmöglichkeiten der Gerätebeschreibungsdatei (ESI, EtherCAT Slave Information). Das heißt, sie umfasst PDO, CoE, Synchronisierung.

# **Export:**

• einzelnes Gerät (auch Mehrfachauswahl möglich) über das Menü auswählen:  $TwinCAT \rightarrow EthernetAT$  Devices  $\rightarrow$  Export SCI.

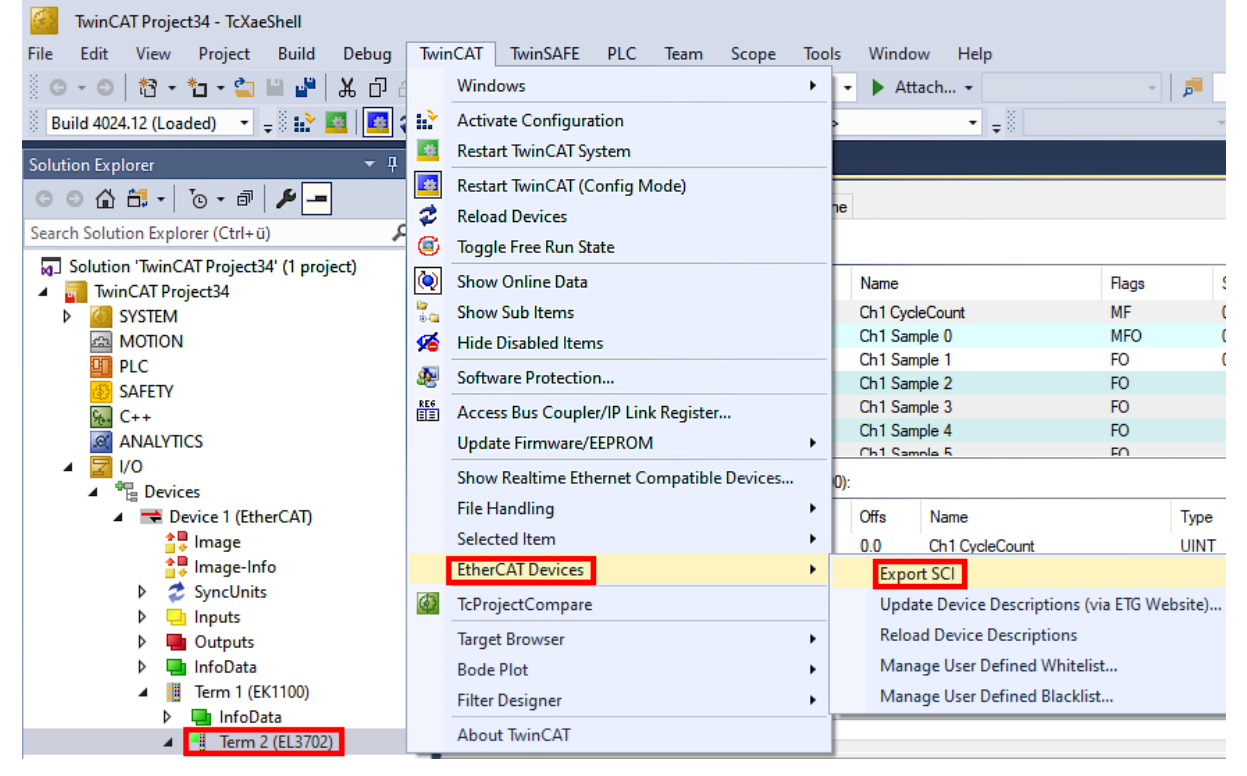

• Falls TwinCAT offline ist (es liegt keine Verbindung zu einer laufenden realen Steuerung vor) kann eine Warnmeldung erscheinen, weil nach Ausführung der Funktion das System den Versuch unternimmt, den EtherCAT Strang neu zu laden, ist in diesem Fall allerdings nicht ergebnisrelevant und kann mit Klick auf "OK" bestätigt werden:

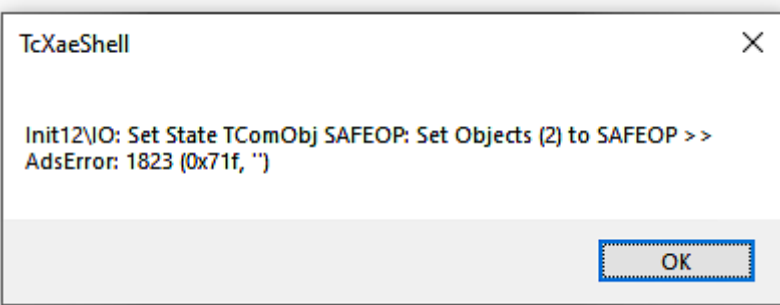

- **BECKHOFF** 
	- Im Weiteren kann eine Beschreibung angegeben werden:

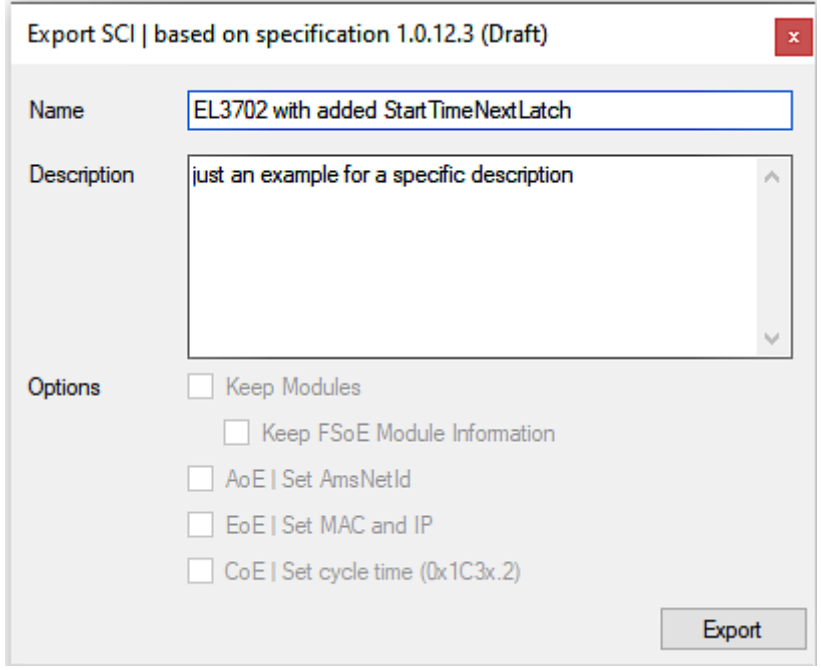

• Erläuterungen zum Dialogfenster:

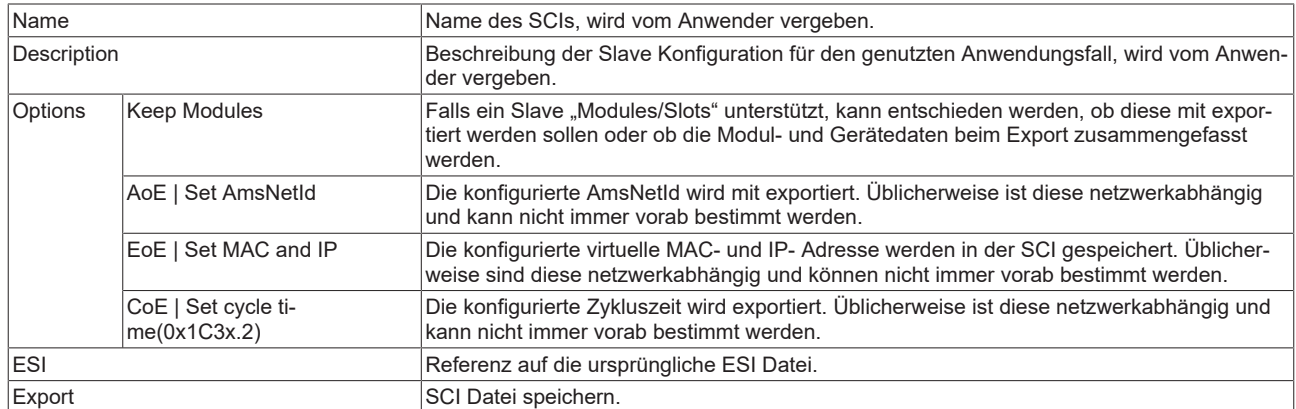

• Bei Mehrfachauswahl ist eine Listenansicht verfügbar (*Export multiple SCI files)*:

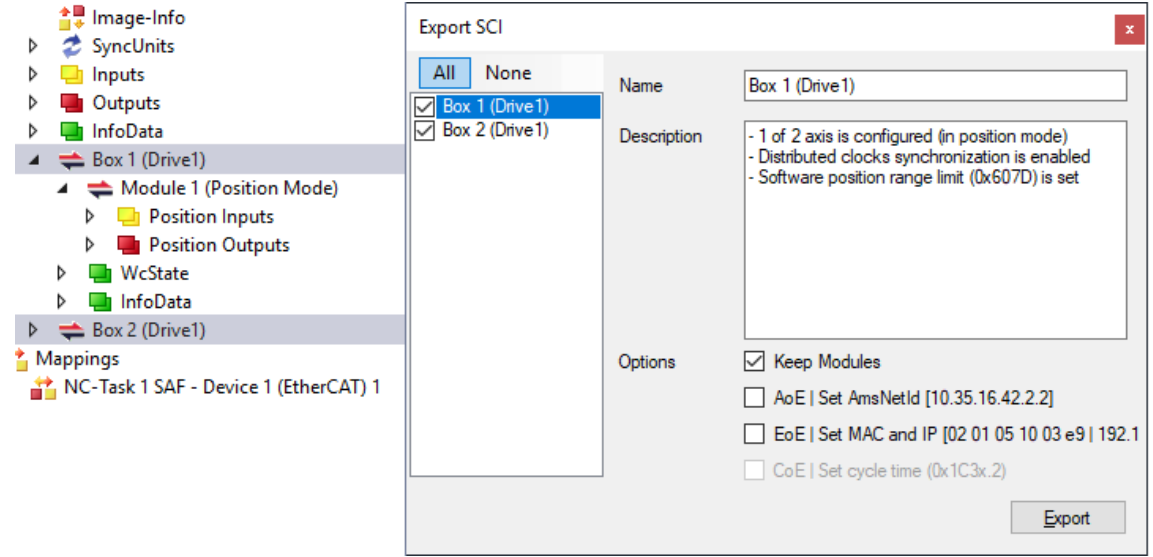

- Auswahl der zu exportierenden Slaves:
	- All:
		- Es werden alle Slaves für den Export selektiert.
- None:
	- Es werden alle Slaves abgewählt.
- Die sci‑Datei kann lokal abgespeichert werden:

Dateiname: EL3702 with added StartTimeNextLatch.sci Dateityp: SCI file (\*.sci)

• Es erfolgt der Export:

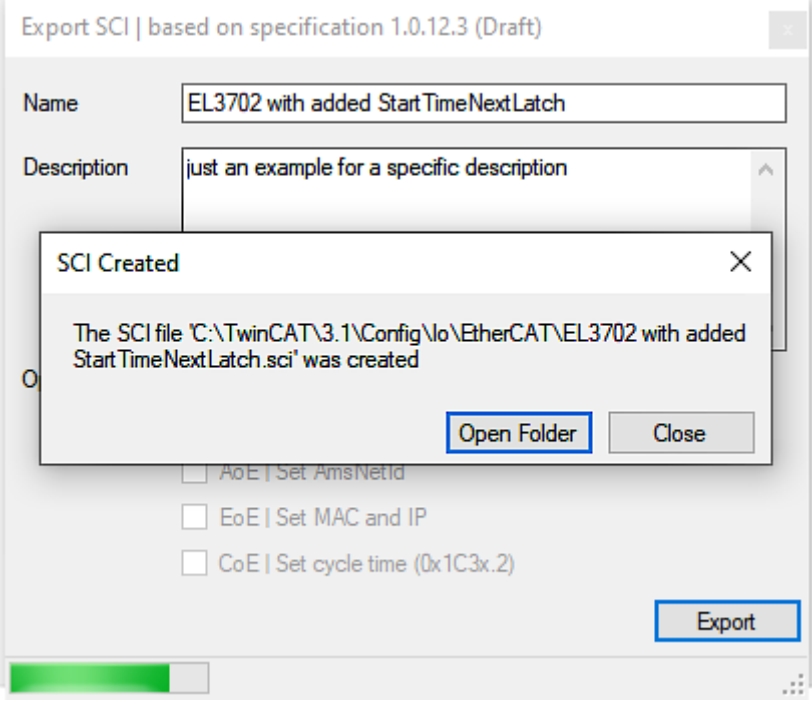

# **Import**

- Eine sci‑Beschreibung kann wie jede normale Beckhoff‑Gerätebeschreibung manuell in die TwinCAT‑Konfiguration eingefügt werden.
- Die sci-Datei muss im TwinCAT-ESI-Pfad liegen, i.d.R. unter: C:\TwinCAT\3.1\Config\Io\EtherCAT

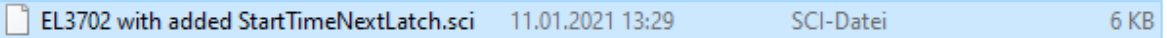

• Öffnen des Auswahl-Dialogs:

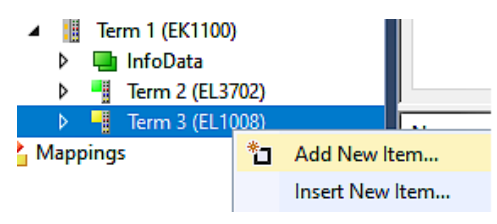

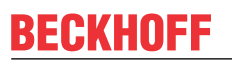

• SCI‑Geräte anzeigen und gewünschtes Gerät auswählen und einfügen:

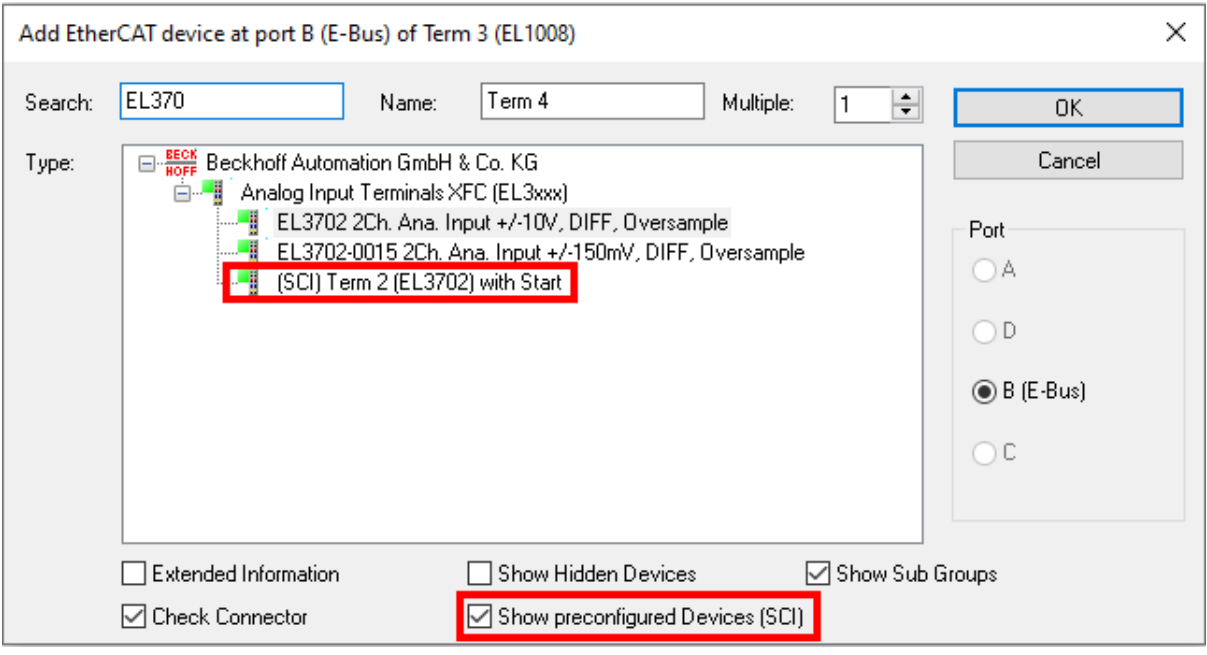

### **Weitere Hinweise**

• Einstellungen für die SCI‑Funktion können über den allgemeinen Options Dialog vorgenommen werden (Tools → Options → TwinCAT → Export SCI):

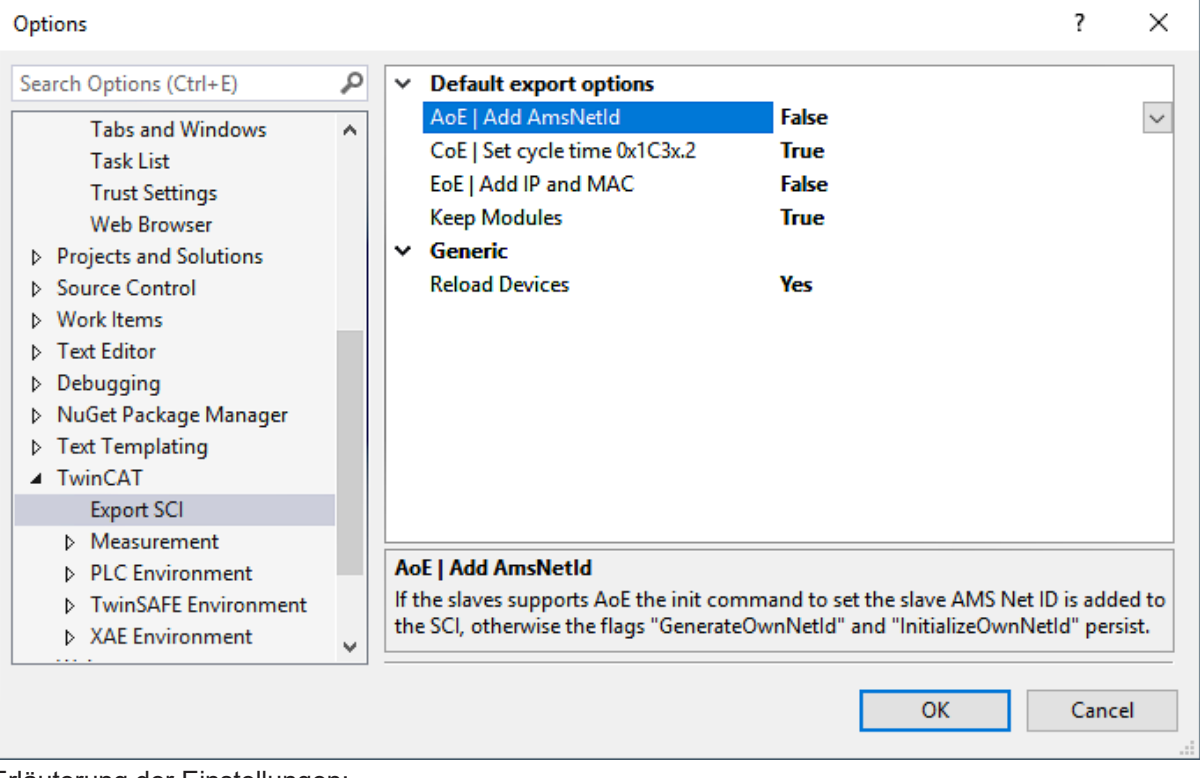

Erläuterung der Einstellungen:

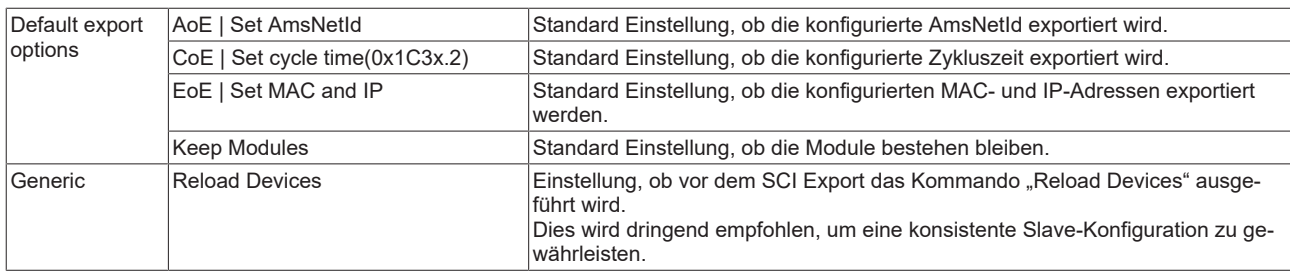

SCI-Fehlermeldungen werden bei Bedarf im TwinCAT Logger Output-Fenster angezeigt:

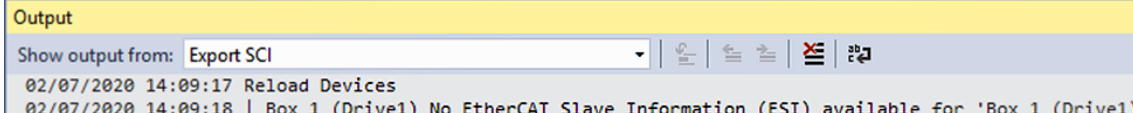

# **5.3 Schnellstart**

### **Anschluss der Klemme**

Montieren Sie die Klemme wie im Kapitel [Installation \[](#page-24-0)[}](#page-24-0) [25\]](#page-24-0) beschrieben.

### **Parametrierung der Klemme**

1. Falls mitgeliefert, ist die aktuelle ESI (XML-Datei) EL2595-0000-xxxx in TwinCAT zu installieren (Üblicherweise unter C:\TwinCAT\IO\EtherCAT\).

Anderweitig laden Sie bitte die aktuellste ESI von der [Beckhoff-Website](http://www.beckhoff.de/german/download/elconfg.htm) herunter.

- 2. Falls erforderlich, ist ein Firmware-Update durchzuführen Kontrolle dann im Online-CoE.
- 3. Es ist dringend empfohlen, nach dem Firmware-Update ein "Restore default parameter" im CoE durchzuführen: "0x64616F6C" in CoE-Index 0x1011:01 eintragen
- 4. Es sind die Eckdaten der vorgesehenen LED zu ermitteln:
- Beabsichtigter Vorwärtsstrom (Betriebsstrom) [mA]
- Dafür erforderliche Vorwärtsspannung [V] Grund: der Stromregler regelt selbst die Vorwärtsspannung nach, um den gewünschten Laststrom zu erreichen/einzuhalten. Damit werden z. B. Selbsterwärmungseffekte ausgeregelt. Damit aber auch in den ersten Millisekunden nach dem Einschalten der Laststrom schon möglichst genau stimmt, braucht der Regler die Information mit welcher Vorwärtsspannung er ungefähr arbeiten muss.
- Diese Daten sind im Online-CoE einzutragen:
	- i. [0x8000:03 \[](#page-132-0)▶ [133\]](#page-132-0) tatsächliche Versorgungsspannung (minimal 12 V zulässig)
	- ii. [0x8000:02 \[](#page-132-0)▶ [133\]](#page-132-0) gewünschter Ausgangsstrom der LED
	- iii. [0x8000:04 \[](#page-132-0)▶ [133\]](#page-132-0) dafür nötige Vorwärtsspannung an der LED
- 5. Weitere nützliche CoE-Einstellungen
	- Versorgungsspannung und Ausgangsspannung werden überwacht. Über/Unterschreiten diese einzustellende Grenzen (in ± % vom Sollwert) wird erst Warning, dann Error gemeldet. Dies kann beispielsweise wie folgt aussehen:

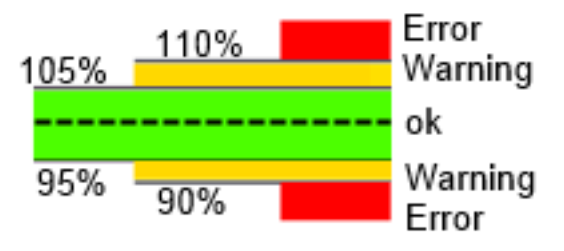

Abb. 124: Darstellung Warnschwellen

Im CoE-Index [0x8000:11-14 \[](#page-132-0)[}](#page-132-0) [133\]](#page-132-0) ist der Prozentwert (z. B. hier: Warning: 5 für ±5%, Error: 10 für ±10%) einzugeben.

- Falls die EtherCAT Verbindung ausfällt, kann die EL2595 selbsttätig in einen Auto-Blitz-Modus gehen. Der Ausfall wird durch den SM-Watchdog (default Einstellung 100 ms) erkannt. i. 0x8002:04  $[▶ 134] = TRUE$  $[▶ 134] = TRUE$  $[▶ 134] = TRUE$ . Enable emergency flash
	- ii. [0x8003:ff \[](#page-133-1)[}](#page-133-1) [134\]](#page-133-1) hier wird die Blitzfolge als On/Off-Zeiten [ms] eingestellt
	- 0 = deaktiviert, es muss immer ein On/Off-Pärchen benutzt werden
- Begrenzung für alle Betriebsarten der Pulszeit zum Schutz der angeschlossenen HW, kann auch zur Abkühlung der LED verwendet werden
	- i. Einzustellen in [0x8000:09 \[](#page-132-0)[}](#page-132-0) [133\]](#page-132-0) und [0x8000:0A \[](#page-132-0)[}](#page-132-0) [133\]](#page-132-0)
	- ii. 0 = deaktiviert, es erfolgt keine Überwachung
	- iii. Das PDO *ReadyToActivate* ist FALSE solange die OFF-Zeit abläuft
- EnableAutomaticResetOnError in [0x8002:05 \[](#page-133-0)[}](#page-133-0) [134\]](#page-133-0) Wenn während des Pulses ein Error auftrat (gemeldet im PDO und DiagData) wird die Error Meldung automatisch zurückgenommen wenn der Ausgang = FALSE gesetzt wird. Ansonsten ist ein manuelles Reset über das PDO nötig.
- EnableAutomaticSavingOfCounter in [0x8002:06 \[](#page-133-0)[}](#page-133-0) [134\]](#page-133-0) Wenn aktiviert, werden Betriebsstundenzähler [0x9000:11 \[](#page-134-0) $\blacktriangleright$  [135\]](#page-134-0) (Einheit [minute]) und Schaltzähler [0x9000:12 \[](#page-134-0)[}](#page-134-0) [135\]](#page-134-0) alle 15 Minuten lokal gespeichert. Ebenfalls gespeichert wird beim Statusübergang OP → INIT oder auf Anforderung über Kommando
- Welche Infodaten für die Echtzeit-Diagnose übertragen werden, kann in [0x8002:11 \[](#page-133-0) $\blacktriangleright$  [134\]](#page-133-0) und [0x8002:19 \[](#page-133-0)[}](#page-133-0) [134\]](#page-133-0) eingestellt werden.
- Betriebsart des Eingangs

Normal Input

Normal Input Hardware enable Trigger Input

Abb. 125: Auswahl Betriebsart

- i. Normal Input: keine besondere Funktion für die LED-Funktion, Standardeingang ii. HW Enable: ist diese Funktion eingestellt, ist der Emergency-Auto-Blitz-Modus nur aktiv wenn am Eingang = TRUE anliegt. iii. Trigger:
- 1. Wenn die PulsOn/Off-Zeit aus 0x8000:09/0A = 0 ist  $\rightarrow$  jede steigende Flanke am Eingang toggelt den LED-Zustand
	- 2. Wenn diese Zeiten <> 0 sind, erfolgt eine Pulsausgabe wie in den Zeiten definiert
	- 3. Der Jitter zur internen Übernahme des Triggersignals beträgt ca. 5 μs
- Diagnose über CoE
	- i. [0x9000:01 \[](#page-134-0)▶ [135\]](#page-134-0), Bitweise Sammlung verschiedener Angaben Auflistung folgt
	- ii. [0x9000:08 \[](#page-134-0)[}](#page-134-0) [135\]](#page-134-0), aktuell ausgegebene Ausgangsspannung
	- iii. [0x9000:09 \[](#page-134-0)[}](#page-134-0) [135\]](#page-134-0), letzter gemessener Stromwert im ON-Zustand

iv. [0x9000:11 \[](#page-134-0)[}](#page-134-0) [135\]](#page-134-0), aufsummierte On-betriebszeit der LED in [min]; es werden alle ON-Zeiten mitsummiert, auch wenn ein Puls nur wenige μs lang ist

v. [0xA000:01 \[](#page-134-1)[}](#page-134-1) [135\]](#page-134-1), Saturated: Ausgangsstufe ist überlastet, Zielspannung kann nicht mehr eingehalten werden

vi. [0xA000:04 \[](#page-134-1)[}](#page-134-1) [135\]](#page-134-1),[05 \[](#page-134-1)[}](#page-134-1) [135\]](#page-134-1), [0A \[](#page-134-1)[}](#page-134-1) [135\]](#page-134-1), [0B \[](#page-134-1)[}](#page-134-1) [135\]](#page-134-1): Warning auf Basis der Schwellen aus [0x8000:11-14 \[](#page-132-0)[}](#page-132-0) [133\]](#page-132-0); wenn gleichzeitig [0xA000:09 \[](#page-134-1)[}](#page-134-1) [135\]](#page-134-1) gesetzt ist, ist es die entsprechende Error-Meldung

vii. [0xA000:06 \[](#page-134-1)[}](#page-134-1) [135\]](#page-134-1), Strom > 4.2 A für einige Zyklen, wird als externes Kurzschluss gewertet viii. [0xF900 \[](#page-135-0)[}](#page-135-0) [136\]](#page-135-0), SupplyCurrent: Maximalwert seit dem letzten Auslesen, wird nach dem Auslesen gelöscht

6. Sicherheitshalber können diese CoE-Daten auch in die Startup-Liste eingetragen werden. Falls später die EL2595 ausgetauscht wird, sind die Online-CoE-Daten nicht mehr vorhanden. Dann schreibt der Systemmanager die Daten in die neue Klemme.

7. Der Ausgang kann nun über die Prozessdaten (PDO) *Control.Output* = TRUE angeschaltet werden oder im DC-Mode über Zeitstempel ein zeit-definierter Puls ausgegeben werden.

8. Der aktuelle Soll-Ausgangstrom kann auch per zyklischem PDO aus der Steuerung vorgegeben werden:

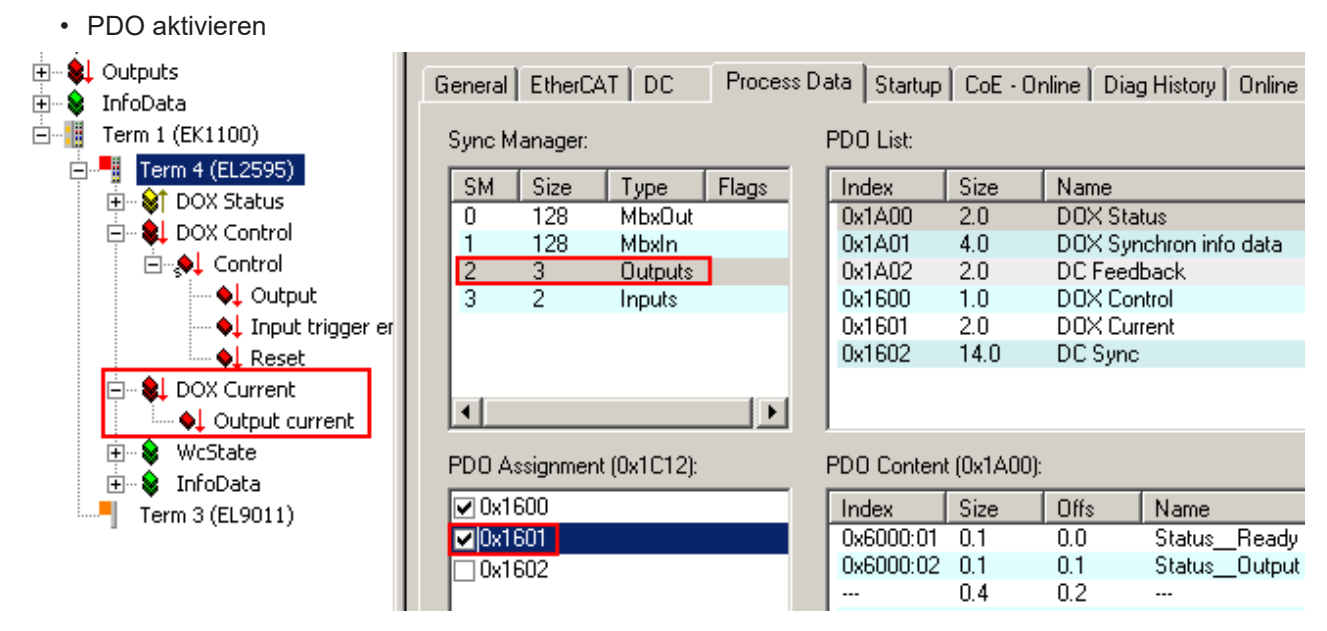

Abb. 126: Aktivierung PDO

- Zum Einschalten der Klemme einen Stromwert [mA] vorgeben und dann per Control.Output = TRUE den Ausgang einschalten.
- Die CoE-Werte [0x8000:02 \[](#page-132-0)[}](#page-132-0) [133\]](#page-132-0), [0x8000:04 \[](#page-132-0)[}](#page-132-0) [133\]](#page-132-0) sind dann die oberen Begrenzer für den Betrieb. Dennoch ist für einen korrekten Vorwärtsstrom eine der Last entsprechende Vorwärtsspannung im CoE vorzugeben (s.o.).

# **Weitere Hinweise**

- 2013-04-19: Seriell/Parallelschalten mehrerer EL2595 über die SyncIn/Out-Verbindung ist noch nicht implementiert.
- Die Ausgangsspannung U<sub>out</sub> darf nicht innerhalb eines Fenster von U<sub>in</sub> ±10% liegen.

# **5.4 Allgemeine Inbetriebnahmehinweise des EtherCAT Slaves**

In dieser Übersicht werden in Kurzform einige Aspekte des EtherCAT Slave Betriebs unter TwinCAT behandelt. Ausführliche Informationen dazu sind entsprechenden Fachkapiteln z.B. in der [EtherCAT-](http://www.beckhoff.de/german/download/ethercat.htm#SystemDescription)[Systemdokumentation](http://www.beckhoff.de/german/download/ethercat.htm#SystemDescription) zu entnehmen.

# **Diagnose in Echtzeit: WorkingCounter, EtherCAT State und Status**

Im Allgemeinen bietet ein EtherCAT Slave mehrere Diagnoseinformationen zur Verarbeitung in der ansteuernden Task an.

Diese Diagnoseinformationen erfassen unterschiedliche Kommunikationsebenen und damit Quellorte und werden deshalb auch unterschiedlich aktualisiert.

Eine Applikation, die auf die Korrektheit und Aktualität von IO-Daten aus einem Feldbus angewiesen ist, muss die entsprechend ihr unterlagerten Ebenen diagnostisch erfassen.

# **RECKHOFF**

EtherCAT und der TwinCAT System Manager bieten entsprechend umfassende Diagnoseelemente an. Die Diagnoseelemente, die im laufenden Betrieb (nicht zur Inbetriebnahme) für eine zyklusaktuelle Diagnose aus der steuernden Task hilfreich sind, werden im Folgenden erläutert.

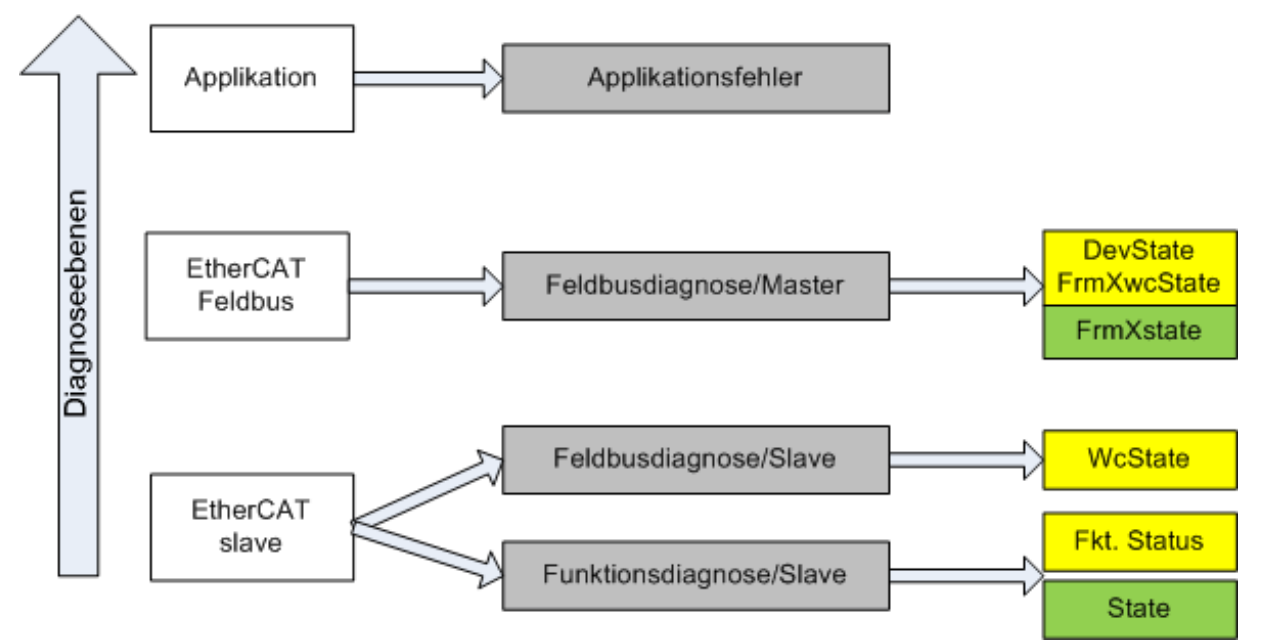

Abb. 127: Auswahl an Diagnoseinformationen eines EtherCAT Slave

Im Allgemeinen verfügt ein EtherCAT Slave über

• slave-typische Kommunikationsdiagnose (Diagnose der erfolgreichen Teilnahme am Prozessdatenaustausch und richtige Betriebsart) Diese Diagnose ist für alle Slaves gleich.

als auch über

• kanal-typische Funktionsdiagnose (geräteabhängig) Siehe entsprechende Gerätedokumentation

Die Farbgebung in Abb. *Auswahl an Diagnoseinformationen eines EtherCAT Slave* entspricht auch den Variablenfarben im System Manager, siehe Abb. *Grundlegende EtherCAT Slave Diagnose in der PLC*.

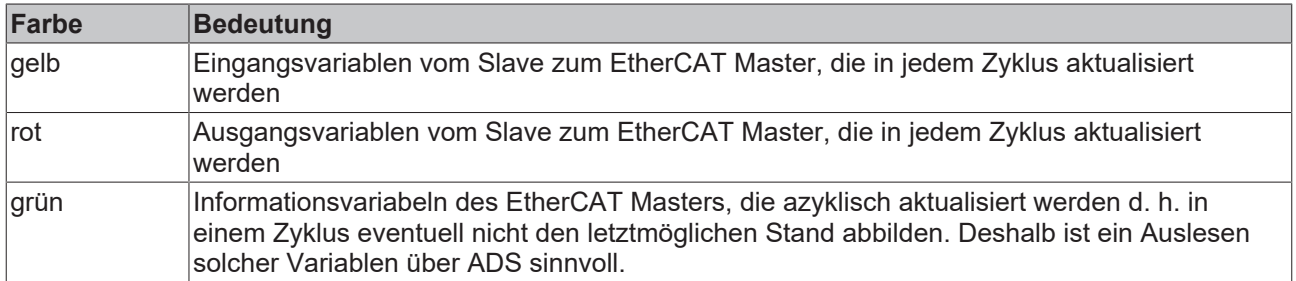

In Abb. *Grundlegende EtherCAT Slave Diagnose in der PLC* ist eine Beispielimplementation einer grundlegenden EtherCAT Slave Diagnose zu sehen. Dabei wird eine Beckhoff EL3102 (2 kanalige analoge Eingangsklemme) verwendet, da sie sowohl über slave-typische Kommunikationsdiagnose als auch über kanal-spezifische Funktionsdiagnose verfügt. In der PLC sind Strukturen als Eingangsvariablen angelegt, die jeweils dem Prozessabbild entsprechen.

# **BECKHOFF**

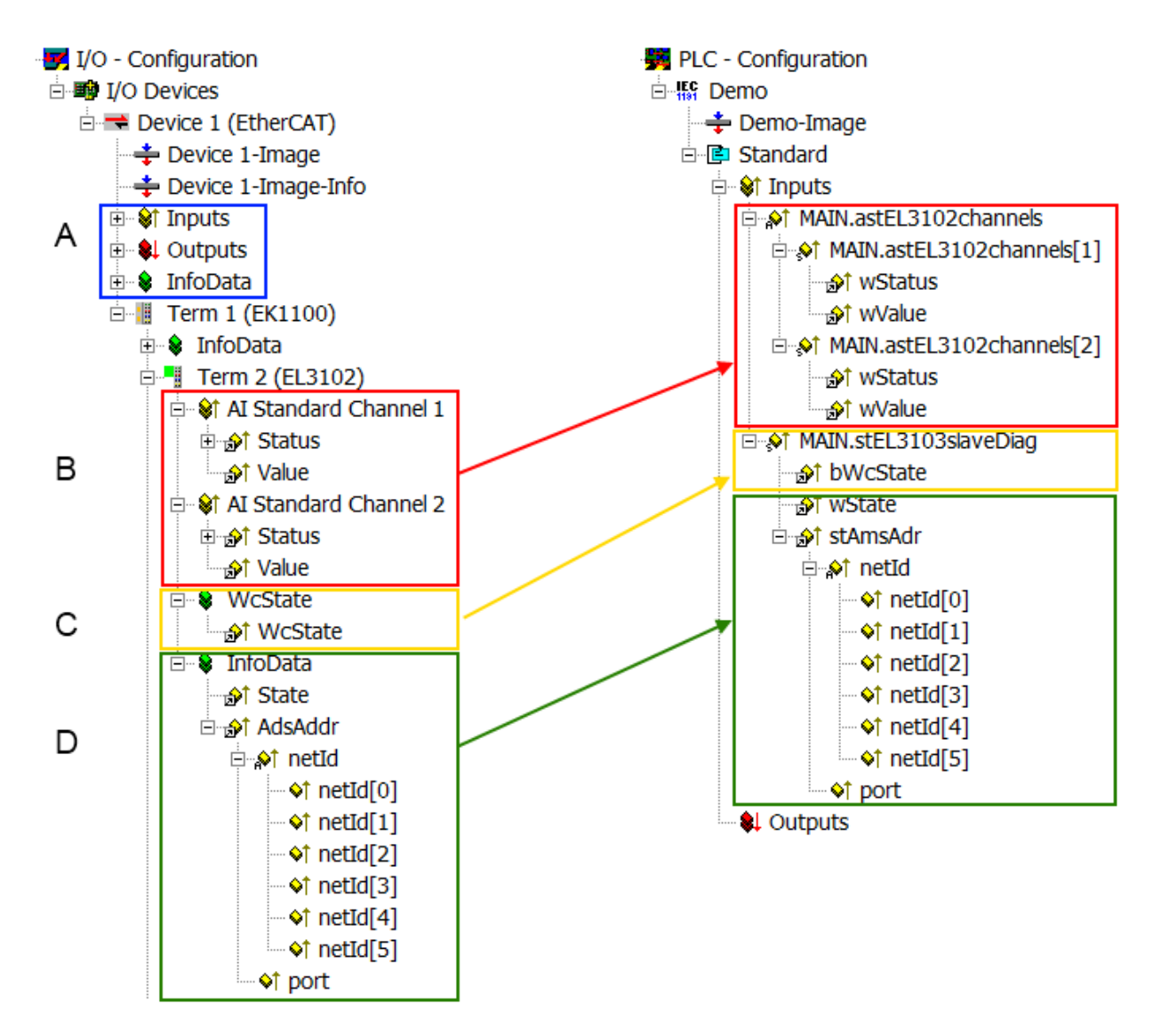

Abb. 128: Grundlegende EtherCAT Slave Diagnose in der PLC

Dabei werden folgende Aspekte abgedeckt:

# **BECKHOFF**

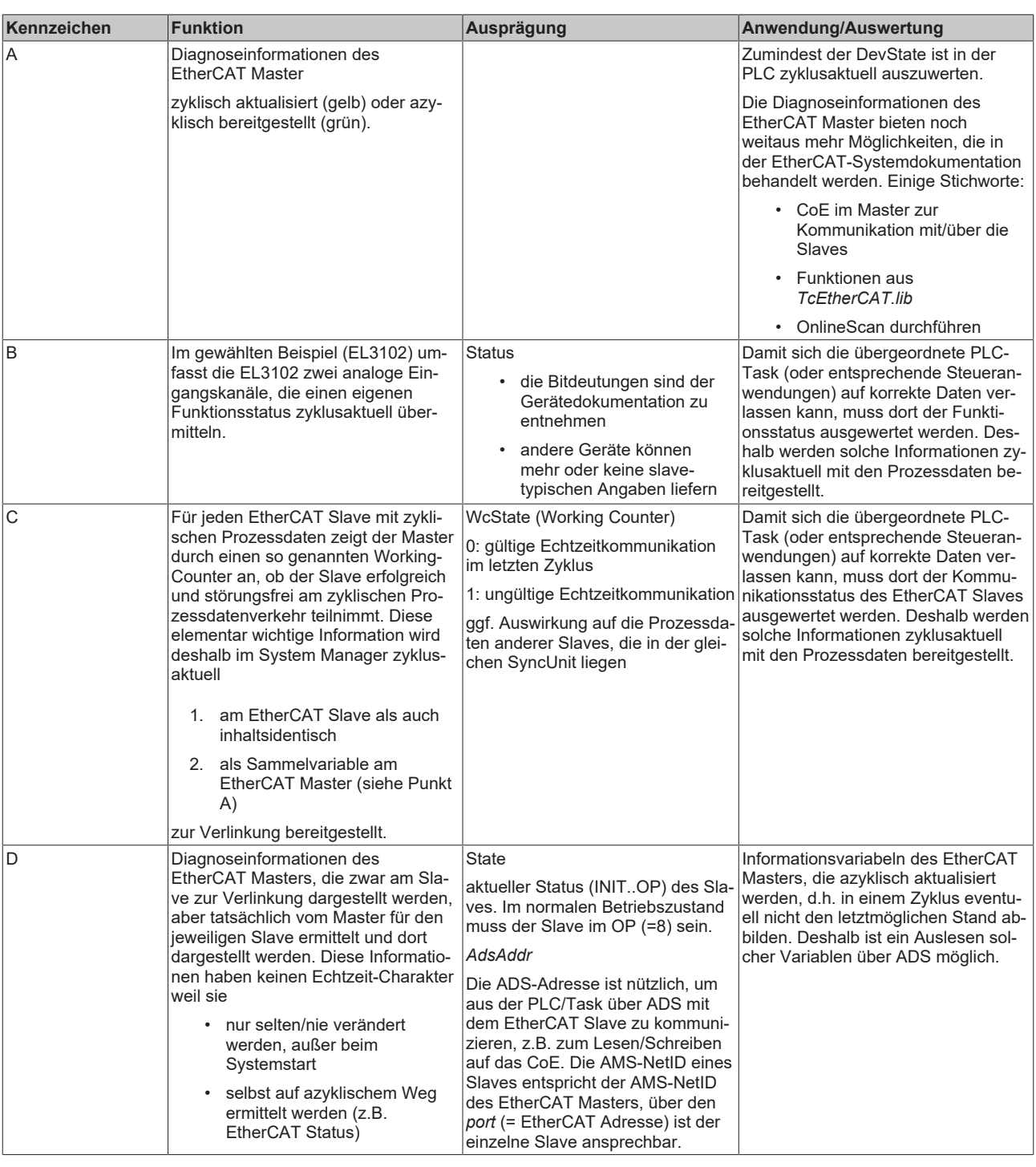

*HINWEIS*

# **Diagnoseinformationen**

Es wird dringend empfohlen, die angebotenen Diagnoseinformationen auszuwerten um in der Applikation entsprechend reagieren zu können.

# **CoE-Parameterverzeichnis**

Das CoE-Parameterverzeichnis (CanOpen-over-EtherCAT) dient der Verwaltung von Einstellwerten des jeweiligen Slaves. Bei der Inbetriebnahme eines komplexeren EtherCAT Slaves sind unter Umständen hier Veränderungen vorzunehmen. Zugänglich ist es über den TwinCAT System Manager, s. Abb. *EL3102, CoE-Verzeichnis*:

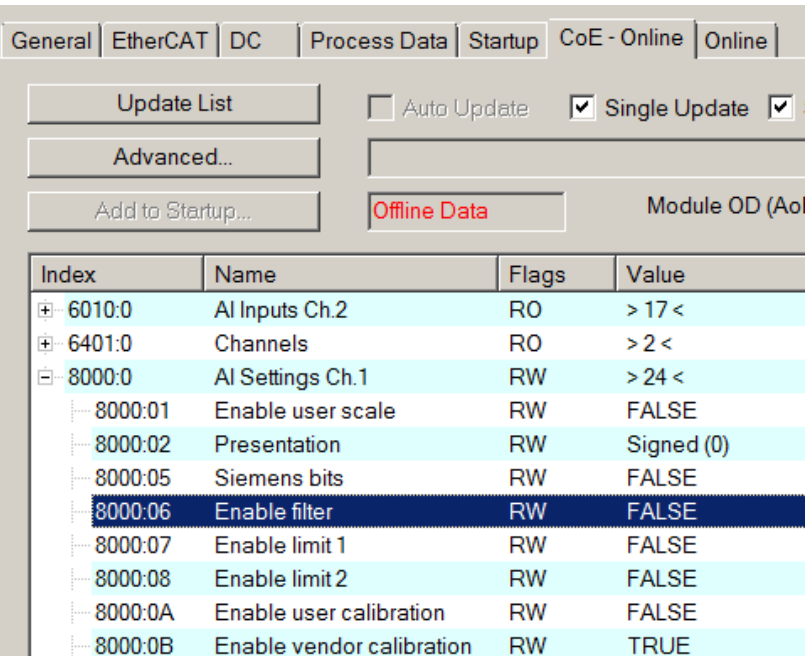

Abb. 129: EL3102, CoE-Verzeichnis

**EtherCAT-Systemdokumentation**

Es ist die ausführliche Beschreibung in der [EtherCAT-Systemdokumentation](http://www.beckhoff.de/german/download/ethercat.htm#SystemDescription) (EtherCAT Grundlagen --> CoE Interface) zu beachten!

Einige Hinweise daraus in Kürze:

- Es ist geräteabhängig, ob Veränderungen im Online-Verzeichnis slave-lokal gespeichert werden. EL-Klemmen (außer den EL66xx) verfügen über diese Speichermöglichkeit.
- Es ist vom Anwender die StartUp-Liste mit den Änderungen zu pflegen.

# **Inbetriebnahmehilfe im TwinCAT System Manager**

In einem fortschreitenden Prozess werden für EL/EP-EtherCAT Geräte Inbetriebnahmeoberflächen eingeführt. Diese sind in TwinCAT System Managern ab TwinCAT 2.11R2 verfügbar. Sie werden über entsprechend erweiterte ESI-Konfigurationsdateien in den System Manager integriert.
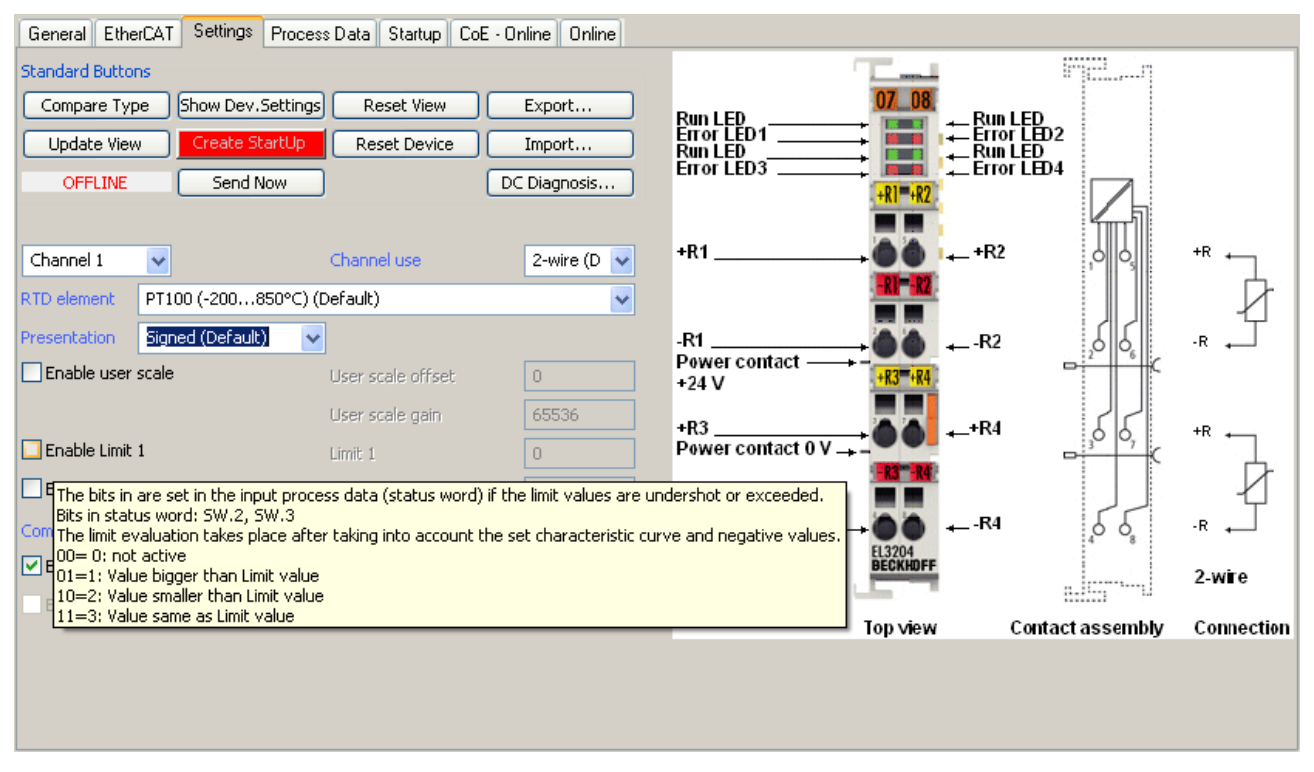

Abb. 130: Beispiel Inbetriebnahmehilfe für eine EL3204

Diese Inbetriebnahme verwaltet zugleich

- CoE-Parameterverzeichnis
- DC/FreeRun-Modus
- die verfügbaren Prozessdatensätze (PDO)

Die dafür bisher nötigen Karteireiter "Process Data", "DC", "Startup" und "CoE-Online" werden zwar noch angezeigt, es wird aber empfohlen die automatisch generierten Einstellungen durch die Inbetriebnahmehilfe nicht zu verändern, wenn diese verwendet wird.

Das Inbetriebnahme-Tool deckt nicht alle möglichen Einsatzfälle eines EL/EP-Gerätes ab. Sind die Einstellmöglichkeiten nicht ausreichend, können vom Anwender wie bisher DC-, PDO- und CoE-Einstellungen manuell vorgenommen werden.

#### **EtherCAT State: automatisches Default-Verhalten des TwinCAT System Managers und manuelle Ansteuerung**

Ein EtherCAT Slave hat für den ordnungsgemäßen Betrieb nach der Versorgung mit Betriebsspannung die **Stati** 

- INIT
- PREOP
- SAFEOP
- OP

zu durchlaufen. Der EtherCAT Master ordnet diese Zustände an in Abhängigkeit der Initialisierungsroutinen, die zur Inbetriebnahme des Gerätes durch die ES/XML und Anwendereinstellungen (Distributed Clocks (DC), PDO, CoE) definiert sind. Siehe dazu auch Kapitel "Grundlagen der [Kommunikation, EtherCAT State](#page-16-0) [Machine \[](#page-16-0)[}](#page-16-0) [17\]](#page-16-0). Der Hochlauf kann je nach Konfigurationsaufwand und Gesamtkonfiguration bis zu einigen Sekunden dauern.

Auch der EtherCAT Master selbst muss beim Start diese Routinen durchlaufen, bis er in jedem Fall den Zielzustand OP erreicht.

Der vom Anwender beabsichtigte, von TwinCAT beim Start automatisch herbeigeführte Ziel-State kann im System Manager eingestellt werden. Sobald TwinCAT in RUN versetzt wird, wird dann der TwinCAT EtherCAT Master die Zielzustände anfahren.

#### **Standardeinstellung**

Standardmäßig ist in den erweiterten Einstellungen des EtherCAT Masters gesetzt:

- EtherCAT Master: OP
- Slaves: OP
	- Diese Einstellung gilt für alle Slaves zugleich.

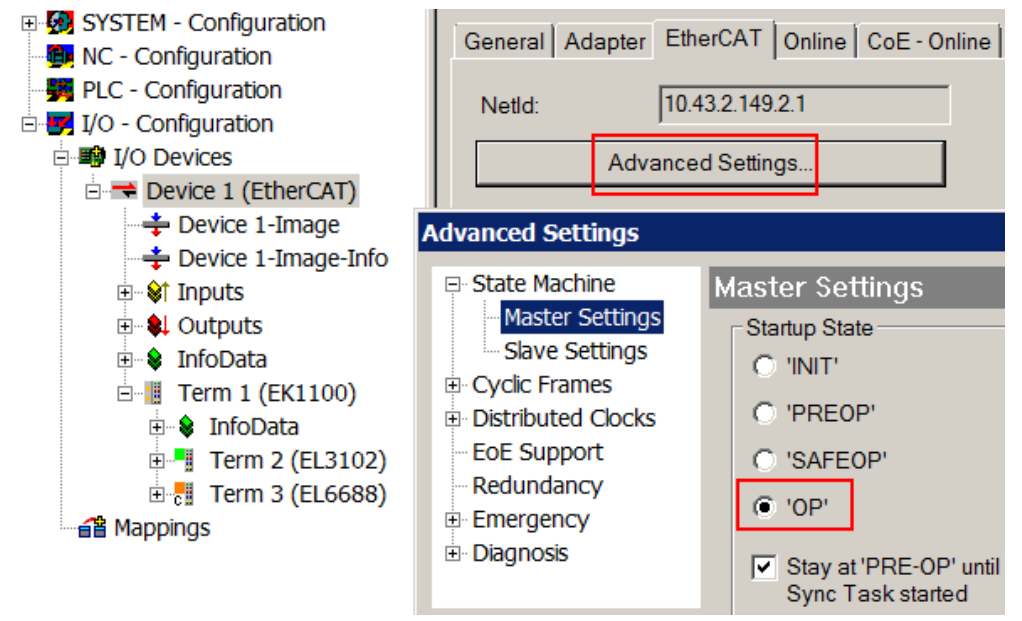

Abb. 131: Default Verhalten System Manager

Zusätzlich kann im Dialog "Erweiterte Einstellung" beim jeweiligen Slave der Zielzustand eingestellt werden, auch dieser ist standardmäßig OP.

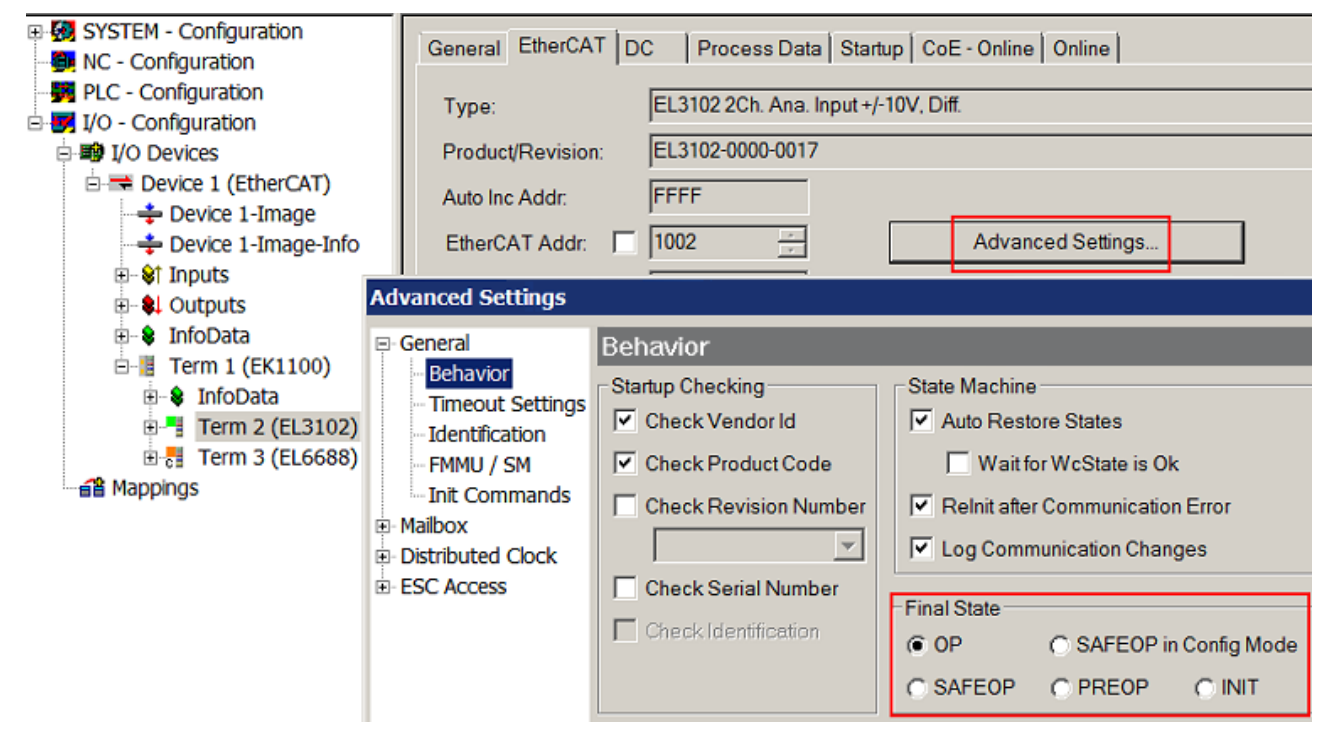

Abb. 132: Default Zielzustand im Slave

#### **Manuelle Führung**

Aus bestimmten Gründen kann es angebracht sein, aus der Anwendung/Task/PLc die States kontrolliert zu fahren, z. B.

- aus Diagnosegründen
- kontrolliertes Wiederanfahren von Achsen
- ein zeitlich verändertes Startverhalten ist gewünscht

Dann ist es in der PLC-Anwendung sinnvoll, die PLC-Funktionsblöcke aus der standardmäßig vorhandenen *TcEtherCAT.lib* zu nutzen und z. B. mit *FB\_EcSetMasterState* die States kontrolliert anzufahren.

Die Einstellungen im EtherCAT Master sind dann sinnvollerweise für Master und Slave auf INIT zu setzen.

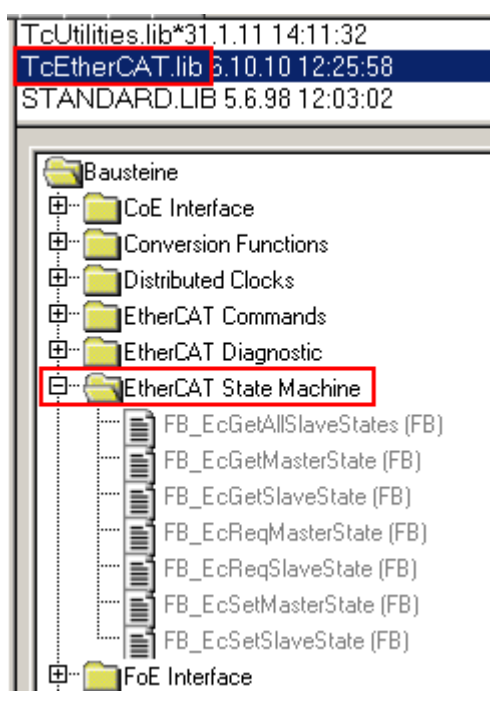

Abb. 133: PLC-Bausteine

#### **Hinweis E-Bus-Strom**

EL/ES-Klemmen werden im Klemmenstrang auf der Hutschiene an einen Koppler gesetzt. Ein Buskoppler kann die an ihm angefügten EL-Klemmen mit der E-Bus-Systemspannung von 5 V versorgen, i.d.R. ist ein Koppler dabei bis zu 2 A belastbar. Zu jeder EL-Klemme ist die Information, wie viel Strom sie aus der E-Bus-Versorgung benötigt, online und im Katalog verfügbar. Benötigen die angefügten Klemmen mehr Strom als der Koppler liefern kann, sind an entsprechenden Positionen im Klemmenstrang Einspeiseklemmen (z. B. EL9410) zu setzen.

Im TwinCAT System Manager wird der vorberechnete theoretische maximale E-Bus-Strom als Spaltenwert angezeigt. Eine Unterschreitung wird durch negativen Summenbetrag und Ausrufezeichen markiert, vor einer solchen Stelle ist eine Einspeiseklemme zu setzen.

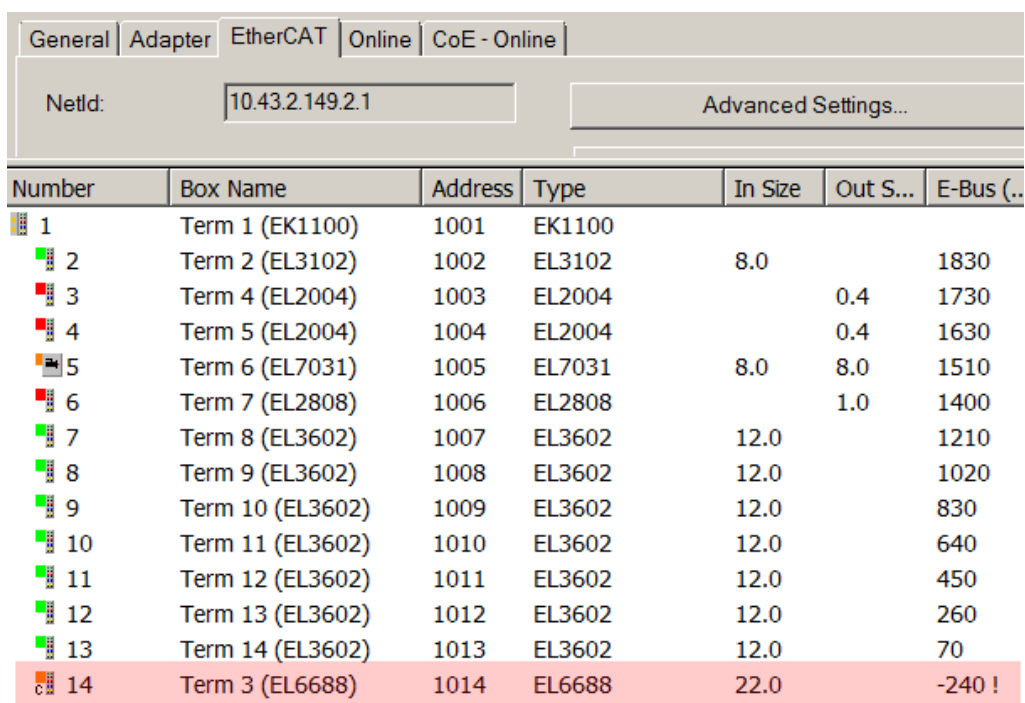

Abb. 134: Unzulässige Überschreitung E-Bus Strom

Ab TwinCAT 2.11 wird bei der Aktivierung einer solchen Konfiguration eine Warnmeldung "E-Bus Power of Terminal..." im Logger-Fenster ausgegeben:

Message

E-Bus Power of Terminal 'Term 3 (EL6688)' may to low (-240 mA) - please check!

Abb. 135: Warnmeldung E-Bus-Überschreitung

*HINWEIS*

# **Achtung! Fehlfunktion möglich!**

Die E-Bus-Versorgung aller EtherCAT-Klemmen eines Klemmenblocks muss aus demselben Massepotential erfolgen!

# **5.5 Grundlagen zur Funktion**

Die EL2595 bietet dem Anwender verschiedene Möglichkeit den digitalen Ausgang zu schalten.

Im Folgenden sind die unterschiedlichen Funktionen beschrieben:

# **5.5.1 Allgemeine Vorgehensweise**

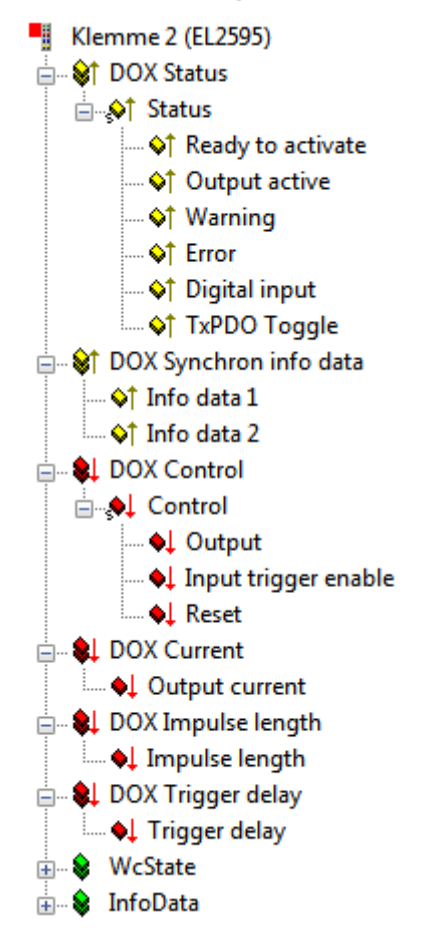

Abb. 136: Alle PDOs für den synchronen Betrieb

Alle Signale, die zur Steuerung des digitalen Ausgangs verwendet werden können, sind in der Abbildung *PDOs für den synchronen Betrieb* dargestellt. In Standard-Anwendungen werden minimal nur die PDOs "**DOX Status**" und "**DOX Control**" benötigt.

Der Anwender bekommt als erstes ein "Ready to activate". Die Klemme ist dann bereit den Ausgang zu schalten. Ist dieses Bit nicht gesetzt, kann einerseits ein "**Error**" anstehen. In diesem Fall sollten die Diagnose Objekte Index 0x9000, 0xA000 und 0xF900 kontrolliert und eine Fehlerauswertung durchgeführt werden. Eine weitere Möglichkeit ist, dass die "Pulse off time" noch nicht abgelaufen ist und der Last Zeit zum Abkühlen gegeben wird.

Für den Fall, dass die Klemme bereit ist, kann nun ggf. der gewünschte "**Output current**" mit einer Auflösung von 1 mA vorgegeben werden. Soll nur ein Impuls ausgegeben werden, kann durch Schreiben der "**Impulse length**" mit einer Auflösung von 1 µs eine Zeit bestimmt werden.

Bei der Kombination der PDO- und CoE-Werte unterscheiden sich 4 Fälle:

- 1. "PDO: **Impulse length**" = 0, "CoE: **Pulse on time**" = 0 -> Ausgang permanent aktiv
- 2. "PDO: **Impulse length**" > 0, "CoE: **Pulse on time**" = 0 ->Ausgang für die Zeit "**Impulse length**" aktiv
- 3. "PDO: **Impulse length**" > 0, "CoE: **Pulse on time**" > 0 ->Ausgang für die Zeit "**Impulse length**" aktiv, aber maximal für die Zeit "Pulse on time"

4. "PDO: **Impulse length**" = 0, "CoE: **Pulse on time**" > 0 ->Ausgang für die Zeit "**Pulse on time**" aktiv

Zur Aktivierung des Ausgangs muss jetzt nur noch "**Output**" gesetzt werden. Für die Zeitdauer, in der der Ausgang aktiv ist, bekommt der Anwender ein Feedback in "**Output active**" zurück.

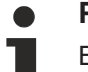

#### **Prioritäten**

Bei der Ausgabe von Impulsen ist noch zu beachten, dass "**Output**" immer die höchste Priorität hat. Das bedeutet, dass der Ausgang immer deaktiviert wird, wenn "Output" gelöscht wird, auch wenn eine vorgegebene Impulszeit noch nicht abgelaufen ist.

#### **Begrenzung von Prozessdaten**

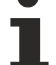

Die Prozessdatenwerte "**Output current**", "**Impulse length**" und "**Trigger delay**" werden durch ihren entsprechenden Eintrag im CoE in Ihrem Wertebereich nach oben hin begrenzt. Die CoE-Parameter sind also so zu konfigurieren, dass die angeschlossene Last nicht durch eine schlechte Kombination der verschiedenen Prozessdaten zerstört werden kann.

# *HINWEIS*

#### **Vermeidung von falschen Warn- und Fehlermeldungen durch dynamisch vorgegebene Ausgangsströme**

Bei dynamisch vorgegebenen Ausgangsströmen ist zu beachten, dass der "[Warning-Level \[](#page-142-0)[}](#page-142-0) [143\]](#page-142-0)" und der "[Error-Level \[](#page-142-0)[}](#page-142-0) [143\]](#page-142-0)" angepasst bzw. deaktiviert werden müssen, damit nicht fälschlicherweise ein ungewollter Warnungs- oder Fehlerzustand erzeugt wird.

Die Regelung des Ausgangsstroms ist auf einen statischen Stromwert optimiert. Das bedeutet, dass die Flankensteilheit des Stromes bei fest eingestelltem Ausgangsstrom wesentlich größer ist, im Vergleich zu einem dynamisch veränderten Strom.

# **5.5.2 Normaler digitaler Ausgang**

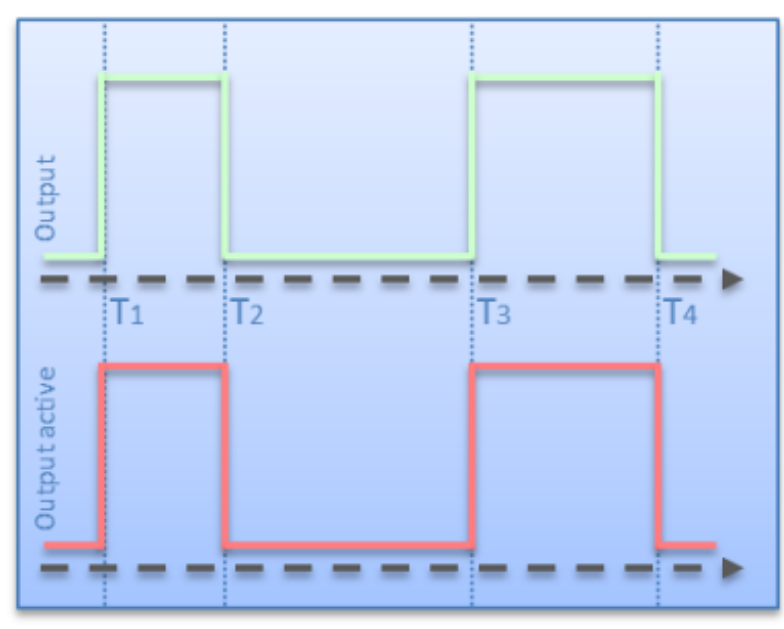

Abb. 137: Normaler digitaler Ausgang

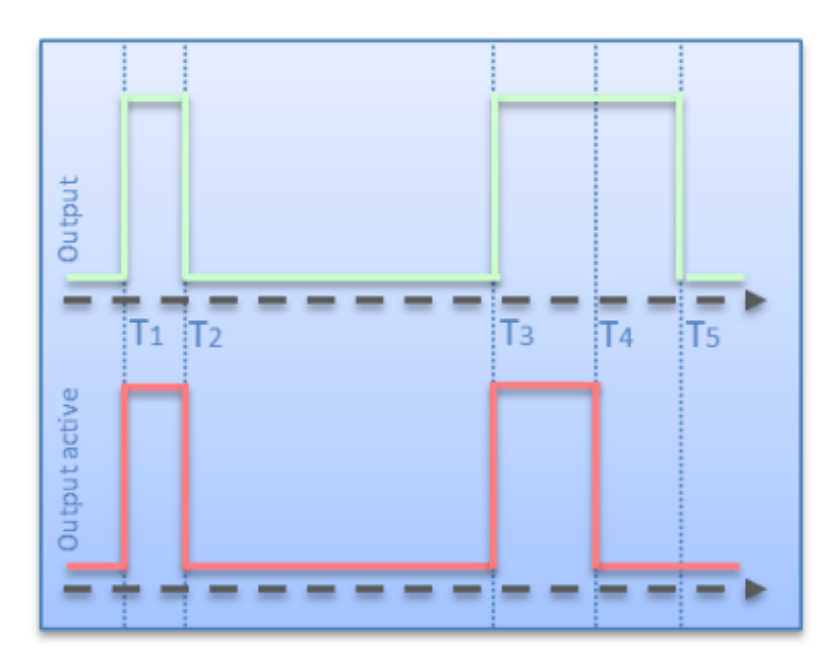

Abb. 138: Digitaler Ausgang mit Vorgabe der Impulslänge

Beim "normalen digitalen Ausgang" wird das Eingangssignal "**Output**" direkt durchgeschaltet auf die Treiberstufe und in "**Output active**" als Feedback zurückgegeben (siehe Abb. *Normaler digitaler Ausgang*). T1 und T3 stellen dabei die Ein- und T2 und T4 die Ausschaltzeitpunkte dar.

Das zeitliche Verhalten mit zusätzlich aktivierter "**Impulse length**" ist in Abb. *Digitaler Ausgang mit Vorgabe der Impulslänge* dargestellt:

- T1 und T3 sind die Einschaltzeitpunkte
- T4 T3 ist die "**Impulse length**"
- T2 T1 hat eine verkürzte Einschaltdauer durch vorzeitiges Rücksetzen von "*Output*"
- Rücksetzen von "**Output**" zur Zeit *T5* hat keinen Einfluss auf den Ausgang, da die Ausgabezeit schon abgelaufen ist

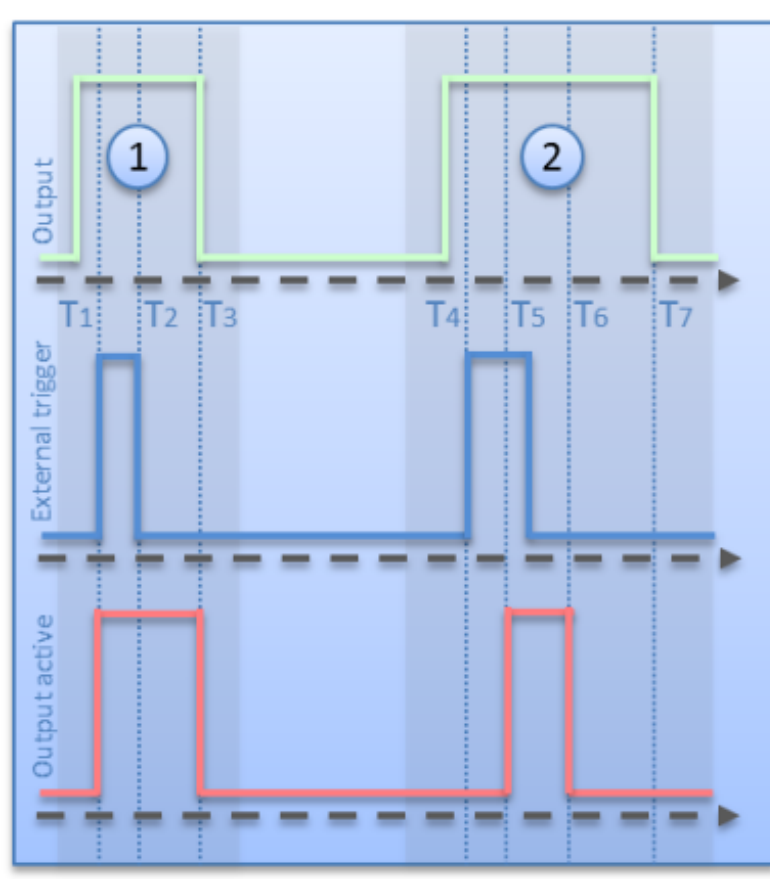

# **5.5.3 Externer Trigger Eingang**

Abb. 139: Digitaler Ausgang mit externem Trigger und Vorgabe von Impulslänge und Triggerverzögerung

Bei Nutzung des digitalen Eingangs als Triggerimpuls muss dieser zuerst als "**Trigger input**" im CoE konfiguriert werden (siehe [DOX Features \[](#page-143-0)[}](#page-143-0) [144\]](#page-143-0)).

Als erstes muss wiederum "**Output**" und zusätzlich "**Input trigger enable**" aktiviert werden, um die Triggerfunktion freizuschalten.

In Abb. *Digitaler Ausgang mit externem Trigger und Vorgabe von Impulslänge und Triggerverzögerung* sind zwei verschiedene Fälle der Ausgabe eines Impulses per Triggereingang dargestellt:

#### **Fall 1:**

- "**Output**" und "**Input trigger enable**" sind bei T1 schon aktiviert und das externe Triggerereignis wird erkannt.
- "**Output active**" wird sofort gesetzt, da "**Trigger delay**" den Wert 0 hat.
- nach der "**Impulse Length**" T3 T1 oder wenn "**Output**" gelöscht wird, wird "**Output active**" ebenfalls zurückgesetzt.

#### **Fall 2:**

- "**Output**" und "**Input trigger enable**" sind bei T4 schon aktiviert und das externe Triggerereignis wird erkannt.
- "**Output active**" wird nach Ablauf der Zeit "**Trigger delay**" für die Dauer "**Impulse Length**" T6 T5 gesetzt.
- Rücksetzen von "**Output**" zurzeit T7 hat keinen Einfluss auf den Ausgang, da die Ausgabezeit schon abgelaufen ist.

Bei der Kombination der PDO- und CoE-Werte unterscheiden sich 4 Fälle:

1. "PDO: Trigger delay" =  $0$ , "CoE: Trigger delay" =  $0$ -> keine Verzögerung des digitalen Eingangs

- 2. "PDO: Trigger delay"  $> 0$ , "CoE: Trigger delay" = 0 -> Verzögerung des digitalen Eingangs vorgegeben durch den PDO-Wert
- 3. "PDO: Trigger delay" > 0, "CoE: Trigger delay" > 0 -> Verzögerung des digitalen Eingangs vorgegeben durch den PDO-Wert, aber maximal für die im CoE konfigurierte Zeit
- 4. "PDO: Trigger delay" = 0, "CoE: Trigger delay" > 0 -> keine Verzögerung des digitalen Eingangs
- **Begrenzung von Prozessdaten**

Anders als bei der "**Impulse length**" wird "**Trigger delay**" bei dem Prozessdatenwert 0 nicht von dem zugehörigen CoE-Wert überschrieben, sondern auf 0 belassen.

**Triggerfunktion bei aktivem Watchdog**

Durch Konfiguration von "**Trigger input (Watchdog disabled)**" im [Index 0x8002:32 \[](#page-133-0)[}](#page-133-0) [134\]](#page-133-0) (Function for input), kann bei einem Busfehler->Watchdog aktiv, der Triggereingang aktiv gehalten und weiterhin Impulse ausgegeben werden.

# **5.5.4 Distributed Clocks gesteuerter Ausgang**

Die Beschreibung der Steuerung des Ausgangs per Distributed Clocks ist etwas umfangreicher und wird deshalb in einem [separaten Dokument \[](#page-125-0)[}](#page-125-0) [126\]](#page-125-0) beschrieben.

# **5.5.5 Emergency Flash**

Im Falle eines Busfehlers wird der interne Watchdog aktiviert. Die Klemme kann so konfiguriert werden ("*Enable emergency flash*" = 1, siehe [Index 0x8002:04 \[](#page-133-0)[}](#page-133-0) [134\]](#page-133-0)), dass sie in diesem Zustand eine Impulsfolge ausgibt, das Emergency Flashing. Diese Folge kann aus maximal 6 Impulsen bestehen. Die On-/ Off-Zeiten werden im Objekt "[DOX Flash Timing \[](#page-144-0)[}](#page-144-0) [145\]](#page-144-0)" eingestellt.

Es muss darauf geachtet werden, dass immer ein vollständiges Paar aus "**ON-Time**" und "**OFF-Time**" gesetzt wird. Bei der ersten Zeit, die mit 0 beschrieben ist, fängt die Klemme wieder automatisch beim ersten Impuls an.

# **5.5.6 Betriebsstunden- und Schaltzyklenzähler**

Die Klemme zählt intern die Einschaltdauer ([Index 0x9000:11 \[](#page-134-0)[}](#page-134-0) [135\]](#page-134-0)) (Auflösung: 1 Minute, Genauigkeit: ca. 50 µs) und die Anzahl der Schaltzyklen ([Index 0x9000:12 \[](#page-134-0)[}](#page-134-0) [135\]](#page-134-0)) der angeschlossenen Last. Diese Werte werden zyklisch alle 15 Minuten im internen Speicher abgelegt, wenn "[Enable automatic saving of counter](#page-143-0) [\[](#page-143-0)[}](#page-143-0) [144\]](#page-143-0)" ([Index 0x8002:06 \[](#page-133-0)[}](#page-133-0) [134\]](#page-133-0)) aktiviert ist.

Applikatorisch kann es eventuell notwendig sein, dass dieses Speichern auch azyklisch ausgelöst werden muss. Hierzu kann der Anwender das "[Command \[](#page-146-0)[}](#page-146-0) [147\]](#page-146-0)" Objekt ([Index FB00 \[](#page-136-0)[}](#page-136-0) [137\]](#page-136-0)) verwenden. Mit den Kommandos 0x0001 und 0x0002 können die beiden Zähler gespeichert bzw. gelöscht werden.

# <span id="page-116-0"></span>**5.6 Prozessdaten**

Die Prozessdatenübersicht listet die detaillierte PDO-Auswahl auf. Für den Betrieb unter TwinCAT sind diese Angaben üblicherweise nicht nötig, da sie von der Konfigurationsoberfläche über die Prozessdatenvorauswahl einfach konfiguriert werden kann.

# **5.6.1 Prozessdatenvorauswahl**

Ein EtherCAT Gerät bietet üblicherweise mehrere verschiedene Prozessdatenobjekte (PDO) für Input- und Outputdaten an, die im System Manager konfiguriert d.h. zur zyklischen Übertragung aktiviert oder deaktiviert werden können. Die entsprechende Übersicht siehe weiter unten. Dabei ist auf Kompatibilität von In- und Output-PDO zu achten.

Ab TwinCAT 2.11 können bei den lt. ESI/XML-Beschreibung dafür vorgesehenen EtherCAT-Geräten die Prozessdaten für Input und Output gleichzeitig durch entsprechende vordefinierte Sätze aktiviert werden, "Predefined PDO".

Die EL2595 verfügt im Tab "Prozessdaten"

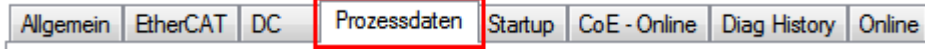

Abb. 140: Reiter "Prozessdaten"

über folgende "predefined PDO" Sätze:

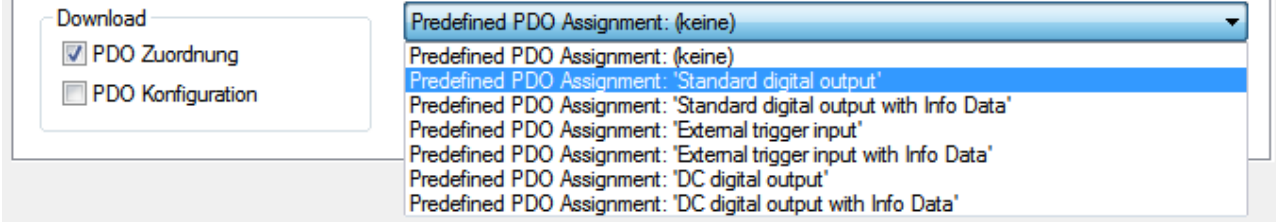

Abb. 141: TwinCAT System Manager mit der PDO-Auswahl

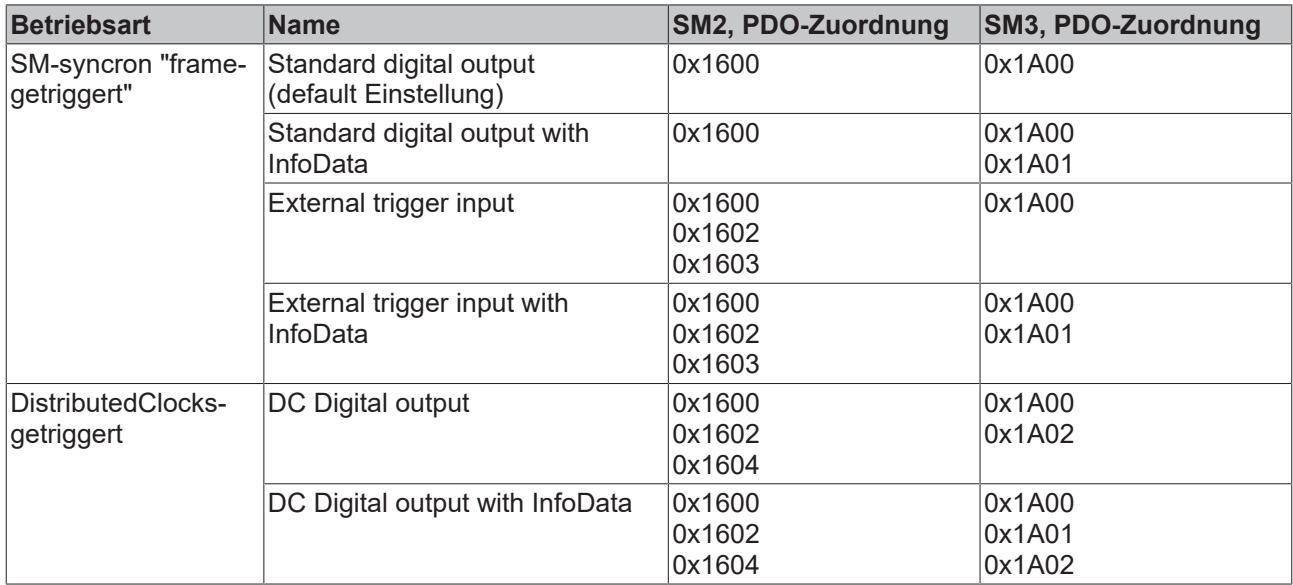

Im Einzelnen setzen sich die Sätze wie folgt zusammen:

# **5.6.2 Erläuterung der Prozessdaten**

#### **Standard digital output (default)**

Mit dieser Standard-PDO-Zuordnung können die Ausgänge direkt beschrieben, d.h. die angeschlossenen Aktoren direkt frame-getriggert geschaltet werden.

| 0 6 6 6 6<br>Y.<br>昏<br>6<br>ð<br>菛<br>屆 | <b>命/感受图</b><br>鳯         | 舞              | $\frac{1}{2}$<br>$\mathbf{E}$<br>茨<br>-6 | $Q$ $\mathcal{C}$ $\mathcal{C}$ $\mathcal{C}$ $\mathcal{C}$ $\mathcal{C}$ $\mathcal{C}$<br>$\bullet$ 2 ? |          |          |         |         |
|------------------------------------------|---------------------------|----------------|------------------------------------------|----------------------------------------------------------------------------------------------------|----------|----------|---------|---------|
| E SYSTEM - Konfiguration                 | Allgemein   EtherCAT   DC |                | Prozessdaten                             | Startup   CoE - Online   Diag History   Online                                                           |          |          |         |         |
| NC - Konfiguration<br>中国                 |                           |                |                                          |                                                                                                    |          |          |         |         |
| SPS - Konfiguration<br>面囊                | Name                      |                | Online                                   | Typ                                                                                                    | Größe    | >Adresse | Ein/Aus | User ID |
| Nocken - Konfiguration                   | <b>∜</b> Status           |                | 0x8001 (32769)                           | Status 4125                                                                                              | 2.0      | 39.0     | Eingang | 0       |
| E/A - Konfiguration                      | n Theady to activate      | X <sub>1</sub> |                                          | <b>BOOL</b>                                                                                              | 0.1      | 39.0     | Eingang | 0       |
| 白 <b>国</b> E/A Geräte                    | <b>AT Output active</b>   | x              | $\mathbf 0$                              | <b>BOOL</b>                                                                                              | 0.1      | 39.1     | Eingang | 0       |
| <b>E</b> Gerät 2 (EtherCAT)              | not Warning               | x              | $\mathbf 0$                              | <b>BOOL</b>                                                                                              | 0.1      | 39.6     | Eingang | 0       |
| ← Gerät 2-Prozessabbild                  | not Error                 | x              | $\mathbf 0$                              | <b>BOOL</b>                                                                                              | ᆮ<br>0.1 | 39.7     | Eingang | 0       |
| ♣ Gerät 2-Prozessabbild-Info             | <b>A</b> Digital input    | x              | $\mathbf 0$                              | <b>BOOL</b>                                                                                              | 0.1      | 40.3     | Eingang | 0       |
| <b>E</b> St Eingänge                     | <b>∱TxPDO Toggle</b><br>B | X <sub>1</sub> |                                          | <b>BOOL</b>                                                                                              | 0.1      | 40.7     | Eingang | 0       |
| <b>AL</b> Ausgänge<br>由                  | <b>OT</b> WcState         |                | 0                                        | <b>BOOL</b>                                                                                              | 0.1      | 1522.1   | Eingang | 0       |
| & InfoData<br>÷<br>Klemme 1 (EK1100)     | <b>♦ InputToggle</b>      |                | 1                                        | <b>BOOL</b>                                                                                              | 0.1      | 1524.1   | Eingang | 0       |
| ė II<br>۰<br>InfoData                    | <b>♦↑ State</b>           |                | 0x0008 (8)                               | <b>UINT</b>                                                                                              | 2.0      | 1550.0   | Eingang | 0       |
| 审<br>đ<br>Klemme 2 (EL2595)              | AT AdsAddr                |                | AC 10 02 2B 03 01 EA 03                  | <b>AMSADDRESS</b>                                                                                        | 8.0      | 1552.0   | Eingang | 0       |
| A≐<br><b>O</b> t DOX Status<br>o.        | $\otimes$ 1 netId         |                | AC 10 02 2B 03 01                        | ARRAY [05] OF USINT                                                                                      | 6.0      | 1552.0   | Eingang | 0       |
| <b>E</b> of Status                       | ♦ netId[0]                |                | 0xAC (172)                               | <b>USINT</b>                                                                                             | 1.0      | 1552.0   | Eingang | 0       |
| <b>A</b> Ready to activate               | $\lozenge$ T netId[1]     |                | 0x10(16)                                 | <b>USINT</b>                                                                                             | 1.0      | 1553.0   | Eingang | 0       |
| <b>A</b> Output active                   | $\lozenge$ T netId[2]     |                | 0x02(2)                                  | <b>USINT</b>                                                                                             | 1.0      | 1554.0   | Eingang | 0       |
| not Warning                              | ♦ netId[3]                |                | 0x2B (43)                                | <b>USINT</b>                                                                                             | 1.0      | 1555.0   | Eingang | 0       |
| not Error                                | $\lozenge$ netId[4]       |                | 0x03(3)                                  | <b>USINT</b>                                                                                             | 1.0      | 1556.0   | Eingang | 0       |
| <b>A</b> Digital input                   | $\lozenge$ Ť netId[5]     |                | 0x01(1)                                  | <b>USINT</b>                                                                                             | 1.0      | 1557.0   | Eingang | 0       |
| <b>AT TxPDO Toggle</b>                   | of port                   |                | 0x03EA (1002)                            | <b>UINT</b>                                                                                              | 2.0      | 1558.0   | Eingang | 0       |
| <b>L</b> DOX Control<br>Ėŀ               | <b>AL</b> Control         |                | <b>0A</b>                                | Control 4122                                                                                             | 1.0      | 39.0     | Ausgang | 0       |
| <b>AL</b> Control                        | <b>D</b> Utput            | X <sub>1</sub> |                                          | <b>BOOL</b>                                                                                              | 0.1      | 39.1     | Ausgang | 0       |
| <b>AL</b> Output                         | Input trigger enable      | X <sub>1</sub> |                                          | <b>BOOL</b>                                                                                              | 0.1<br>⊢ | 39.3     | Ausgang | 0       |
| Input trigger enable                     | <b>AJ</b> Reset           | X <sub>0</sub> |                                          | <b>BOOL</b>                                                                                              | 0.1      | 39.7     | Ausgang | 0       |
| <b>AL</b> Reset                          |                           |                |                                          |                                                                                                    |          |          |         |         |
| WcState<br>÷.                            |                           |                |                                          |                                                                                                    |          |          |         |         |
| InfoData<br>œ.                           |                           |                |                                          |                                                                                                    |          |          |         |         |
| Klemme 3 (EL9011)                        |                           |                |                                          |                                                                                                    |          |          |         |         |

Abb. 142: Standard Prozessabbild EL2595

Die EL2595 (A) verfügt über 2-Byte-Variablen mit unterschiedlichen Bitbedeutungen. Diese sind im Baum aufklappbar sichtbar (A). Sie werden auch in der Detailansicht (B) dargestellt, wenn die entsprechende Anzeigefunktion (C) aktiviert ist.

Die Bitbedeutung d.h. Offsetposition kann dann auch unter Berücksichtigung der Variablengröße (D) der Speicherbelegungsanzeige (E) entnommen werden.

Es kann sowohl der Sammelname z. B. *Status* wie auch die einzelne Bitvariable wie z. B. *"Output active"* verlinkt werden, aber nicht beide zugleich.

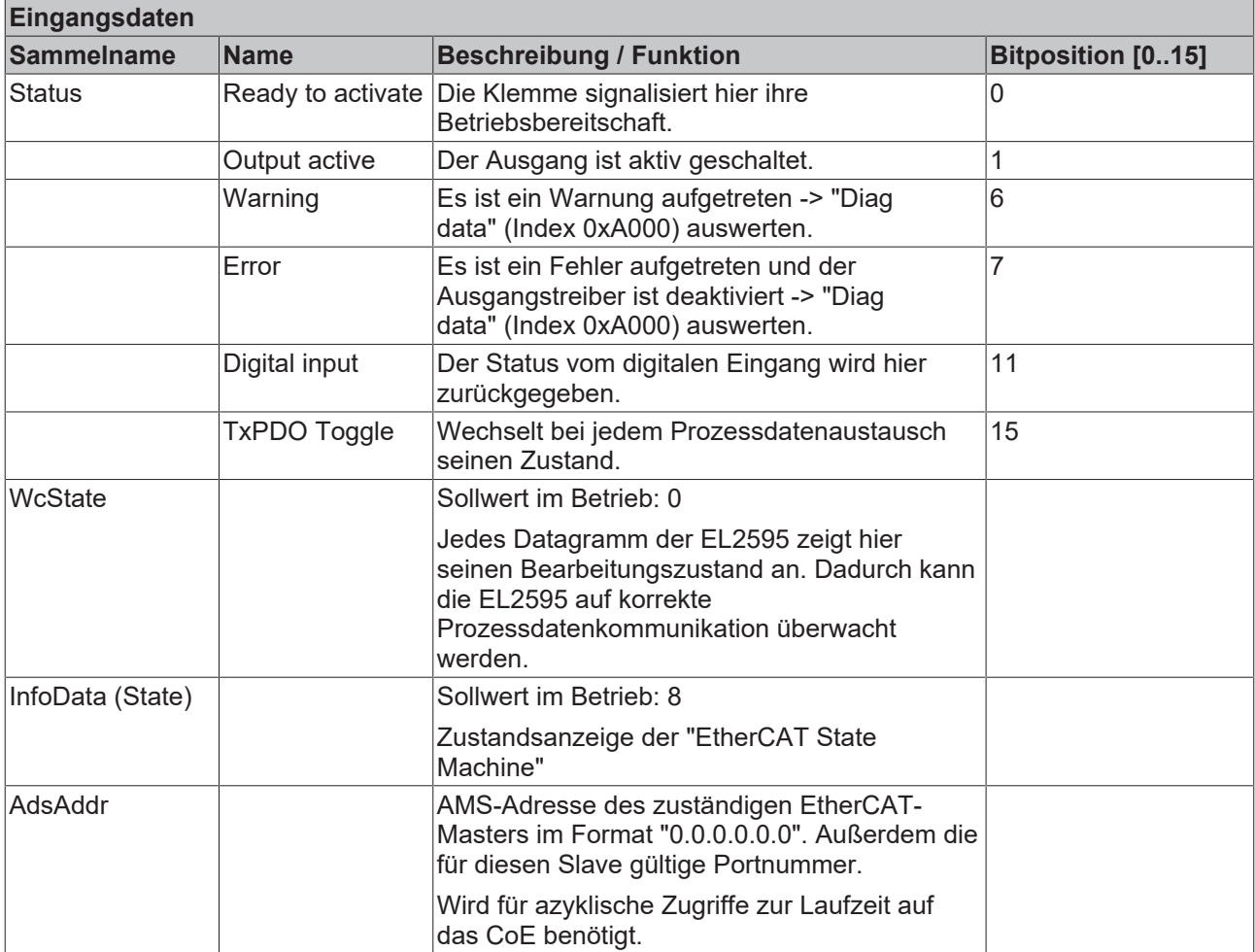

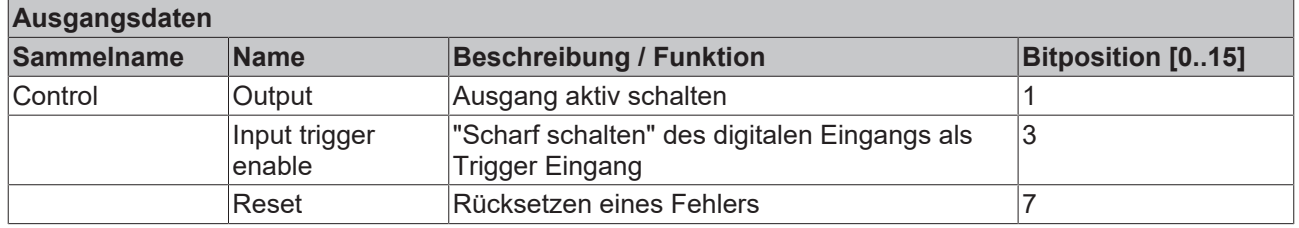

### **Standard digital output with InfoData**

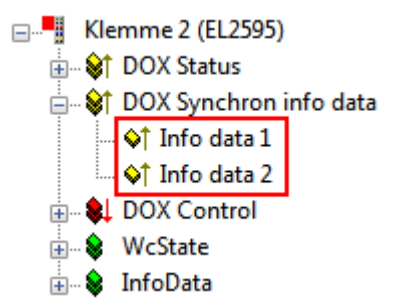

Abb. 143: Zusätzliche Informationsdaten

Für genauere Informationen über den Zustand der Aktoren bzw. der Treiberstufe können pro Kanal zwei weitere zyklische Datenworte eingeblendet werden. Die jeweilige Auswahl ist über den entsprechenden Index [0x8002:11 \[](#page-133-0)▶ [134\]](#page-133-0) bzw. [0x8002:19 \[](#page-133-0)▶ 134] im CoE zu konfigurieren. Wählbar sind unter anderen z. B. die Innentemperatur der Klemme oder der aktuelle Strom durch den angeschlossenen Aktor.

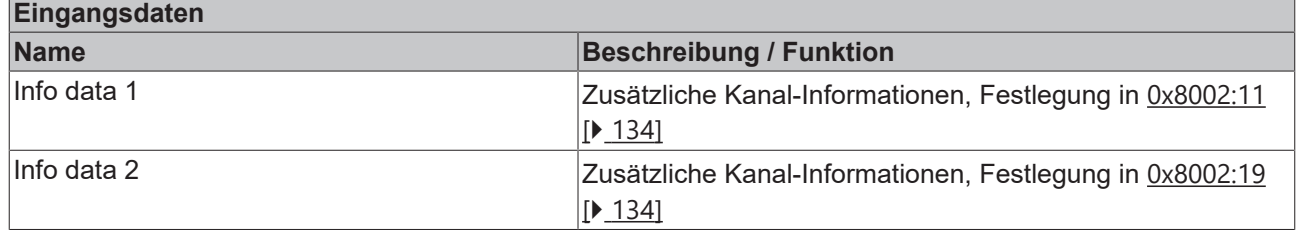

#### **External trigger input**

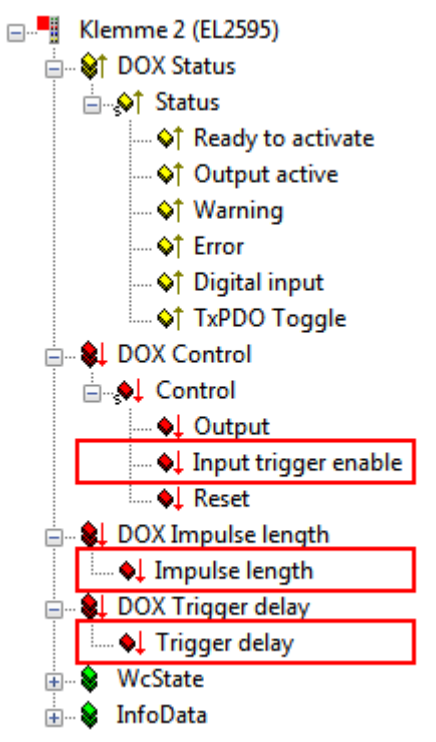

Abb. 144: Zusätzliche Prozessdaten beim "External trigger input" -Betrieb

Zusätzlich zu den Variablen des "Standard digital output"-Betriebs gibt es noch die folgenden Variablen:

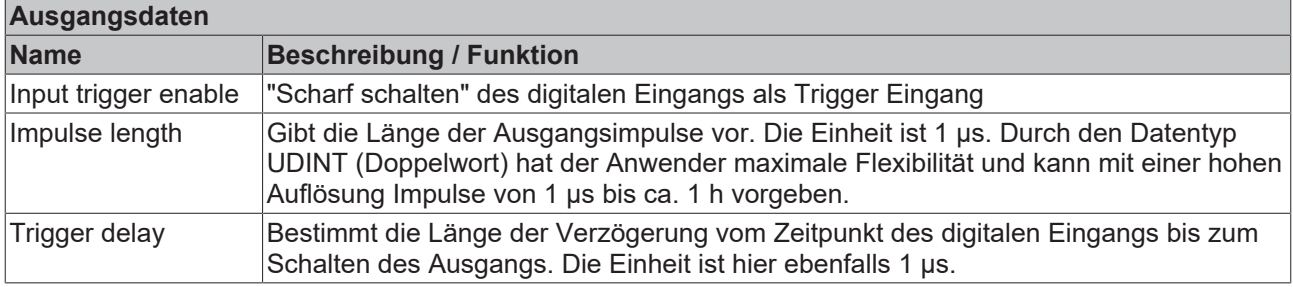

#### **External trigger input with InfoData**

Wie bei den Standard-Daten können auch im "External trigger input"-Betrieb zusätzliche Informationsdaten eingeblendet werden. Siehe oben.

# **DC Digital output**

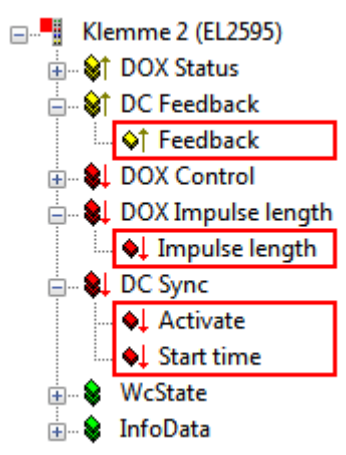

Abb. 145: Zusätzliche Prozessdaten bei Distributed-Clocks-Betrieb

Bei Distributed-Clocks-Betrieb arbeitet die EL2595 nach Zeitstempelauftrag. Entsprechend ist das Prozessabbild, wie in Abbildung *Zusätzliche Prozessdaten bei Distributed-Clocks-Betrieb* aufgebaut.

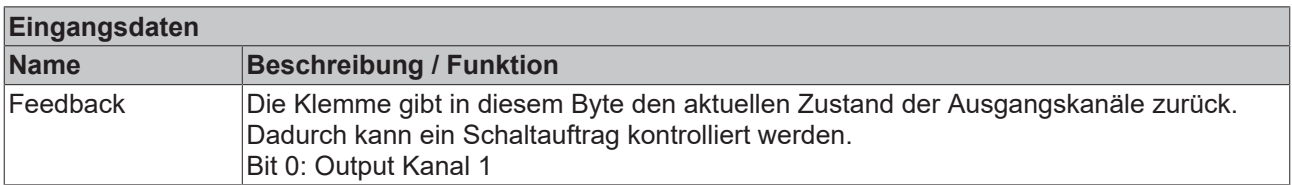

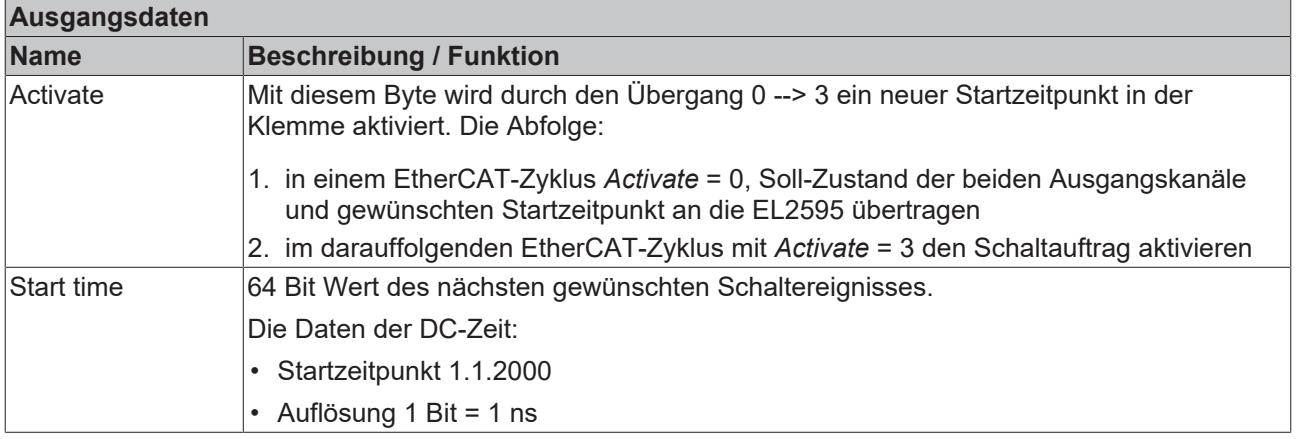

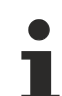

#### **Schaltzeitpunkt**

Der gewünschte Schaltzeitpunkt muss vom Zeitpunkt der Berechnung in der NC/PLC aus gesehen weit "genug" in der Zukunft liegen um an die Klemme inkl. Aktivierung übermittelt werden zu können. Da 2 EtherCAT-Zyklen für die Aktivierung benötigt werden wird empfohlen, diesen Abstand nicht kleiner als 3 Zykluszeiten zu wählen.

#### **DC Digital output with InfoData**

Wie beiden Standard-Daten können auch im DC-Betrieb zusätzliche Informationsdaten eingeblendet werden. Siehe oben.

# **5.6.3 Prozessdatenübersicht**

Die manuelle Prozessdatenzuordnung ist erforderlich bei TwinCAT bis Version 2.10.

### **Sync Manager (SM)**

Der Umfang der angebotenen Prozessdaten kann über den Reiter "Prozessdaten" verändert werden (siehe Abb. *Karteireiter Prozessdaten SM2, EL2595 (default)*).

Dem Output-SyncManager 2 können die PDOs aus dem Bereich 0x160n (0x1600 bis 0x1604) zugeordnet werden, s. Abb. *Karteireiter Prozessdaten SM2, EL2595 (default)*.

Dem Input-SyncManager 3 die PDOs aus dem Bereich 0x1A0n (0x1A00 bis 0x1A02). S. Abb. *Karteireiter Prozessdaten SM3, EL2595 (default)*.

Nicht alle Kombinationen sind technisch sinnvoll.

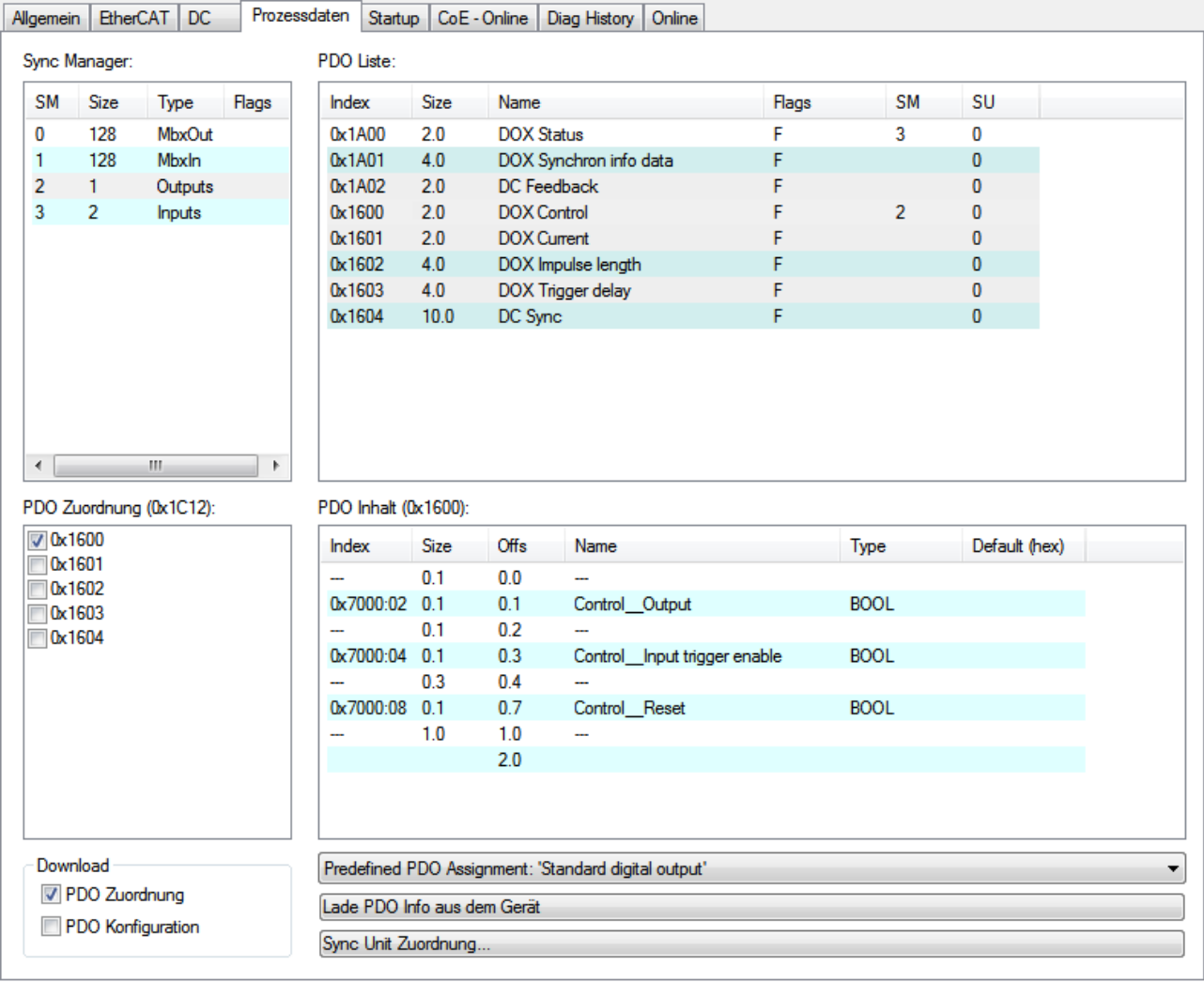

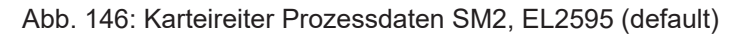

| Allgemein            | <b>EtherCAT</b> | <b>DC</b>               | Prozessdaten | Startup                                              |             | CoE - Online       | Diag History           | Online                                           |       |                            |               |   |
|----------------------|-----------------|-------------------------|--------------|------------------------------------------------------|-------------|--------------------|------------------------|--------------------------------------------------|-------|----------------------------|---------------|---|
|                      | Sync Manager:   |                         |              | PDO Liste:                                           |             |                    |                        |                                                  |       |                            |               |   |
| <b>SM</b>            | <b>Size</b>     | Type                    | Flags        | Index                                                | <b>Size</b> | Name               |                        |                                                  | Flags | <b>SM</b>                  | SU            |   |
| 0                    | 128             | MbxOut                  |              | 0x1A00                                               | 2.0         | <b>DOX Status</b>  |                        |                                                  | F     | 3                          | $\mathbf{0}$  |   |
| 1                    | 128             | <b>Mbxln</b>            |              | 0x1A01                                               | 4.0         |                    | DOX Synchron info data |                                                  | F     |                            | $\bf{0}$      |   |
| 2                    | 1.              | Outputs                 |              | 0x1A02                                               | 2.0         | DC Feedback        |                        |                                                  | F     |                            | $\bf{0}$      |   |
| 3                    | $\overline{2}$  | <b>Inputs</b>           |              | 0x1600                                               | 2.0         | <b>DOX Control</b> |                        |                                                  | F     | $\overline{2}$             | 0             |   |
|                      |                 |                         |              | 0x1601                                               | 2.0         | <b>DOX Current</b> |                        |                                                  | F     |                            | $\bf{0}$      |   |
|                      |                 |                         |              | 0x1602                                               | 4.0         |                    | DOX Impulse length     |                                                  | F     |                            | $\bf{0}$      |   |
|                      |                 |                         |              | 0x1603                                               | 4.0         |                    | DOX Trigger delay      |                                                  | F     |                            | $\mathbf{0}$  |   |
|                      |                 |                         |              | 0x1604                                               | 10.0        | DC Sync            |                        |                                                  | F     |                            | $\mathbf{0}$  |   |
| $\blacktriangleleft$ |                 | m.                      | Þ.           |                                                      |             |                    |                        |                                                  |       |                            |               |   |
| <b>V</b> 0x1A00      |                 | PDO Zuordnung (0x1C13): |              | PDO Inhalt (0x1A00):<br>Index                        | Size        | Offs               | Name                   |                                                  |       | Type                       | Default (hex) |   |
| 0x1A01               |                 |                         |              | 0x6000:01                                            | 0.1         |                    |                        |                                                  |       |                            |               |   |
|                      |                 |                         |              | 0x6000:02 0.1                                        |             | 0.0<br>0.1         |                        | Status Ready to activate<br>Status Output active |       | <b>BOOL</b><br><b>BOOL</b> |               |   |
|                      |                 |                         |              | ---                                                  | 0.4         | 0.2                | <u></u>                |                                                  |       |                            |               |   |
|                      |                 |                         |              | 0x6000:07 0.1                                        |             | 0.6                |                        | Status_Waming                                    |       | <b>BOOL</b>                |               |   |
|                      |                 |                         |              | 0x6000:08                                            | 0.1         | 0.7                | Status Error           |                                                  |       | <b>BOOL</b>                |               |   |
|                      |                 |                         |              |                                                      | 0.3         | 1.0                | <u></u>                |                                                  |       |                            |               |   |
|                      |                 |                         |              | 0x6000:0C 0.1                                        |             | 1.3                |                        | Status Digital input                             |       | <b>BOOL</b>                |               |   |
| $\Box$ 0x1A02        |                 |                         |              |                                                      | 0.3         | 1.4                |                        |                                                  |       |                            |               |   |
|                      |                 |                         |              | 0x6000:10 0.1                                        |             | 1.7                |                        | Status TxPDO Toggle                              |       | <b>BOOL</b>                |               |   |
|                      |                 |                         |              |                                                      |             | 2.0                |                        |                                                  |       |                            |               |   |
| Download             |                 |                         |              | Predefined PDO Assignment: 'Standard digital output' |             |                    |                        |                                                  |       |                            |               | ▼ |
|                      | PDO Zuordnung   | PDO Konfiguration       |              | Lade PDO Info aus dem Gerät                          |             |                    |                        |                                                  |       |                            |               |   |

Abb. 147: Karteireter Prozessdaten SM3, EL2595 (default)

#### **Manuelle PDO-Zuordnung**

Zur Konfiguration der Prozessdaten markieren Sie im oberen linken Feld "Sync Manager" (siehe Abb. *Karteireiter Prozessdaten SM3, EL2595 (default)*) den gewünschten Sync Manager (editierbar sind hier SM 2 + 3). Im Feld darunter "PDO Zuordnung" können dann die diesem Sync Manager zugeordneten Prozessdaten an- oder abschaltet werden. Ein Neustart des EtherCAT-Systems oder Neuladen der Konfiguration im Config-Modus (F4) bewirkt einen Neustart der EtherCAT-Kommunikation und die Prozessdaten werden von der Klemme übertragen.

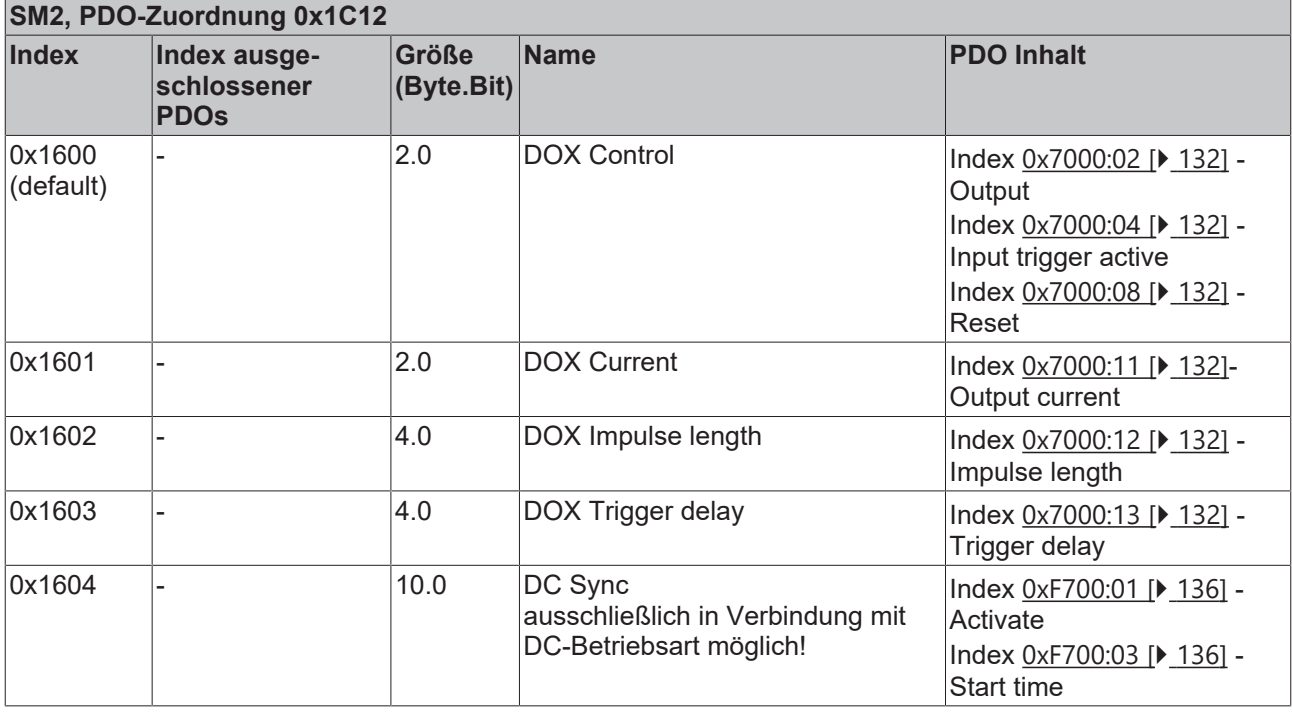

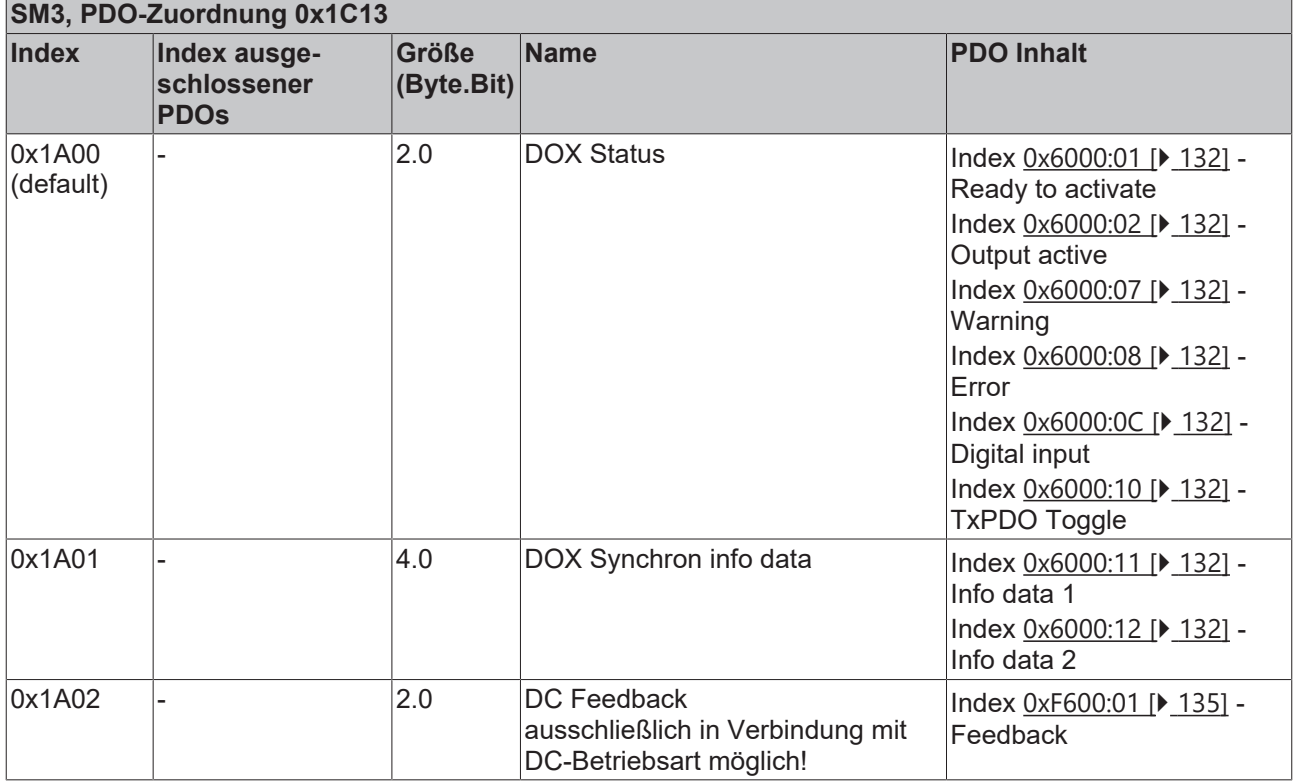

# <span id="page-125-0"></span>**5.7 Distributed Clocks Einstellungen**

# **5.7.1 Grundlagen**

Die EL2595 verfügt beim DC-Betrieb über eine Besonderheit: üblicherweise wird die DC-Einheit im ESC (EtherCAT Slave Controller) vom EtherCAT-Master verwaltet. Bei der EL2595 verwaltet jedoch der lokale Controller die Startzeit und setzt entsprechende Werte im ESC.

# EtherCAT

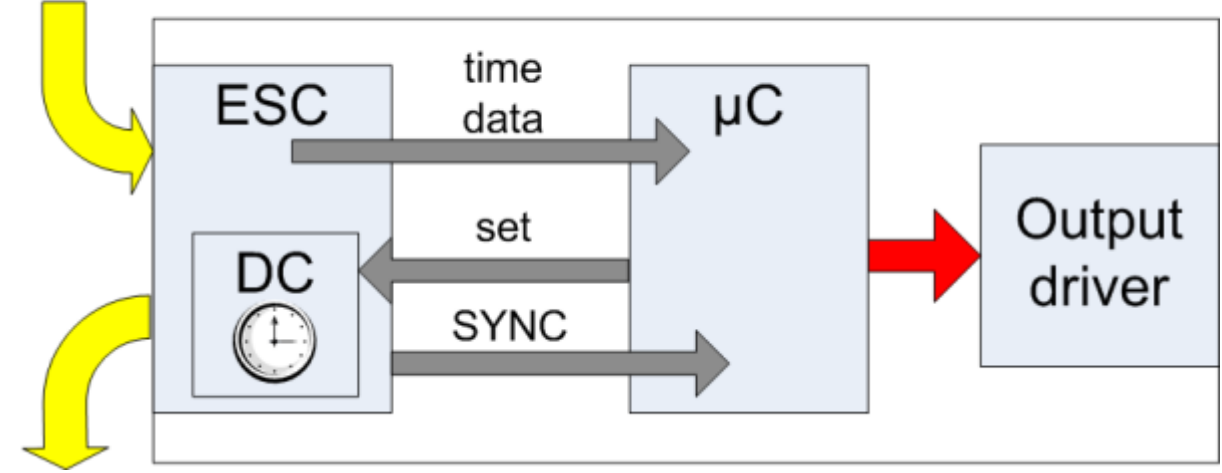

Abb. 148: EL2595 DC-Schema

Der Controller (B) erhält Zeitstempel, Aktivierung und Sollzustände als normale Prozessdaten vom ESC (A). Er parametriert den ESC auf die nächste Startzeit. Beim angesetzten Zeitpunkt teilt dies der ESC dem Controller über das SYNC-Signal mit, dieser steuert dann entsprechend die Ausgangsstufen an.

Aus diesem Grund können im TwinCAT System Manager die entsprechenden DC-Einträge trotz DC-Modus nicht verändert werden, die EL2595 kann dennoch als ReferenceClock verwendet werden.

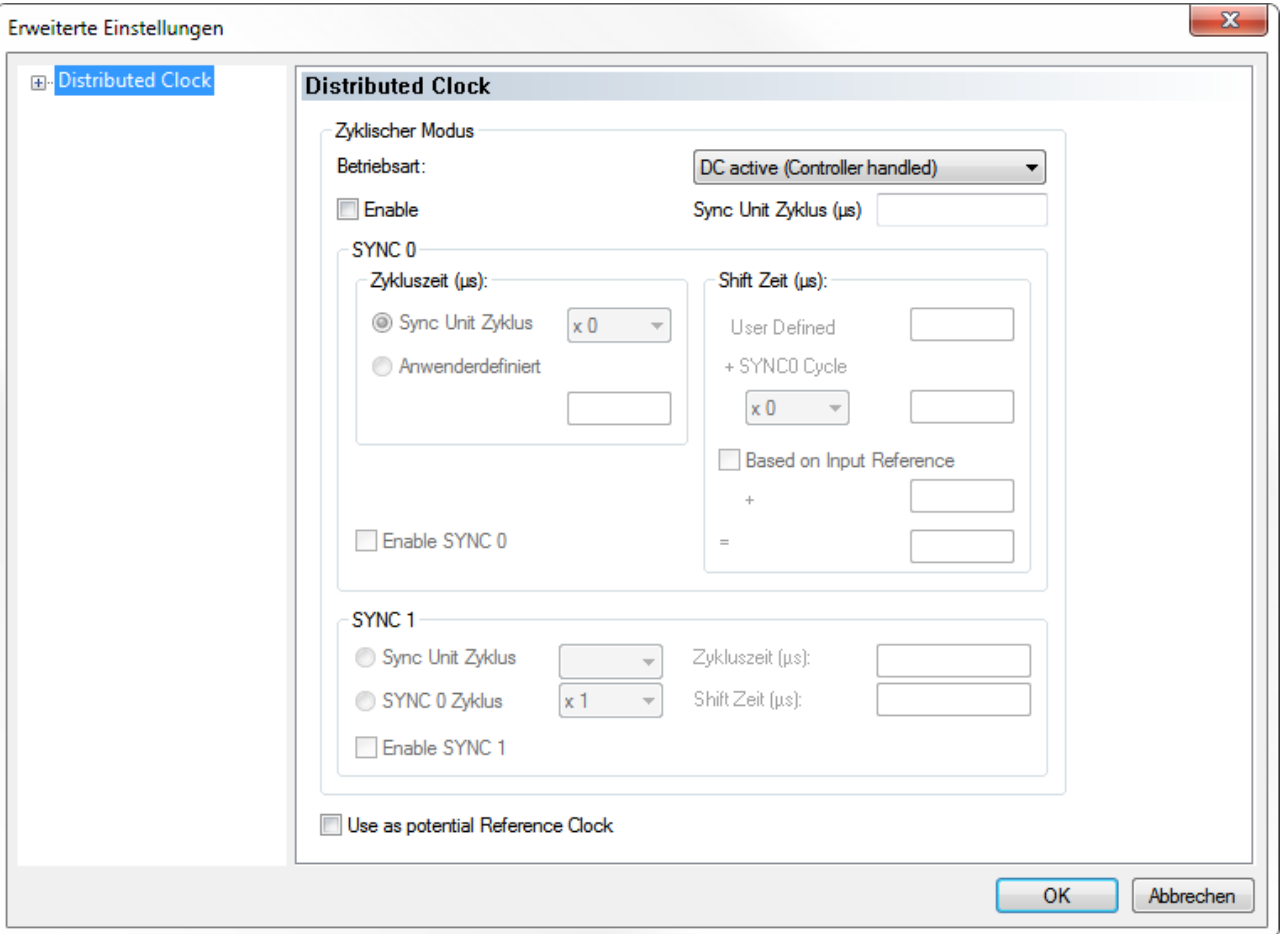

Abb. 149: EL2595 DC-Einstellungen

# **5.7.2 Ermittlung der aktuellen Distributed-Clocks-Zeit**

Wird in einem PLC-Zyklus eine aktuelle Angabe über die Distributed-Clocks-Zeit benötigt, kann diese über eine Eingangsvariable des EtherCAT Masters verlinkt werden.

#### **Funktionen für Datentypen mit 64 Bit Breite**

Zur Verarbeitung der 64 Bit Zahlen in Beckhoff TwinCAT stehen in der Library TcUtilities.lib eine Auswahl an Funktionen zur Verfügung. Hier sind längere Ausführungszeiten erforderlich als mit 32 Bit Standard-Datentypen. Ein Datentyp mit 64 Bit Breite ist in TcEthercat.lib als T\_DCTIME oder in TcUtilities.lib als T\_LARGE\_INTEGER definiert.

Der EtherCAT Master kann eine Kopie der aktuellen Distributed-Clock-Master-Clock anzeigen. Dazu ist im *Gerät EtherCAT* --> K*arteireiter EtherCAT* --> *Erweiterte Einstellungen* --> *Distributed Clocks* die Einstellung "Show DC System Time (64bit)" zu aktivieren, (Abb. *Aktivierung der Anzeige der Master-Distributed-Clock*).

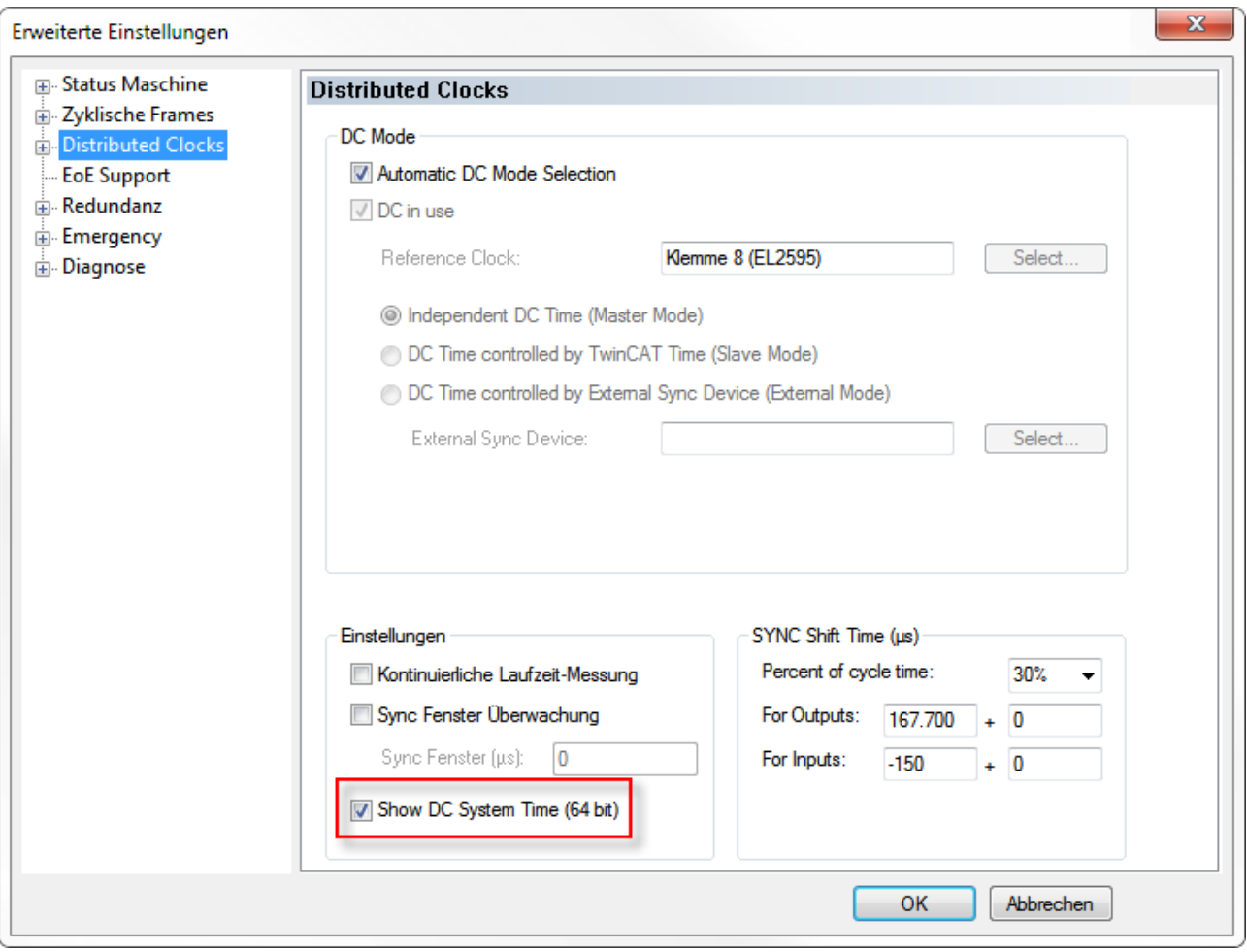

Abb. 150: Aktivierung der Anzeige der Master-Distibuted-Clock

Dadurch stellt sich das Prozessabbild des EtherCAT Masters nun dar wie in Abb. *Erweitertes Prozessabbild des EtherCAT Masters*:

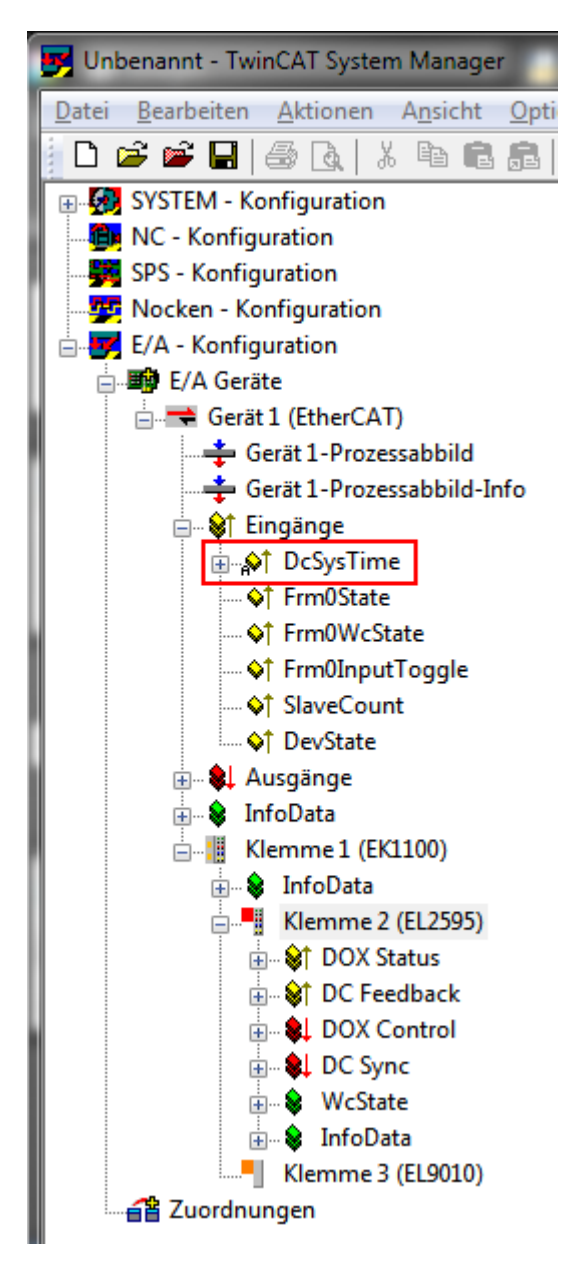

Abb. 151: Erweitertes Prozessabbild des EtherCAT Masters

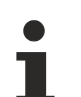

# **SYSTIME**

Der Wert DcSysTime des EtherCAT Masters ist mit Bedacht zu verwenden und soll nur als grobe Orientierung dienen, in welchem Zeitbereich (Größenordnung: 1-2 Task-Zyklen) sich das Distributed-Clocks-System gerade aufhält.

Der Grund dafür ist, dass die lokale Uhrzeit in der Klemme bereits einige µs vor dem abholenden Frame in entsprechende Puffer gelesen wird. Danach benötigt der EtherCAT-Strang einige Zeit um das Prozessdatum zum Master zu transportieren. Die Online-Anzeige im TwinCAT System Manager ist wegen des Visualisierungscharakters bestenfalls im 3stelligen Millisekundenbereich genau. Aber auch in einer PLC kann das Prozessdatum SysTime unterschiedlich veraltet sein: je nachdem wann im Programmcode die Auswertung erfolgt, ist das Prozessdatum bereits einige us/ms älter geworden. Sollen Reaktionen im EtherCAT-Strang (z. B. einer Ausgangsklemme EL2212) auf einer so eingelesenen SysTime basieren, sind 2-3 PLC-Zykluszeiten Puffer zu berücksichtigen. Deutlich zweckmäßiger ist die Verwendung einer EL2595 mit anderen EtherCAT-Slaves, die einen Zeitstempel aufgrund Umgebungseinflüssen wie z. B. die EL1252 erzeugen.

Alternativ können auch zur NC/PLC-Laufzeit Funktionen aufgerufen werden, die sofort die aktuelle DC-Zeit zurückliefern wie z. B. F\_GetCurDcTickTime. Siehe dazu die Hinweise zu den TwinCAT Zeitquellen in der EtherCAT-System-Dokumentation.

# **5.7.3 Prozessdaten**

Für den Betrieb der EL2595 ist die Aktivierung der dafür vorgesehenen [Prozessdaten \[](#page-116-0) $\blacktriangleright$  [117\]](#page-116-0) nötig.

# **5.7.4 Beispiel eines Ablaufs mit aktivierten Distributed Clocks**

Es ist folgender Ablauf bei der Anwendung der EL2595 mit aktivierten *Distributed Clocks* einzuhalten:

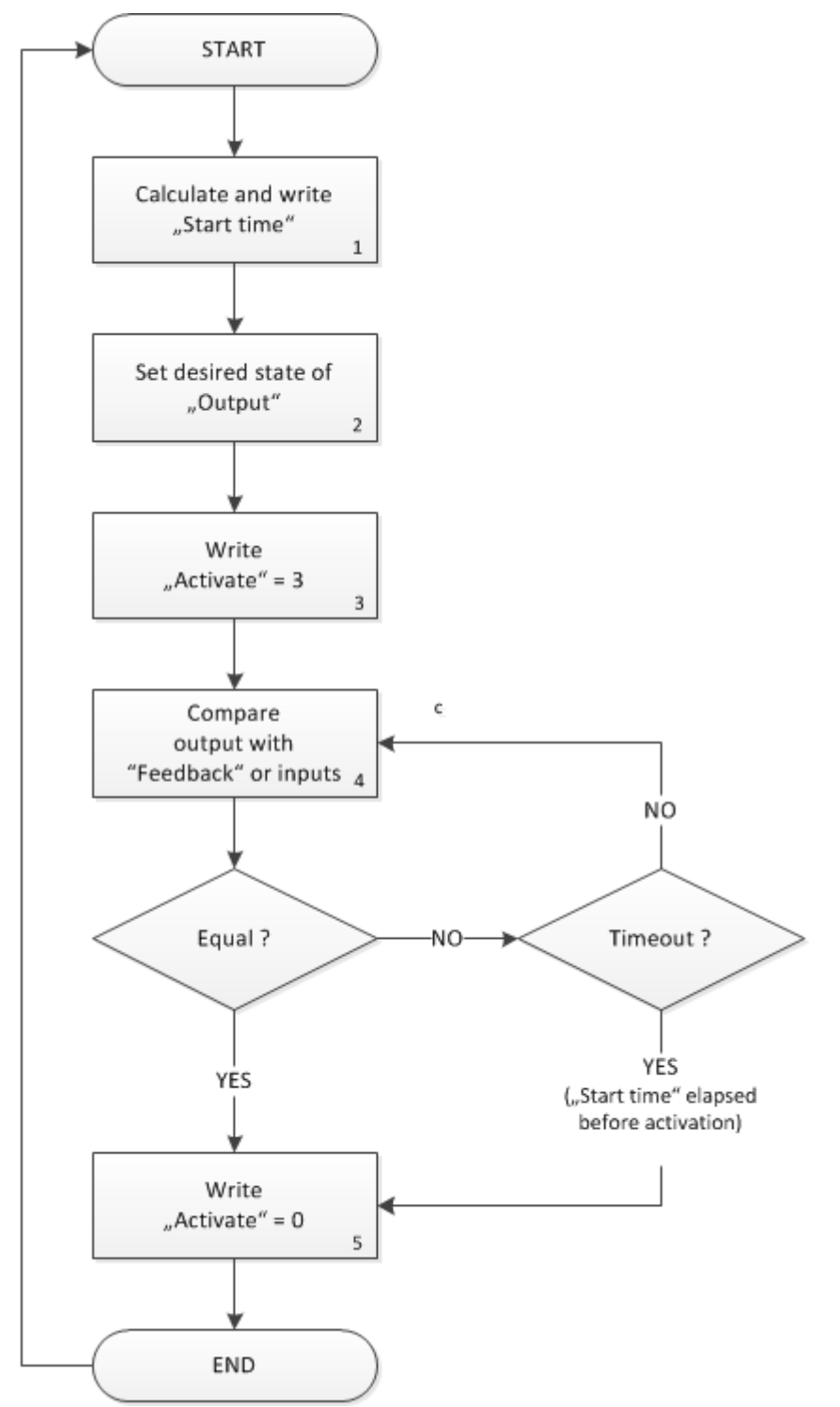

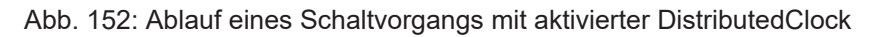

1. Berechnung des Ausgabezeitpunktes:

- Ermittlung der aktuellen Distributed Clocks Zeit im 64 Bit Format, z. B. durch die eingeschaltete DC System Time des EtherCAT-Masters
- Berechnung und Schreiben des gewünschten Ausgabezeitpunktes Start time mit 64 Bit-Operationen.
- 2. Setzen des gewünschten Ausgabezustands des digitalen Signals:
	- das Ausgangsdatum Output
	- zugleich muss Activate = 0 sein
- 3. Übertragen dieser Ausgangsdaten durch den EtherCAT-Zyklus an die EL2595
- 4. Im darauf folgenden Zyklus: Aktivierung des Ausgabezeitpunktes:
	- Activate = 3 setzen (Übergang von 0 nach 3 aktiviert die Startzeit)
- 5. Die EL2595 wartet nun wie o.a. bis der Startzeitpunkt eintritt und gibt dann die Ausgangsdaten an die Leistungsstufe aus
	- bis zum Eintritt des Schaltereignisses müssen Activate und das Ausgangsbit Output dem Zielzustand entsprechend gehalten werden
	- bei Spannungsverlust oder Abschaltung der Klemme geht der Startzeitpunkt verloren und muss von der Steuerung neu gesetzt werden
- 6. Optional: Vergleich der Eingangs- mit den Ausgangsdaten:
	- Feedback-Byte mit dem gewünschten Ausgangsbild vergleichen, um den Schaltvorgang zu registrieren
	- ggf. kontrollieren, ob die Startzeit schon abgelaufen ist, falls das Schreiben der Startzeit zu zeitkritisch geschehen ist
- 7. Deaktivieren der Startzeit:
	- Activate = 0 setzen, zur Vorbereitung der folgenden Aktivierungsphase

Je EtherCAT-Zyklus kann nur ein Schaltereignis definiert werden.

Es ist zulässig, das Schreiben der Ausgangsdaten Soll-Ausgangszustände, Startzeit und Activate = 0 im gleichen EtherCAT-Zyklus durchzuführen.

# **5.8 Objektbeschreibung und Parametrierung**

## **EtherCAT XML Device Description**

Die Darstellung entspricht der Anzeige der CoE-Objekte aus der EtherCAT [XML](https://www.beckhoff.de/german/download/elconfg.htm?id=1983920606140) Device Description. Es wird empfohlen, die entsprechende aktuellste XML-Datei im Download-Bereich auf der [Beckhoff-](https://www.beckhoff.de/german/download/elconfg.htm)[Website](https://www.beckhoff.de/german/download/elconfg.htm) herunterzuladen und entsprechend der Installationsanweisungen zu installieren.

**Parametrierung über das CoE-Verzeichnis (CAN over EtherCAT)**

Die Parametrierung des EtherCAT Gerätes wird über den [CoE-Online Reiter \[](#page-90-0)▶ [91\]](#page-90-0) (mit Doppelklick auf das entsprechende Objekt) bzw. über den [Prozessdatenreiter \[](#page-87-0) $\triangleright$  [88\]](#page-87-0) (Zuordnung der PDOs) vorgenommen. Beachten Sie bei Verwendung/Manipulation der CoE-Parameter die allgemeinen [CoE-](#page-18-0)[Hinweise \[](#page-18-0) $\blacktriangleright$  [19\]](#page-18-0):

- StartUp-Liste führen für den Austauschfall
- Unterscheidung zwischen Online/Offline Dictionary, Vorhandensein aktueller XML-Beschreibung
- "CoE-Reload" zum Zurücksetzen der Veränderungen

# **5.8.1 Profilspezifische Objekte**

#### <span id="page-131-1"></span>**Index 6000 DOX Inputs Ch.1**

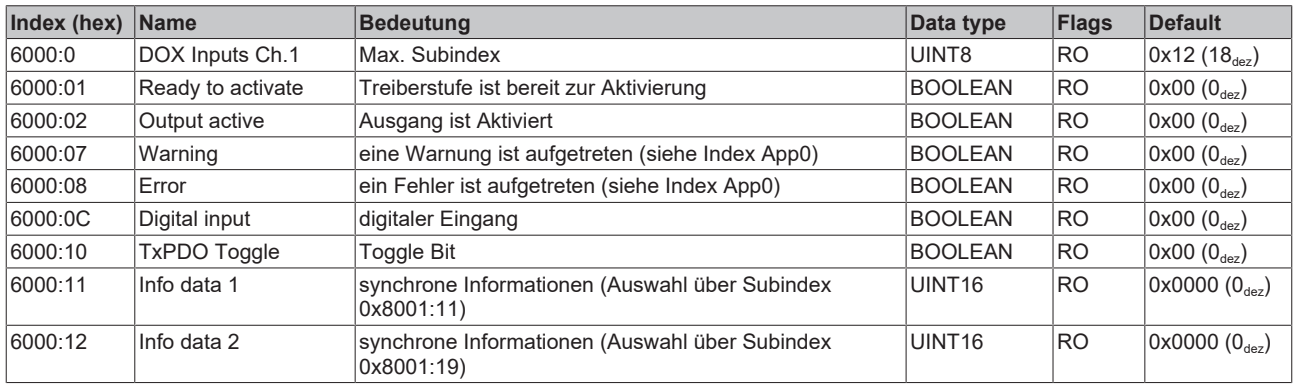

#### <span id="page-131-0"></span>**Index 7000 DOX Outputs Ch.1**

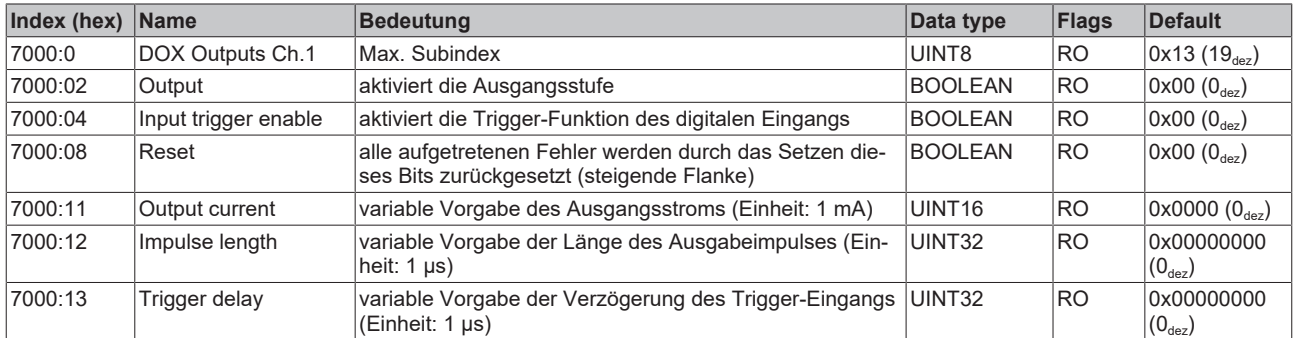

# <span id="page-132-0"></span>**Index 8000 DOX Settings Ch.1**

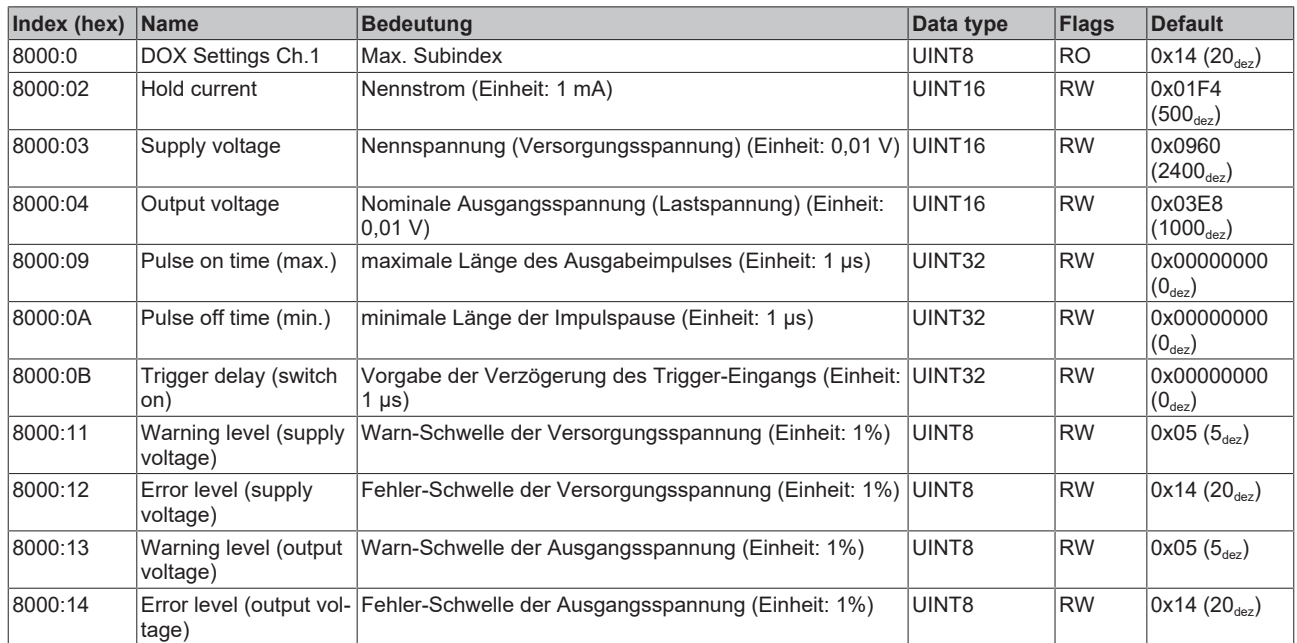

# <span id="page-132-1"></span>**Index 8001 DOX Controller Settings Ch.1**

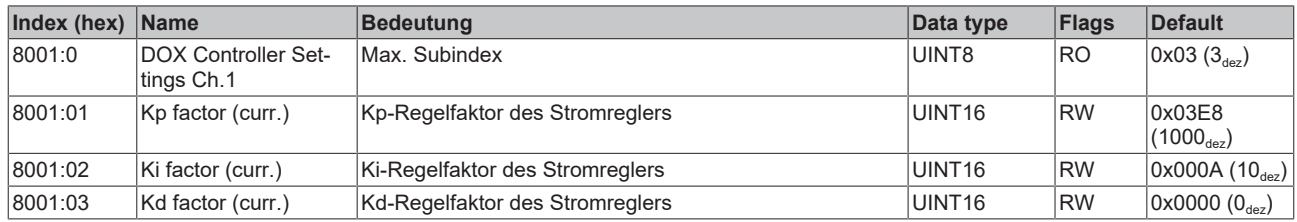

# <span id="page-133-0"></span>**Index 8002 DOX Features Ch.1**

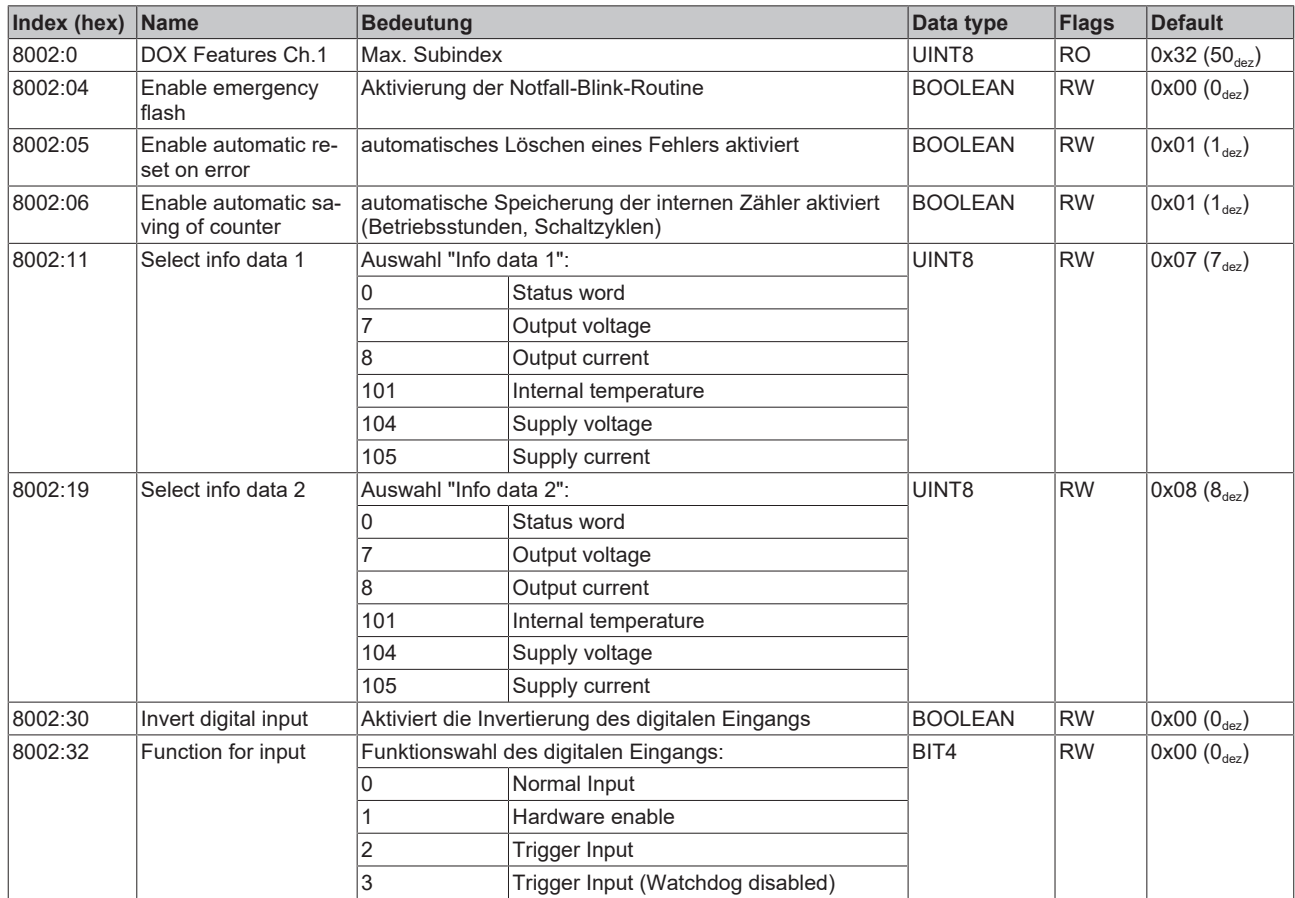

# **Index 8003 DOX Flash timing Ch.1**

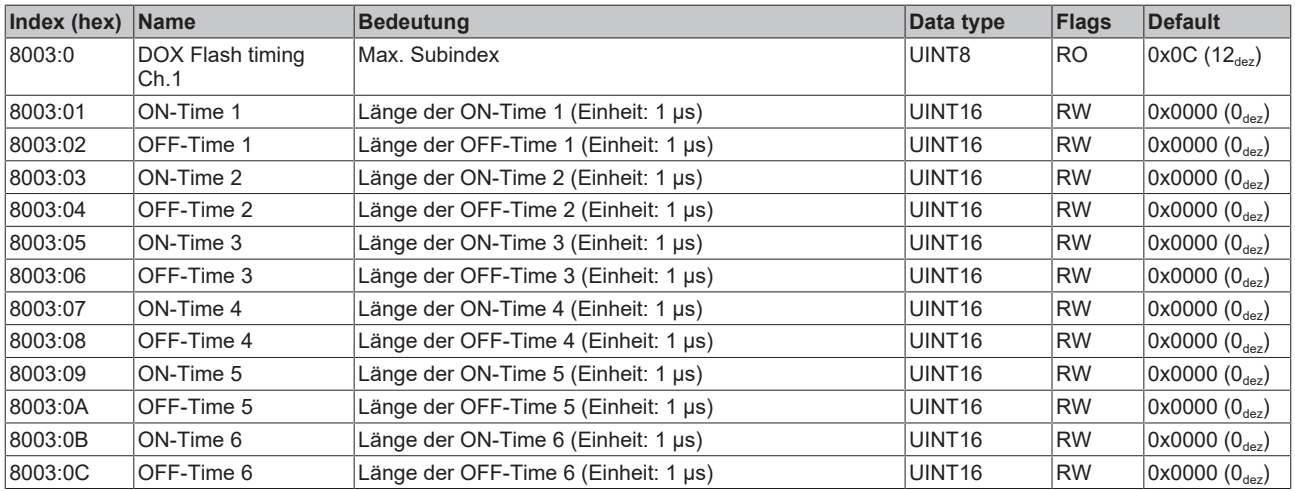

#### **Index 800F DOX Vendor data**

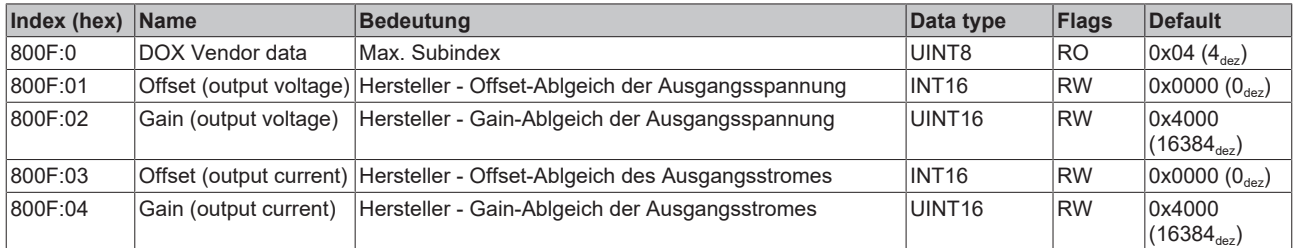

# <span id="page-134-0"></span>**Index 9000 DOX Info data Ch.1**

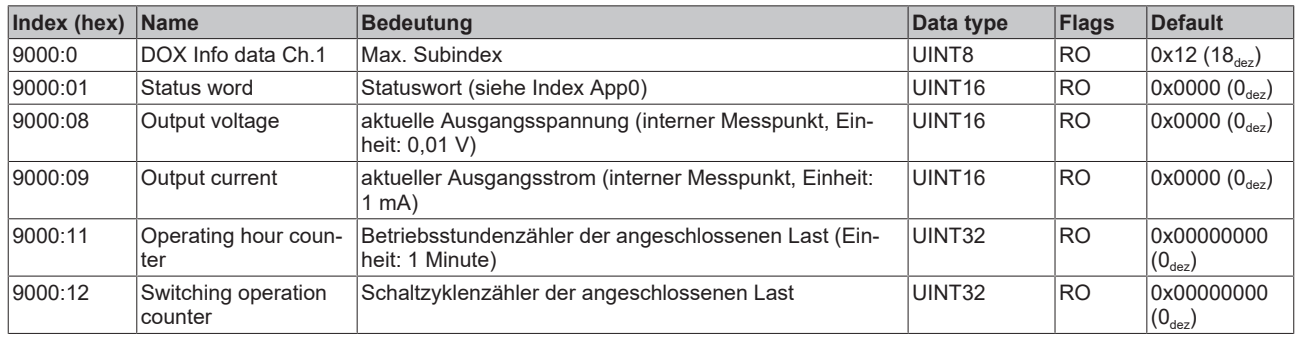

# **Index A000 DOX Diag data Ch.1**

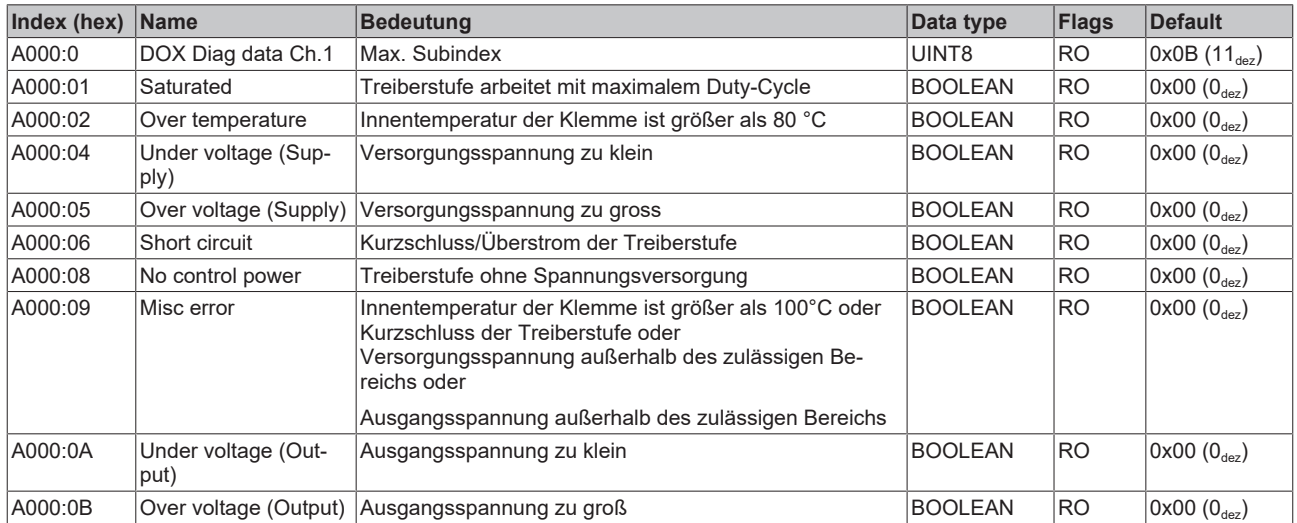

#### **Index F000 Modular device profile**

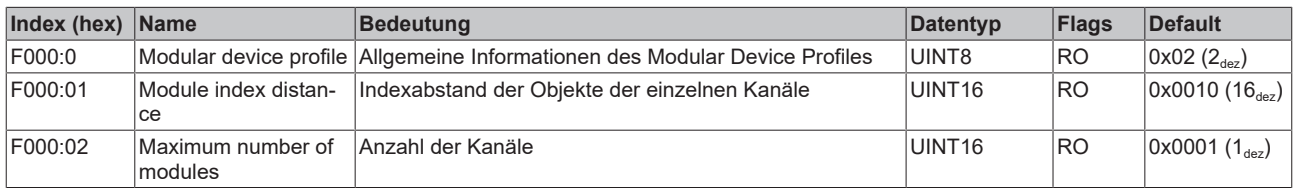

### **Index F008 Code word**

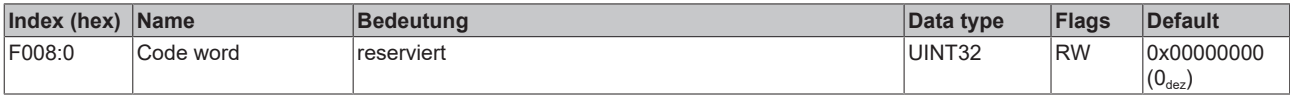

#### **Index F010 Module list**

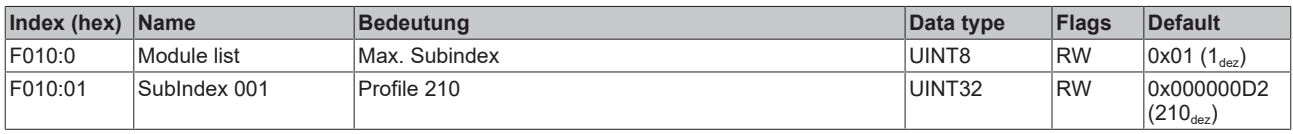

# <span id="page-134-1"></span>**Index F600 DC Inputs**

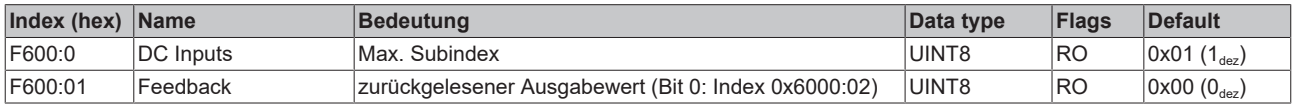

# <span id="page-135-0"></span>**Index F700 DC Outputs**

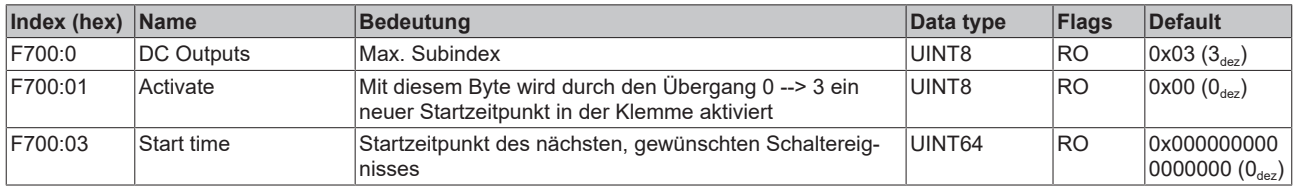

# **Index F80F DOX Vendor data**

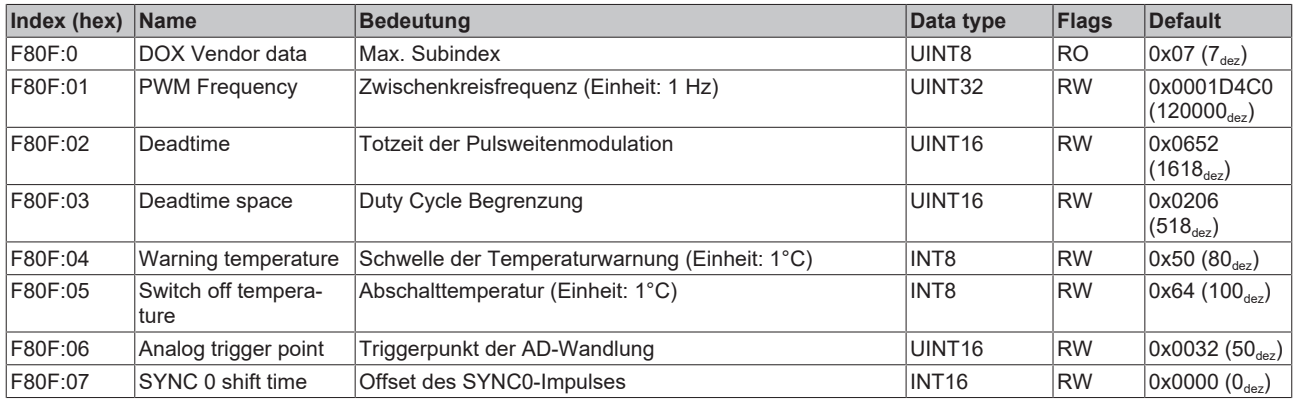

## **Index F900 DOX Info data**

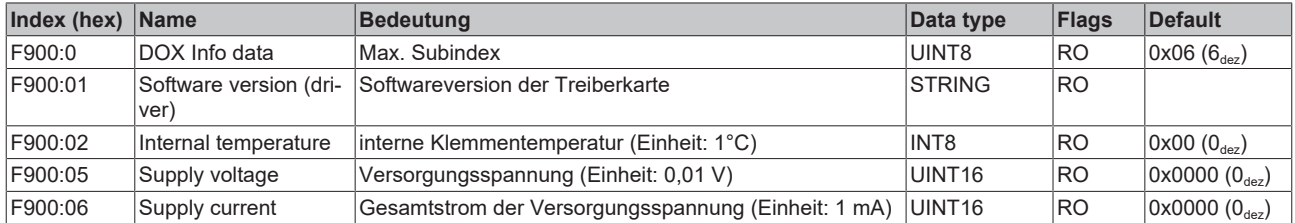

# <span id="page-136-0"></span>**Index FB00 DOX Command**

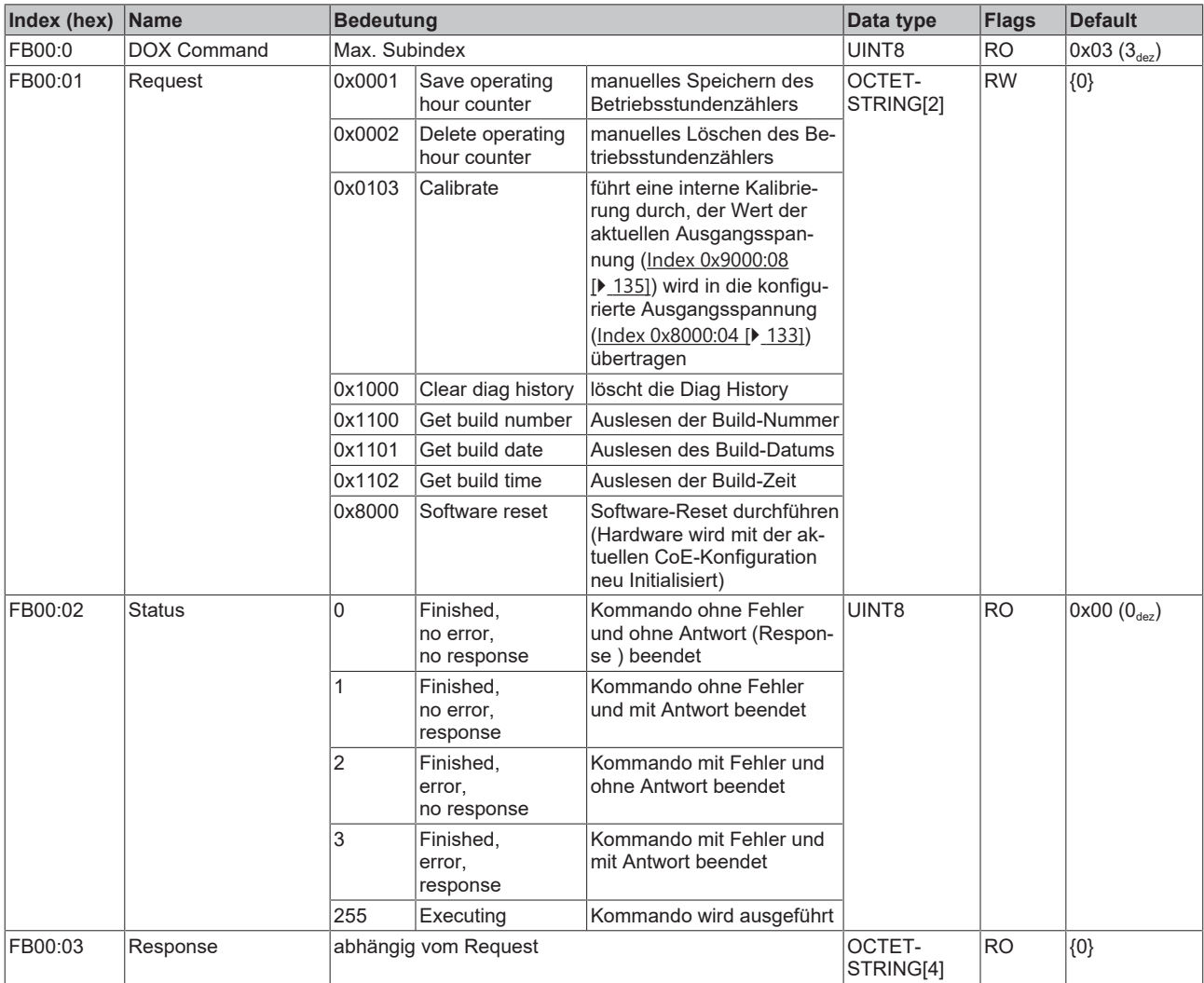

# **5.8.2 Standardobjekte**

# **Index 1000 Device type**

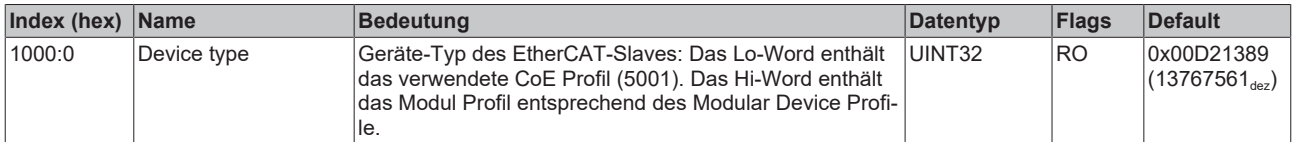

# **Index 1008 Device name**

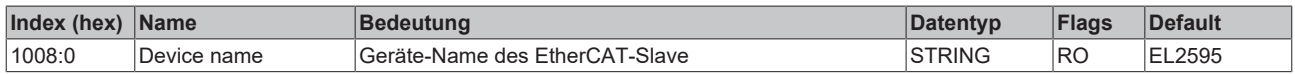

# **Index 1009 Hardware version**

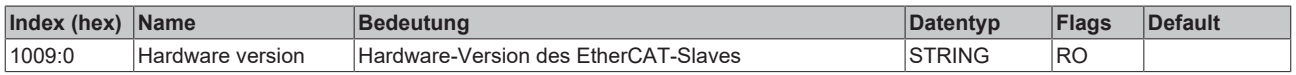

# **Index 100A Software version**

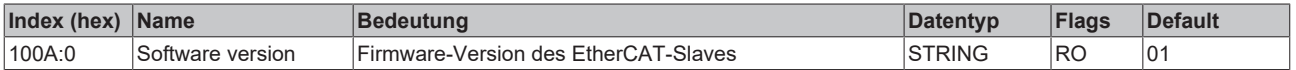

# **Index 1011 Restore default parameters**

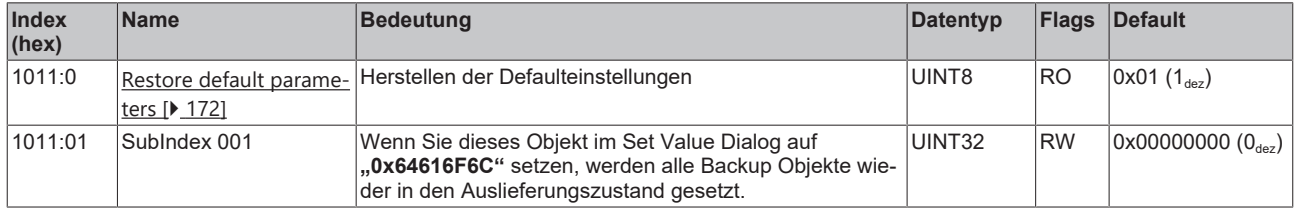

# **Index 1018 Identity**

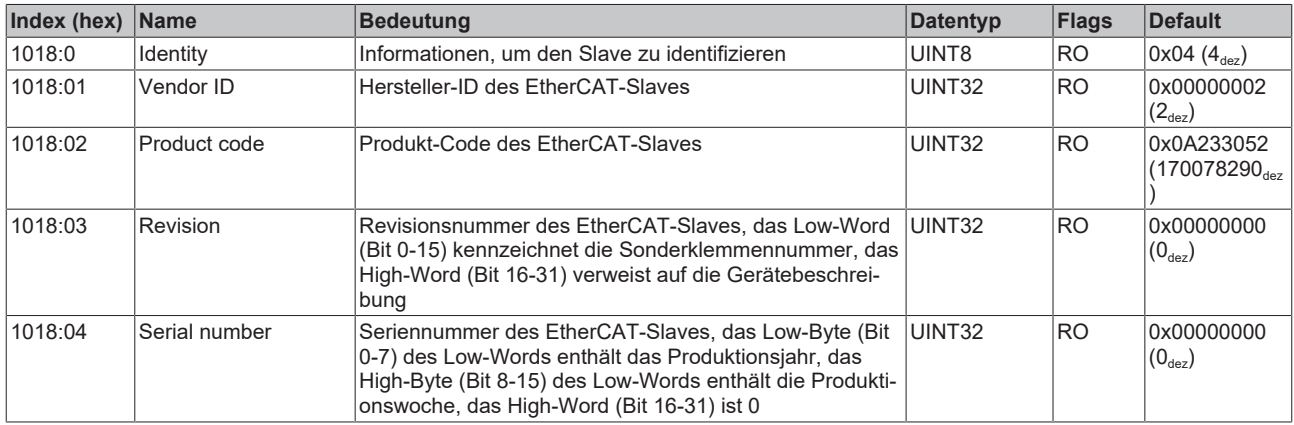

# **Index 10F0 Backup parameter handling**

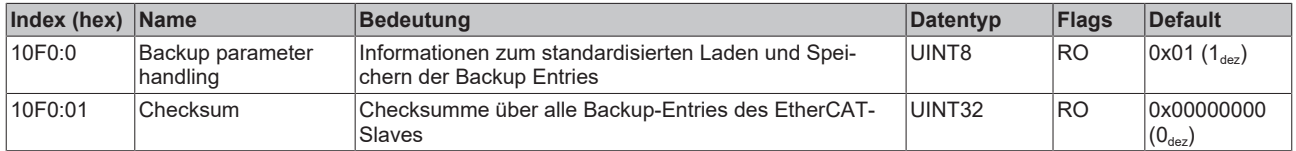

# **Index 10F3 Diagnosis History**

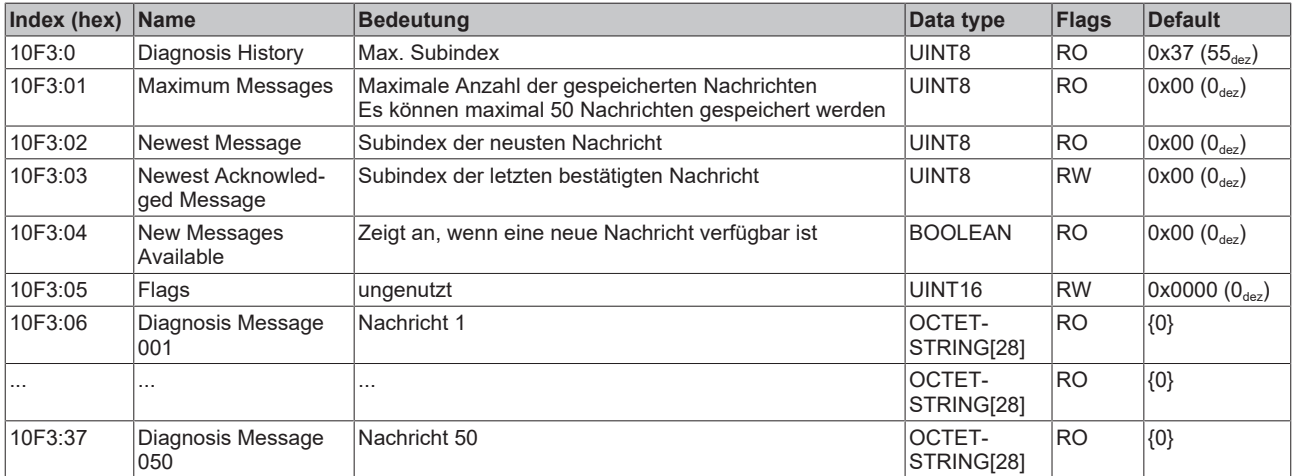

### **Index 10F8 Actual Time Stamp**

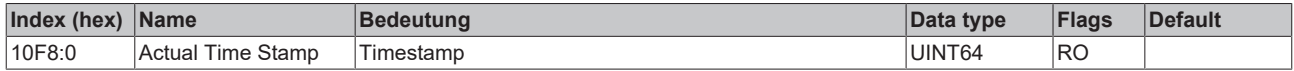

### **Index 1600 DOX RxPDO-Map Control**

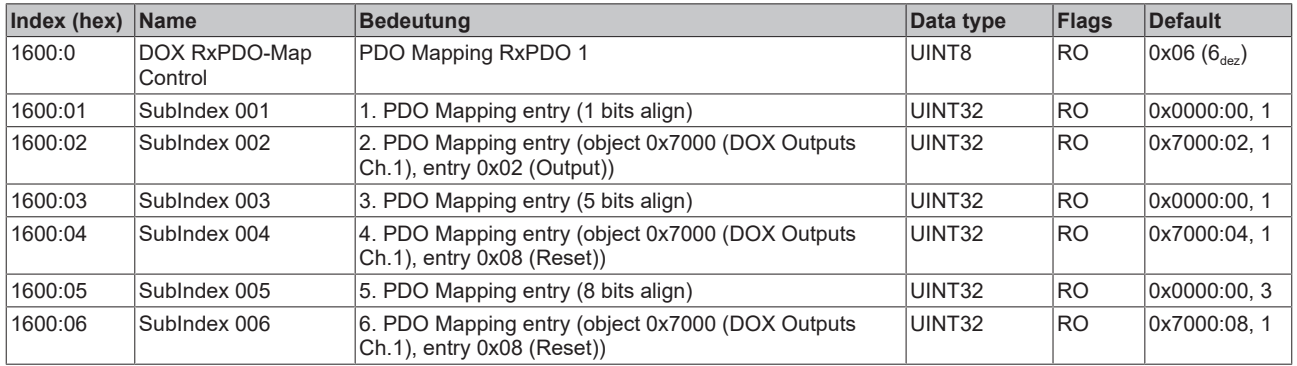

## **Index 1601 DOX RxPDO-Map Current**

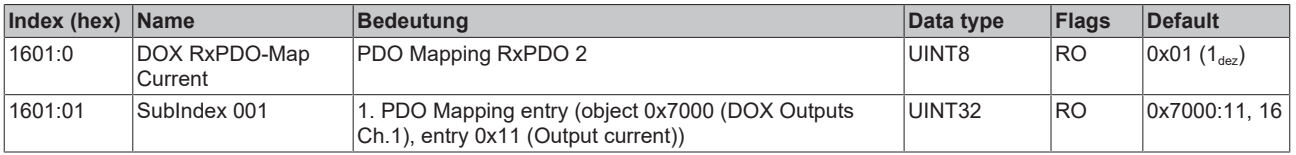

#### **Index 1602 DOX RxPDO-Map Impulse length**

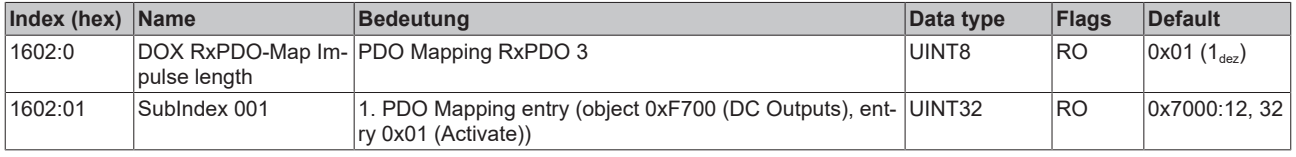

#### **Index 1603 DOX RxPDO-Map Trigger delay**

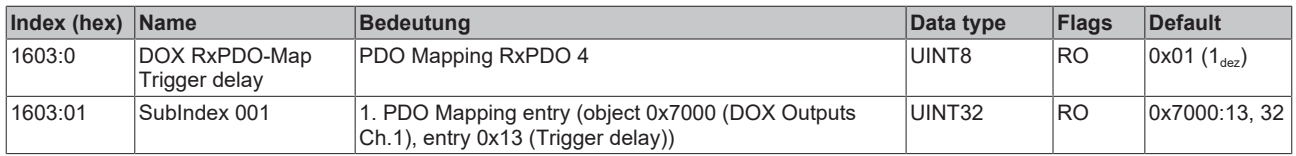

#### **Index 1604 DC RxPDO-Map Sync**

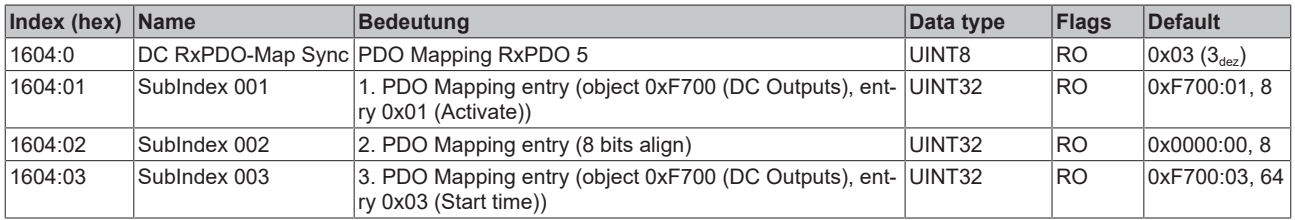

# **Index 1A00 DOX TxPDO-Map Status**

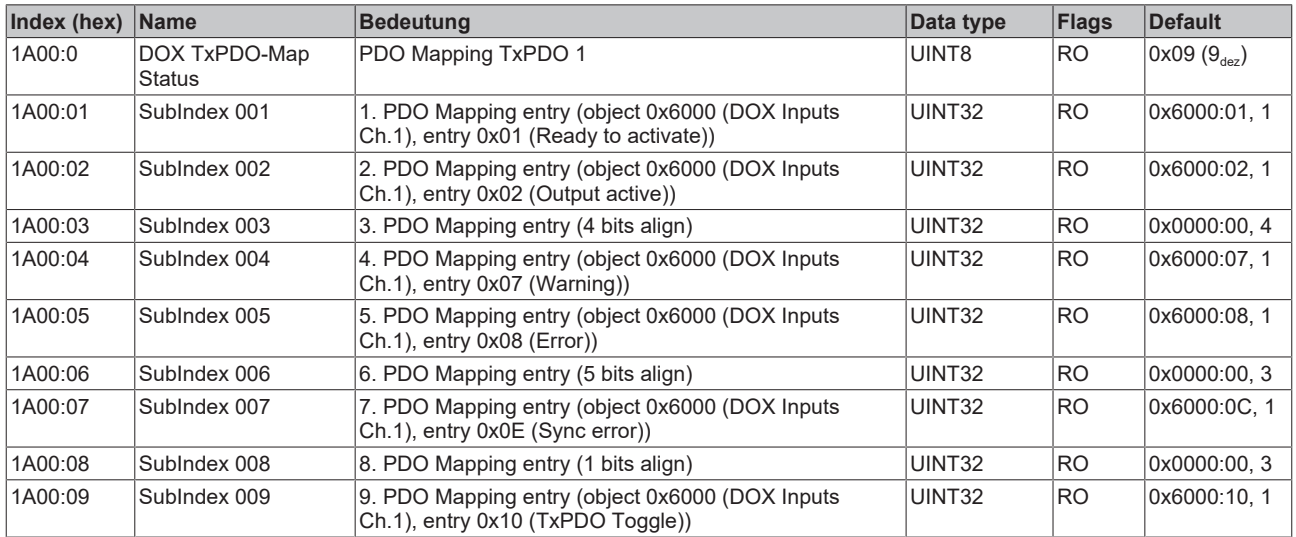

# **Index 1A01 DOX TxPDO-Map Synchron info data**

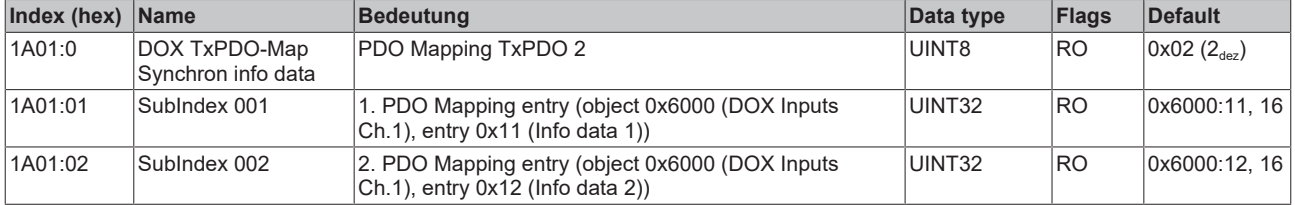

# **Index 1A02 DC TxPDO-Map Feedback**

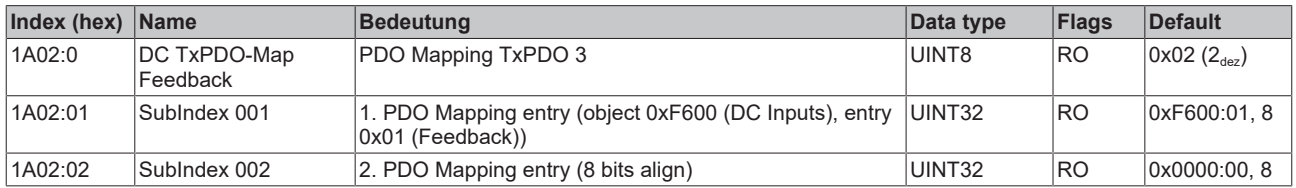

# **Index 1C00 Sync manager type**

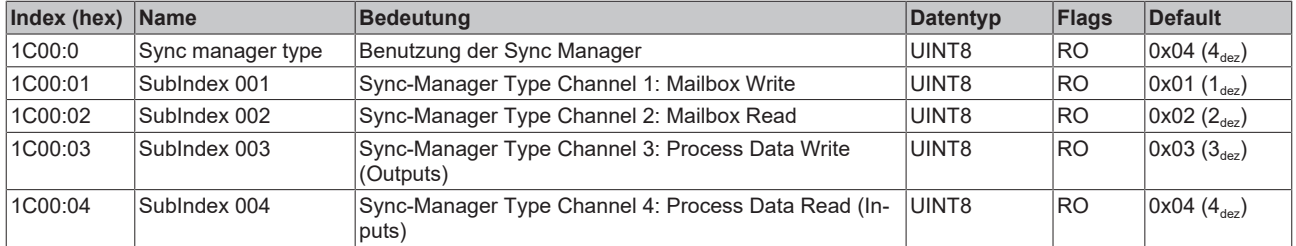

### **Index 1C12 RxPDO assign**

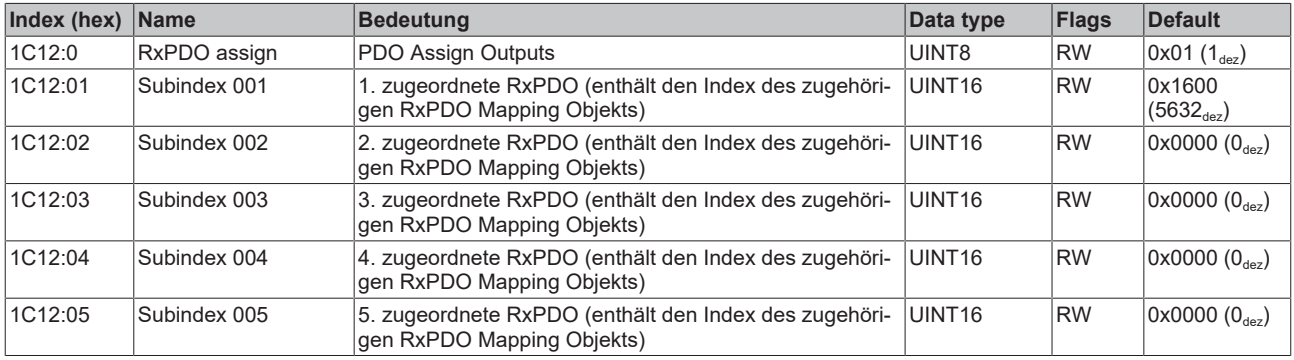

# **Index 1C13 TxPDO assign**

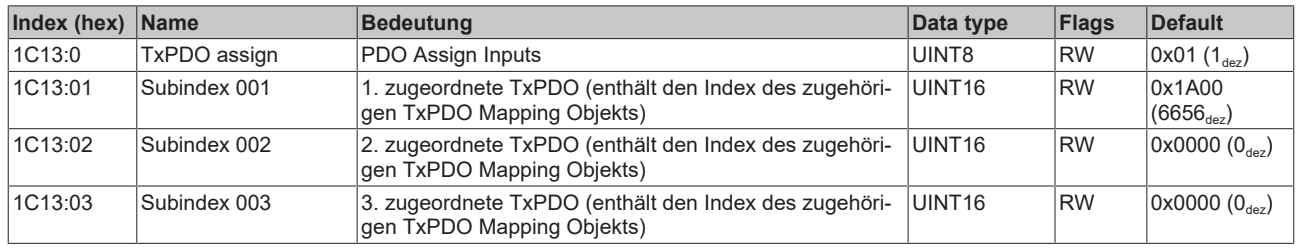

# <span id="page-140-0"></span>**Index 1C32 SM output parameter**

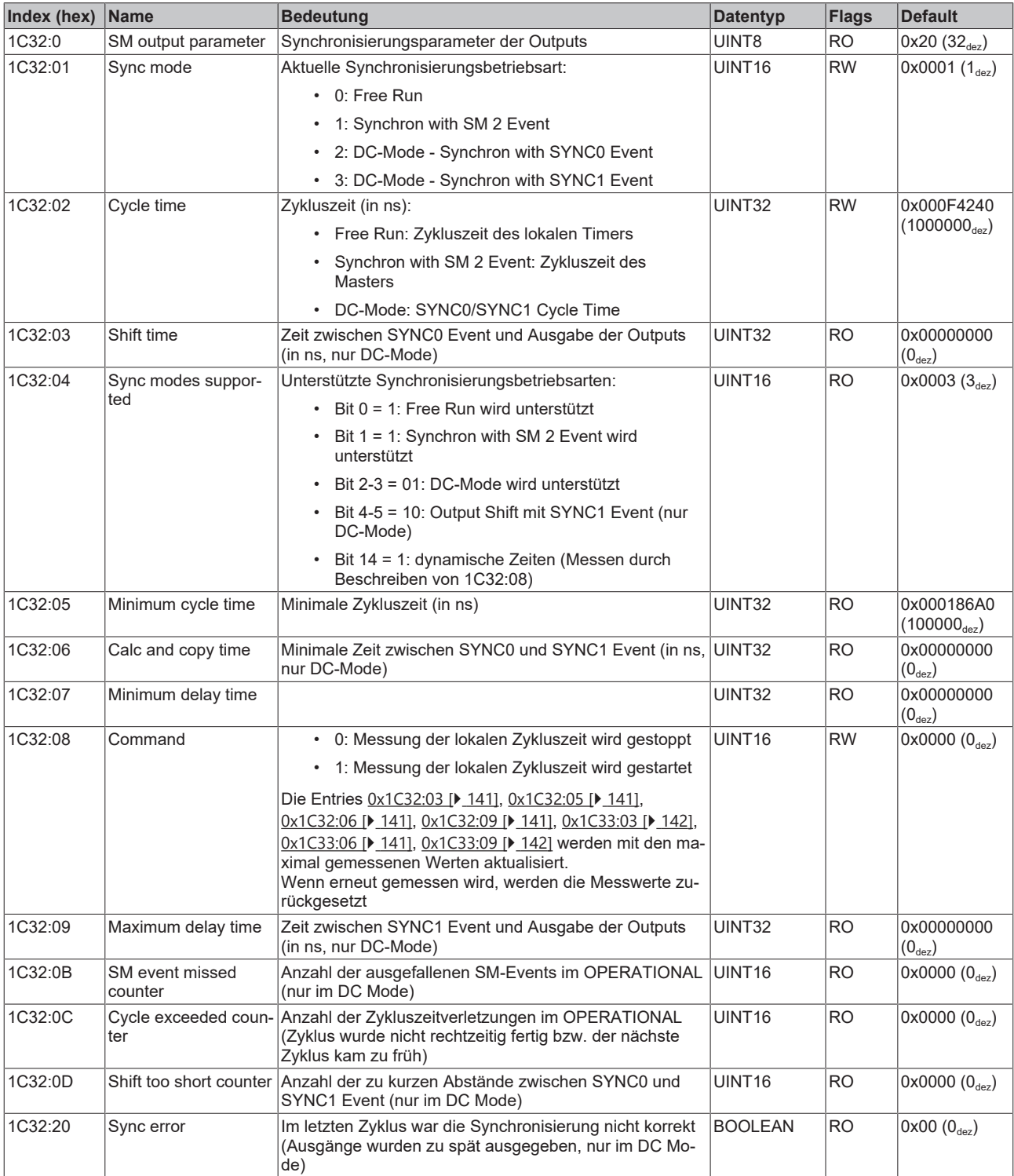

# <span id="page-141-0"></span>**Index 1C33 SM input parameter**

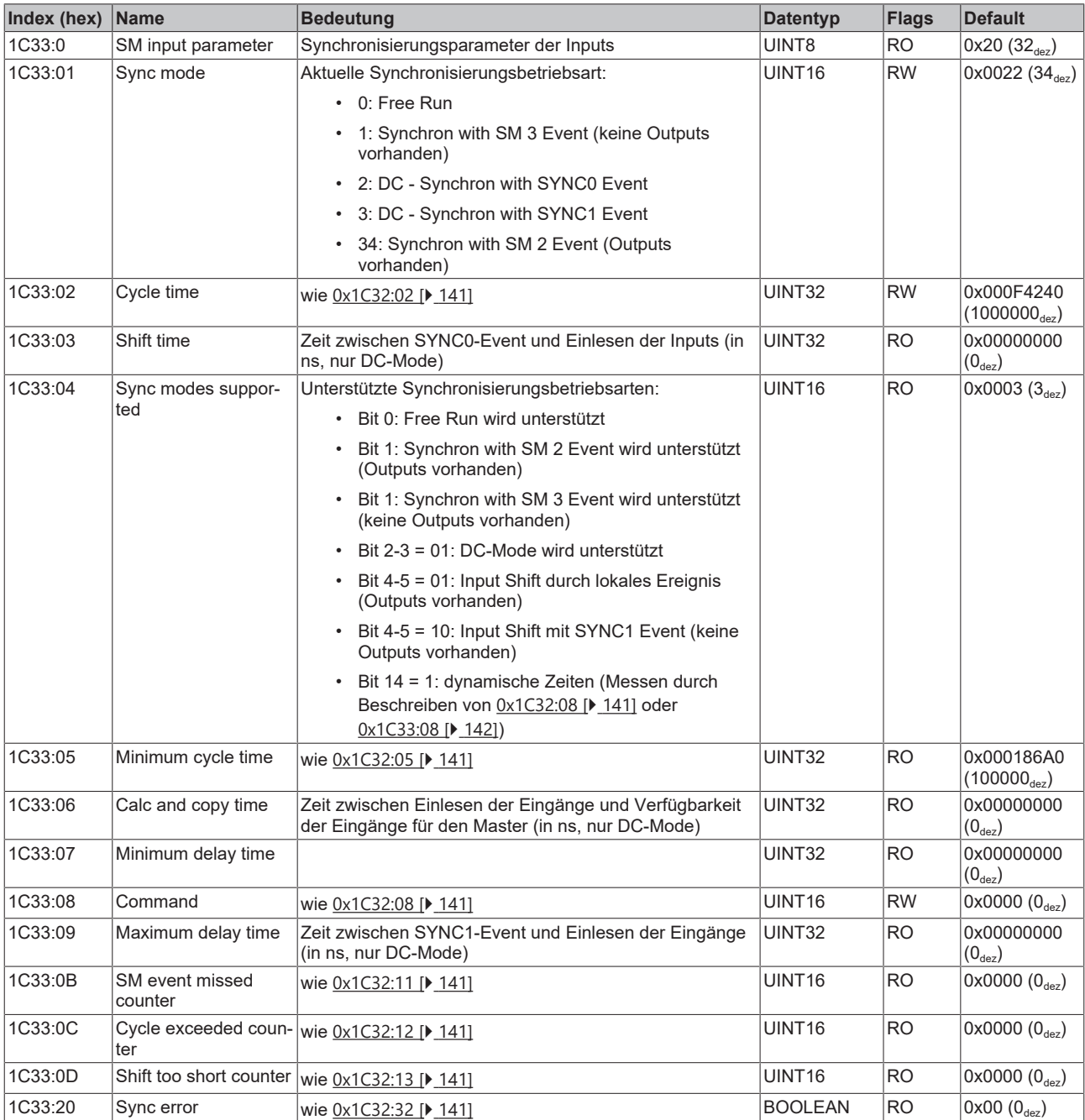

# **5.9 CoE-Daten**

#### **Konfiguration der Klemme über das CoE**

Bevor die Aktoren in Betrieb genommen werden, muss die Klemme über das CoE konfiguriert werden.

| <b>Index</b> | Name                               | Flags     | Wert               | Einheit          |
|--------------|------------------------------------|-----------|--------------------|------------------|
| $= 8000:0$   | DOX Settings Ch.1                  | <b>RW</b> | > 20 <             |                  |
| 8000:02      | Hold current                       | <b>RW</b> | 0x01F4 (500)       | mA               |
| 8000:03      | Supply voltage                     | RW        | 0x0960 (2400)      | 0.01V            |
| 8000:04      | Output voltage                     | <b>RW</b> | 0x03E8 (1000)      | 0,01V            |
| 8000:09      | Pulse on time (max.)               | <b>RW</b> | 0x00000000 (0)     | μs               |
|              | 8000:0A Pulse off time (min.)      | <b>RW</b> | 0x00000000 (0)     | <b>LIS</b>       |
| 8000:0B      | Trigger delay (switch on)          | <b>RW</b> | 0x00000000 (0)     | μs               |
| 8000:11      | Waming level (supply voltage)      | <b>RW</b> | 0x05(5)            | Y.               |
| 8000:12      | Error level (supply voltage)       | <b>RW</b> | 0x14(20)           | Ÿ.               |
| 8000:13      | Waming level (output voltage)      | <b>RW</b> | 0x05(5)            | $\gamma_{\circ}$ |
| 8000:14      | Error level (output voltage)       | <b>RW</b> | 0x14(20)           | Ÿ.               |
| ⊟…8001:0     | DOX Controller Settings Ch.1       | <b>RW</b> | > 3 <              |                  |
| 8001:01      | Kp factor (curr.)                  | <b>RW</b> | 0x03E8 (1000)      |                  |
|              | 8001:02 Ki factor (curr.)          | <b>RW</b> | 0x000A (10)        |                  |
| 8001:03      | Kd factor (curr.)                  | <b>RW</b> | 0x0000 (0)         |                  |
| $= 8002:0$   | DOX Features Ch.1                  | <b>RW</b> | > 50 <             |                  |
| 8002:04      | Enable emergency flash             | <b>RW</b> | <b>FALSE</b>       |                  |
| 8002:05      | Enable automatic reset on error    | <b>RW</b> | <b>TRUE</b>        |                  |
| 8002:06      | Enable automatic saving of counter | <b>RW</b> | <b>TRUE</b>        |                  |
| 8002:11      | Select info data 1                 | <b>RW</b> | Output voltage (7) |                  |
| 8002:19      | Select info data 2                 | <b>RW</b> | Output current (8) |                  |
| 8002:30      | Invert digital input               | <b>RW</b> | <b>FALSE</b>       |                  |
| 8002:32      | Function for input                 | <b>RW</b> | Normal Input (0)   |                  |
| □ 8003:0     | DOX Flash timing Ch.1              | <b>RW</b> | > 12 <             |                  |
| 8003:01      | ON-Time 1                          | <b>RW</b> | 0x0000 (0)         | ms               |
| 8003:02      | OFF-Time 1                         | <b>RW</b> | 0x0000 (0)         | ms               |
| 8003:03      | ON-Time 2                          | <b>RW</b> | 0x0000 (0)         | ms               |
| 8003:04      | OFF-Time 2                         | <b>RW</b> | 0x0000(0)          | ms               |
| 8003:05      | ON-Time 3                          | <b>RW</b> | 0x0000(0)          | ms               |
| 8003:06      | OFF-Time 3                         | <b>RW</b> | 0x0000 (0)         | ms               |
| 8003:07      | ON-Time 4                          | <b>RW</b> | 0x0000(0)          | ms               |
| 8003:08      | OFF-Time 4                         | RW        | 0x0000(0)          | ms               |
| 8003:09      | ON-Time 5                          | <b>RW</b> | 0x0000(0)          | ms               |
| 8003:0A      | OFF-Time 5                         | <b>RW</b> | 0x0000(0)          | ms               |
| 8003:0B      | ON-Time 6                          | <b>RW</b> | 0x0000(0)          | ms               |
| 8003:0C      | OFF-Time 6                         | <b>RW</b> | 0x0000 (0)         | ms               |

Abb. 153: CoE-Konfigurationsdaten

#### <span id="page-142-0"></span>**DOX Settings**

Für eine gut funktionierende und schnelle Stromregelung muss die zu erwartende "**Output voltage**" ([Index](#page-132-0) [0x8000:04 \[](#page-132-0)[}](#page-132-0) [133\]](#page-132-0)) genau eingestellt werden. Dieser Wert wird als Initialwert der Regelung verwendet. Das bedeutet, je besser die Ausgangsspannung eingestellt ist, desto weniger muss der Stromregler nachregeln und desto kleiner ist der Spannungshub bei den ersten Ausgangsimpulsen. Dieser Initialwert wird immer dann verwendet, wenn die Steuerung von INIT nach OP, bzw. wenn die Klemme von einem Fehler- in den Normal-Zustand wechselt.

Die Treiberstufe hat die Möglichkeit im Buck- oder im Boost-Mode zu arbeiten. Ist die "Output voltage" kleiner als die "**Supply voltage**" ist der Buck-Mode aktiv. Im anderen Fall wird der Boost-Mode verwendet. Zwischen diesen Betriebsarten gibt es einen Hysterese-Bereich. Das bedeutet, dass die Regelung in dem Bereich von ca. +/- 1 V um die Versorgungsspannung herum nicht in die andere Betriebsart wechselt. Dadurch wird ein Pulsen der Ausgangsspannung verhindert.

Das hat zur Folge, dass bei der Auslegung der Versorgungsspannung der Arbeitspunkt der angeschlossenen Last beachtet werden muss. Vom Anwender ist festzulegen, welche Nennspannung die Last bei gewünschtem Betriebstrom - "**Hold current**" benötigt wird.

Beispiel: Hold current = 500 mA, Output voltage = 27 V -> Die Versorgungsspannung darf nicht im Bereich von 26 V bis 28 V liegen

"**Pulse on time**" und "**Pulse off time**" sind zum Schutz der angeschlossenen Last gedacht. Hier wird zum einen mit "Pulse on time" die maximale Zeit des Ausgangsimpulses eingestellt, mit der die Last bei gegebenem "Hold current" betrieben werden darf, ohne zerstört zu werden. Zum anderen wird mit "Pulse off time" die minimale Ausschaltzeit konfiguriert, um im Überlastbetrieb eine mittlere Verlustleistung einzustellen, damit die Last thermisch nicht zerstört wird.

Mit "**Trigger delay**" wird die Verzögerungszeit des digitalen Eingangs parametriert.

Die "**Warning-Level**" und "**Error-Level**" bieten die Möglichkeit der Versorgungsspannung- und Ausgangsspannung-Überwachung. Die hier eingestellten Schwellen werden prozentual von den konfigurierten Werten subtrahiert bzw. addiert.

Beispiel: Output voltage = 10 V, Warning level = +/- 5%, Error level = +/- 20% -> Warnung bei Uo < 9,5 V; Uo > 10,5 V bzw. Fehler bei Uo < 8 V; Uo > 12 V

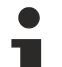

#### **Einstellung der Schwellwerte bei der Inbetriebnahme**

Sollte der Ausgang durch einen Über- bzw. Unterspannungsfehler bei der Inbetriebnahme des Öfteren deaktiviert werden, kann es daran liegen, dass die Ausgangsspannung nicht richtig konfiguriert worden ist. In diesem Fall kann man die Fehlerschwelle etwas höher stellen und die ausgeregelte Spannung im Index [0x9000:08 \[](#page-134-0)[}](#page-134-0) [135\]](#page-134-0) auslesen und ggf. Index [0x8000:04 \[](#page-132-0)[}](#page-132-0) [133\]](#page-132-0) dementsprechend anpassen.

#### **DOX Controller Settings**

Mit diesem Objekt wird der Stromregler konfiguriert.

# **Regelfaktoren**

Die Regelfaktoren (Kp, Ki, Kd: Index [0x8001:01 \[](#page-132-1)▶ [133\]](#page-132-1); [0x8001:02 \[](#page-132-1)▶ 133]; [0x8001:03 \[](#page-132-1)▶ 133]) sollten im Normalfall nicht verändert werden, da die Standardeinstellung für die meisten Anwendungen ausreichend ist.

#### <span id="page-143-0"></span>**DOX Features**

"**Enable emergency flash**" aktiviert die Ausgabe einer Signalfolge im Fall, dass der Watchdog (Verlust der Kommunikation) der Klemme ausgelöst wird. Die Zeiten werden mit Objekt "DOX Flash timing" parametriert.

Im Fehlerfall ist es nicht zwingend notwendig, diesen manuell mit dem Bit "Reset" in den PDO-Eingangsdaten zu quittieren. Durch die Aktivierung von "**Enable automatic reset on error**" wird ein anstehender Fehler automatisch mit dem Zurücksetzen von "Output" gelöscht.

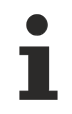

#### **Automatisches Löschen des Fehlers**

Vor dem Zurücksetzen von "Output" muss eine Diagnose stattfinden und die Indizes 0x9000, 0xA000 bzw. 0xF900 ausgelesen werden. Die Informationen sind nachdem der Ausgang zurückgesetzt wurde nicht mehr vorhanden!

Ist "**Enable automatic saving of counter**" aktiviert, werden automatisch im Intervall von 15 Minuten die Objekte "Operating hour counter" und Switching operation counter" im internen Speicher gesichert. Dieses Feature kann aber auch deaktiviert werden und manuell mit dem Kommando-Objekt (Index 0xFB00), zu einem definierten Zeitpunkt, durchgeführt werden.
Mit "**Select info data n**" wird die Auswahl der im PDO "DOX InfoData" dargestellten Werte durchgeführt.

Eine Invertierung des digitalen Eingangs ist mit "**Invert digital input**" möglich.

Unterschiedliche Funktionen des digitalen Eingangs können über "**Funktion for input**" konfiguriert werden. Die folgende Auswahl ist möglich:

- Normal input  $(0_{\text{dex}})$ ->normaler digitaler Eingang ohne zusätzliche Funktion (der Status wird im entsprechenden PDO angezeigt)
- Hardware enable  $(1_{\text{dez}})$ ->zum Bit "Enable emergency flash" wird der Eingang als zusätzliche, **statische** Hardware-Freigabe verwendet, d.h. der digitale Eingang muss aktiv sein, damit der Emergency flash geschaltet wird
- Trigger input  $(2_{\text{dez}})$ ->zum Bit "Output" wird der Eingang als zusätzlicher Trigger Eingang verwendet, d.h. bei einer steigenden Flanke des Eingangs wird der Ausgang geschaltet (im Watchdogfall ist der Eingangs-Trigger ohne Funktion)
- Trigger input (Watchdog disabled)  $(3_{\text{dex}})$ ->gleiche Funktion wie zuvor mit dem Unterschied, dass der die Funktionalität des Trigger-Eingangs bei aktiviertem Watchdog weiterhin gegeben ist

## **DOX Flash timing**

Bei aktiviertem Emergency flash werden hier die Zeiten der Signalfolge vorgegeben. Mit einer Auflösung von 1 ms kann der Anwender insgesamt 6 Impulsausgaben festlegen. Werden keine 6 Impulse benötigt, muss die nicht mehr genutzte "**ON-Time n**" auf 0 geschrieben werden. Ist die gewünschte Impulsfolge abgearbeitet, fängt die Klemme wieder von vorn - bei der ON-Time 1 - an.

#### **Klemmen-Diagnose**

Die Klemme bietet dem Anwender zur Diagnose verschiedene Werte im CoE an.

# REAKHNEE

<span id="page-145-0"></span>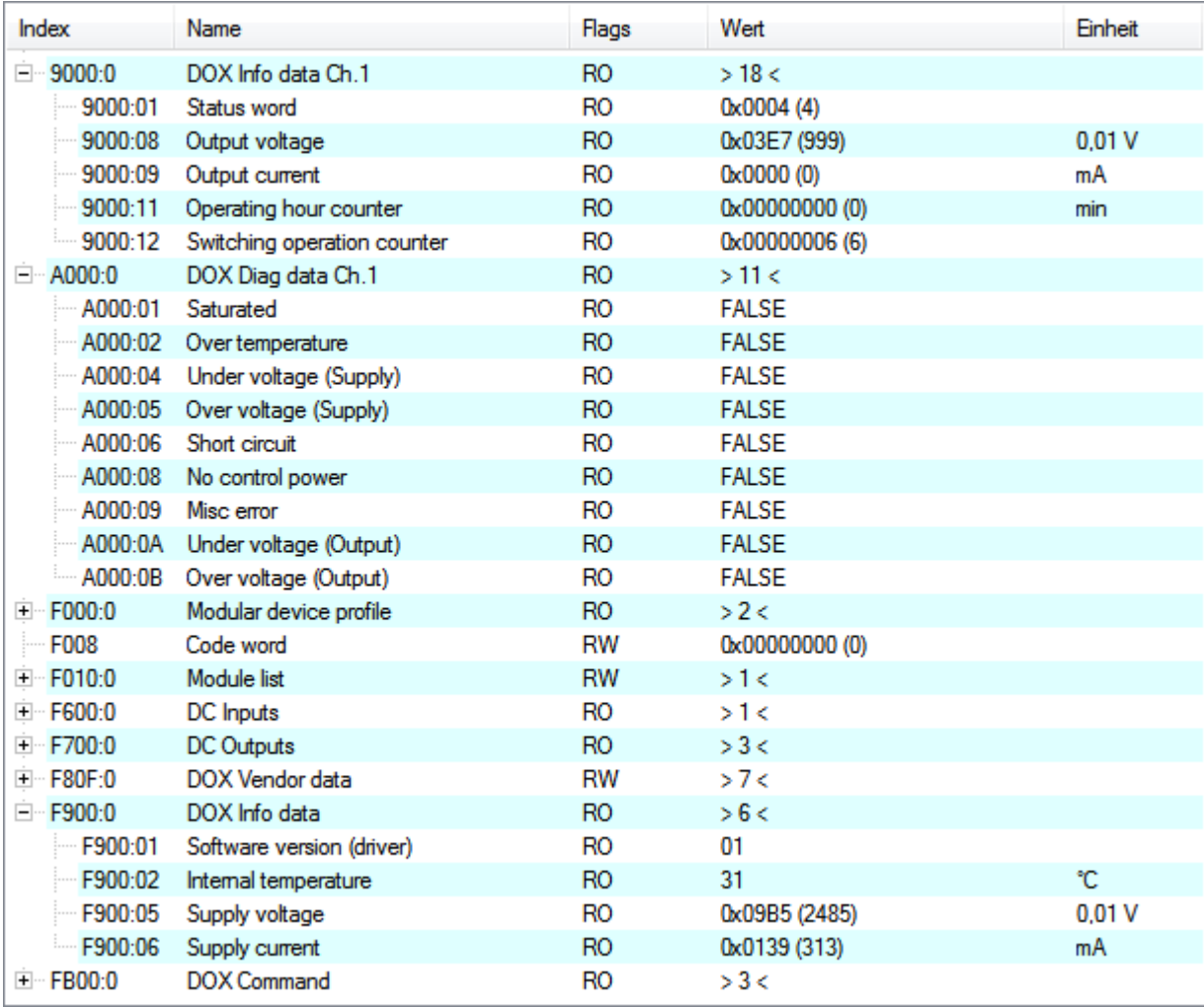

Abb. 154: CoE - Diagnosedaten

## **DOX Info data, DOX Diag data**

[Index 0x9000 \[](#page-134-0)[}](#page-134-0) [135\]](#page-134-0) bietet verschiedene, kanalbezogene Messwerte, wie Ausgangs-Spannung bzw. -Strom. Aus [Index 0xA000 \[](#page-134-1)[}](#page-134-1) [135\]](#page-134-1) kann der Anwender, beim Auftreten einer Warnung oder eines Fehlers, genaue Informationen über die Ursache der Störung erfahren.

Klemmenspezifische Informationen findet man in [Index 0xF900 \[](#page-135-0)[}](#page-135-0) [136\]](#page-135-0).

Alle 0x9000er und 0xF900er Objekte können über die "Synchron info data" ins Prozessabbild eingeblendet werden und sind über [Index 0x8002:11 bzw. 0x8002:19 \[](#page-133-0)[}](#page-133-0) [134\]](#page-133-0) zu konfigurieren.

Bedeutung der Bits in "Diag data":

- Saturated: Stromreglerausgabe von 100% Duty Cycle
- Over temperature: die Innentemperatur der Klemme ist größer als 80°C (dieser Wert ist konfigurierbar), bei mehr als 100°C wird Misc error ebenfalls gesetzt und die Treiberstufe deaktiviert.
- Under voltage (Supply): die gemessene Versorgungsspannung ist x% kleiner als die konfigurierte Versorgungsspannung (siehe Index [0x8000:03 \[](#page-132-0)[}](#page-132-0) [133\]](#page-132-0) und Index [0x8000:11 \[](#page-132-0)[}](#page-132-0) [133\]](#page-132-0) bzw. Index [0x8000:12 \[](#page-132-0)[}](#page-132-0) [133\]](#page-132-0))
- Over voltage (Supply): die gemessene Versorgungsspannung ist x% größer als die konfigurierte Versorgungsspannung
- Short circuit: Kurzschluss / Überstrom der Treiberstufe
- No control power: keine Steuerspannung / Versorgungsspannung angelegt
- Misc error: allgemeine Fehleranzeige
- Under voltage (Output): die gemessene Ausgangsspannung ist x% kleiner als die konfigurierte Ausgangsspannung (siehe Index [0x8000:04 \[](#page-132-0)[}](#page-132-0) [133\]](#page-132-0) und Index [0x8000:13 \[](#page-132-0)[}](#page-132-0) [133\]](#page-132-0) bzw. Index [0x8000:14](#page-132-0) [\[](#page-132-0)[}](#page-132-0) [133\]](#page-132-0))
- Over voltage (Output): die gemessene Ausgangsspannung ist x% größer als die konfigurierte Ausgangsspannung

### **Kommando-Schnittstelle**

Für verschiedene Dienste bietet die Klemme dem Anwender eine Kommando-Schnittstelle an.

<span id="page-146-0"></span>

| <b>Index</b>     | <b>Name</b> | <b>Flags</b> | Wert        | Einheit |
|------------------|-------------|--------------|-------------|---------|
| 白…FB00:0         | DOX Command | RO.          | >3<         |         |
| FB00:01 Request  |             | RW           | 00 00       |         |
| FB00:02 Status   |             | RO.          | 0x00(0)     |         |
| FB00:03 Response |             | RO.          | 00 00 00 00 |         |

Abb. 155: CoE-Kommando-Objekt

### **DOX Command**

Neben den allgemeinen Kommandos, die [hier \[](#page-136-0)▶ [137\]](#page-136-0) beschrieben sind, gibt es für die EL2595 noch 3 spezifische Kommandos, die den Anwender beim Betrieb der Klemme unterstützen sollen.

#### **0x0001 (manuelles Speichern des Betriebsstunden- und Schaltzyklenzählers):**

Mit diesem Kommando werden azyklisch die beiden Zähler in [Index 0x9000:11 \[](#page-134-0) $\blacktriangleright$  [135\]](#page-134-0) und Index [0x9000:12](#page-134-0) [\[](#page-134-0)[}](#page-134-0) [135\]](#page-134-0) gespeichert.

#### **0x0002 (manuelles Löschen des Betriebsstunden- und Schaltzyklenzählers):**

Mit diesem Kommando werden die beiden Zähler in [Index 0x9000:11 \[](#page-134-0)[}](#page-134-0) [135\]](#page-134-0) und Index [0x9000:12 \[](#page-134-0)[}](#page-134-0) [135\]](#page-134-0) gelöscht.

#### **0x0103 (Kalibrieren des CoE-Wertes der Ausgangsspannung):**

Um einen optimales Schaltverhalten der Last zu gewährleisten, sollte die konfigurierte Ausgangsspannung möglichst nah an der realen Ausgangsspannung liegen. Daher sollte bei der Inbetriebnahme der gemessene Wert aus Index [0x9000:08 \[](#page-134-0)▶ [135\]](#page-134-0) in das Objekt Index [0x8000:04 \[](#page-132-0)▶ [133\]](#page-132-0) übertragen werden. Setzt der Anwender dieses Kommando an die Klemme ab, führt die Klemme diesen Vorgang automatisch durch.

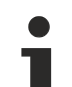

## **Reihenfolge der Daten im Command-Objekt**

Die Daten im Request und im Response Subindex sind als Byte-Array angelegt. Das bedeutet für den Anwender, dass er mit den Kommandos/Requests die er schreibt, vorher ein Byte-Swap durchführen muss.

**Beispiel**: Kommando: 0x0103 -> Request: 03 01

# **6 Diagnose**

## **6.1 Diagnose - Grundlagen zu Diag Messages**

Mit *DiagMessages* wird ein System der Nachrichtenübermittlung vom EtherCAT Slave an den EtherCAT Master/TwinCAT bezeichnet. Die Nachrichten werden vom Gerät im eigenen CoE unter 0x10F3 abgelegt und können von der Applikation oder dem System Manager ausgelesen werden. Für jedes im Gerät hinterlegtes Ereignis (Warnung, Fehler, Statusänderung) wird eine über einen Code referenzierte Fehlermeldung ausgegeben.

## **Definition**

Das System *DiagMessages* ist in der ETG ([EtherCAT Technology Group](http://www.ethercat.org/)) in der Richtlinie ETG.1020, Kap. 13 "Diagnosis Handling" definiert. Es wird benutzt, damit vordefinierte oder flexible Diagnosemitteilungen vom EtherCAT-Slave an den Master übermittelt werden können. Das Verfahren kann also nach ETG herstellerübergreifend implementiert werden. Die Unterstützung ist optional. Die Firmware kann bis zu 250 DiagMessages im eigenen CoE ablegen.

Jede DiagMessage besteht aus

- Diag Code (4 Byte)
- Flags (2 Byte; Info, Warnung oder Fehler)
- Text-ID (2 Byte; Referenz zum erklärenden Text aus der ESI/XML)
- Zeitstempel (8 Byte, lokale Slave-Zeit oder 64-Bit Distributed-Clock-Zeit, wenn vorhanden)
- dynamische Parameter, die von der Firmware mitgegeben werden

In der zum EtherCAT-Gerät gehörigen ESI/XML-Datei werden die DiagMessages in Textform erklärt: Anhand der in der DiagMessage enthaltenen Text-ID kann die entsprechende Klartextmeldung in den Sprachen gefunden werden, die in der ESI/XML enthalten sind. Üblicherweise sind dies bei Beckhoff-Produkten deutsch und englisch.

Der Anwender erhält durch den Eintrag *NewMessagesAvailable* Information, dass neue Meldungen vorliegen.

DiagMessages können im Gerät bestätigt werden: die letzte/neueste unbestätigte Meldung kann vom Anwender bestätigt werden.

Im CoE finden sich sowohl die Steuereinträge wie die History selbst im CoE-Objekt 0x10F3:

<span id="page-147-0"></span>

|                | General EtherCAT   DC                                                             | Process Data   Startup      |           | CoE - Online  Diag History   Online                                                 |  |  |
|----------------|-----------------------------------------------------------------------------------|-----------------------------|-----------|-------------------------------------------------------------------------------------|--|--|
|                | <b>Update List</b><br>Auto Update V Single Update I Show Offline Data<br>Advanced |                             |           |                                                                                     |  |  |
|                | Module OD (AoE Port): 0<br><b>Online Data</b><br>Add to Startup                   |                             |           |                                                                                     |  |  |
|                | Index                                                                             | Name                        | Flags     | Value                                                                               |  |  |
|                | 田…1018:0                                                                          | Identity                    | RО        | > 4<                                                                                |  |  |
| $\overline{+}$ | 10F0:0                                                                            | Backup parameter handling   | R0        | >1<                                                                                 |  |  |
| $=$            | 10F3:0                                                                            | Diagnosis History           | R0        | > 55 <                                                                              |  |  |
|                | 10F3:01                                                                           | Maximum Messages            | R0        | 0x32(50)                                                                            |  |  |
|                | 10F3:02                                                                           | Newest Message              | R0        | 0x15(21)                                                                            |  |  |
|                | 10F3:03                                                                           | Newest Acknowledged Message | RW        | 0x14(20)                                                                            |  |  |
|                | 10F3:04                                                                           | New Messages Available      | R0        | <b>FALSE</b>                                                                        |  |  |
|                | 10F3:05                                                                           | Flags                       | <b>RW</b> | 0x0000 (0)                                                                          |  |  |
|                | 10F3:06                                                                           | Diagnosis Message 001       | R0        |                                                                                     |  |  |
|                | 10F3:07                                                                           | Diagnosis Message 002       | R0        |                                                                                     |  |  |
|                | 10F3:08                                                                           | Diagnosis Message 003       | RО        | 00 E0 A4 08 10 00 03 00 40 D8 67 02 00 00 00 00 06 00 00 00 06 00 03 00 06 00 00 00 |  |  |
|                | 10F3:09                                                                           | Diagnosis Message 004       | BO.       | 00 E0 A4 08 12 00 00 81 E0 89 47 03 00 00 00 00 06 00 04 44 06 00 00 06 00 00 00 00 |  |  |
|                |                                                                                   |                             |           |                                                                                     |  |  |

Abb. 156: DiagMessages im CoE

Unter 0x10F3:02 ist der Subindex der neuesten *DiagMessage* auslesbar.

## **Unterstützung zur Inbetriebnahme**

Das System der DiagMesssages ist vor allem während der Anlageninbetriebnahme einzusetzen. Zur Online-Diagnose während des späteren Dauerbetriebs sind die Diagnosewerte z. B. im Status-Word des Gerätes (wenn verfügbar) hilfreich.

 $\mathbf{A}$ 

### **Implementierung TwinCAT System Manager**

Ab TwinCAT 2.11 werden DiagMessages, wenn vorhanden, beim Gerät in einer eigenen Oberfläche angezeigt. Auch die Bedienung (Abholung, Bestätigung) erfolgt darüber.

<span id="page-148-0"></span>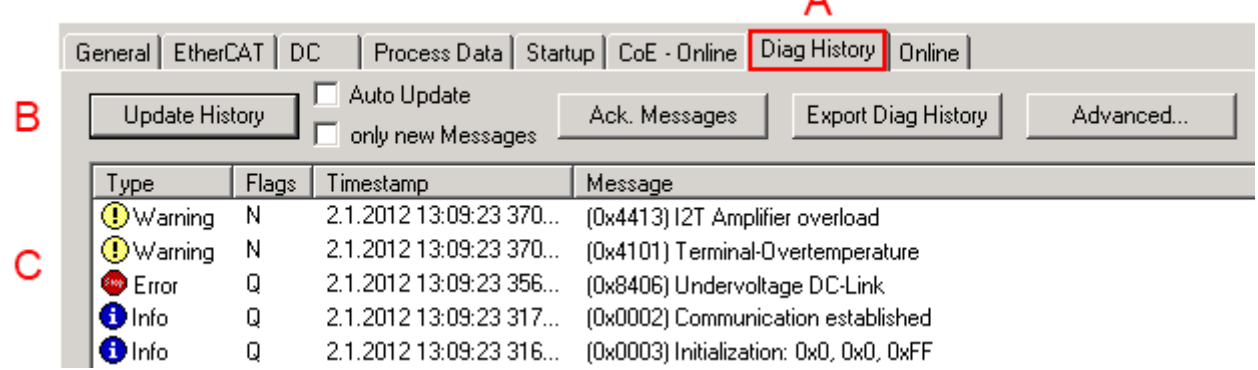

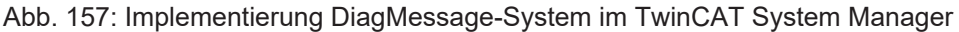

Im Reiter Diag History (A) sind die Betätigungsfelder (B) wie auch die ausgelesene History (C) zu sehen. Die Bestandteile der Message:

- Info/Warning/Error
- Acknowledge-Flag (N = unbestätigt, Q = bestätigt)
- Zeitstempel
- Text-ID
- Klartext-Meldung nach ESI/XML Angabe

Die Bedeutung der Buttons ist selbsterklärend.

#### **DiagMessages im ADS Logger/Eventlogger**

Ab TwinCAT 3.1 build 4022 werden von einer Klemme abgesetzte DiagMessages auch im TwinCAT ADS Logger gezeigt. Da nun IO-übergreifend DiagMessages an einem Ort dargestellt werden, vereinfacht dies die Inbetriebnahme. Außerdem kann die Logger-Ausgabe in eine Datei gespeichert werden – somit stehen die DiagMessages auch langfristig für Analysen zur Verfügung.

DiagMessages liegen eigentlich nur lokal im CoE 0x10F3 in der Klemme vor und können bei Bedarf manuell z. B. über die oben genannte DiagHistory ausgelesen werden.

Bei Neuentwicklungen sind die EtherCAT-Klemmen standardmäßig so eingestellt, dass sie das Vorliegen einer DiagMessage über EtherCAT als Emergency melden; der Eventlogger kann die DiagMessage dann abholen. Die Funktion wird in der Klemme über 0x10F3:05 aktiviert, deshalb haben solche Klemmen folgenden Eintrag standardmäßig in der StartUp-Liste:

<span id="page-148-1"></span>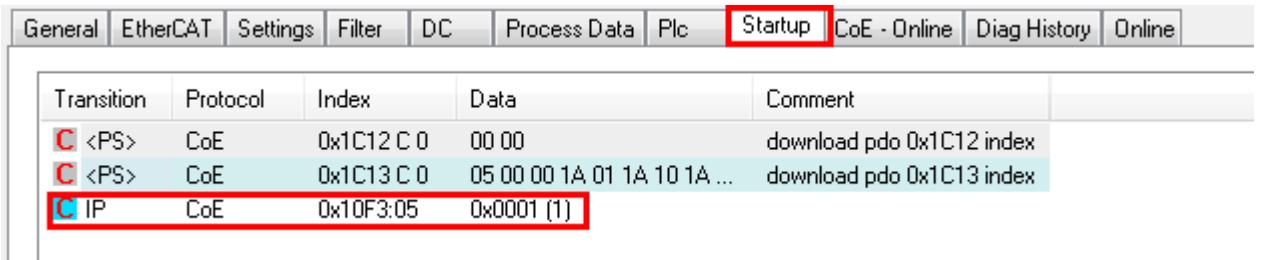

Abb. 158: StartUp-Liste

Soll die Funktion deaktiviert werden weil z. B. viele Meldungen kommen oder der EventLogger nicht genutzt wird, kann der StartUp-Eintrag gelöscht oder auf 0 gesetzt werden.

## **Nachrichten in die PLC einlesen**

- In Vorbereitung -

## **Interpretation**

### **Zeitstempel**

Der Zeitstempel wird aus der lokalen Uhr der Klemme zum Zeitpunkt des Ereignisses gewonnen. Die Zeit ist üblicherweise die Distributed-Clocks-Zeit (DC) aus Register x910.

Bitte beachten: die DC-Zeit wird in der Referenzuhr gleich der lokalen IPC/TwinCAT-Zeit gesetzt, wenn EtherCAT gestartet wird. Ab diesem Moment kann die DC-Zeit gegenüber der IPC-Zeit divergieren, da die IPC-Zeit nicht nachgeregelt wird. Es können sich so nach mehreren Wochen Betrieb ohne EtherCAT Neustart größere Zeitdifferenzen entwickeln. Als Abhilfe kann die sog. Externe Synchronisierung der DC-Zeit genutzt werden, oder es wird fallweise eine manuelle Korrekturrechnung vorgenommen: die aktuelle DC-Zeit kann über den EtherCAT Master oder durch Einsicht in das Register x901 eines DC-Slaves ermittelt werden.

#### **Aufbau der Text-ID**

Der Aufbau der MessageID unterliegt keiner Standardisierung und kann herstellerspezifisch definiert werden. Bei Beckhoff EtherCAT-Geräten (EL, EP) lautet er nach **xyzz** üblichwerweise:

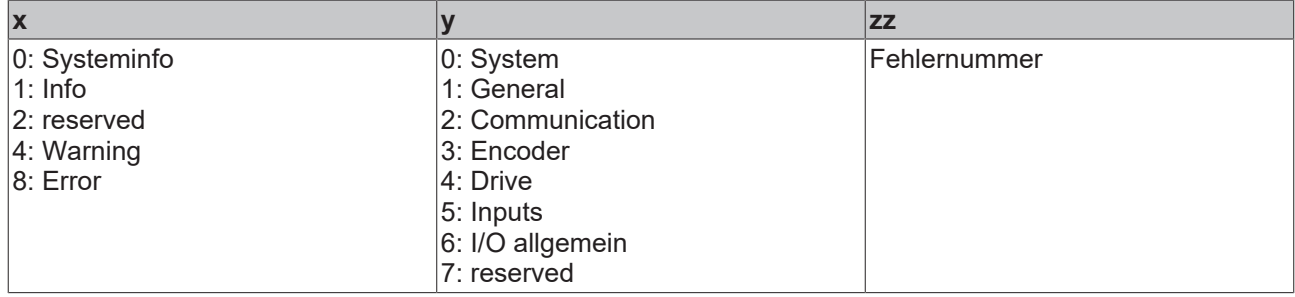

Beispiel: Meldung 0x4413 --> Drive Warning Nummer 0x13

## **Übersicht Text-IDs**

Spezifische Text-IDs sind in der Gerätedokumentation aufgeführt.

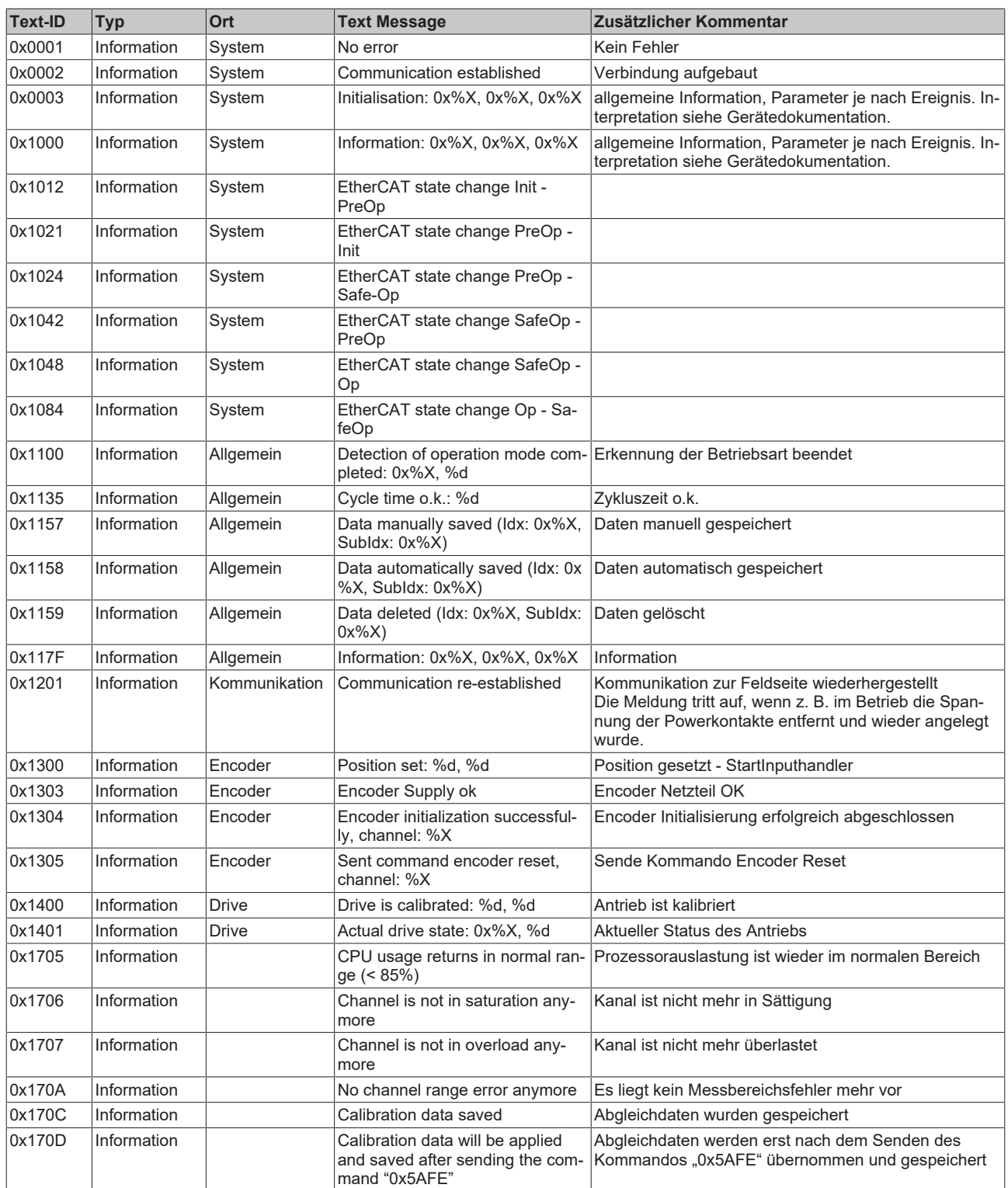

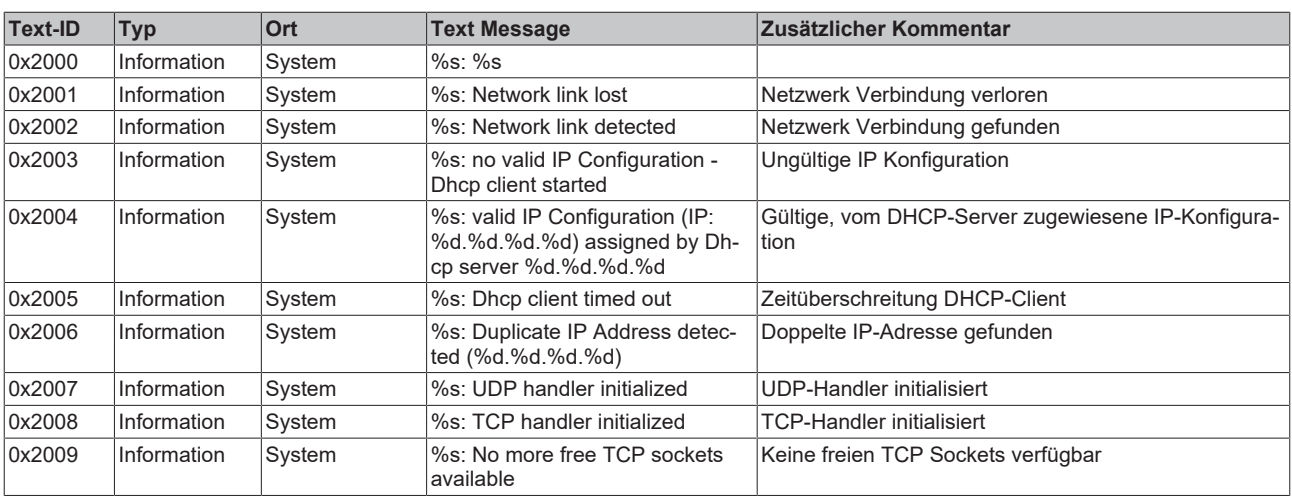

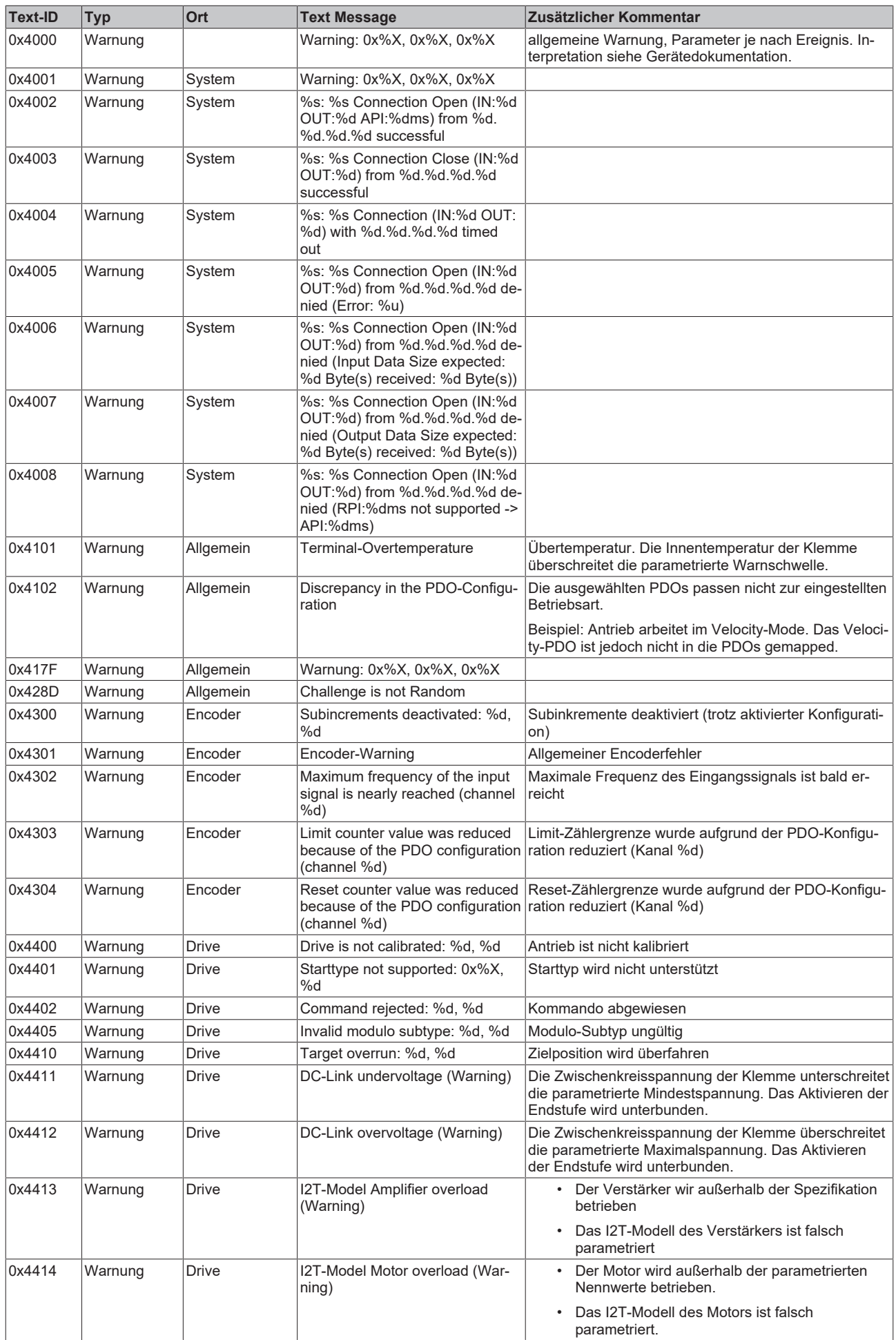

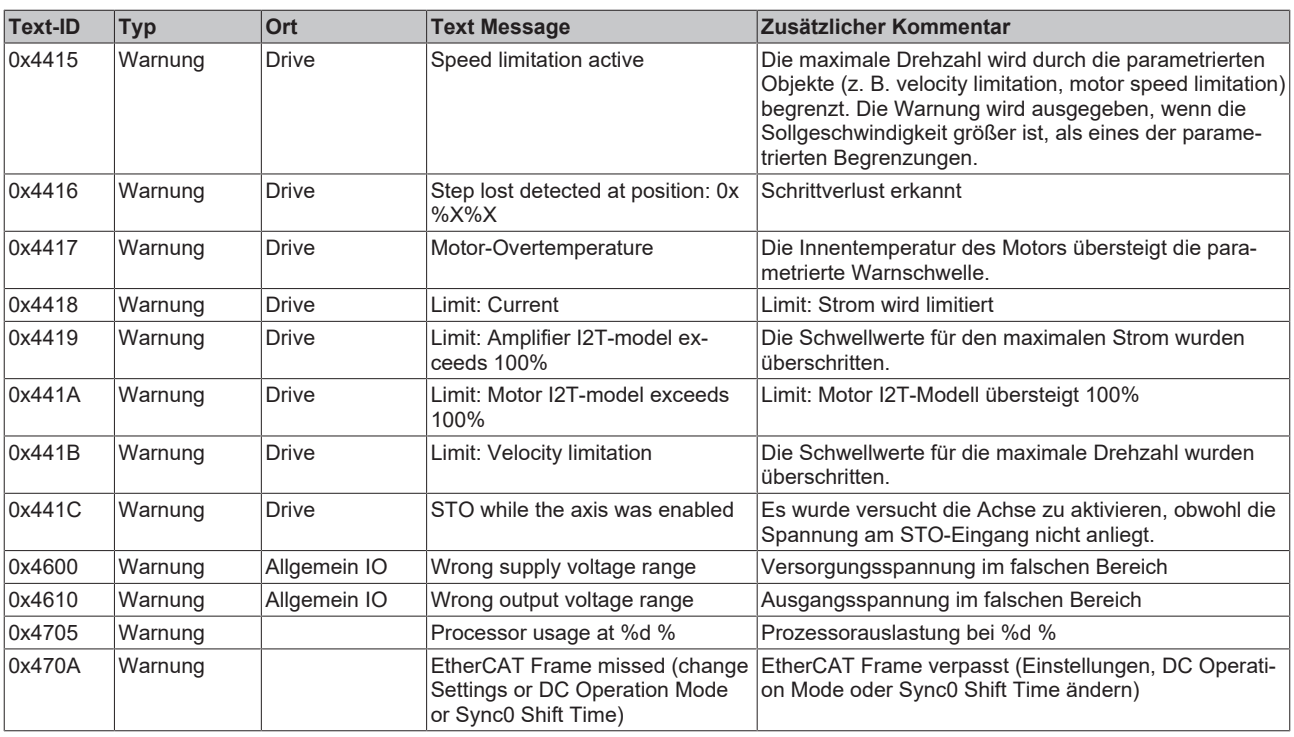

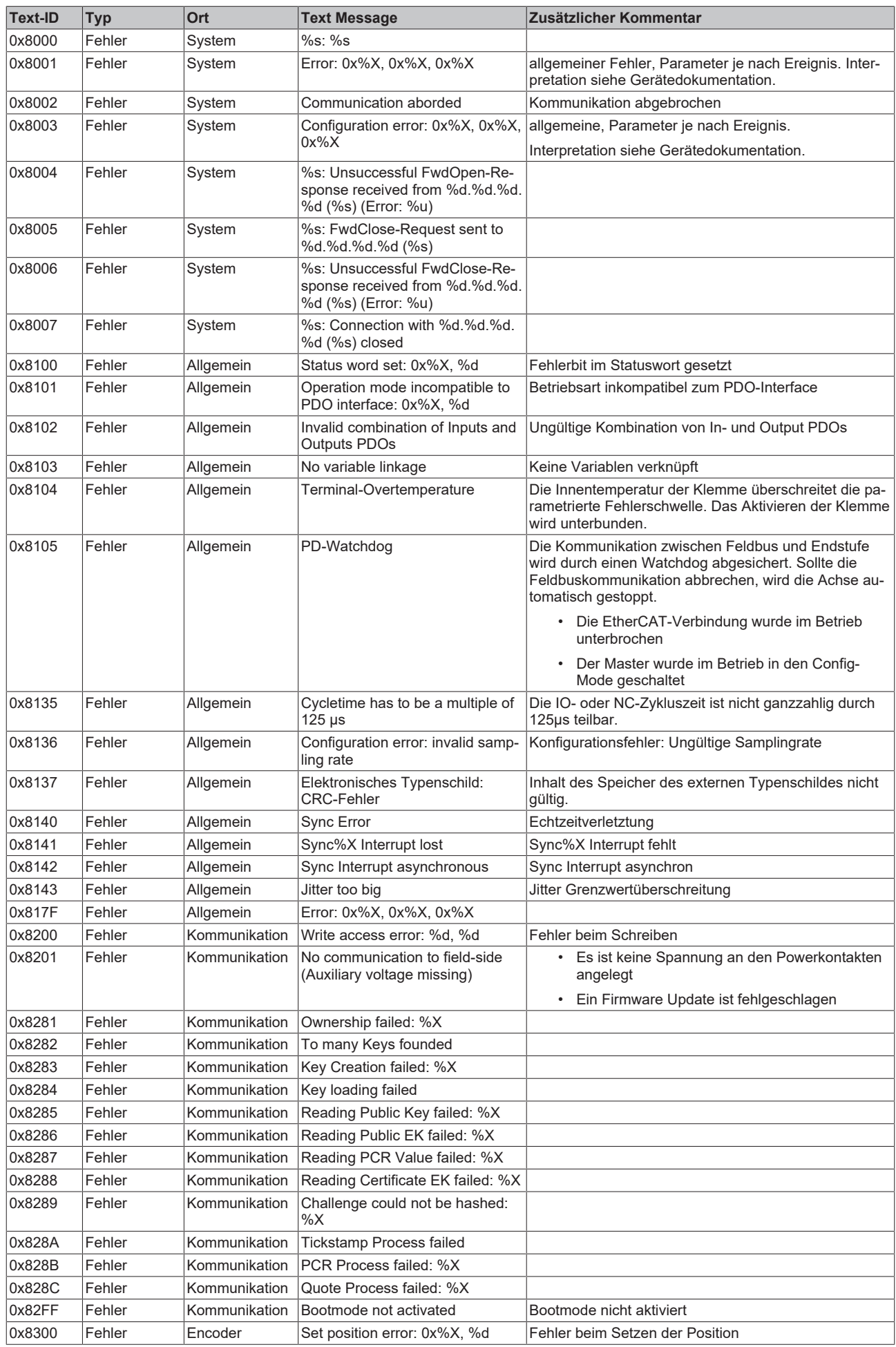

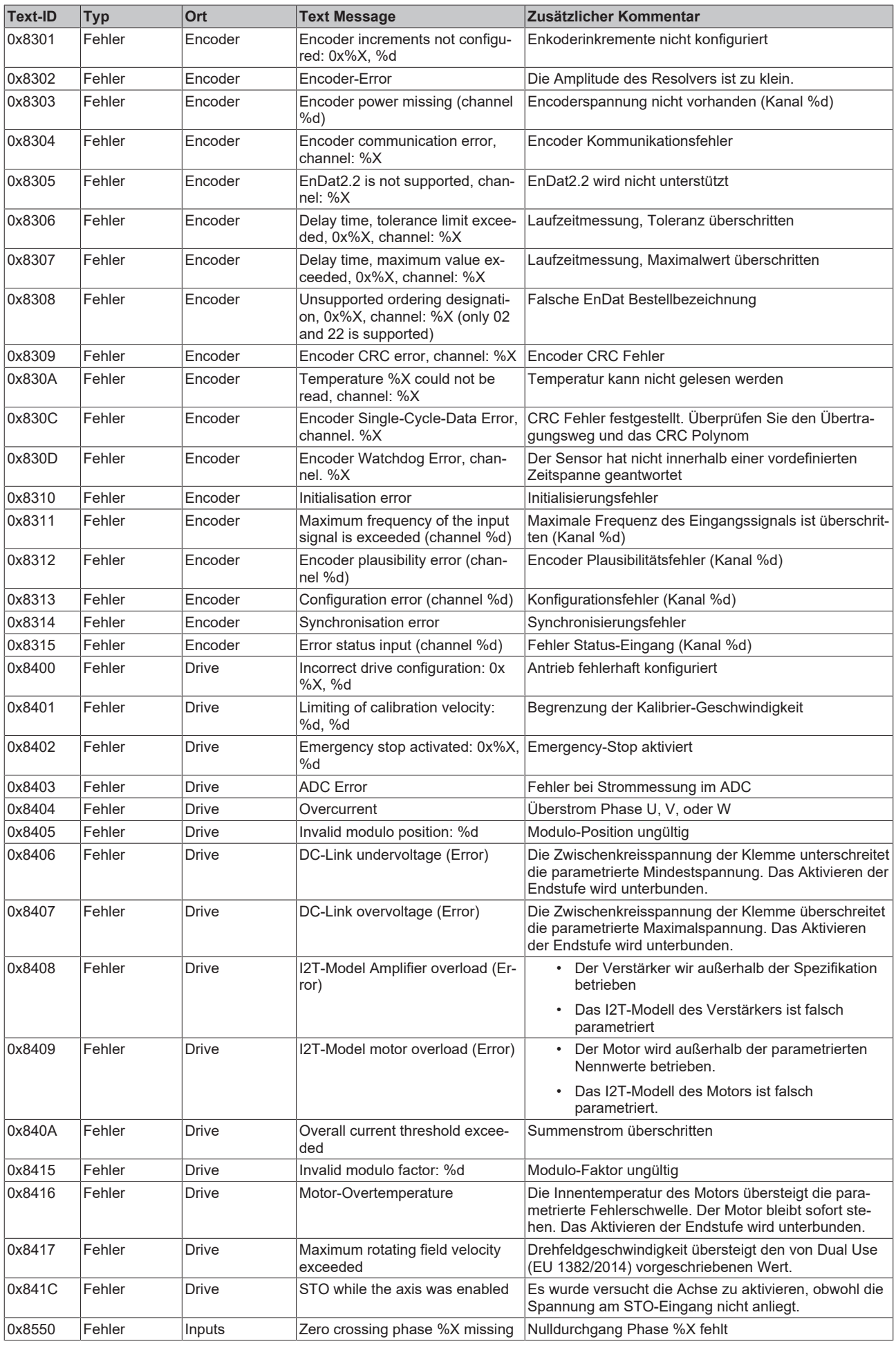

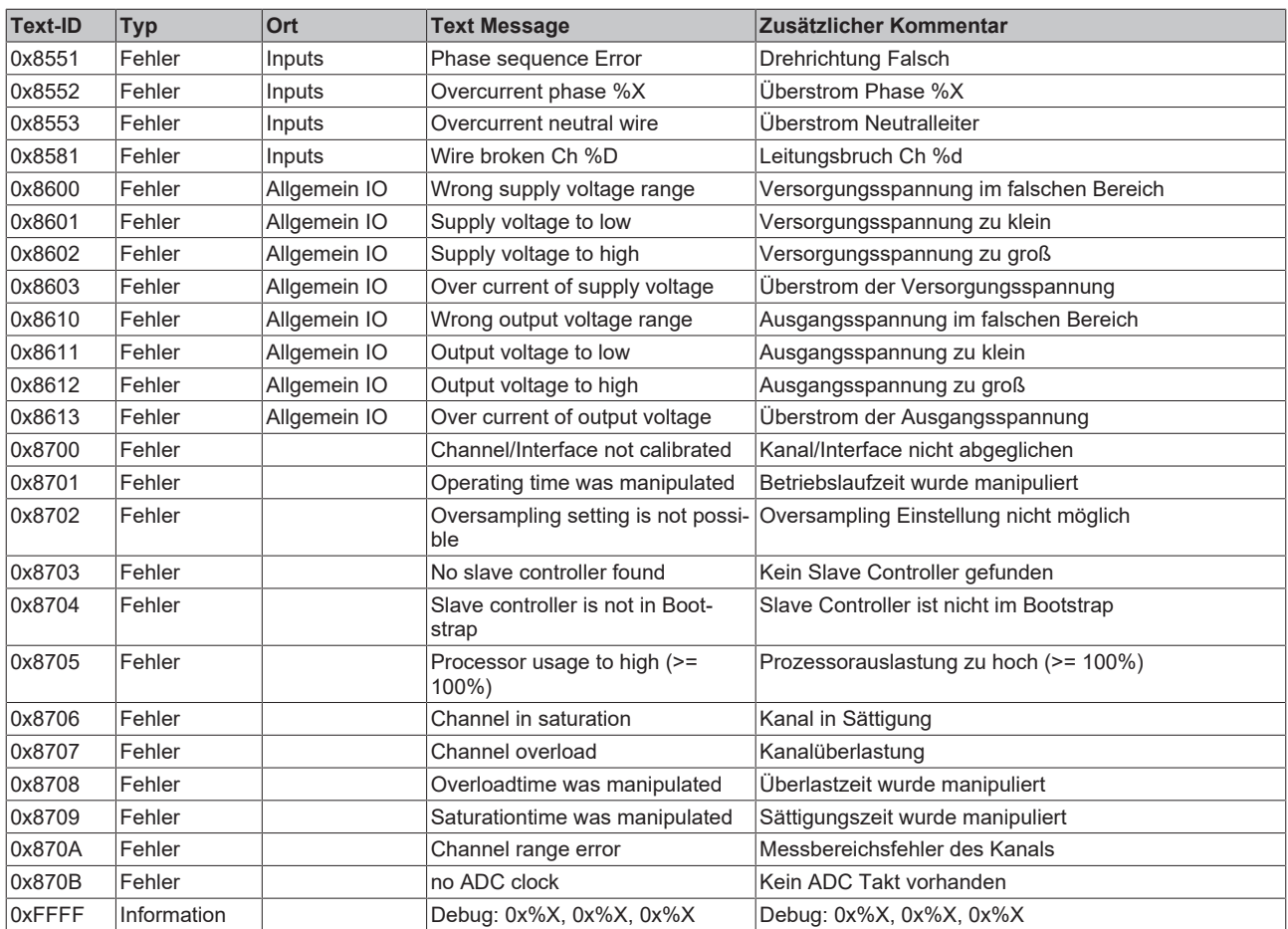

## **6.2 Diagnose - Spezifische Diag Messages EL2595**

## **Interpretation**

## **Aufbau der Text-ID**

Der Aufbau der MessageID unterliegt keiner Standardisierung und kann herstellerspezifisch definiert werden. Bei Beckhoff EtherCAT-Geräten (EL, EP) lautet er nach **xyzz** üblicherweise:

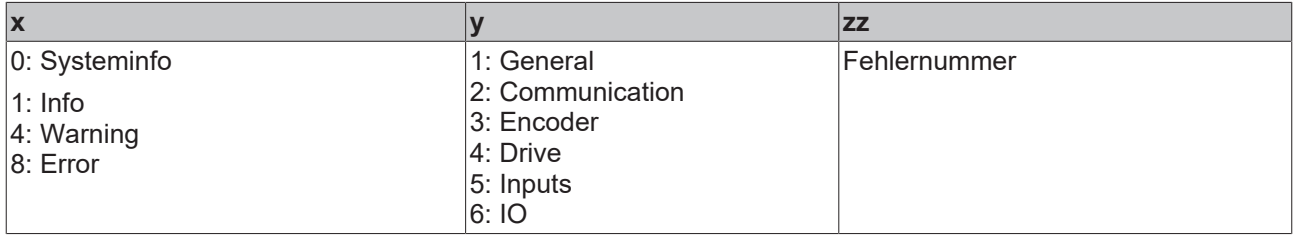

Beispiel: Meldung 0x4413 --> Drive Warning Nummer 0x13

## **Spezifische Text IDs EL2595**

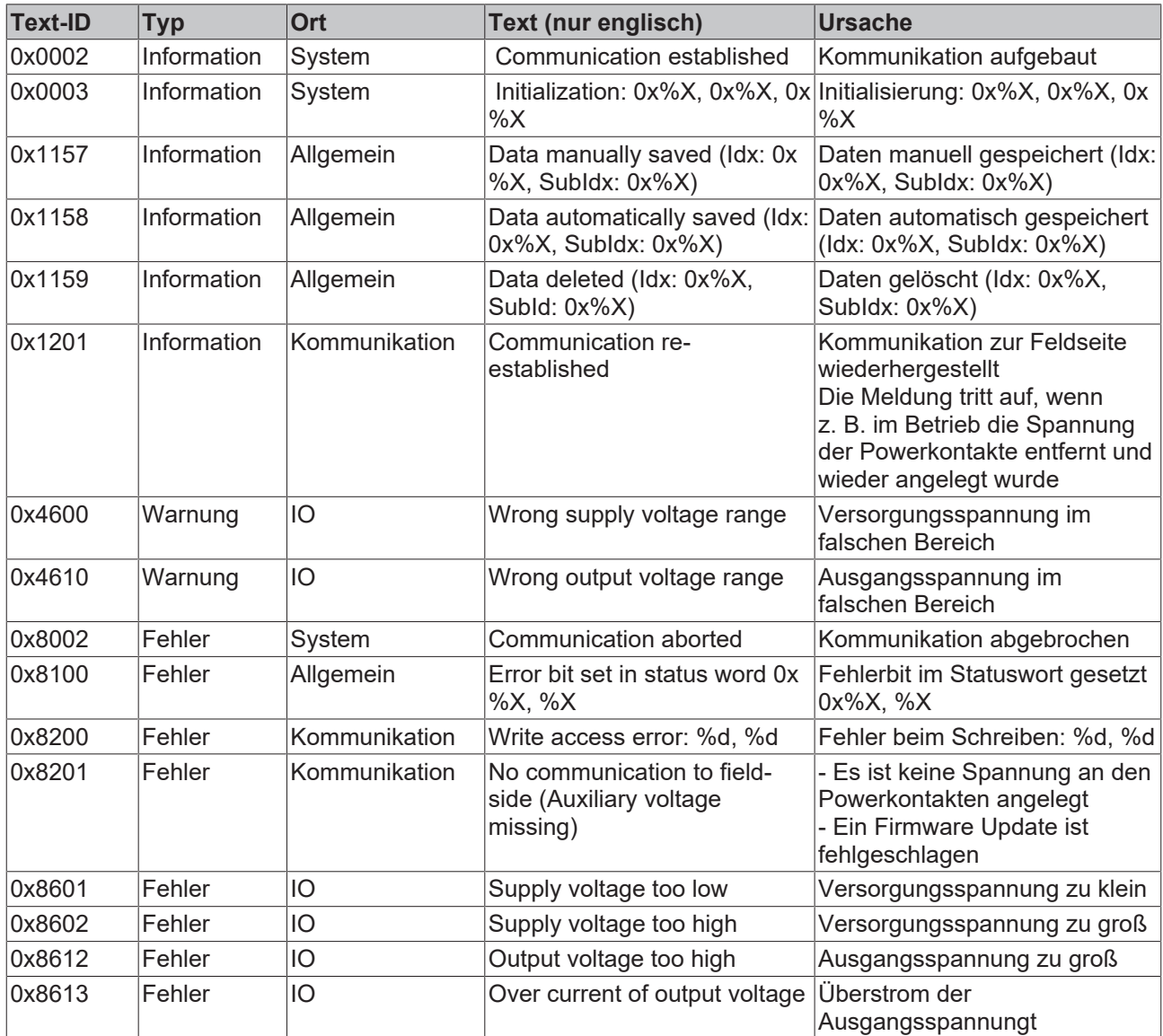

# **7 Anhang**

## **7.1 Firmware Kompatibilität**

Beckhoff EtherCAT Geräte werden mit dem aktuell verfügbaren letzten Firmware-Stand ausgeliefert. Dabei bestehen zwingende Abhängigkeiten zwischen Firmware und Hardware; eine Kompatibilität ist nicht in jeder Kombination gegeben. Die unten angegebene Übersicht zeigt auf welchem Hardware-Stand eine Firmware betrieben werden kann.

## **Anmerkung**

- Es wird empfohlen, die für die jeweilige Hardware letztmögliche Firmware einzusetzen.
- Ein Anspruch auf ein kostenfreies Firmware-Update bei ausgelieferten Produkten durch Beckhoff gegenüber dem Kunden besteht nicht.

*HINWEIS*

## **Beschädigung des Gerätes möglich!**

Beachten Sie die Hinweise zum Firmware Update auf der [gesonderten Seite \[](#page-158-0) $\triangleright$  [159\]](#page-158-0). Wird ein Gerät in den BOOTSTRAP-Mode zum Firmware-Update versetzt, prüft es u.U. beim Download nicht, ob die neue Firmware geeignet ist.

Dadurch kann es zur Beschädigung des Gerätes kommen!

Vergewissern Sie sich daher immer, ob die Firmware für den Hardware-Stand des Gerätes geeignet ist!

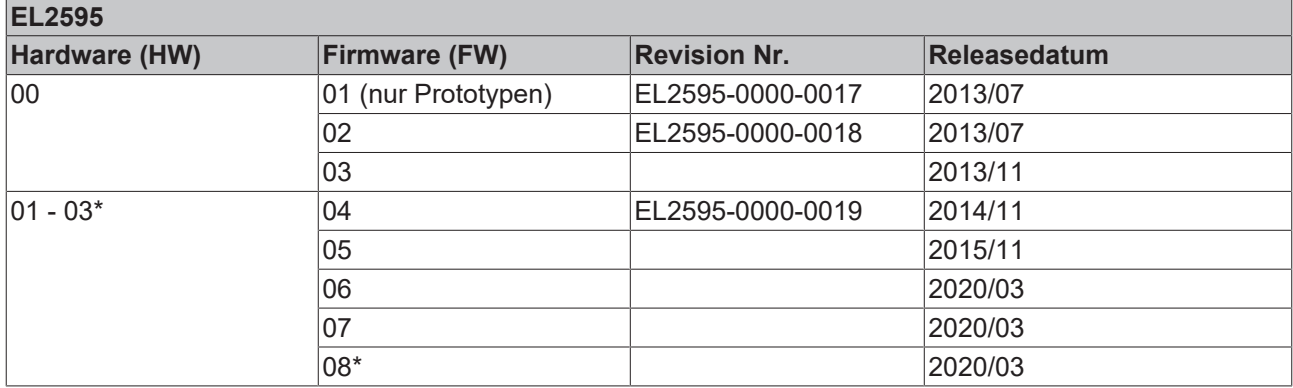

\*) Zum Zeitpunkt der Erstellung dieser Dokumentation ist dies der aktuelle kompatible Firmware/Hardware-Stand. Überprüfen Sie auf der Beckhoff Webseite, ob eine aktuellere [Dokumentation](http://www.beckhoff.de/german/download/ethercat.htm) vorliegt.

## **Hinweis EL2595**

*HINWEIS*

## **Sekundärspannung nötig für Firmware-Update**

Um die Firmware der EL2595 zu ändern, müssen sowohl an der Feldbusseite (E-Bus) als auch auf der Lastseite (Powerkontakte) die zulässigen Betriebsspannungen anliegen. Sonst bleibt die Klemme im IN-IT\_ERROR bzw. lässt sich nicht in den Bootstrap-Mode schalten.

## <span id="page-158-0"></span>**7.2 Firmware Update EL/ES/ELM/EM/EPxxxx**

Dieses Kapitel beschreibt das Geräte-Update für Beckhoff EtherCAT Slaves der Serien EL/ES, ELM, EM, EK und EP. Ein FW-Update sollte nur nach Rücksprache mit dem Beckhoff Support durchgeführt werden.

## *HINWEIS*

## **Nur TwinCAT 3 Software verwenden!**

Ein Firmware-Update von Beckhoff IO Geräten ist ausschließlich mit einer TwinCAT3-Installation durchzuführen. Es empfiehlt sich ein möglichst aktuelles Build, kostenlos zum Download verfügbar auf der Beckhoff-Website <https://www.beckhoff.com/de-de/>.

Zum Firmware-Update kann TwinCAT im sog. FreeRun-Modus betrieben werden, eine kostenpflichtige Lizenz ist dazu nicht nötig.

Das für das Update vorgesehene Gerät kann in der Regel am Einbauort verbleiben; TwinCAT ist jedoch im FreeRun zu betreiben. Zudem ist auf eine störungsfreie EtherCAT Kommunikation zu achten (keine "LostFrames" etc.).

Andere EtherCAT‑Master‑Software wie z.B. der EtherCAT-Konfigurator sind nicht zu verwenden, da sie unter Umständen nicht die komplexen Zusammenhänge beim Update von Firmware, EEPROM und ggf. weiteren Gerätebestandteilen unterstützen.

## **Speicherorte**

In einem EtherCAT-Slave werden an bis zu drei Orten Daten für den Betrieb vorgehalten:

- Je nach Funktionsumfang und Performance besitzen EtherCAT Slaves einen oder mehrere lokale Controller zur Verarbeitung von IO-Daten. Das darauf laufende Programm ist die sog. **Firmware** im Format \*.efw.
- In bestimmten EtherCAT Slaves kann auch die EtherCAT Kommunikation in diesen Controller integriert sein. Dann ist der Controller meist ein so genannter **FPGA**-Chip mit der \*.rbf-Firmware.
- Darüber hinaus besitzt jeder EtherCAT Slave einen Speicherchip, um seine eigene Gerätebeschreibung (ESI; EtherCAT Slave Information) zu speichern, in einem sog. **ESI-EEPROM**. Beim Einschalten wird diese Beschreibung geladen und u. a. die EtherCAT Kommunikation entsprechend eingerichtet. Die Gerätebeschreibung kann von der Beckhoff Website ([http://](http://www.beckhoff.de) [www.beckhoff.de](http://www.beckhoff.de)) im Downloadbereich heruntergeladen werden. Dort sind alle ESI-Dateien als Zip-Datei zugänglich.

Kundenseitig zugänglich sind diese Daten nur über den Feldbus EtherCAT und seine Kommunikationsmechanismen. Beim Update oder Auslesen dieser Daten ist insbesondere die azyklische Mailbox-Kommunikation oder der Registerzugriff auf den ESC in Benutzung.

Der TwinCAT Systemmanager bietet Mechanismen, um alle drei Teile mit neuen Daten programmieren zu können, wenn der Slave dafür vorgesehen ist. Es findet üblicherweise keine Kontrolle durch den Slave statt, ob die neuen Daten für ihn geeignet sind, ggf. ist ein Weiterbetrieb nicht mehr möglich.

## **Vereinfachtes Update per Bundle-Firmware**

Bequemer ist der Update per sog. **Bundle-Firmware**: hier sind die Controller-Firmware und die ESI-Beschreibung in einer \*.efw-Datei zusammengefasst, beim Update wird in der Klemme sowohl die Firmware, als auch die ESI verändert. Dazu ist erforderlich

- dass die Firmware in dem gepackten Format vorliegt: erkenntlich an dem Dateinamen der auch die Revisionsnummer enthält, z. B. ELxxxx-xxxx\_REV0016\_SW01.efw
- dass im Download-Dialog das Passwort=1 angegeben wird. Bei Passwort=0 (default Einstellung) wird nur das Firmware-Update durchgeführt, ohne ESI-Update.
- dass das Gerät diese Funktion unterstützt. Die Funktion kann in der Regel nicht nachgerüstet werden, sie wird Bestandteil vieler Neuentwicklungen ab Baujahr 2016.

Nach dem Update sollte eine Erfolgskontrolle durchgeführt werden

- ESI/Revision: z. B. durch einen Online-Scan im TwinCAT ConfigMode/FreeRun dadurch wird die Revision bequem ermittelt
- Firmware: z. B. durch einen Blick ins Online-CoE des Gerätes

## *HINWEIS*

## **Beschädigung des Gerätes möglich!**

- $\checkmark$  Beim Herunterladen von neuen Gerätedateien ist zu beachten
- a) Das Herunterladen der Firmware auf ein EtherCAT-Gerät darf nicht unterbrochen werden.
- b) Eine einwandfreie EtherCAT-Kommunikation muss sichergestellt sein, CRC-Fehler oder LostFrames dürfen nicht auftreten.
- c) Die Spannungsversorgung muss ausreichend dimensioniert, die Pegel entsprechend der Vorgabe sein.
- $\Rightarrow$  Bei Störungen während des Updatevorgangs kann das EtherCAT-Gerät ggf. nur vom Hersteller wieder in Betrieb genommen werden!

## **7.2.1 Gerätebeschreibung ESI-File/XML**

## *HINWEIS*

## **ACHTUNG bei Update der ESI-Beschreibung/EEPROM**

Manche Slaves haben Abgleich- und Konfigurationsdaten aus der Produktion im EEPROM abgelegt. Diese werden bei einem Update unwiederbringlich überschrieben.

Die Gerätebeschreibung ESI wird auf dem Slave lokal gespeichert und beim Start geladen. Jede Gerätebeschreibung hat eine eindeutige Kennung aus Slave-Name (9-stellig) und Revision-Nummer (4 stellig). Jeder im System Manager konfigurierte Slave zeigt seine Kennung im EtherCAT-Reiter:

<span id="page-160-0"></span>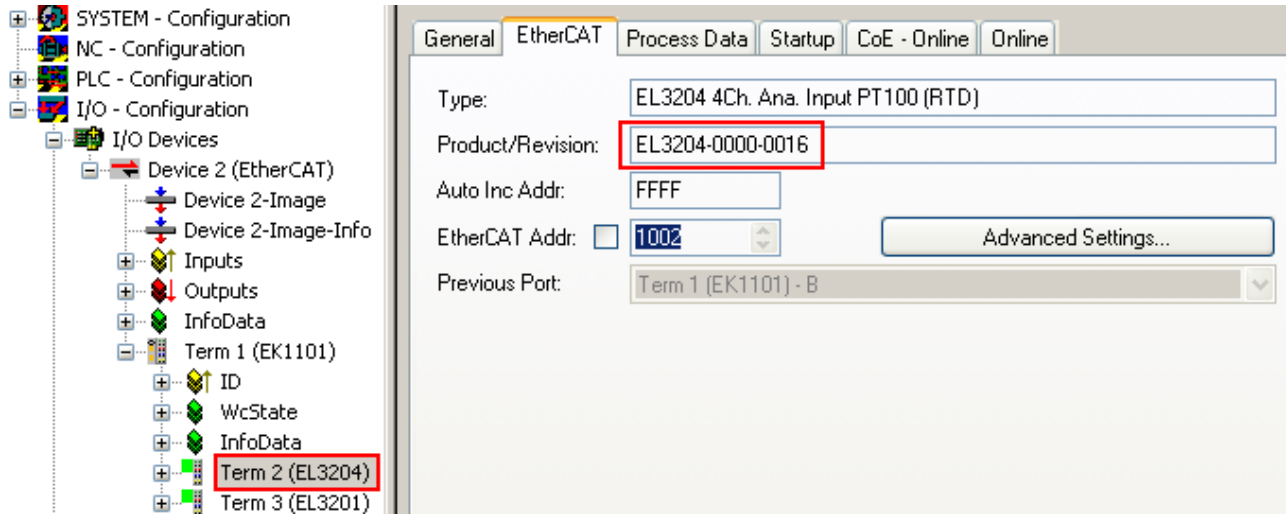

Abb. 159: Gerätekennung aus Name EL3204-0000 und Revision -0016

Die konfigurierte Kennung muss kompatibel sein mit der tatsächlich als Hardware eingesetzten Gerätebeschreibung, d. h. der Beschreibung die der Slave (hier: EL3204) beim Start geladen hat. Üblicherweise muss dazu die konfigurierte Revision gleich oder niedriger der tatsächlich im Klemmenverbund befindlichen sein.

Weitere Hinweise hierzu entnehmen Sie bitte der [EtherCAT System-Dokumentation](https://infosys.beckhoff.com/content/1031/ethercatsystem/index.html).

## **Update von XML/ESI-Beschreibung**

Die Geräterevision steht in engem Zusammenhang mit der verwendeten Firmware bzw. Hardware. Nicht kompatible Kombinationen führen mindestens zu Fehlfunktionen oder sogar zur endgültigen Außerbetriebsetzung des Gerätes. Ein entsprechendes Update sollte nur in Rücksprache mit dem Beckhoff Support ausgeführt werden.

## **Anzeige der Slave-Kennung ESI**

Der einfachste Weg die Übereinstimmung von konfigurierter und tatsächlicher Gerätebeschreibung festzustellen, ist im TwinCAT-Modus Config/FreeRun das Scannen der EtherCAT-Boxen auszuführen:

<span id="page-161-0"></span>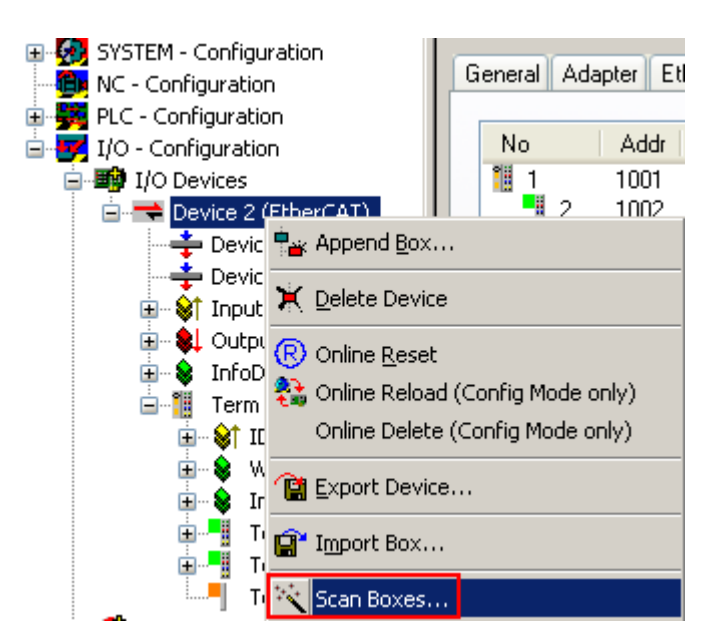

Abb. 160: Rechtsklick auf das EtherCAT Gerät bewirkt das Scannen des unterlagerten Feldes Wenn das gefundene Feld mit dem konfigurierten übereinstimmt, erscheint

<span id="page-161-1"></span>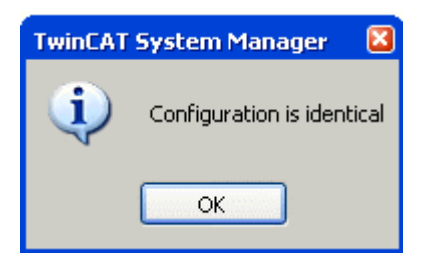

Abb. 161: Konfiguration identisch

ansonsten erscheint ein Änderungsdialog, um die realen Angaben in die Konfiguration zu übernehmen.

<span id="page-161-2"></span>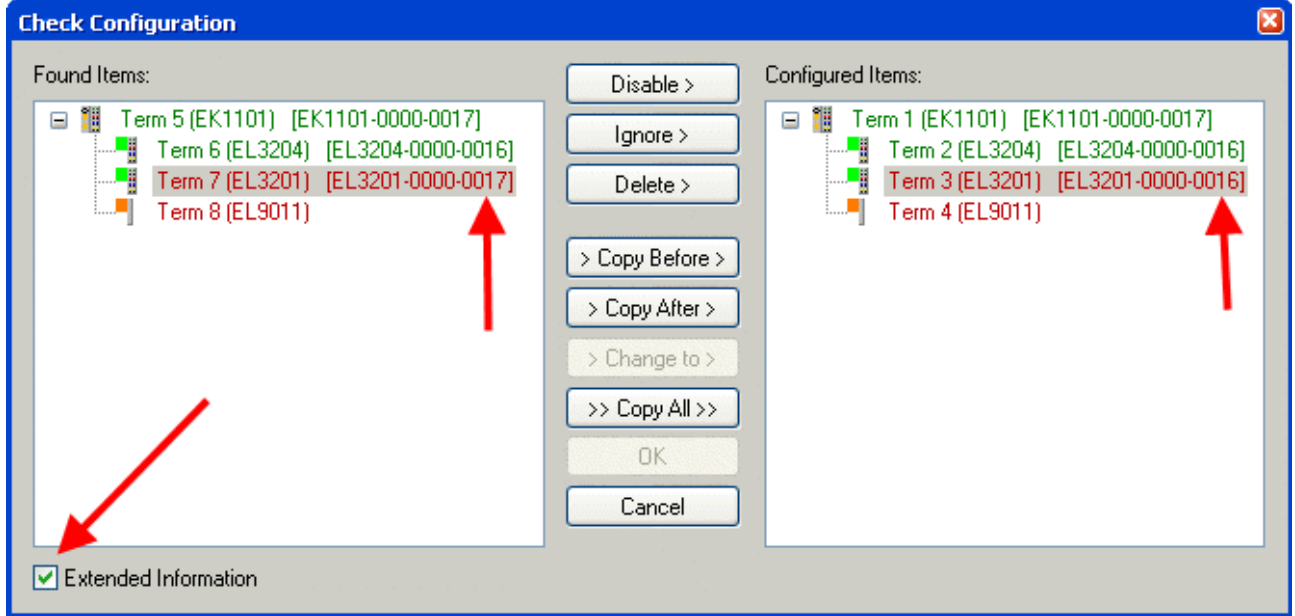

Abb. 162: Änderungsdialog

In diesem Beispiel in Abb. *Änderungsdialog*. wurde eine EL3201-0000-**0017** vorgefunden, während eine EL3201-0000-**0016** konfiguriert wurde. In diesem Fall bietet es sich an, mit dem *Copy Before*-Button die Konfiguration anzupassen. Die Checkbox *Extended Information* muss gesetzt werden, um die Revision angezeigt zu bekommen.

## **Änderung der Slave-Kennung ESI**

Die ESI/EEPROM-Kennung kann unter TwinCAT wie folgt aktualisiert werden:

- Es muss eine einwandfreie EtherCAT-Kommunikation zum Slave hergestellt werden
- Der State des Slave ist unerheblich
- Rechtsklick auf den Slave in der Online-Anzeige führt zum Dialog *EEPROM Update*, Abb. *EEPROM Update*

<span id="page-162-0"></span>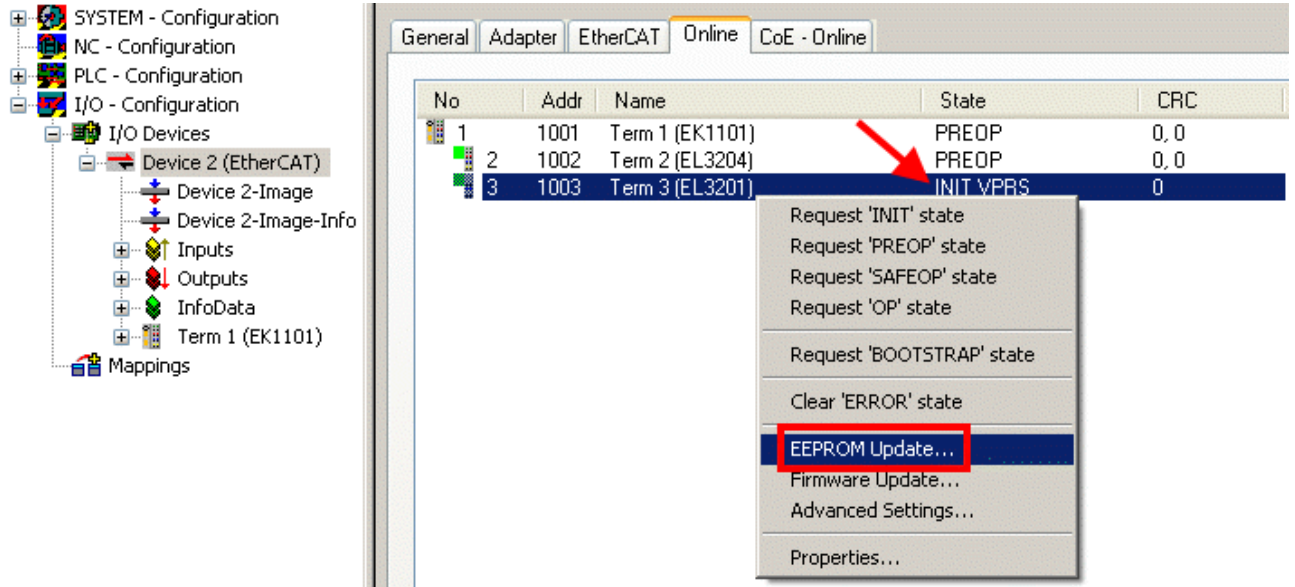

## Abb. 163: EEPROM Update

Im folgenden Dialog wird die neue ESI-Beschreibung ausgewählt, s. Abb. *Auswahl des neuen ESI*. Die CheckBox *Show Hidden Devices* zeigt auch ältere, normalerweise ausgeblendete Ausgaben eines Slave.

<span id="page-162-1"></span>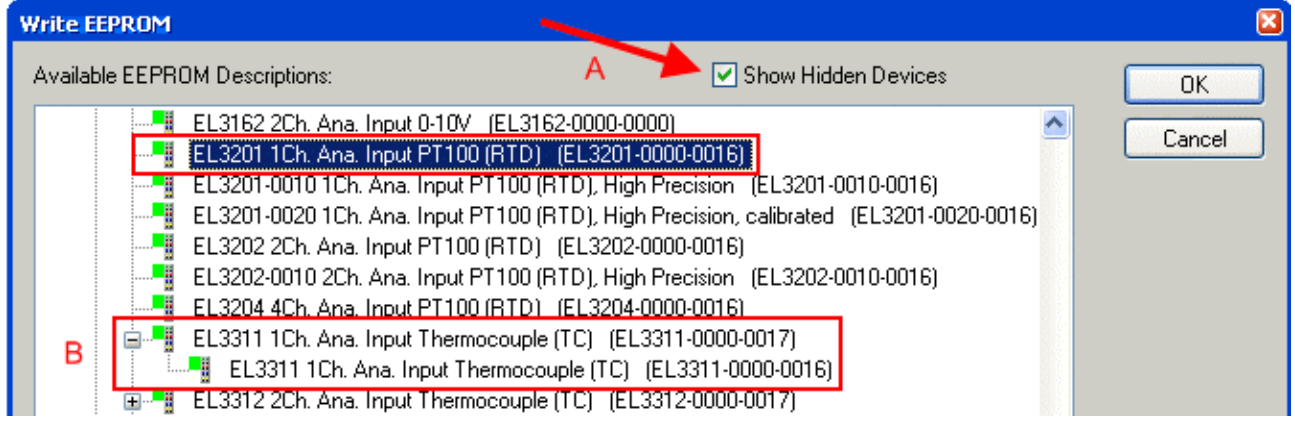

Abb. 164: Auswahl des neuen ESI

Ein Laufbalken im System Manager zeigt den Fortschritt - erst erfolgt das Schreiben, dann das Veryfiing.

## **Änderung erst nach Neustart wirksam**

Die meisten EtherCAT-Geräte lesen eine geänderte ESI-Beschreibung umgehend bzw. nach dem Aufstarten aus dem INIT ein. Einige Kommunikationseinstellungen wie z. B. Distributed Clocks werden jedoch erst bei PowerOn gelesen. Deshalb ist ein kurzes Abschalten des EtherCAT Slave nötig, damit die Änderung wirksam wird.

## **7.2.2 Erläuterungen zur Firmware**

## **Versionsbestimmung der Firmware**

## **Versionsbestimmung nach Laseraufdruck**

Auf einem Beckhoff EtherCAT Slave ist eine Seriennummer aufgelasert. Der Aufbau der Seriennummer lautet: **KK YY FF HH**

KK - Produktionswoche (Kalenderwoche)

- YY Produktionsjahr FF - Firmware-Stand
- HH Hardware-Stand

Beispiel mit Ser. Nr.: 12 10 03 02:

12 - Produktionswoche 12

- 10 Produktionsjahr 2010
- 03 Firmware-Stand 03

02 - Hardware-Stand 02

## **Versionsbestimmung mit dem System-Manager**

Der TwinCAT System-Manager zeigt die Version der Controller-Firmware an, wenn der Slave online für den Master zugänglich ist. Klicken Sie hierzu auf die E-Bus-Klemme deren Controller-Firmware Sie überprüfen möchten (im Beispiel Klemme 2 (EL3204) und wählen Sie den Karteireiter *CoE-Online* (CAN over EtherCAT).

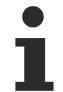

## **CoE-Online und Offline-CoE**

Es existieren zwei CoE-Verzeichnisse:

• **online:** es wird im EtherCAT Slave vom Controller angeboten, wenn der EtherCAT Slave dies unterstützt. Dieses CoE-Verzeichnis kann nur bei angeschlossenem und betriebsbereitem Slave angezeigt werden.

• **offline**: in der EtherCAT Slave Information ESI/XML kann der Default-Inhalt des CoE enthalten sein. Dieses CoE-Verzeichnis kann nur angezeigt werden, wenn es in der ESI (z. B. "Beckhoff EL5xxx.xml") enthalten ist.

Die Umschaltung zwischen beiden Ansichten kann über den Button *Advanced* vorgenommen werden.

In Abb. *Anzeige FW-Stand EL3204* wird der FW-Stand der markierten EL3204 in CoE-Eintrag 0x100A mit 03 angezeigt.

<span id="page-164-0"></span>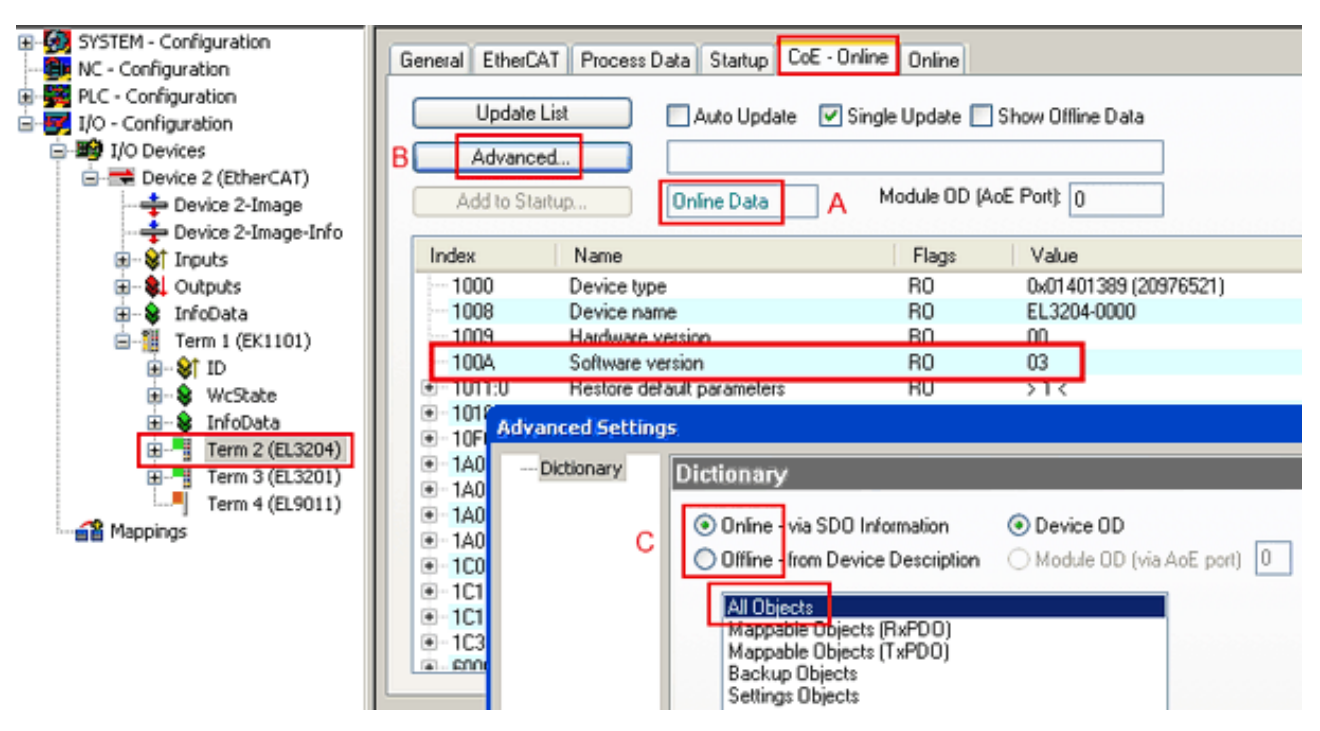

Abb. 165: Anzeige FW-Stand EL3204

TwinCAT 2.11 zeigt in (A) an, dass aktuell das Online-CoE-Verzeichnis angezeigt wird. Ist dies nicht der Fall, kann durch die erweiterten Einstellungen (B) durch *Online* und Doppelklick auf *All Objects* das Online-Verzeichnis geladen werden.

## **7.2.3 Update Controller-Firmware \*.efw**

## **CoE-Verzeichnis**

Das Online-CoE-Verzeichnis wird vom Controller verwaltet und in einem eigenen EEPROM gespeichert. Es wird durch ein FW-Update im allgemeinen nicht verändert.

Um die Controller-Firmware eines Slave zu aktualisieren, wechseln Sie zum Karteireiter *Online*, s. Abb. *Firmware Update*.

<span id="page-165-0"></span>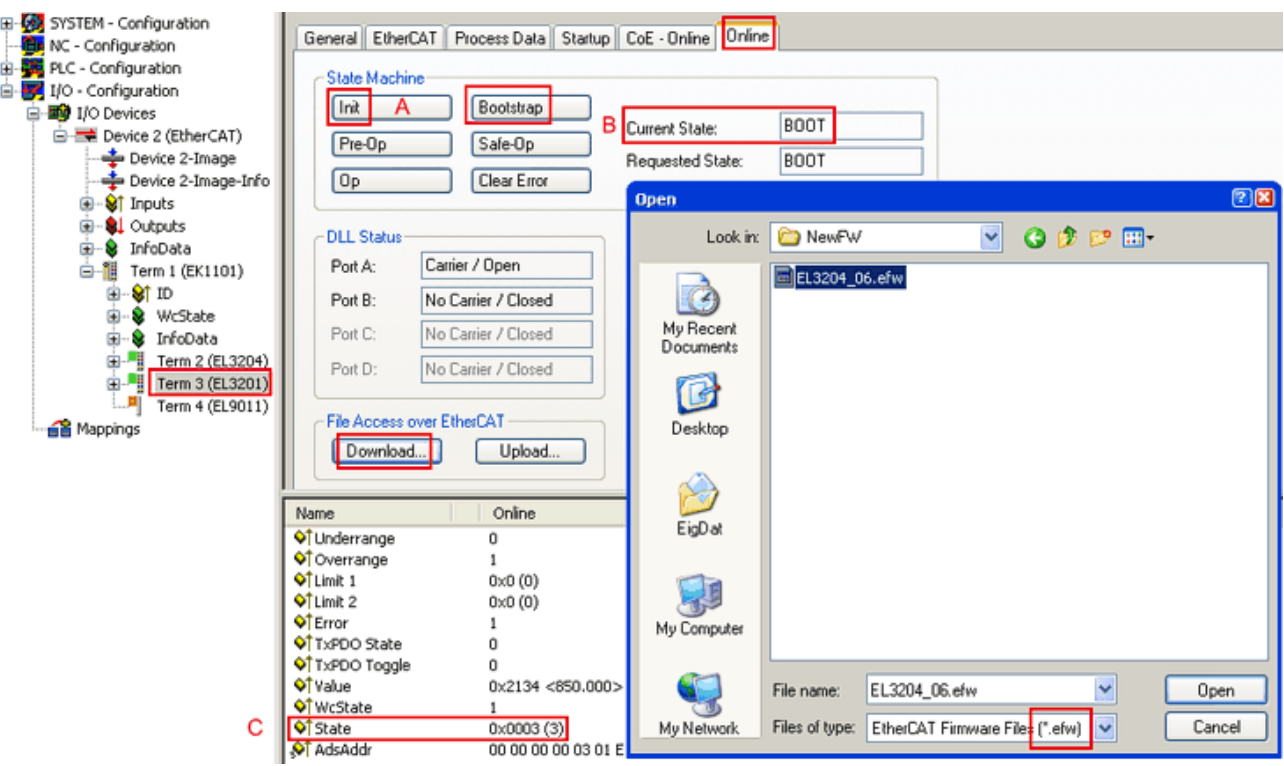

Abb. 166: Firmware Update

Es ist folgender Ablauf einzuhalten, wenn keine anderen Angaben z. B. durch den Beckhoff Support vorliegen. Gültig für TwinCAT 2 und 3 als EtherCAT Master.

• TwinCAT System in ConfigMode/FreeRun mit Zykluszeit >= 1ms schalten (default sind im ConfigMode 4 ms). Ein FW-Update während Echtzeitbetrieb ist nicht zu empfehlen.

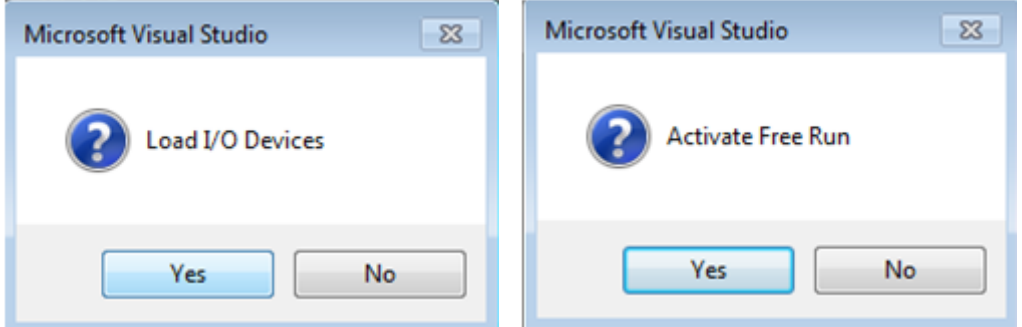

• EtherCAT Master in PreOP schalten

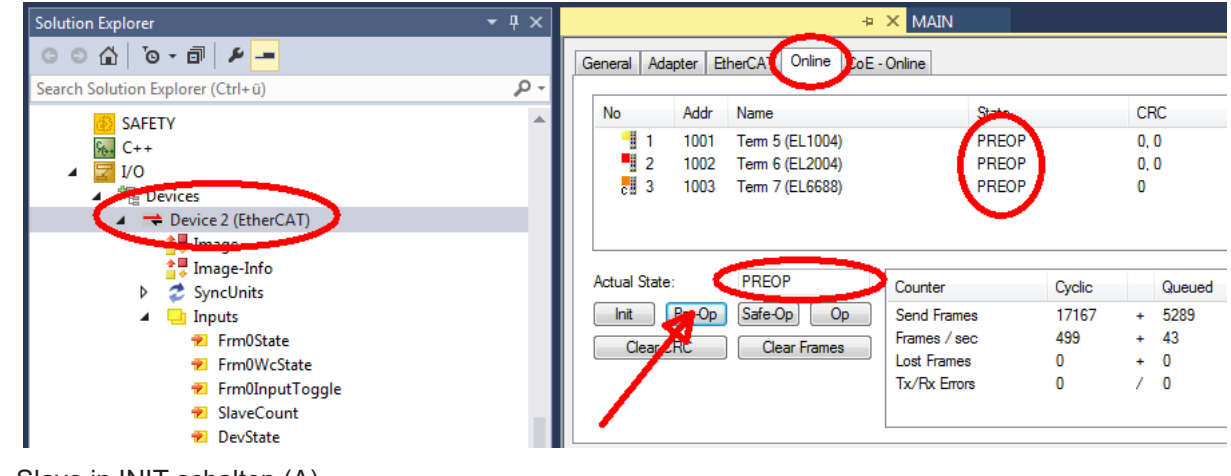

- Slave in INIT schalten (A)
- Slave in BOOTSTRAP schalten

## **RECKHOFF**

- Kontrolle des aktuellen Status (B, C)
- Download der neuen \*efw-Datei, abwarten bis beendet. Ein Passwort wird in der Regel nicht benötigt.

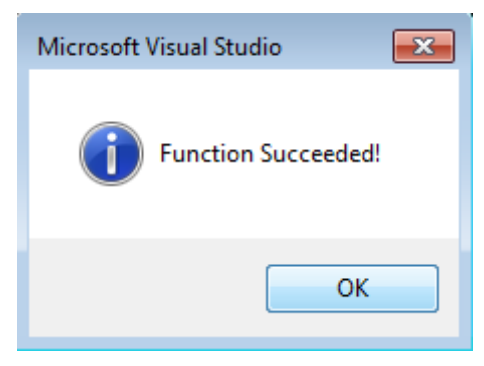

- Nach Beendigung des Download in INIT schalten, dann in PreOP
- Slave kurz stromlos schalten (nicht unter Spannung ziehen!)
- Im CoE 0x100A kontrollieren ob der FW-Stand korrekt übernommen wurde.

## **7.2.4 FPGA-Firmware \*.rbf**

Falls ein FPGA-Chip die EtherCAT-Kommunikation übernimmt, kann ggf. mit einer \*.rbf-Datei ein Update durchgeführt werden.

- Controller-Firmware für die Aufbereitung der E/A-Signale
- FPGA-Firmware für die EtherCAT-Kommunikation (nur für Klemmen mit FPGA)

Die in der Seriennummer der Klemme enthaltene Firmware-Versionsnummer beinhaltet beide Firmware-Teile. Wenn auch nur eine dieser Firmware-Komponenten verändert wird, dann wird diese Versionsnummer fortgeschrieben.

## **Versionsbestimmung mit dem System-Manager**

Der TwinCAT System-Manager zeigt die Version der FPGA-Firmware an. Klicken Sie hierzu auf die Ethernet-Karte Ihres EtherCAT-Stranges (im Beispiel Gerät 2) und wählen Sie den Karteireiter *Online*.

Die Spalte *Reg:0002* zeigt die Firmware-Version der einzelnen EtherCAT-Geräte in hexadezimaler und dezimaler Darstellung an.

<span id="page-167-0"></span>

| TwinCAT System Manager                                    |                                                                                                   |                          |
|-----------------------------------------------------------|---------------------------------------------------------------------------------------------------|--------------------------|
| Bearbeiten<br>Ansicht<br>Aktionen<br>Datei                | Optionen<br>7                                                                                     |                          |
| ℋ<br>$\mathcal{C} \in \mathbb{R}$<br>eb.<br>鱼<br>E<br>्षे | 第1111页 412 卷入<br>фå<br>$\odot$<br>ð<br><br>$\epsilon_{\rm d}$<br>晶                                | 目                        |
| SYSTEM - Konfiguration<br>田<br>CNC - Konfiguration        | Online<br>EtherCAT<br>Allgemein<br>Adapter                                                        |                          |
| 伯<br>NC - Konfiguration                                   | CRC<br>Addr<br>Reg:0002<br>Name<br><b>State</b><br>No                                             |                          |
| SPS - Konfiguration                                       | ŀ.<br>0x0002(11)<br>1001<br>Klemme 1 (EK1100).<br>OΡ<br>0                                         |                          |
| E/A - Konfiguration                                       | 2<br>1002<br>Klemme 2 (EL2004)<br>0x0002(10)<br>OΡ<br>0                                           |                          |
| <b>的E/A Geräte</b><br>Ė                                   | 3<br>1003<br>Klemme 3 (EL2004)<br>ΟP<br>0x0002(11)<br>0                                           |                          |
| 白 <mark>-画)</mark> Gerät 2 (EtherCAT)                     | 4<br>1004<br>Klemme 4 (EL5001)<br>ΟP<br>0<br>0x0002(10)<br>5                                      |                          |
| —— Gerät 2-Prozeßabbild                                   | 1005<br>Klemme 5 (EL5001)<br>0x000B (11)<br>0P.<br>0<br>6<br>1006<br>Klemme 6 (EL5101)<br>ΟP<br>0 |                          |
| — Gerät 2-Prozeßabbild-Info                               | a ang pag<br>0x0002(11)<br>7<br>1007<br>0x000C (12)<br>Klemme 7 (EL5101)<br>ΟP<br>0               |                          |
| ⊞… <mark>⊗†</mark> Eingänge                               |                                                                                                   |                          |
| <b>A</b> Ausgänge<br>Ė                                    | OP<br>gesendete Frames: 74237<br>Aktueller Status:                                                |                          |
| InfoData<br>Ė<br>N.<br>ł.<br>Ė<br>Klemme 1 (EK1100)       | Pre-Op<br>Safe-Op<br>O <sub>p</sub><br>329<br>Frames / sec:<br>Init                               |                          |
| eit Zuordnungen                                           | <b>CRC</b> löschen<br>Frames löschen<br>Verlorene Frames:<br>10                                   |                          |
|                                                           | Adresse<br>Boxbezeichnung<br>Eing. Größe<br>Nummer<br>Typ.                                        | $A \triangle$            |
|                                                           | ÷.<br>Klemme 1 (EK1100)<br>1001<br>EK1100<br>0.0<br>1                                             | 0                        |
|                                                           | ł<br>2<br>Klemme 2 (EL2004)<br>1002<br>EL2004<br>0.0                                              | 0                        |
|                                                           | ł<br>3<br>Klemme 3 (EL2004)<br>1003<br>EL2004<br>0.0                                              | 0                        |
|                                                           | Klemme 4 (EL5001)<br>4<br>1004<br>EL5001<br>5.0                                                   | $0$ $\blacktriangledown$ |
| Bereit                                                    | Lokal ()<br>Free Run                                                                              |                          |

Abb. 167: Versionsbestimmung FPGA-Firmware

Falls die Spalte *Reg:0002* nicht angezeigt wird, klicken sie mit der rechten Maustaste auf den Tabellenkopf und wählen im erscheinenden Kontextmenü, den Menüpunkt *Properties*.

<span id="page-167-1"></span>

| Request 'INIT' state      |
|---------------------------|
| Request 'PREOP' state     |
| Request 'SAFEOP' state    |
| Request 'OP' state        |
| Request 'BOOTSTRAP' state |
| Clear 'ERROR' state       |
| EEPROM Update             |
| Firmware Update           |
| Advanced Settings         |
| Properties                |

Abb. 168: Kontextmenu *Eigenschaften (Properties)*

In dem folgenden Dialog *Advanced Settings* können Sie festlegen, welche Spalten angezeigt werden sollen. Markieren Sie dort unter *Diagnose/***Online Anzeige** das Kontrollkästchen vor *'0002 ETxxxx Build'* um die Anzeige der FPGA-Firmware-Version zu aktivieren.

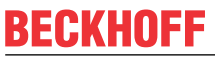

<span id="page-168-0"></span>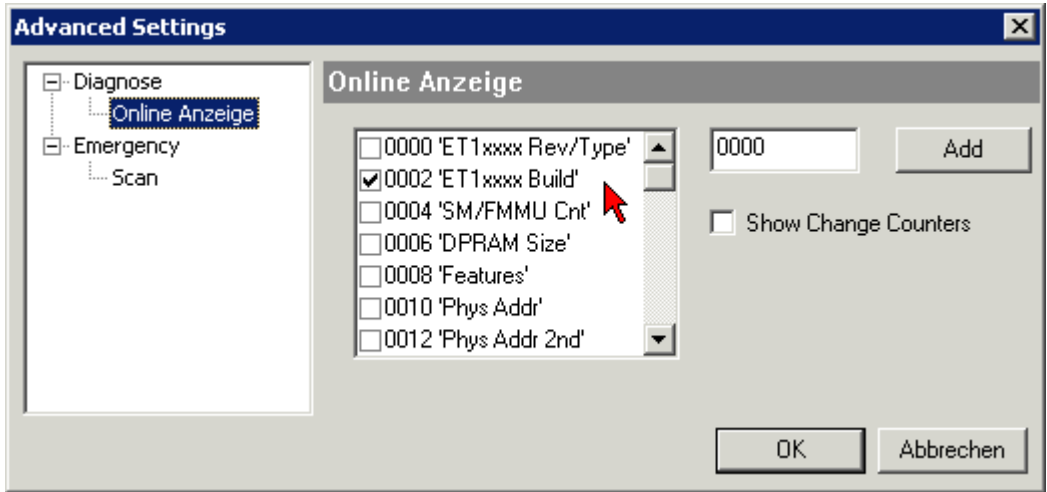

Abb. 169: Dialog *Advanced settings*

## **Update**

Für das Update der FPGA-Firmware

- eines EtherCAT-Kopplers, muss auf diesem Koppler mindestens die FPGA-Firmware-Version 11 vorhanden sein.
- einer E-Bus-Klemme, muss auf dieser Klemme mindestens die FPGA-Firmware-Version 10 vorhanden sein.

Ältere Firmware-Stände können nur vom Hersteller aktualisiert werden!

## **Update eines EtherCAT-Geräts**

Es ist folgender Ablauf einzuhalten, wenn keine anderen Angaben z. B. durch den Beckhoff Support vorliegen:

• TwinCAT System in ConfigMode/FreeRun mit Zykluszeit >= 1 ms schalten (default sind im ConfigMode 4 ms). Ein FW-Update während Echtzeitbetrieb ist nicht zu empfehlen.

• Wählen Sie im TwinCAT System-Manager die Klemme an, deren FPGA-Firmware Sie aktualisieren möchten (im Beispiel: Klemme 5: EL5001) und klicken Sie auf dem Karteireiter *EtherCAT* auf die Schaltfläche *Weitere Einstellungen*:

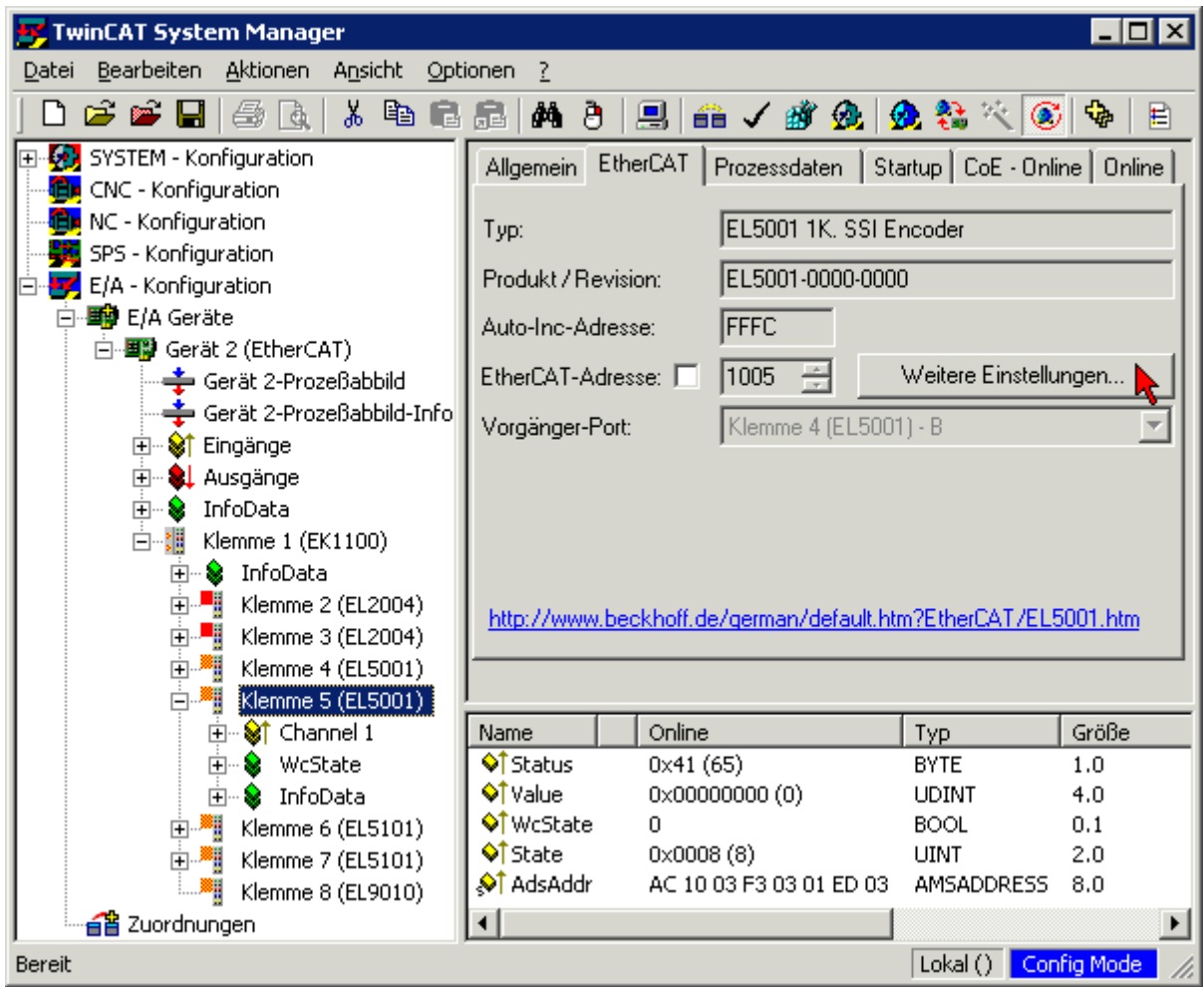

• Im folgenden Dialog *Advanced Settings* klicken Sie im Menüpunkt *ESC-Zugriff/E²PROM*/FPGA auf die Schaltfläche *Schreibe FPGA*:

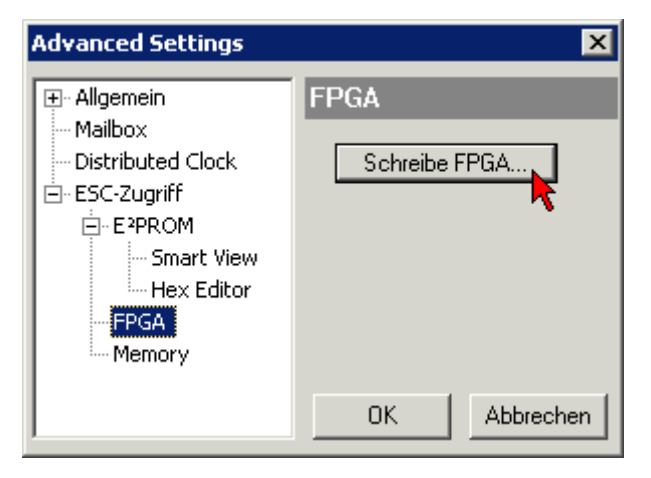

# **RECKHOFF**

• Wählen Sie die Datei (\*.rbf) mit der neuen FPGA-Firmware aus und übertragen Sie diese zum EtherCAT-Gerät:

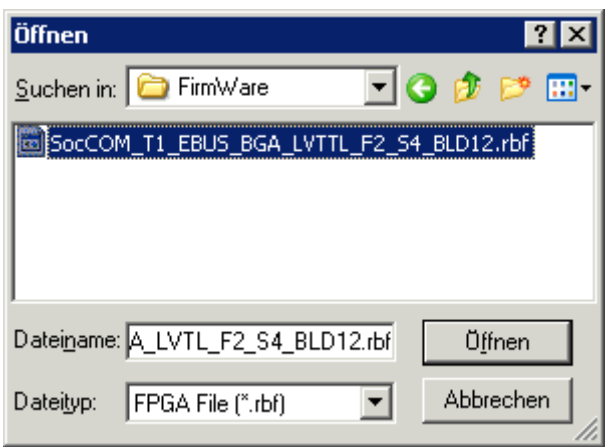

- Abwarten bis zum Ende des Downloads
- Slave kurz stromlos schalten (nicht unter Spannung ziehen!). Um die neue FPGA-Firmware zu aktivieren ist ein Neustart (Aus- und Wiedereinschalten der Spannungsversorgung) des EtherCAT-Geräts erforderlich
- Kontrolle des neuen FPGA-Standes

## *HINWEIS*

## **Beschädigung des Gerätes möglich!**

Das Herunterladen der Firmware auf ein EtherCAT-Gerät dürfen Sie auf keinen Fall unterbrechen! Wenn Sie diesen Vorgang abbrechen, dabei die Versorgungsspannung ausschalten oder die Ethernet-Verbindung unterbrechen, kann das EtherCAT-Gerät nur vom Hersteller wieder in Betrieb genommen werden!

## **7.2.5 Gleichzeitiges Update mehrerer EtherCAT-Geräte**

Die Firmware von mehreren Geräten kann gleichzeitig aktualisiert werden, ebenso wie die ESI-Beschreibung. Voraussetzung hierfür ist, dass für diese Geräte die gleiche Firmware-Datei/ESI gilt.

<span id="page-170-0"></span>

| General | Adapter                             | EtherCAT | Online                                                | CoE - Online                                           |                                                                                                    |  |
|---------|-------------------------------------|----------|-------------------------------------------------------|--------------------------------------------------------|----------------------------------------------------------------------------------------------------|--|
|         |                                     |          |                                                       |                                                        |                                                                                                    |  |
| No      | Addr                                | Name     |                                                       |                                                        | State                                                                                                    |  |
| Ŧ<br>1  | 1001                                |          | Term 5 (EK1101)                                       |                                                        | INIT                                                                                                    |  |
|         | 2<br>1002                           |          | Term 6 (EL3102)                                       |                                                        | INIT                                                                                                    |  |
| 1       | 3<br>1003<br>4<br>1004<br>5<br>1005 |          | Term 7 (EL3102)<br>Term 8 (EL3102)<br>Term 9 (EL3102) | Request 'OP' state<br>EEPROM Update<br>Firmware Update | <b>INIT</b><br>Request 'INIT' state<br>Request 'PREOP' state<br>Request 'SAFEOP' state<br>Request 'BOOTSTRAP' state<br>Clear 'ERROR' state |  |

Abb. 170: Mehrfache Selektion und FW-Update

Wählen Sie dazu die betreffenden Slaves aus und führen Sie das Firmware-Update im BOOTSTRAP Modus wie o. a. aus.

## **7.3 Wiederherstellen des Auslieferungszustandes**

Um den Auslieferungszustand der Backup-Objekte bei den ELxxxx-Klemmen wiederherzustellen, kann im TwinCAT System Manger (Config-Modus) das CoE-Objekt *Restore default parameters*, Subindex 001 angewählt werden (s. Abb. *Auswahl des PDO' Restore default parameters*)

<span id="page-171-0"></span>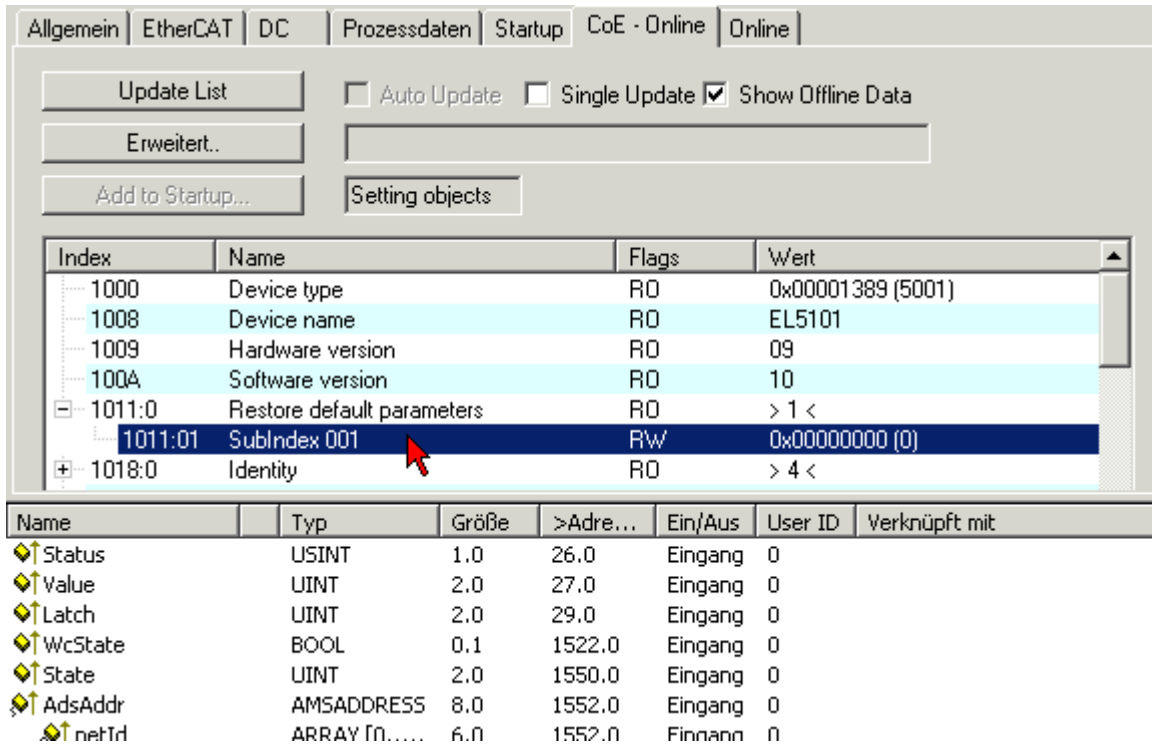

Abb. 171: Auswahl des PDO *Restore default parameters*

Durch Doppelklick auf *SubIndex 001* gelangen Sie in den Set Value -Dialog. Tragen Sie im Feld *Dec* den Wert **1684107116** oder alternativ im Feld *Hex* den Wert **0x64616F6C** ein und bestätigen Sie mit OK (Abb. *Eingabe des Restore-Wertes im Set Value Dialog*).

Alle Backup-Objekte werden so in den Auslieferungszustand zurückgesetzt.

<span id="page-171-1"></span>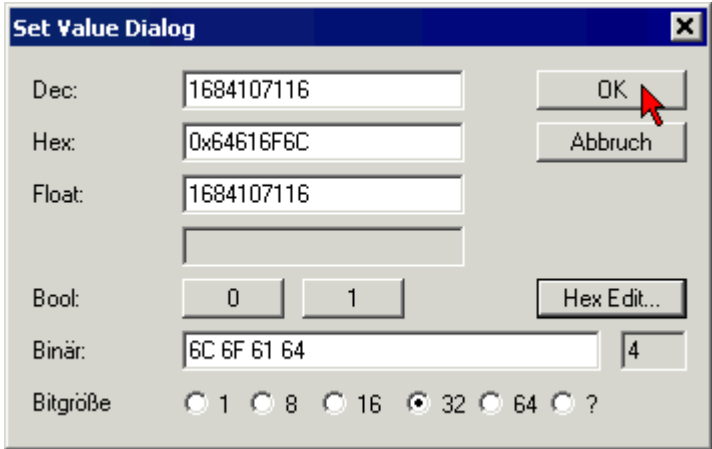

Abb. 172: Eingabe des Restore-Wertes im Set Value Dialog

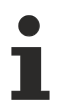

## **Alternativer Restore-Wert**

Bei einigen Klemmen älterer Bauart lassen sich die Backup-Objekte mit einem alternativen Restore-Wert umstellen: Dezimalwert: 1819238756, Hexadezimalwert: 0x6C6F6164. Eine falsche Eingabe des Restore-Wertes zeigt keine Wirkung!

## **7.4 Support und Service**

Beckhoff und seine weltweiten Partnerfirmen bieten einen umfassenden Support und Service, der eine schnelle und kompetente Unterstützung bei allen Fragen zu Beckhoff Produkten und Systemlösungen zur Verfügung stellt.

## **Beckhoff Niederlassungen und Vertretungen**

Wenden Sie sich bitte an Ihre Beckhoff Niederlassung oder Ihre Vertretung für den [lokalen Support und](https://www.beckhoff.de/support) [Service](https://www.beckhoff.de/support) zu Beckhoff Produkten!

Die Adressen der weltweiten Beckhoff Niederlassungen und Vertretungen entnehmen Sie bitte unseren Internetseiten: <https://www.beckhoff.de>

Dort finden Sie auch weitere Dokumentationen zu Beckhoff Komponenten.

## **Beckhoff Support**

Der Support bietet Ihnen einen umfangreichen technischen Support, der Sie nicht nur bei dem Einsatz einzelner Beckhoff Produkte, sondern auch bei weiteren umfassenden Dienstleistungen unterstützt:

- Support
- Planung, Programmierung und Inbetriebnahme komplexer Automatisierungssysteme
- umfangreiches Schulungsprogramm für Beckhoff Systemkomponenten

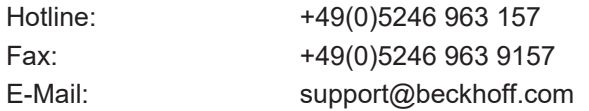

## **Beckhoff Service**

Das Beckhoff Service-Center unterstützt Sie rund um den After-Sales-Service:

- Vor-Ort-Service
- Reparaturservice
- Ersatzteilservice
- Hotline-Service

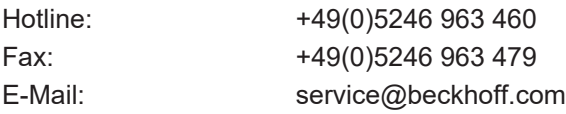

## **Beckhoff Firmenzentrale**

Beckhoff Automation GmbH & Co. KG

Hülshorstweg 20 33415 Verl Deutschland

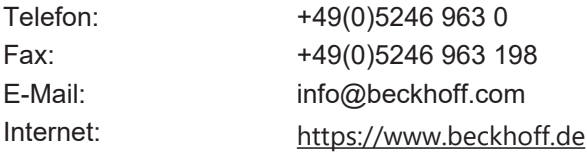

# **Abbildungsverzeichnis**

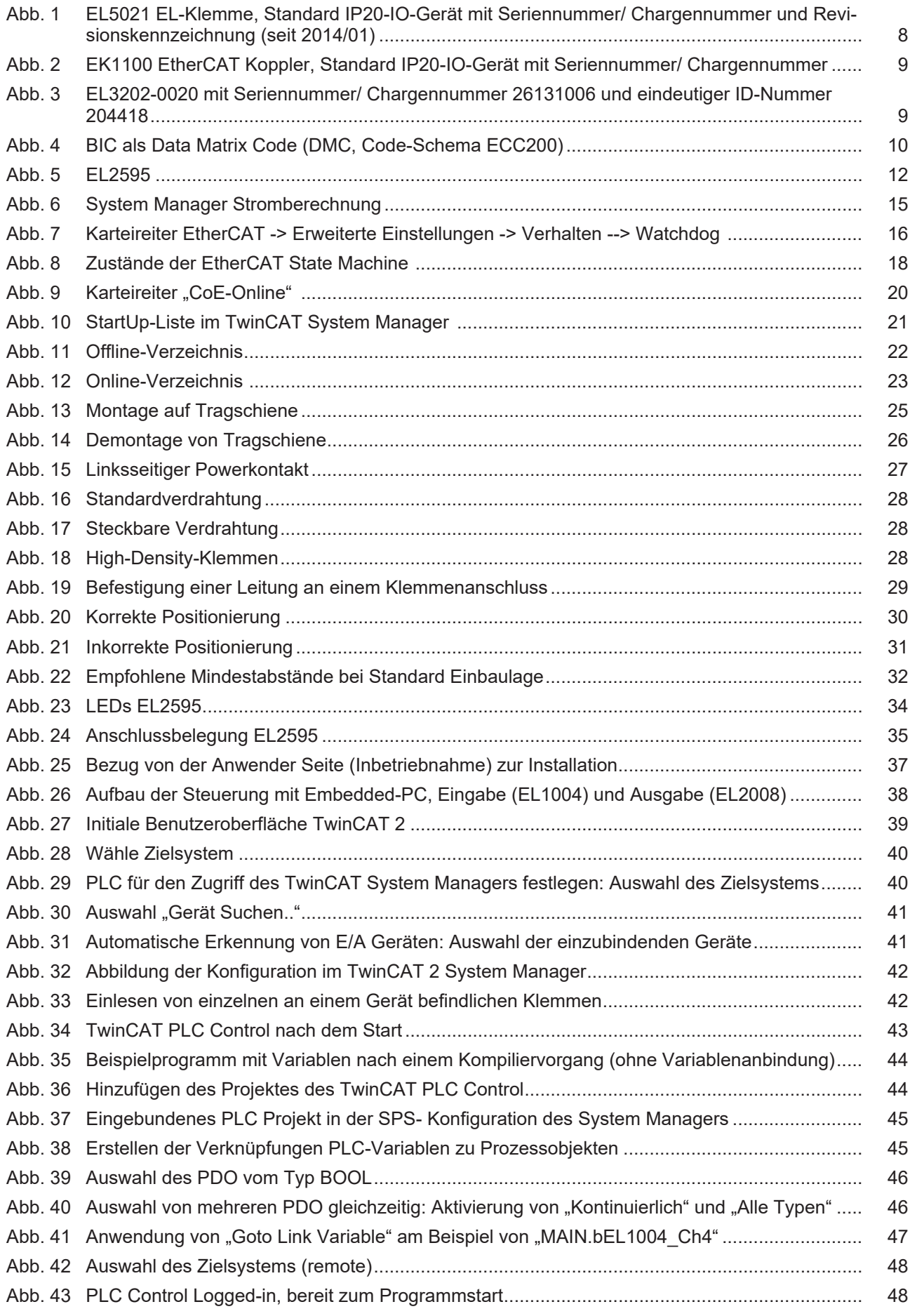

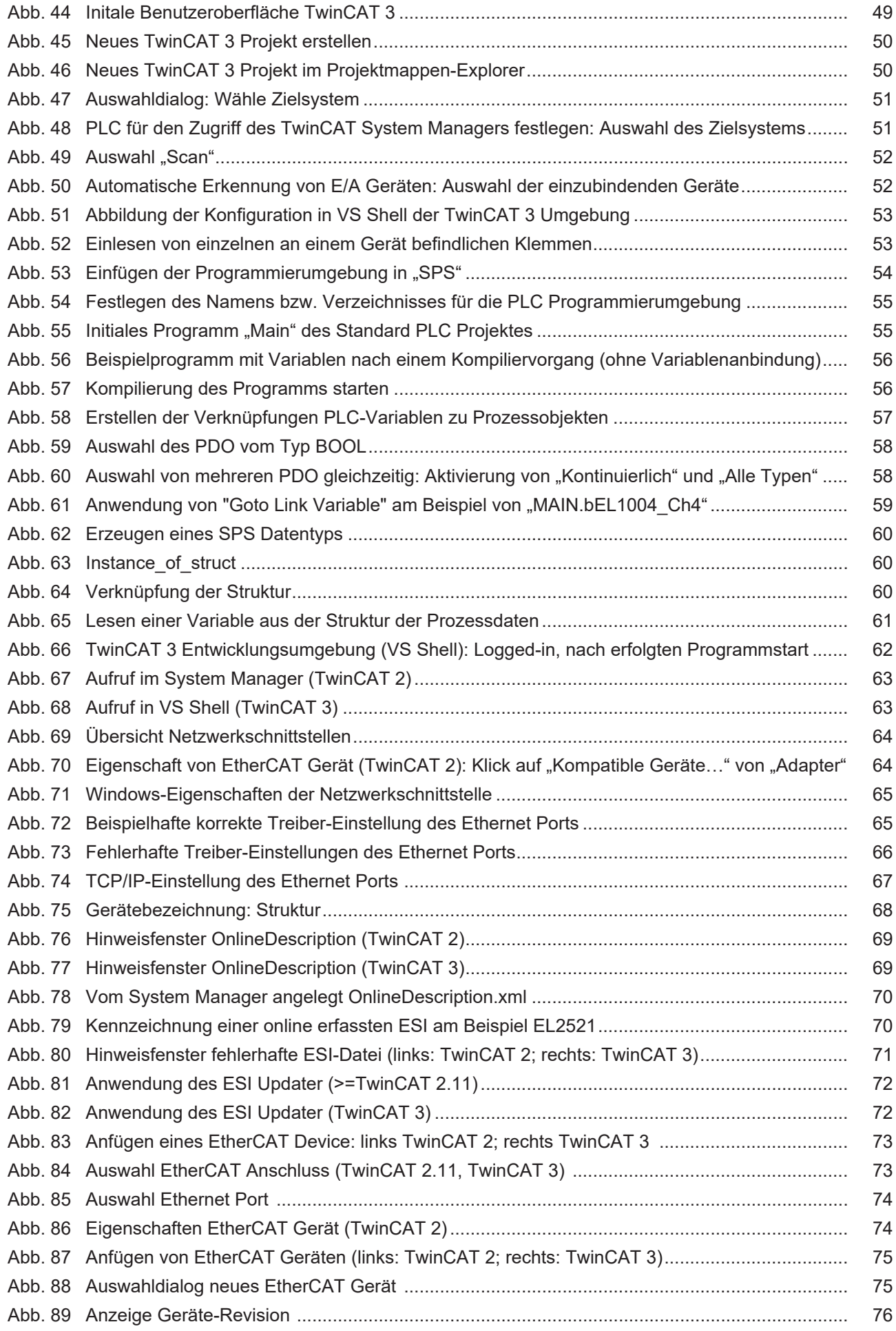

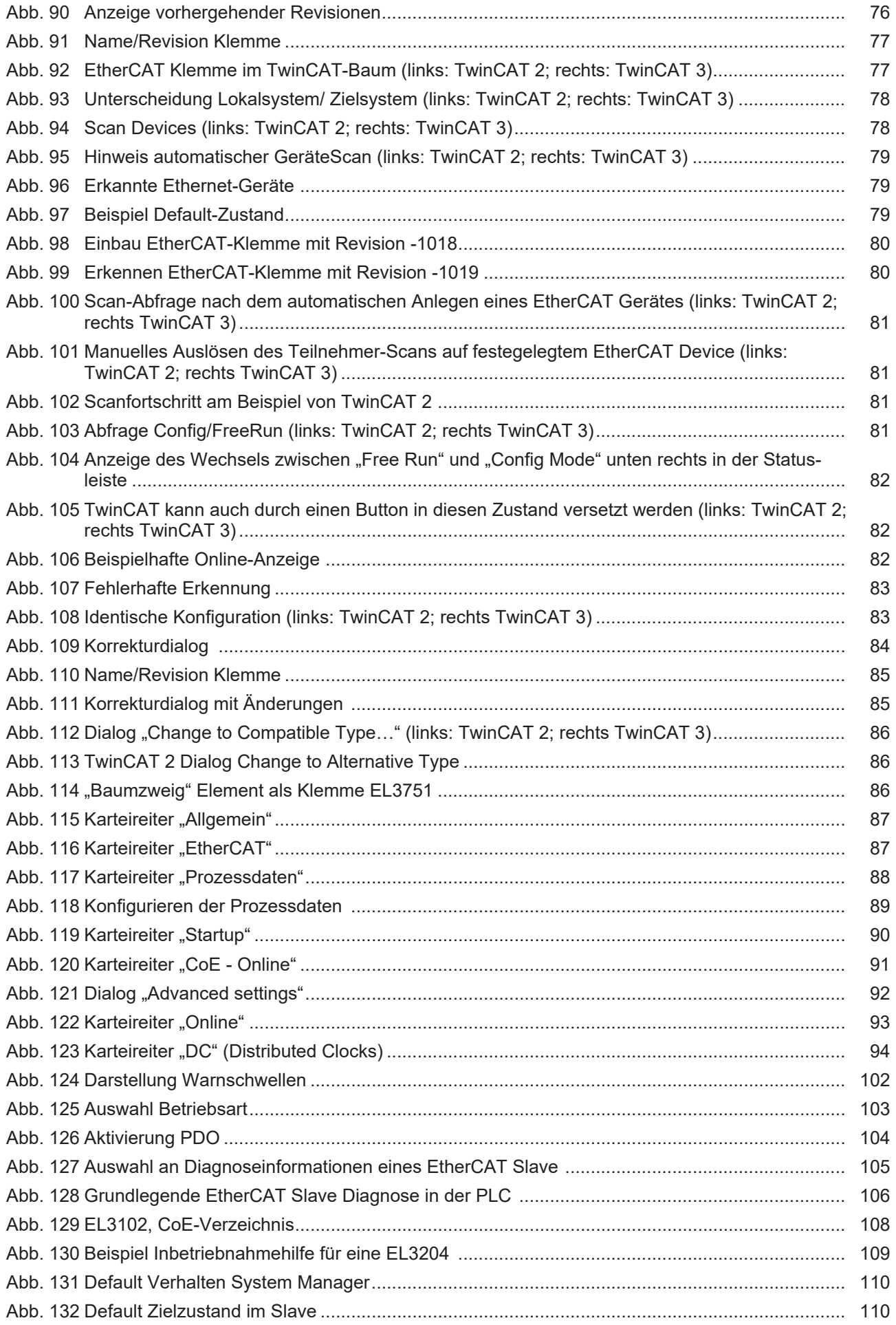

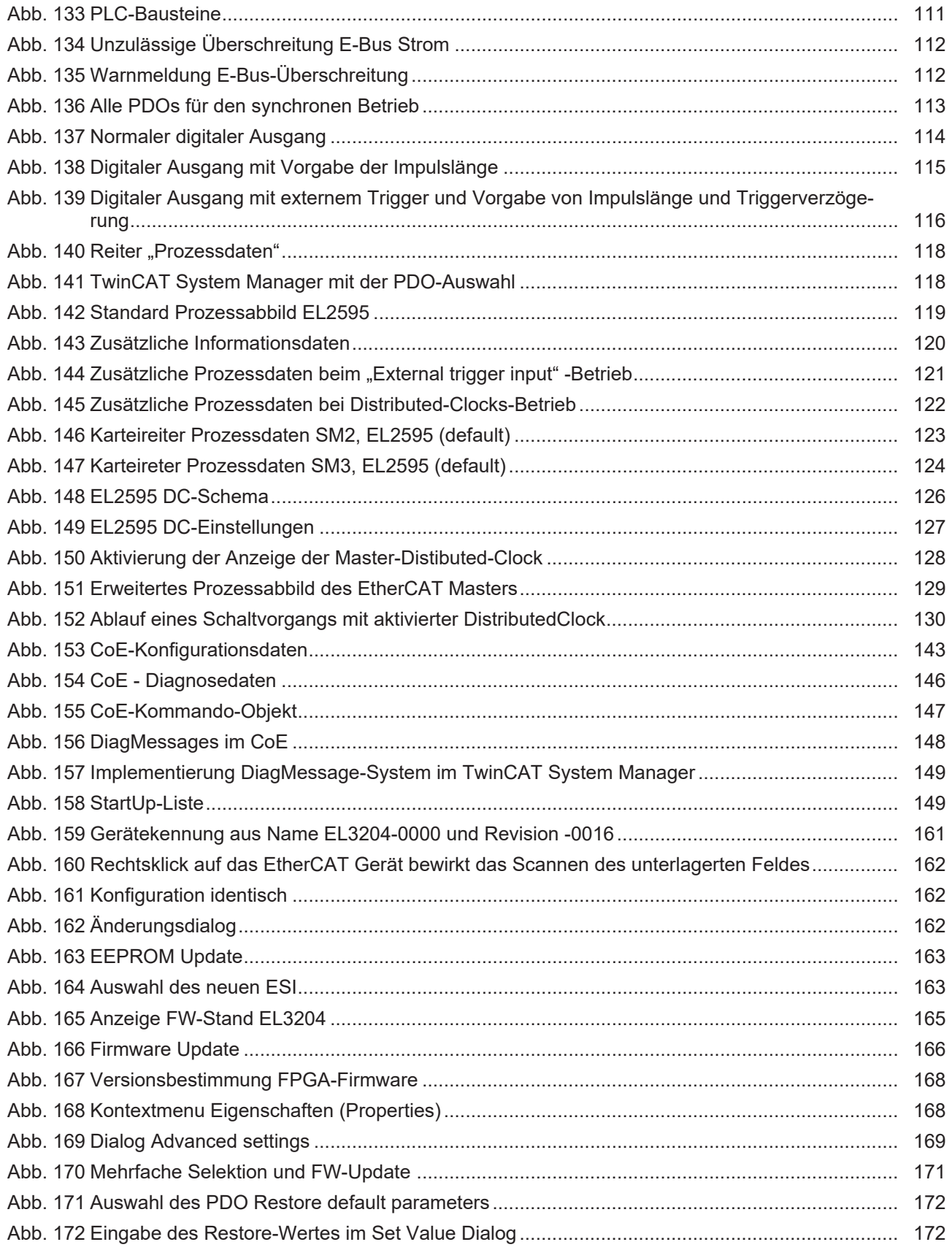

Mehr Informationen: [www.beckhoff.com/de-de/produkte/i-o/ethercat-klemmen/](https://www.beckhoff.com/de-de/produkte/i-o/ethercat-klemmen/el2xxx-digital-ausgang/el2595.html) [el2xxx-digital-ausgang/el2595.html](https://www.beckhoff.com/de-de/produkte/i-o/ethercat-klemmen/el2xxx-digital-ausgang/el2595.html)

Beckhoff Automation GmbH & Co. KG Hülshorstweg 20 33415 Verl **Deutschland** Telefon: +49 5246 9630 [info@beckhoff.de](mailto:info@beckhoff.de?subject=EL2595) [www.beckhoff.de](https://www.beckhoff.com)

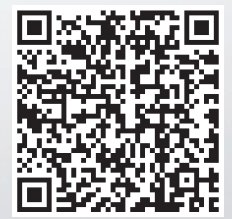